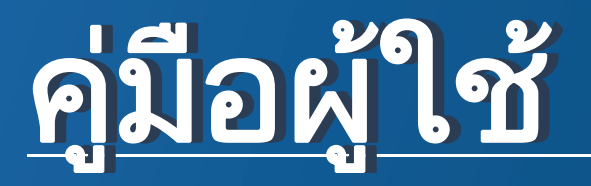

## Samsung Printer Xpress

C41x series

#### <span id="page-0-0"></span>พ นฐาน พ ้นฐาน ์<br>วันที่ 1 ้

ี่ คู่มือนี้จะมีข้อมูลเกี่ยวกับการติดตั้ง การใช้งานขั้นพื้นฐาน และวิธีแก้ไขปัญหาบน **Windows** 

### ขันสูง

้ คู่มือนี้แสดงข้อมูลเกี่ยวกับการติดตั้ง การกำหนดค่าขั้นสูง การทำงาน และวิธแกี ไขปญหาในระบบปฏิบัติการรุนตางๆ อาจไมมีคุณสมบัติบางอยางทั้งนี้ขึ้นกับรุนหรือประเทศที่จําหนาย

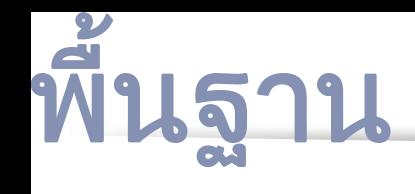

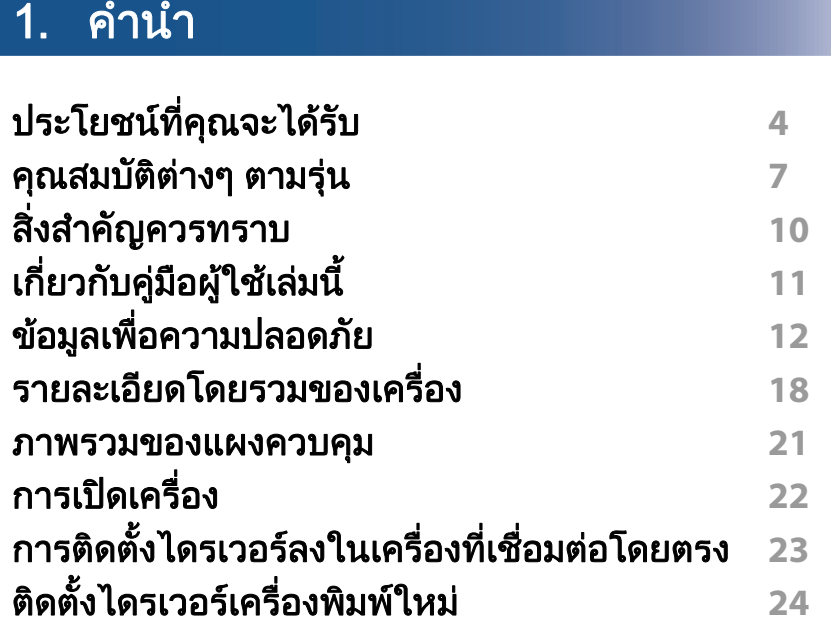

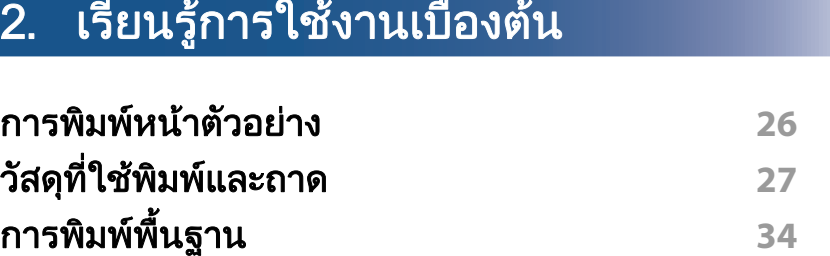

### [3.](#page-38-0) การบำรุงรักษา

ิการสังซือวัสดุสินเปลืองและอุปกรณ์เสริม 40 [อปกรณ](#page-40-0) ุ ส นเปล ิ้ องท ื ม ีใหบร การ ิ **41** ี่

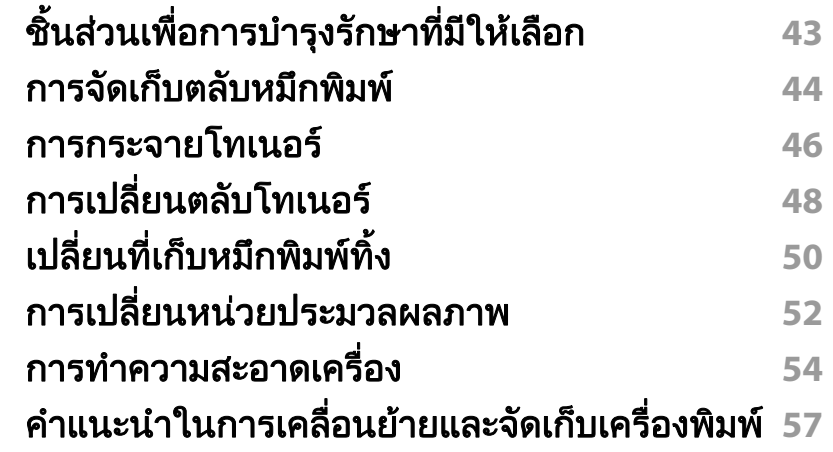

#### [4.](#page-57-0) วิธีแก้ไขปัญหา

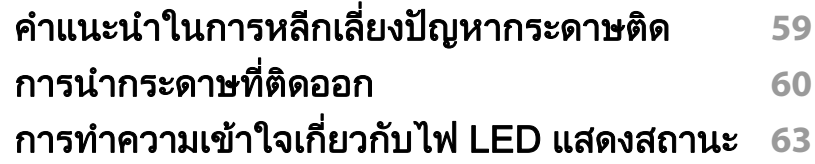

#### [5.](#page-65-0) ภาคผนวก

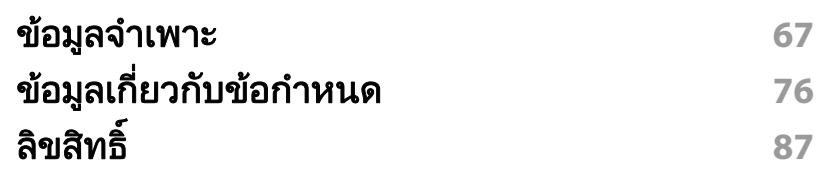

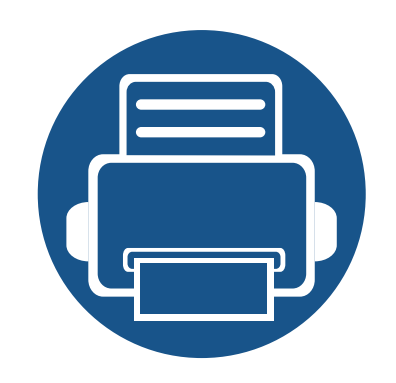

<span id="page-2-0"></span>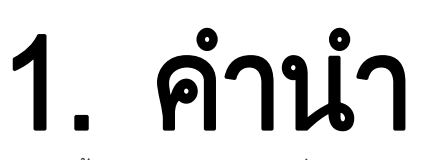

่หัวข้อนี้แสดงรายละเอียดที่คุณต้องทราบก่อนการใช้งานเครื่องพิมพ์

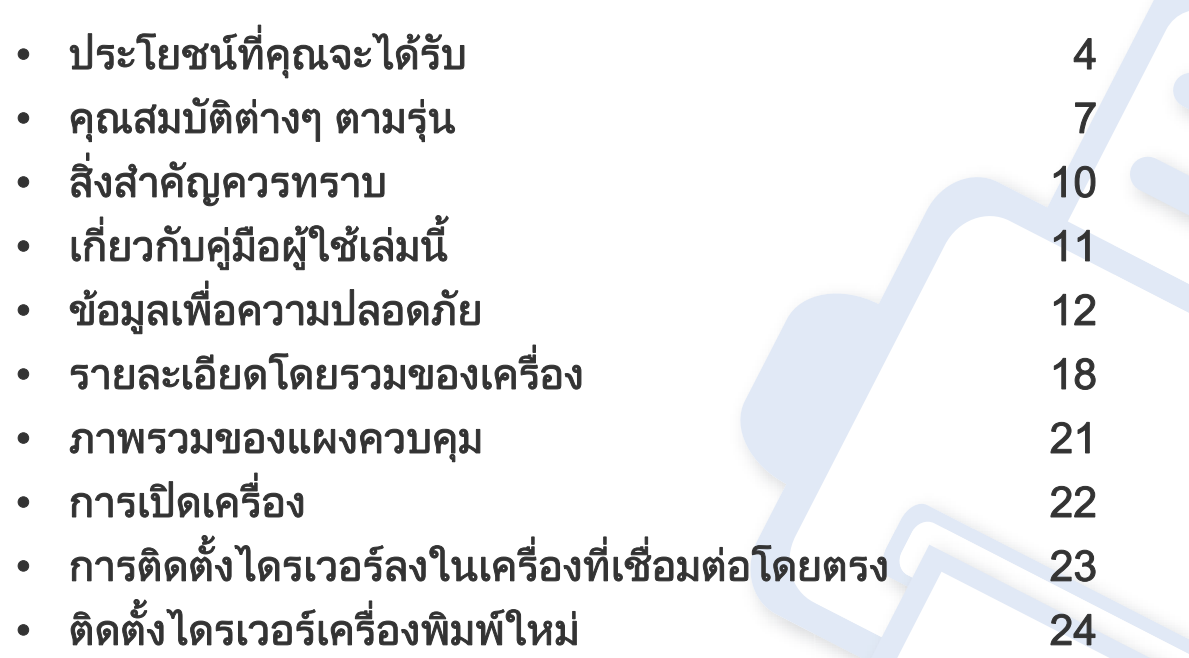

# <span id="page-3-1"></span><span id="page-3-0"></span>ประโยชน์ที่คุณจะได้รับ<br><sup>เป็นมิตรกับสิ่งแวดล้อม</sup>

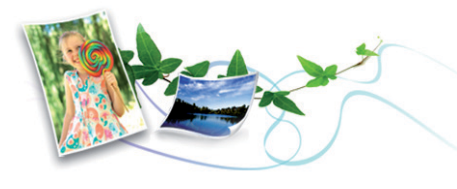

- เครื่องพิมพ์นี้สนับสนนคณสมบัติ Eco เพื่อช่วยประหยัดหมึกพิมพ์และกระดาษ (ดูที่ ["Easy Eco Driver" ใน หนา 167\)](#page-166-0)
- ประหยัดกระดาษไดดวยการพิมพเอกสารหลายๆ ี่ แผ่นลงบนกระดาษเพียงแผ่นเดียว (ดูที่ "การใช้คุณสมบัติการพิมพ์ขั้นสูง" [ใน หนา 152\)](#page-151-0)
- เพื่อเปนการประหยัดกระดาษ ทานสามารถพิมพลงบนกระดาษทั้งสองดานได (การพิมพ์งานแบบสองด้านด้วยตนเอง) (ดูที่ "การใช้คุณสมบัติการพิมพ์ขั้นสูง" [ใน หนา 152\)](#page-151-0)
- เครื่องนี้จะช่วยประหยัดไฟโดยอัตโนมัติได้โดยลดการใช้พลังงานเมื่อไม่ได้ใช้งา น
- เราขอแนะนำให้ใช้กระดาษรีไซเคิลเพื่ออนรักษ์พลังงาน

#### ี พิมพ์ด้วยคุณภาพและความเร็วเหนือชั้น

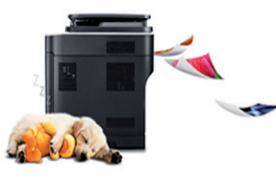

- ท่านสามารถพิมพ์ได้ทุดเฉดสีโดยการใช้สีเขียวน้เ งิน สีม่วงแดง สีเหลือง และสีดำ
- คุณสามารถพิมพงานที่ความละเอียดสูงสุด 2,400 x 600 dpi (600 x 600 x 2 บิต)
- การพิมพ์ที่รวดเร็ว ทันความต้องการ
	- สําหรับพิมพขาวดําดานเดียว 18 ppm (A4) หรือ 19 ppm (Letter)
	- สําหรับพิมพสีดานเดียว 4 ppm (A4 หรือ Letter)

# ประโยชน์ที่คุณจะได้รับ<br><sub>สะดวกสบาย</sub>

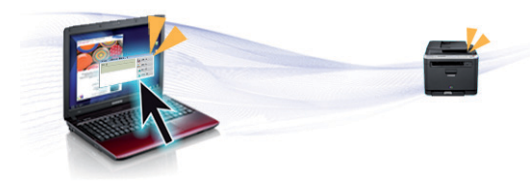

- เพียงนําโทรศัพทมือถือไปแตะกับปาย NFC บนเครื่องพิมพเพื่อพิมพงานจนเสร็จ (ดูที่ ["การใชคุณสมบัติ NFC" ใน หนา](#page-143-0)  [144](#page-143-0))
- ่ คณสามารถพิมพ์งานระหว่างเดินทางได้จากสมาร์ทโฟนหรือคอมพิวเตอร์โดยใช้ แอพพลิเคชั่นที่รองรับ Google Cloud Print (ดูที่ ["Google Cloud Print"](#page-145-0)  [ใน หนา 146\)](#page-145-0)
- Easy Capture Managerr ี่ช่วยให้ท่านสามารถแก้ไขและพิมพ์ภาพหน้าจอที่ท่านจับมาได้อย่างง่ายดายโด

ยใชปุม Print Screen บนแปนพิมพ (ดูที่ ["Easy Capture Manager" ใน หนา](#page-163-0)  [164](#page-163-0))

- Samsung Easy Printer Manager และ Samsung Printer Status เปนโปรแกรมที่คอยตรวจสอบและแจงใหทราบสถานะของเครื่อง ์ โดยท่านสามารถปรับแต่งค่าของเครื่องได้ตามต้องการ (ดที่ "การใช้ Samsung Easy Printer Manager" ใน หน้า 171 หรือ "การใช้ Samsung Printer Status" ใน หน้า 174)
- AnyWeb Print จะช่วยให้ท่านจับภาพหน้าจอ แสดงตัวอย่าง บีบและพิมพหนาจอไดงายขึ้นกวาที่ทานใชโปรแกรมทั่วๆ ไป (ดูที่ ["Samsung](#page-165-0)  AnyWeb Print" ใน หน้า 166)
- Smart Update ี่ ช่วยให้ท่านสามารถตรวจสอบซอฟต์แวร์ล่าสุดและติดตั้งเวอร์ชั่นล่าสดได้ในระ หวางขั้นตอนการติดตั้งไดรเวอรเครื่องพิมพ คุณสมบัตนิ ี้ใชไดสําหรับผูใชระบบปฏิบัติการ Windows เทานั้น

• ถ้าท่านเชื่อมต่อกับอินเตอร์เน็ต ท่านจะสามารถดวิธีใช้ รับโปรแกรมที่สนับสนน ์ ไดรเวอร์ของเครื่อง ค่มือ และข้อมูลการสั่งซือได*้*จากเว็บไซต์ Samsung www.samsung.com > คนหาผลิตภัณฑของทาน > บริการหรือดาวนโหลด

#### ีสนับสนุนการใช้งานหลากหลายรูปแบบ

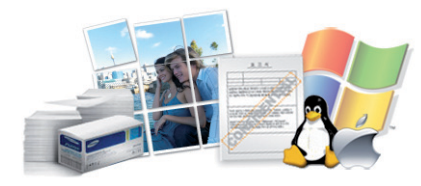

- ใช้กระดาษได้หลายขนาด (ดที่ "ข้อมลจำเพาะของวัสดที่ใช้พิมพ์" ใน หน้า 69)
- พิมพ์ลายน้ำ: ท่านสามารถกำหนดคำที่ต้องการให้ระบไว้ในเอกสารของท่านได้ ้ เช่น CONFIDENTIAL (ดูที่ "การใช้คุณสมบัติการพิมพ์ขั้นสูง" ใน หน้า 152)
- พิมพโปสเตอร:

่ ข้อความและรูปภาพของเอกสารแต่ละหน้าจะถูกขยายให้ใหญ่ขึ้นและพิมพ์ลงบ ิ นกระดาษหลายแผ่น และสามารถใช้เทปกาวติดประกบกันเพื่อทำเป็นโปสเตอร์ ้ (ดูที่ "การใช้คุณสมบัติการพิมพ์ขั้นสูง" ใน หน้า 152)

- คุณสามารถพิมพ์ได้ในระบบปฏิบัติการต่างๆ (ที่ "ความต้องการระบบ" ใน หน้า [72\)](#page-71-0)
- เครื่องพิมพ์ของท่านสามารถเชื่อมต่อกับคอมพิวเตอร์ทางพอร์ต USB และ/ หรือระบบเครือข่าย

# ปร**ะโยชน์ที่คุณจะได้รับ**<br>สนับสนุนวิธีการตั้งค่าเครือข่ายไร้สายหลายวิธี

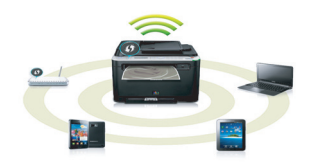

- การใชปุม WPS (Wi-Fi Protected Setup™)
	- ท่านสามารถเชื่อมต่อกับเครือข่ายไร้สายได้อย่างง่ายดายโดยใช้ปุ่ม WPS บนเครื่องพิมพและบนจุดเขาใชงาน (เราเตอรไร สาย)
- การใชสาย USB หรือสายเครือขาย
	- ทานสามารถเชื่อมตอและตั้งคาตางๆ ของเคร ือข ายไรสายไดโดยใชสาย USB หรือสายเครือข่าย
- การใช้ Wi-Fi Direct
	- ี- ท่านสามารถพิมพ์จากอุปกรณ์มือถือของท่านได้อย่างสะดวกสบายโดยใช้คุณ ี สมบัติ Wi-Fi หรือ Wi-Fi Direct

์ดูที่ "แนะนำวิธีการตั้งค่าระบบไร้สาย" ใน หน้า 110

## <span id="page-6-1"></span><span id="page-6-0"></span>คุณสมบัติต่างๆ ตามรุ่น<br><sub>คุณสมบัติบางประการและสินค้าเสริมอาจไม่มีให้บริการ ขึ้นอยู่กับรุ่นหรือประเทศที่จำหน่าย</sub>  $\ddot{\phantom{a}}$

#### ระบบปฏิบัติการ

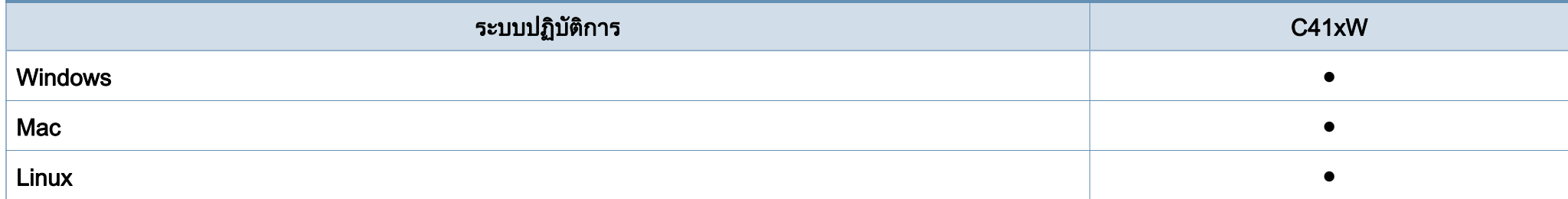

# คุณสมบัติต่างๆ ตามรุ่น<br><sub>ซอฟต์แวร์</sub>  $\ddot{\phantom{a}}$

ี่ สามารถติดตั้งไดร์เวอร์และซอฟต์แวร์เครื่องพิมพ์ได้โดยใส่แผ่น CD ซอฟต์แวร์ในไดร์ฟ CD-ROM สำหรับ Windows  $\overline{u}$ ให้เลือกไดร์เวอร์เครื่องพิมพ์และซอฟต์แวร์จากหน้าต่าง Select Software to Install

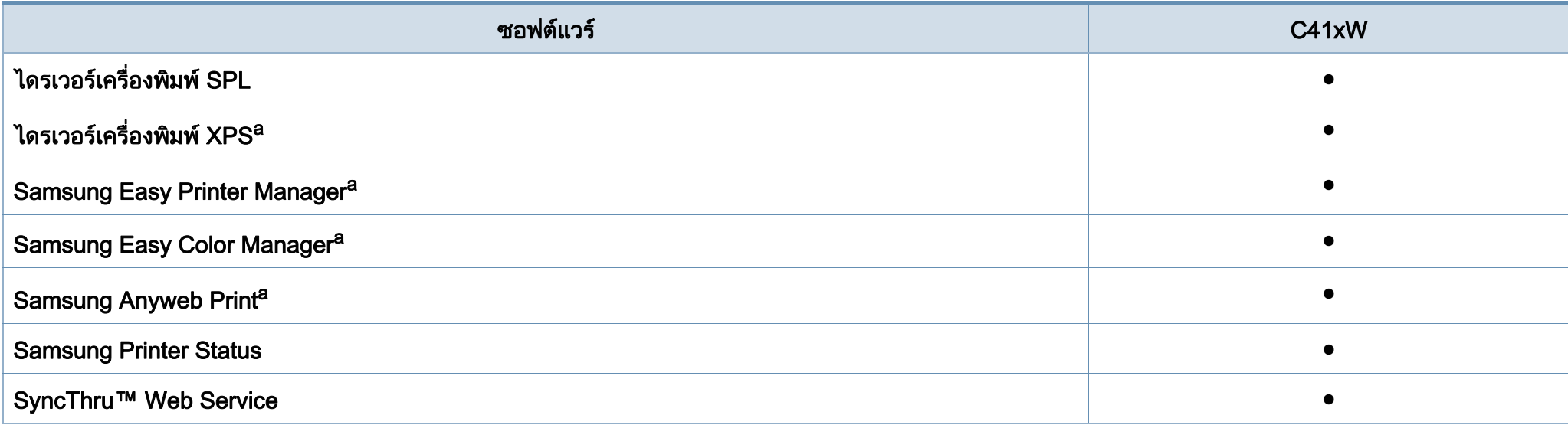

<span id="page-7-0"></span>a. ดาวน์โหลดซอฟต์แวร์จากเว็บไซต์ Samsung แล้วติดตั้งโปรแกรม: (http://www.samsung.com > ค้นหาผลิตภัณฑ์ของท่าน > บริการหรือดาวน์โหลด) ก่อนติดตั้ง [ใหตรวจสอบวาระบบปฏิบัติการของคอมพิวเตอรรองรับซอฟตแวรนี้](http://www.samsung.com)

# คุณสมบัติต่างๆ ตามรุ่น<br><sub>คุณสมบัติอื่นๆ</sub>  $\ddot{\phantom{a}}$

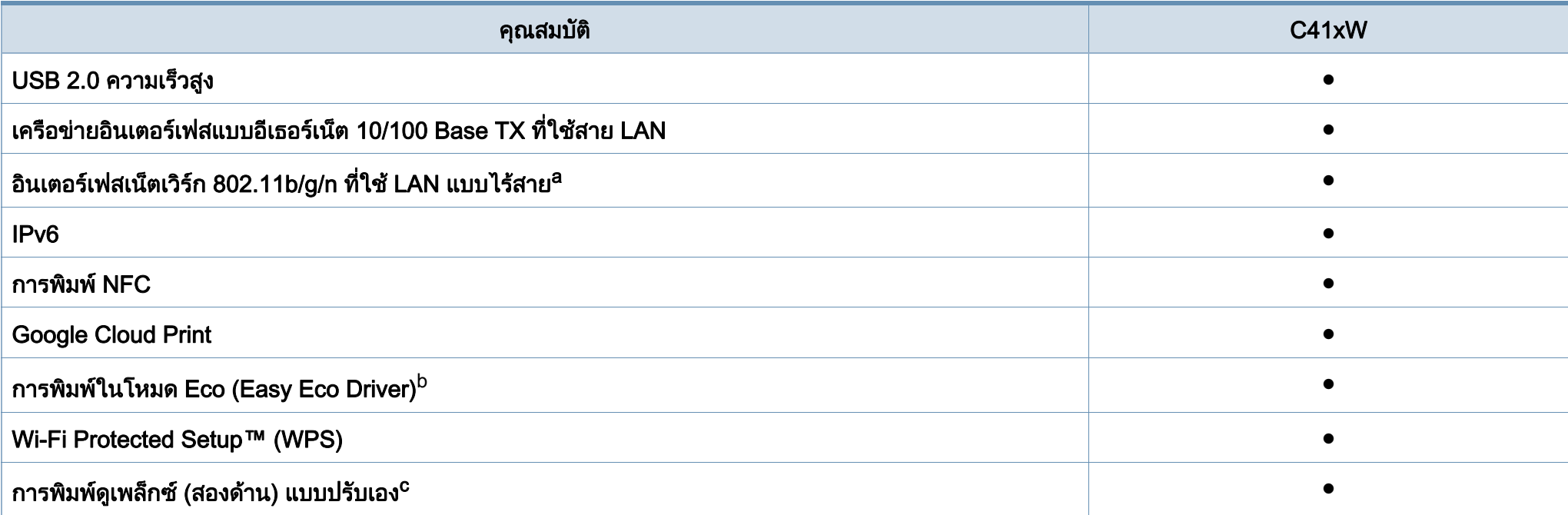

a. การ์ด LAN แบบไร้สายอาจใช้งานไม่ได้ ขึ้นอยู่กับแต่ละประเทศ สำหรับบางประเทศจะสามารถใช้ได้เฉพาะ 802.11 b/g เท่านั้น โปรดติดต่อตัวแทนจำหน่าย Samsung ของท่านหรือร้านค้าที่ท่านซื้อผลิตภัณฑ์

b. การตั้งคา Eco สามารถดําเนินการไดจากไดรเวอรของ Windows

c. ใช้งานได้สำหรับผู้ใช้ระบบปฏิบัติการ Windows เท่านั้น

( ● : มี, วางเปลา: ไมมี)

#### <span id="page-9-1"></span><span id="page-9-0"></span>สิ ่งสํ าค ญควรทราบ ั

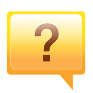

#### ้ฉันสามารถดาวน์โหลดไดรเวอร์ของเครื่องได้จากที่ใด

• [เยี่ยมชม www.samsung.com/printer](http://www.samsung.com/printer)  เพื่อดาวนโหลดไดรเวอรลาส [ุดของเครื่องและติดตั้งลงในระบบขอ](http://www.samsung.com/printer) งคุณ

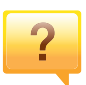

#### ้ฉันจะซื้ออุปกรณ์เสริมและวัสดุสิ้นเปลืองได้จากที่ใด

- โปรดสอบถามที่ตัวแทนจําหนาย Samsung หรือร้านค้าที่ท่านใช้บริการ
- เชิญเยี่ยมชม www.samsung.com/supplies เลือกประเทศ/ ึภมิภาคที่ท่านอาศัยอย่เพื่อดข้อมลบริการของผลิตภัณฑ์

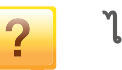

#### ไฟ LED

ี แสดงสถานะติดกะพริบหรือติดสว่างตลอดเวลา

- ปดเครื่องและเปดใหมอีกครั้ง
- ตรวจสอบความหมายของไฟ LED ในคูมือนี้และแกไขปญหาตามความเหมาะสม (ดูที "การทำความเข้าใจเกี่ยวกับไฟ LED แสดงสถานะ" ใน หน้า 63)

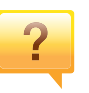

#### กระดาษตดิ

- เปิดและปิดฝาครอบด้านบน (ดที่ "ภาพด้านหน้า" ใน หน้า 19)
- อ่านคำแนะนำในการนำกระดาษที่ติดออกภายในค่มือนี้และแก้ไขปั ญหาตามความเหมาะสม (ดูที่ ["การนํากระดาษที่ติดออก" ใน หนา](#page-59-1)  [60](#page-59-1))

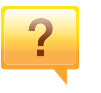

#### ึงานพิมพ์ไม่ชัดเจน

- หมึกพิมพ์อาจอยู่ในระดับต่ำหรือไม่สม่ำเสมอ เขย่าตลับหมึกพิมพ์
- ลองเปลี่ยนคาคุณภาพในการพิมพ
- ใหเปลี่ยนตลับหมึกพิมพ

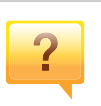

#### ี่ เครื่องไม่ยอมพิมพ์งาน

- เปดรายการคิวการพิมพและลบเอกสารออกจากรายการ (ดูที่ "การยกเลิกงานพิมพ์" ใน หน้า 35)
- ลบไดรเวอร์ออกแล้วติดตั้งใหม่อีกครั้ง (ดูที "การติดตั้งไดรเวอร์ลงในเครื่องที่เชื่อมต่อโดยตรง" ใน หน้า 23)
- เลือกเครื่องของทานเปนเครื่องเริ่มตนใน Windows

## <span id="page-10-1"></span><span id="page-10-0"></span>**เกียวกับคู่มือผู้ใช้เล่มนี**<br><sup>ศูมือผู้ใช้เล่มนี้แสดงข้อมูลเกี่ยวกับความเข้าใจพื้นฐานของเครื่องพิมพ์</sup>  $\ddot{}}$

รวมถึงขั้นตอนโดยละเอียดเพื่ออธิบายการใชงานเครื่องพมพิ

- กรณาอ่านข้อมลเกี่ยวกับความปลอดภัยก่อนใช้เครื่องพิมพ์
- ถ้าท่านมีปัญหาขณะใช้เครื่องพิมพ์ โปรดดูที่หัวข้อวิธีแก้ไขปัญหา
- ดคำต่างๆ ที่นำมาใช้ในค่มือผ้ใช้นี้ได้จากหัวข้ออภิธานศัพท์
- ภาพประกอบทั้งหมดในคู่มือผู้ใช้นี้อาจแตกต่างจากในเครื่องพิมพ์ของท่าน ึ้ขึ้นอย่กับตัวเลือกหรือร่นของเครื่องพิมพ์ที่คณซื้อ
- ภาพถายหนาจอในคูมือผูใชนี้อาจแตกตางจากเครื่องของทาน ้ทั้งนี้ขึ้นอยู่กับเวอร์ชั่นของเฟิร์มแวร์/ไดรเวอร์ของเครื่อง
- ขั้นตอนการดำเนินการส่วนใหญ่ในคู่มือผู้ใช้นี้จะใช้ร่วมกับ Windows 7

#### รูปแบบ

ถ้อยคำบางคำในค่มือนี้จะใช้แทนกันได้ดังนี้:

- ้ เอกสารมีความหมายอย่างเดียวกับคำว่าต้นฉบับ
- กระดาษมีความหมายอย่างเดียวกับคำว่าสื่อหรือสื่อสิ่งพิมพ์
- เครื่องหมายถึงเครื่องพิมพหรือ MFP

#### ไอคอนทั่วไป

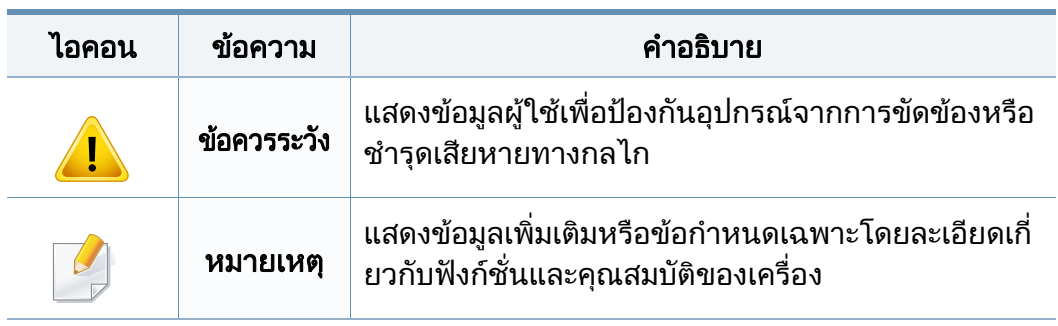

## <span id="page-11-1"></span><span id="page-11-0"></span>ข้อมูลเพื่อความปลอดภัย<br><sup>คำเตือนและข้อควรระวังเหล่านี้ได้ถูกรวบรวมขึนเพื่อป้องกันอันตรายที่อาจเกิดขึ้นกั</sup>  $\ddot{\phantom{a}}$

ิบท่านและผู้อื่น และป้องกันความเสียหายที่อาจเกิดขึ้นกับอุปกรณ์ของท่าน ก่อนเริ่มต้นใช้งานอปกรณ์

์ โปรดตรวจสอบให้แน่ใจว่าท่านได้อ่านและทำความเข้าใจคำแนะนำทั้งหมดเหล่านี้แ ี ล้ว หลังจากอ่านเนื้อหาในส่วนนี้แล้ว

์ โปรดเก็บเอกสารเอาไว้ในที่ที่ปลอดภัยเพื่อใช้อ้างอิงในอนาคต

#### ้ สัญลักษณ์เพื่อความปลอดภัยที่สำคัญ

## ี คำอธิบายของรูปภาพและเครื่องหมายที่ใช้ในหัวข้อนี้

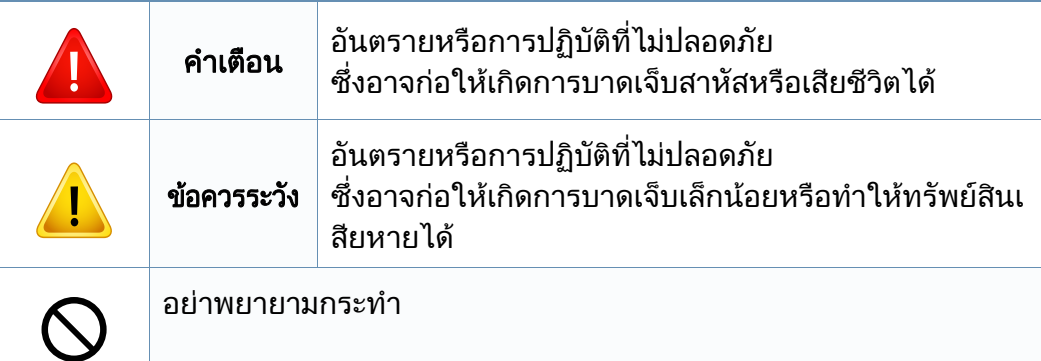

#### ีสภาพแวดล้อมในการปฏิบัติงาน

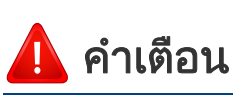

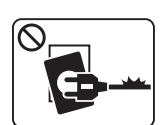

- ิ หากสายไฟชำรดเสียหาย หรือหากเต้าเสียบไม่ได้ต่อสายดิน ื่อย่าใช้งานอปกรณ์เป็นอันขาด
- $\boxed{\circledast$ 
	- ้อย่าวางสิ่งของบนตัวเครื่อง (ภาชนะบรรจน้ำ, โลหะขนาดเล็ก ิหรือของหนัก, เทียน, ที่จดบหรี่ เป็นต้น)
	- เนื่องจากอาจทําใหเกิดไฟฟาช็อตหรือไฟไหมได

เนื่องจากอาจทําใหเกิดไฟฟาช็อตหรือไฟไหมได

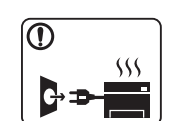

- หากอุปกรณเกิดความรอนสูงเกิน จะมีควันออกมาจากอุปกรณ เกิดเสียงดังรบกวน หรือเกิดกลิ่นผิดปกติ ใหปดสวิตชและถอดปลั๊กอุปกรณทันที
- ่ ผู้ใช้ควรสามารถเข้าถึงปลั๊กไฟเพื่อดึงปลั๊กออกในกรณีฉุกเฉินได้ เนื่องจากอาจทําใหเกิดไฟฟาช็อตหรือไฟไหมได

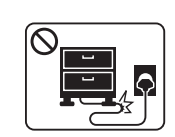

อยาบิดงอสายไฟหรือวางวัตถุที่มีน้ําหนักมากทับบนสายไฟ การเหยียบสายไฟหรือวางวัตถุที่มีน้ําหนักมากทับบนสายไฟอาจทําให เกิดไฟฟาช็อตหรือไฟไหมได

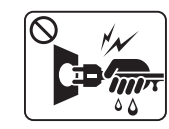

้อย่าถอดปลั๊กไฟโดยการดึงที่สายไฟ อย่าจับปลั๊กไฟเมื่อมือเปียก เนื่องจากอาจทําใหเกิดไฟฟาช็อตหรือไฟไหมได

### ข้อควรระวัง

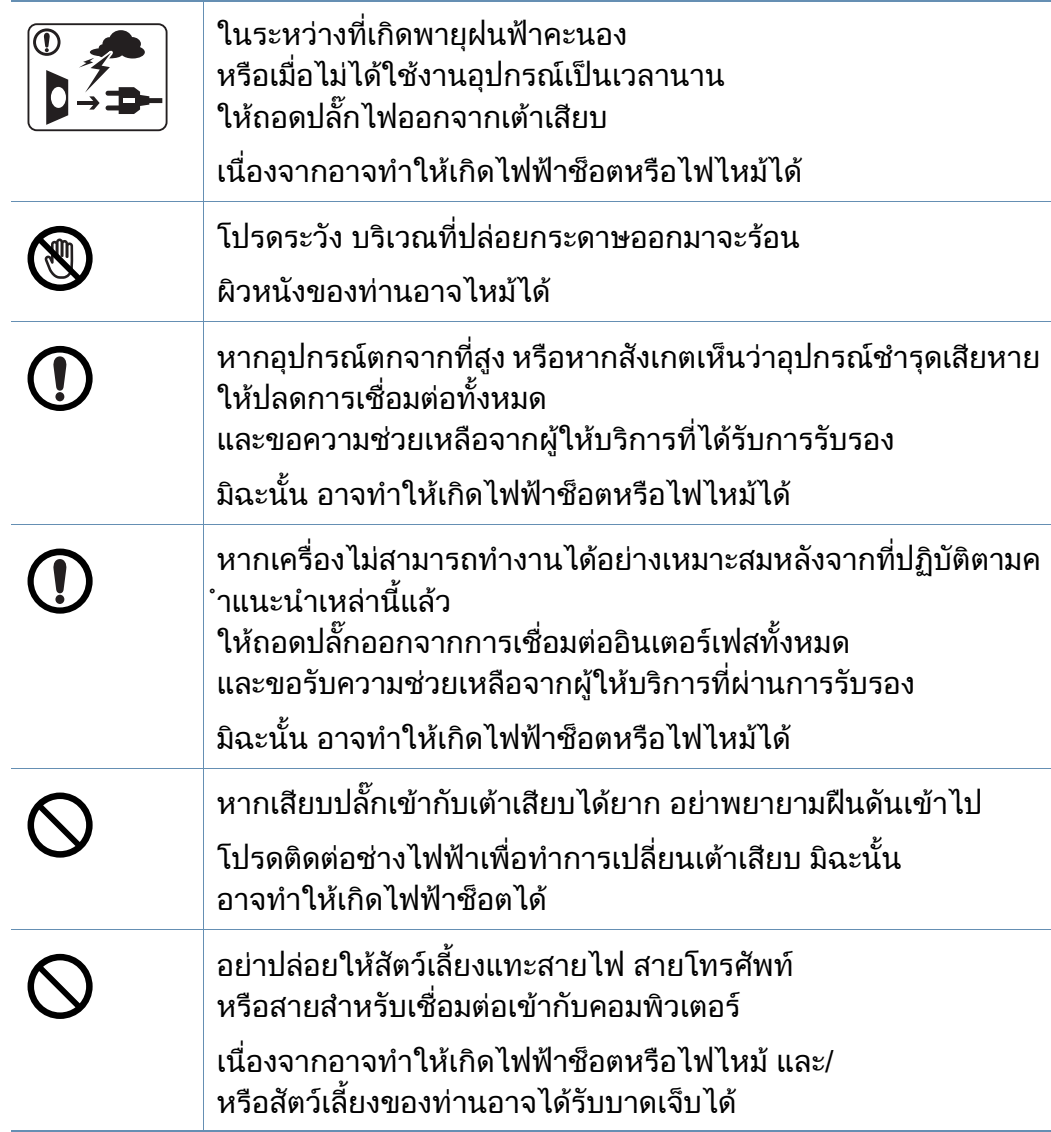

#### วิธีควบคุมการทำงาน

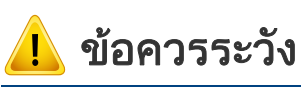

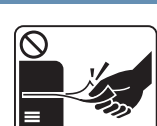

ในระหวางการพิมพ อยาออกแรงดึงกระดาษออกมา ้ เนื่องจากอาจทำให้อปกรณ์ชำรดเสียหายได้

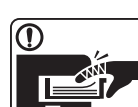

โปรดระวังอยาสอดมือเขาไประหวางอุปกรณและถาดกระดาษ ทานอาจไดรับบาดเจ็บได

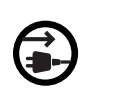

 $\begin{CD} \begin{picture}(1,1) \put(0,0) \put(0,0) \put(0,0) \put(0,0) \put(0,0) \put(0,0) \put(0,0) \put(0,0) \put(0,0) \put(0,0) \put(0,0) \put(0,0) \put(0,0) \put(0,0) \put(0,0) \put(0,0) \put(0,0) \put(0,0) \put(0,0) \put(0,0) \put(0,0) \put(0,0) \put(0,0) \put(0,0) \put(0,0) \put(0,0) \put(0,0) \put(0,0) \put(0,0) \put$ อุปกรณที่รับไฟเขาเครื่อง คือ สายไฟ ิ หากต้องการตัดการจ่ายไฟ ให้ถอดสายไฟออกจากเต้าเสียบ ิ ควรใช้ความระวังในการใส่กระดาษหรือนำกระดาษที่ติดอย่ออก กระดาษใหมจะมีขอบที่คม ซึ่งอาจทําใหกระดาษบาดได ขณะพิมพงานเปนจํานวนมาก ี ส่วนล่างของบริเวณที่ปล่อยงานพิมพ์ออกมาอาจร้อน อยาปลอยใหเด็กสัมผัสกับสวนนั้น ผิวหนังอาจไหมได ิ์ขเณะนำกระดาษที่ติดขัดออก อยาใชคีมหนีบหรือวัตถุที่เปนโลหะที่แหลมคม

เนื่องจากอาจทําใหเครื่องชํารุดเสียหายได

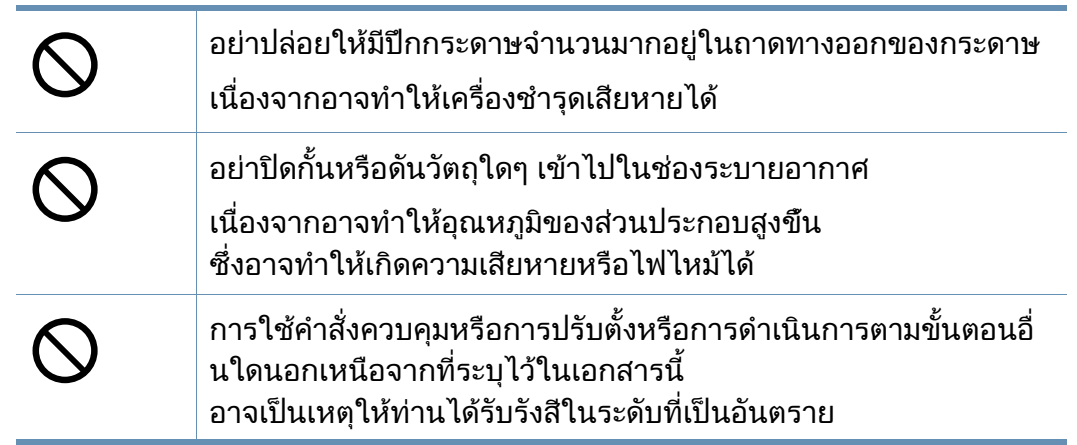

#### ึการติดตั้ง / การเคลื่อนย้าย

## คําเตือน

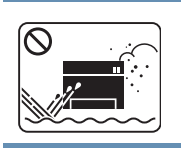

อยาวางอุปกรณในบริเวณที่มีฝุนละออง ความชื้น หรือมีน้ํารั่วไหล ้ เนื่องจากอาจทำให้เกิดไฟฟ้าช็อตหรือไฟไหม้ได้

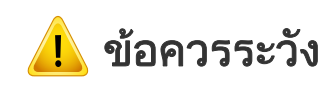

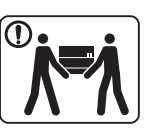

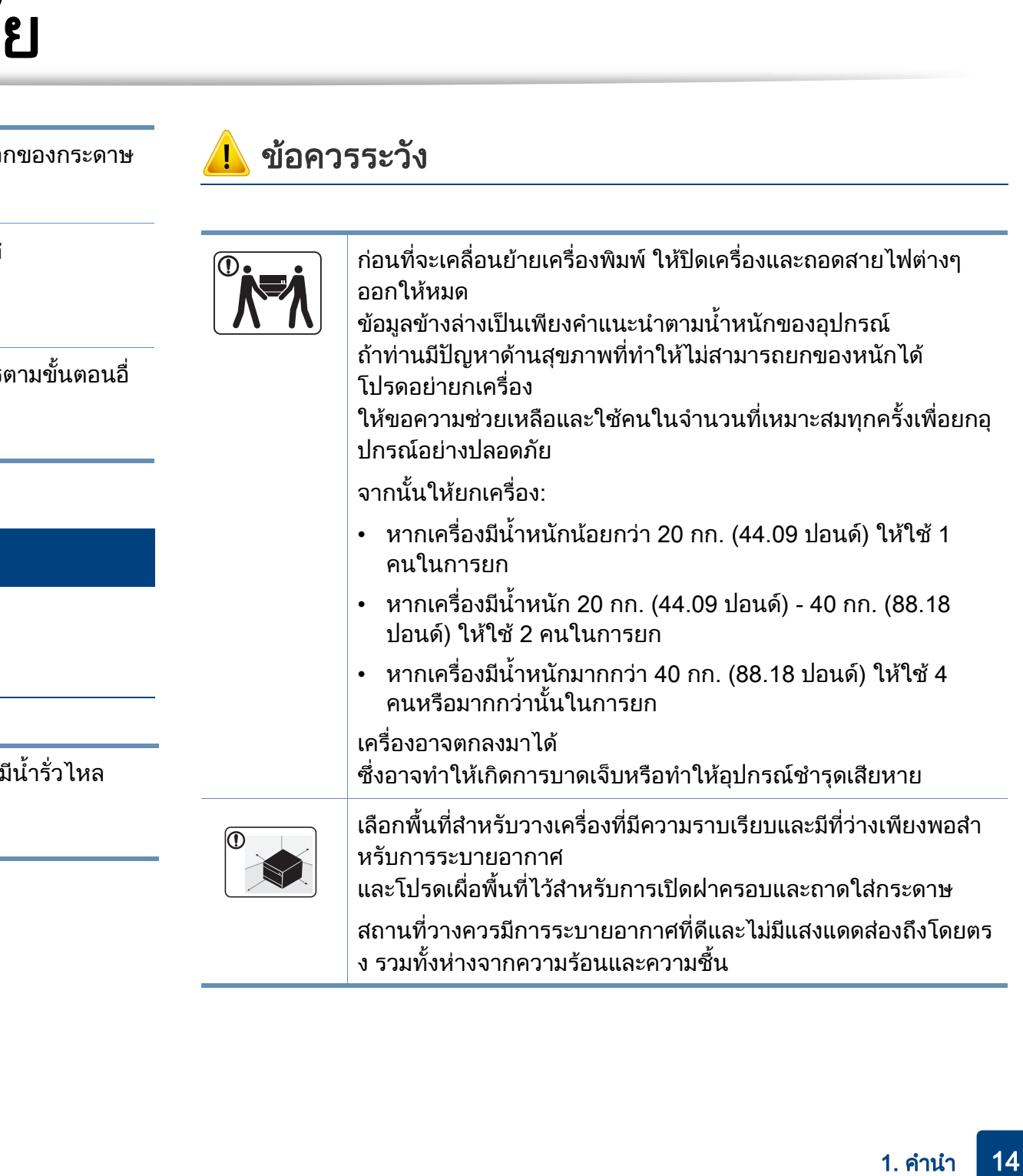

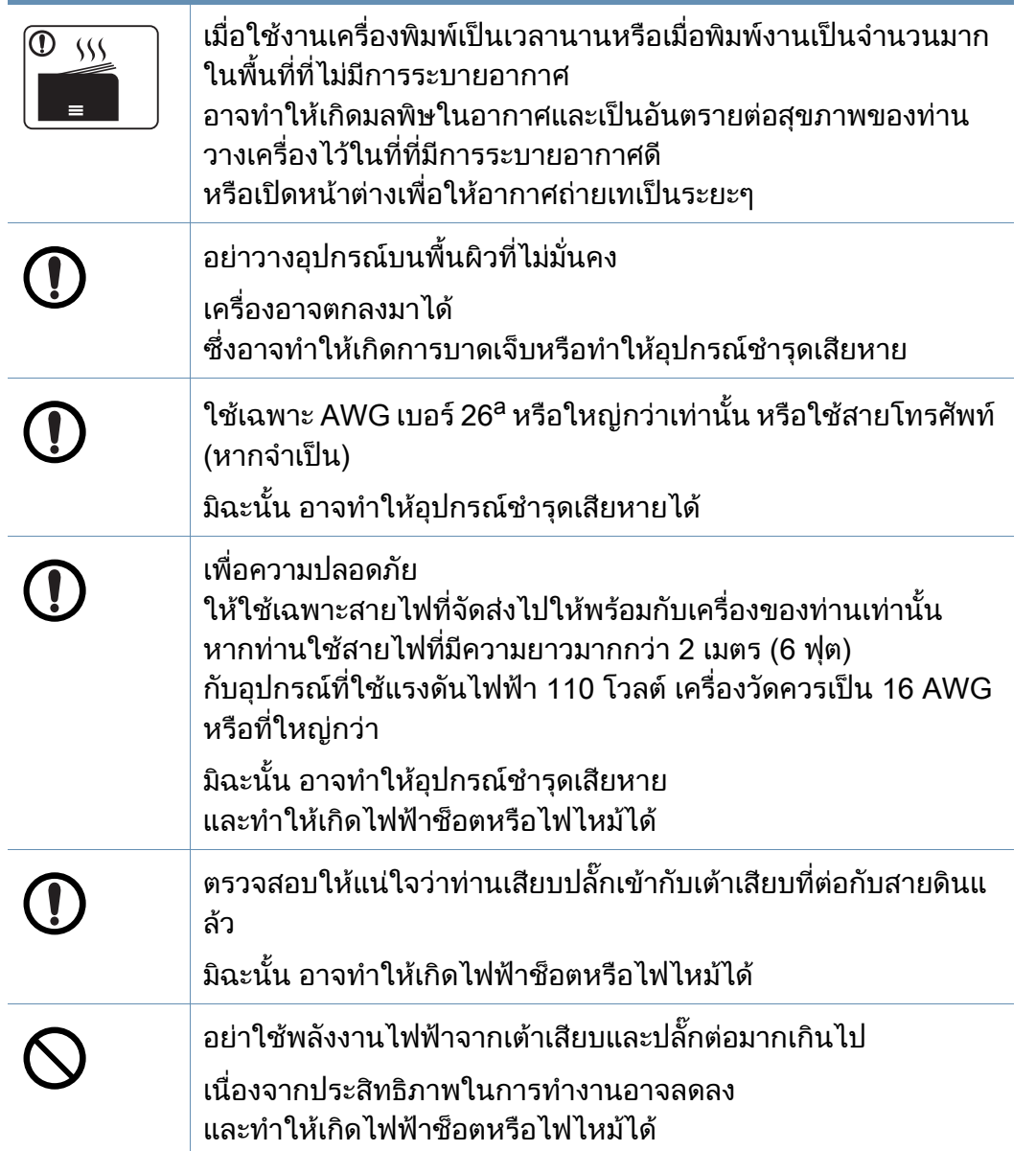

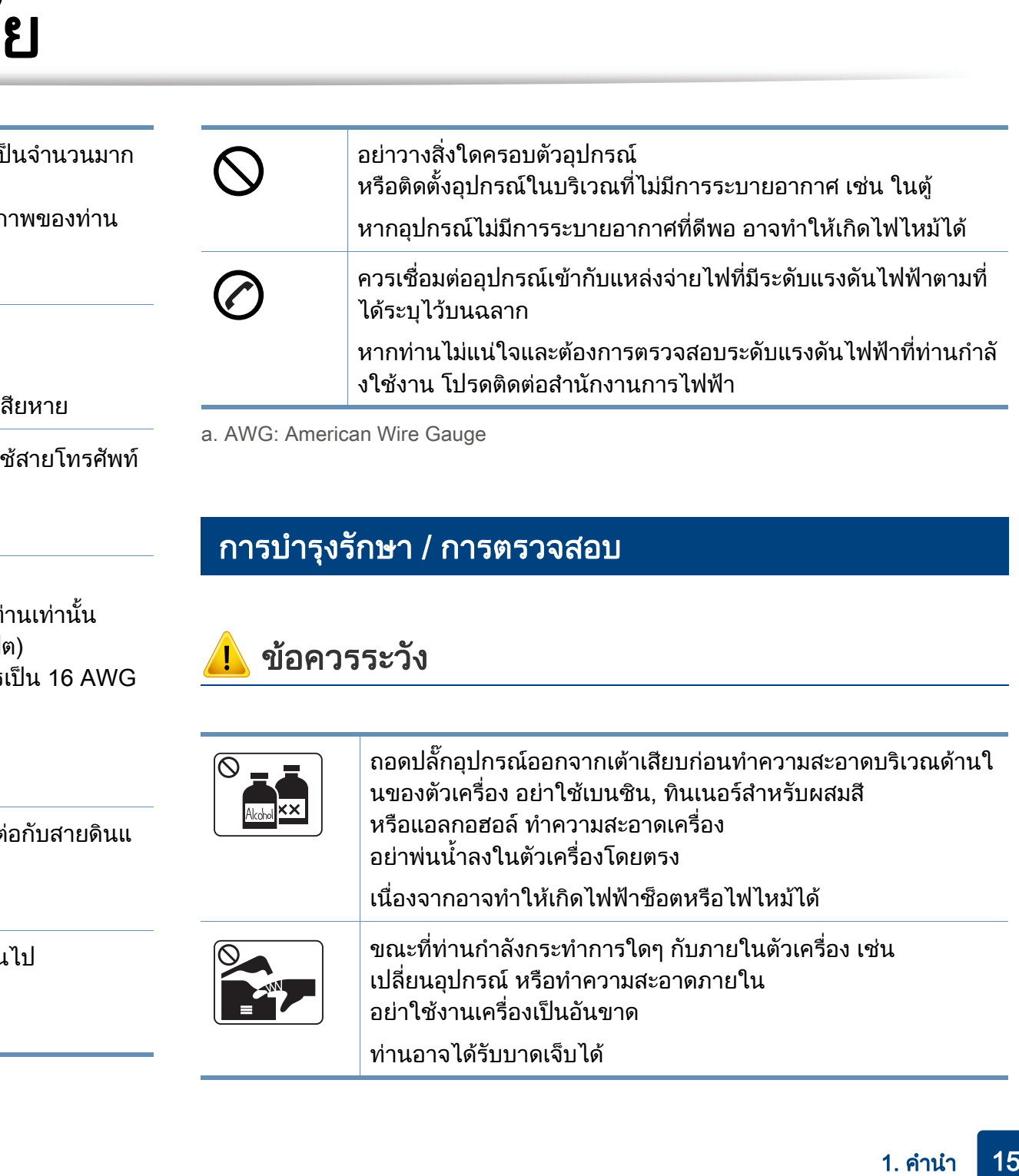

a. AWG: American Wire Gauge

#### การบํารุงรักษา / การตรวจสอบ

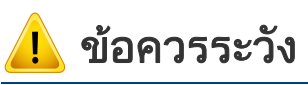

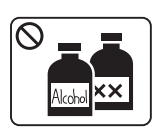

ิถอดปลั๊กอุปกรณ์ออกจากเต้าเสียบก่อนทำความสะอาดบริเวณด้านใ ็นของตัวเครื่อง อย่าใช้เบนซิน, ทินเนอร์สำหรับผสมสี หรอแอลกอฮอล ื ทําความสะอาดเครื่อง อยาพนน้ําลงในตัวเครื่องโดยตรง

เนื่องจากอาจทําใหเกิดไฟฟาช็อตหรือไฟไหมได

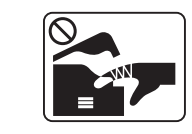

ึขณะที่ท่านกำลังกระทำการใดๆ กับภายในตัวเครื่อง เช่น เปลี่ยนอุปกรณ หรือทําความสะอาดภายใน อยาใชงานเครื่องเปนอันขาด

ทานอาจไดรับบาดเจ็บได

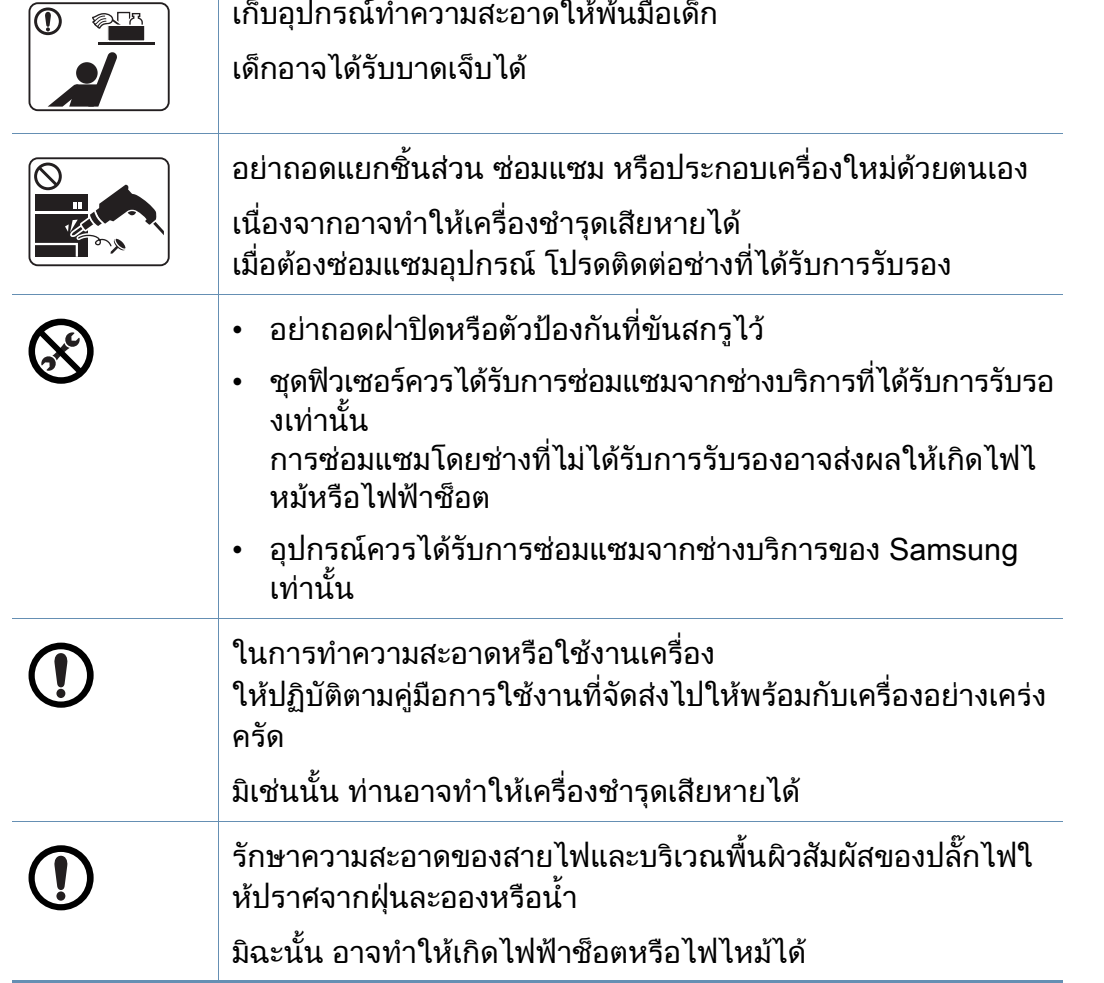

### ี การใช้วัสดุสิ้นเปลือง

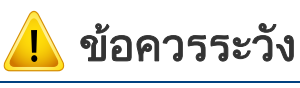

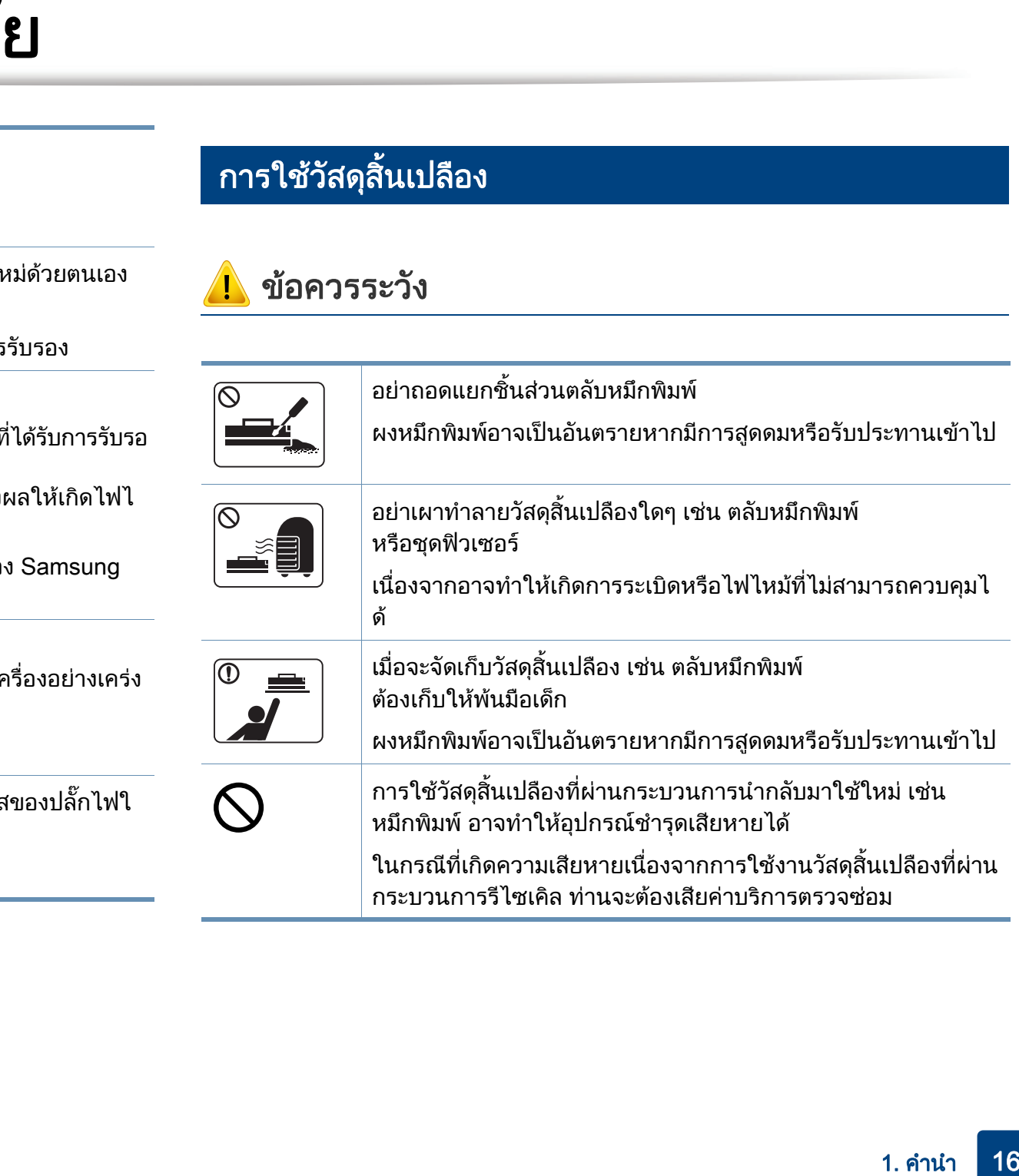

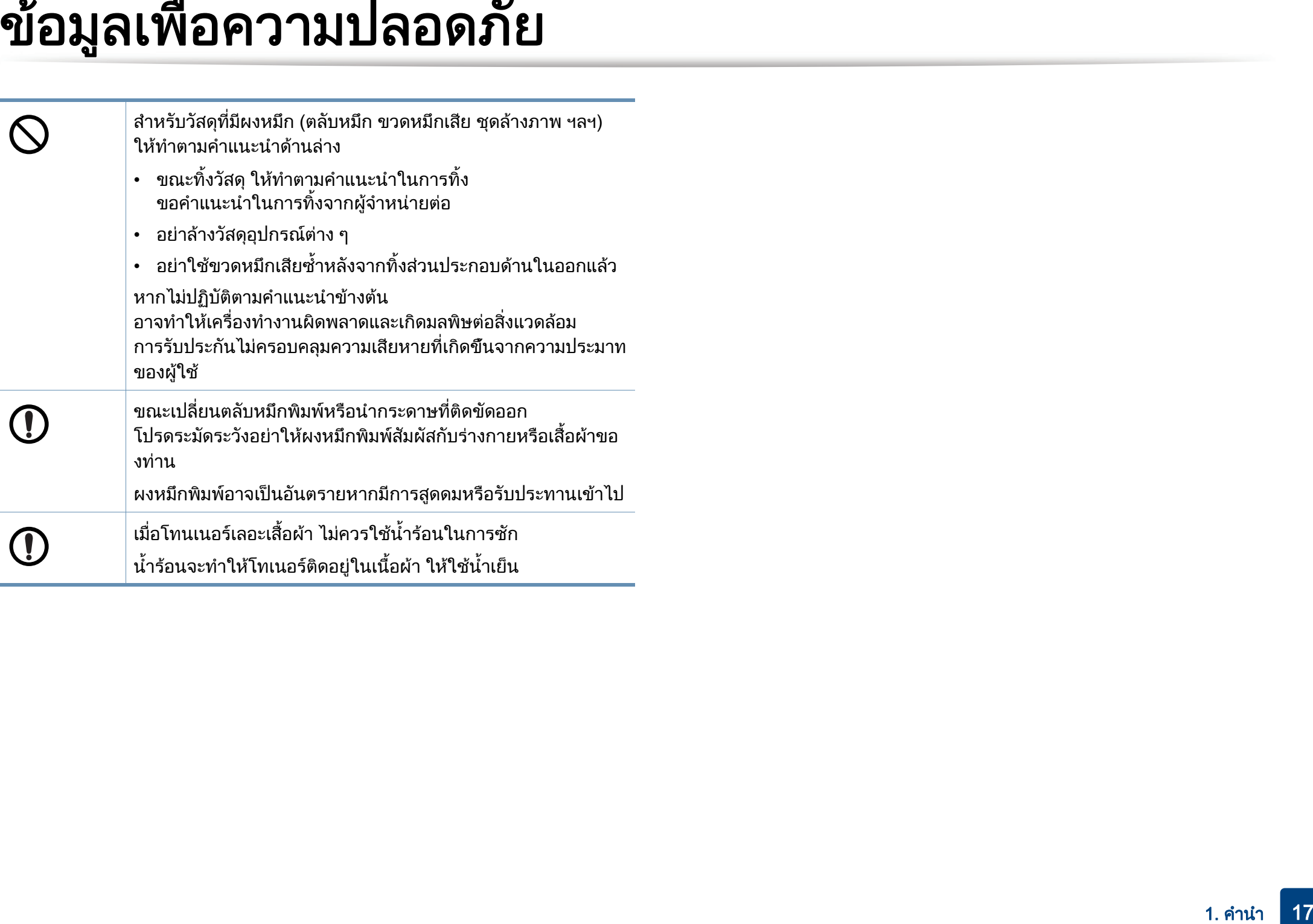

# <span id="page-17-1"></span><span id="page-17-0"></span>รายละเอียดโดยรวมของเครือง<br>่

#### ้อุปกรณ์เสร<mark>ิ</mark>ม

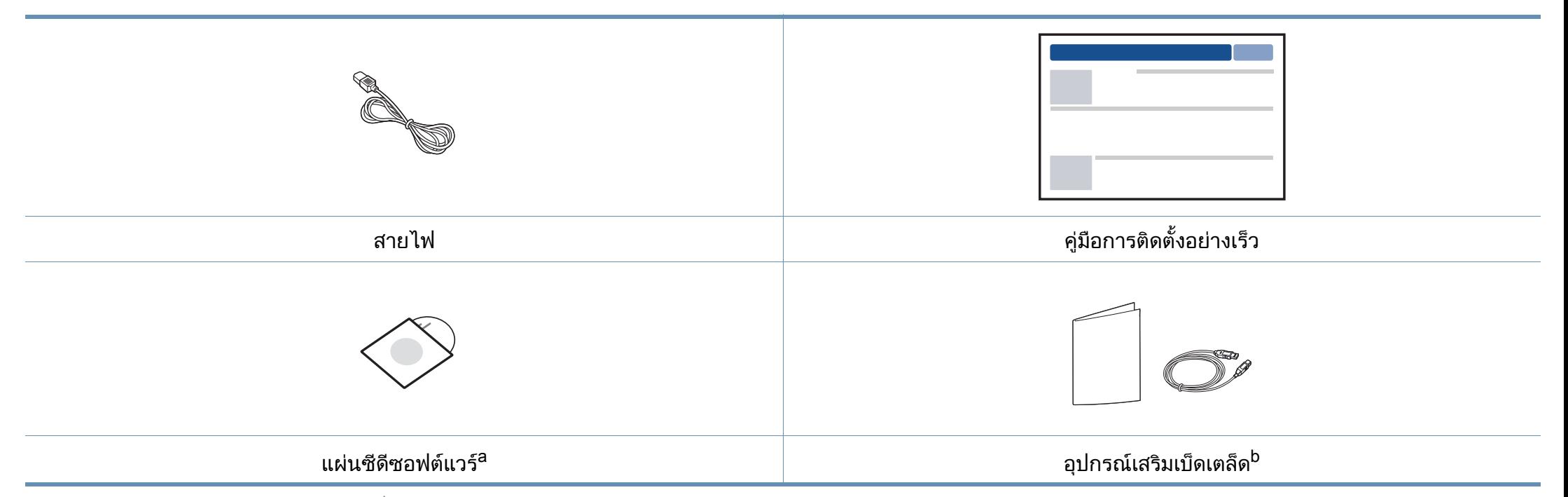

a. แผนซีดีซอฟตแวรจะประกอบดวยไดรเวอรเครื่องพิมพและโปรแกรมตางๆ

b. อุปกรณเสริมเบ็ดเตล็ดที่ใหมาพรอมกับเครื่องพิมพอาจแตกตางกันไปในประเทศที่ทานซื้อและรุนของเครื่องพิมพ

# รายละเอ ียดโดยรวมของเครอง

#### <span id="page-18-0"></span>ภาพด้านหน้า

 $\overline{a}$ 

- ภาพประกอบนี้อาจแตกต่างจากเครื่องของท่าน ทั้งนี้ขึ้นอยู่กับรุ่นของเครื่อง
- คุณสมบัติและสินค้าที่ใช้เป็นอุปกรณ์เสริมบางประเภทอาจไม่มีให้เลือกใช้ โดยจะขึ้นกับรุ่นของเครื่องพิมพ์หรือประเทศที่ใช้ (ดูที่ "คุณสมบัติต่างๆ ตามรุ่น" ใน หน้า 7)

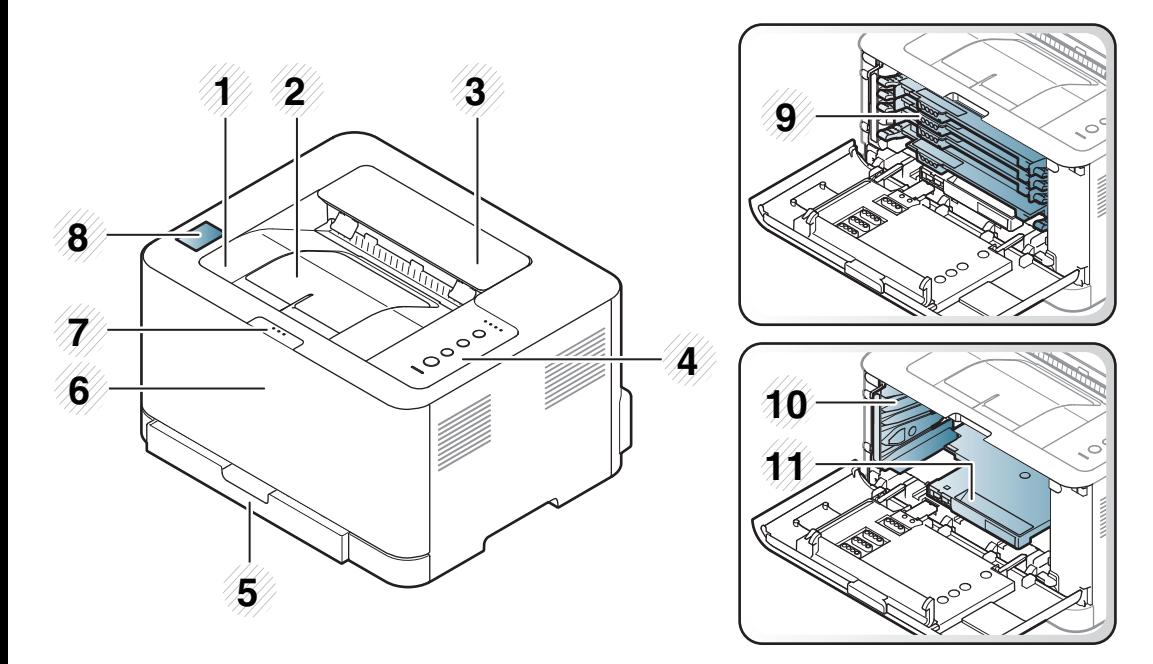

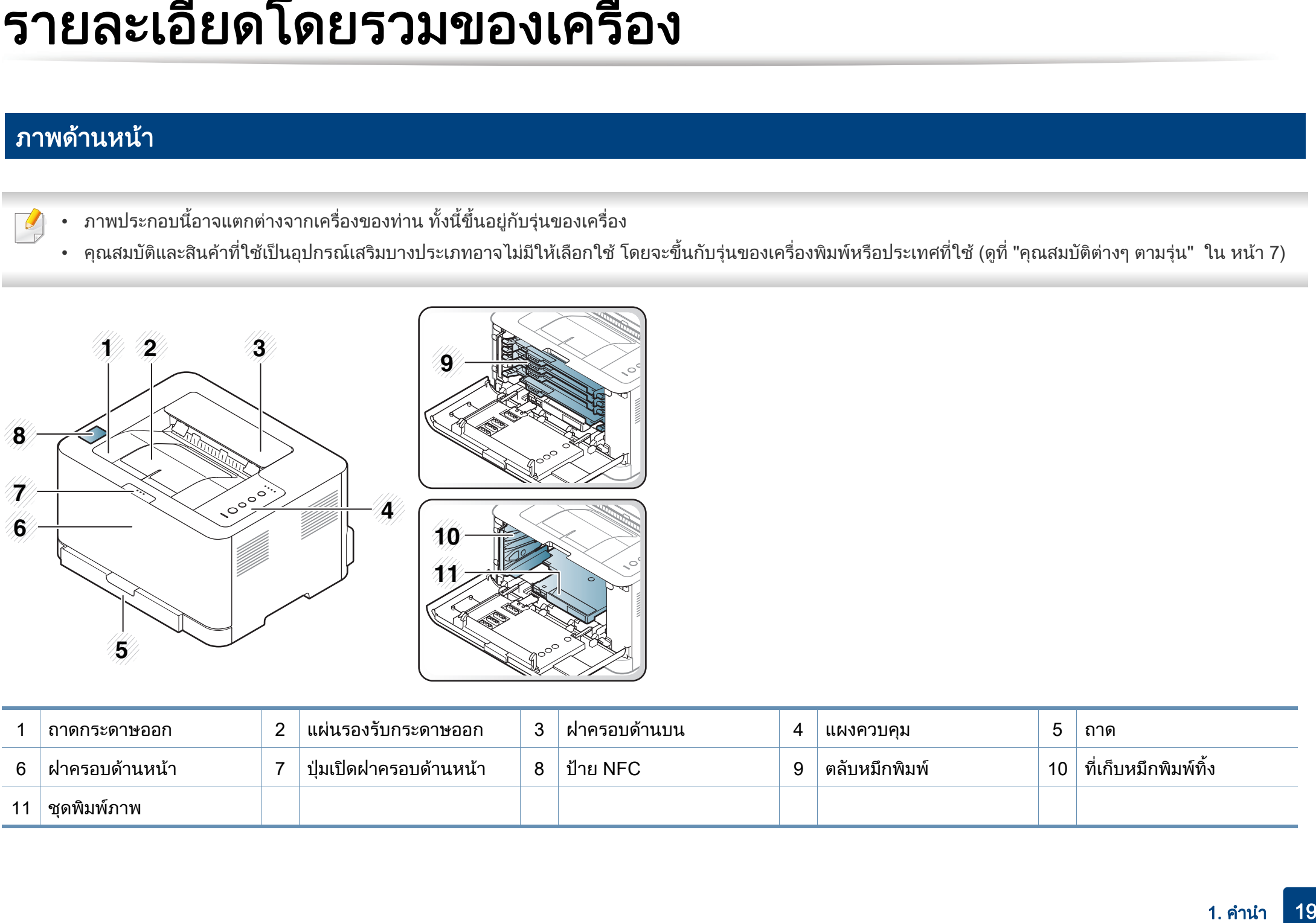

# รายละเอ ียดโดยรวมของเครอง

#### ภาพด้านหลัง

 $\overline{\mathcal{C}}$ 

- ภาพประกอบนี้อาจแตกตางจากเครองของท ื่ าน ทั้งนี้ขึ้นอยูกับรุนของเครื่อง
- คุณสมบัติและสินค้าที่ใช้เป็นอุปกรณ์เสริมบางประเภทอาจไม่มีให้เลือกใช้ โดยจะขึ้นกับรุ่นของเครื่องพิมพ์หรือประเทศที่ใช้ (ดูที่ "คุณสมบัติต่างๆ ตามรุ่น" ใน หน้า 7)

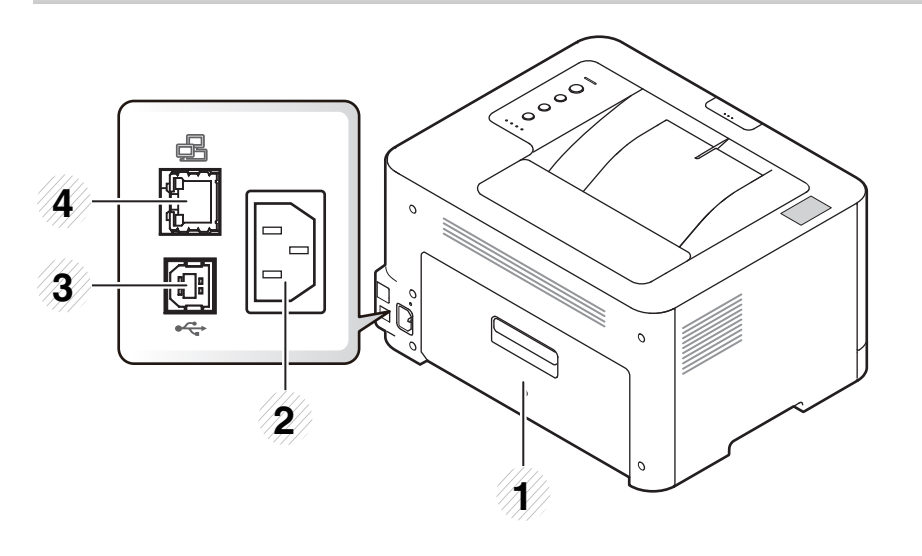

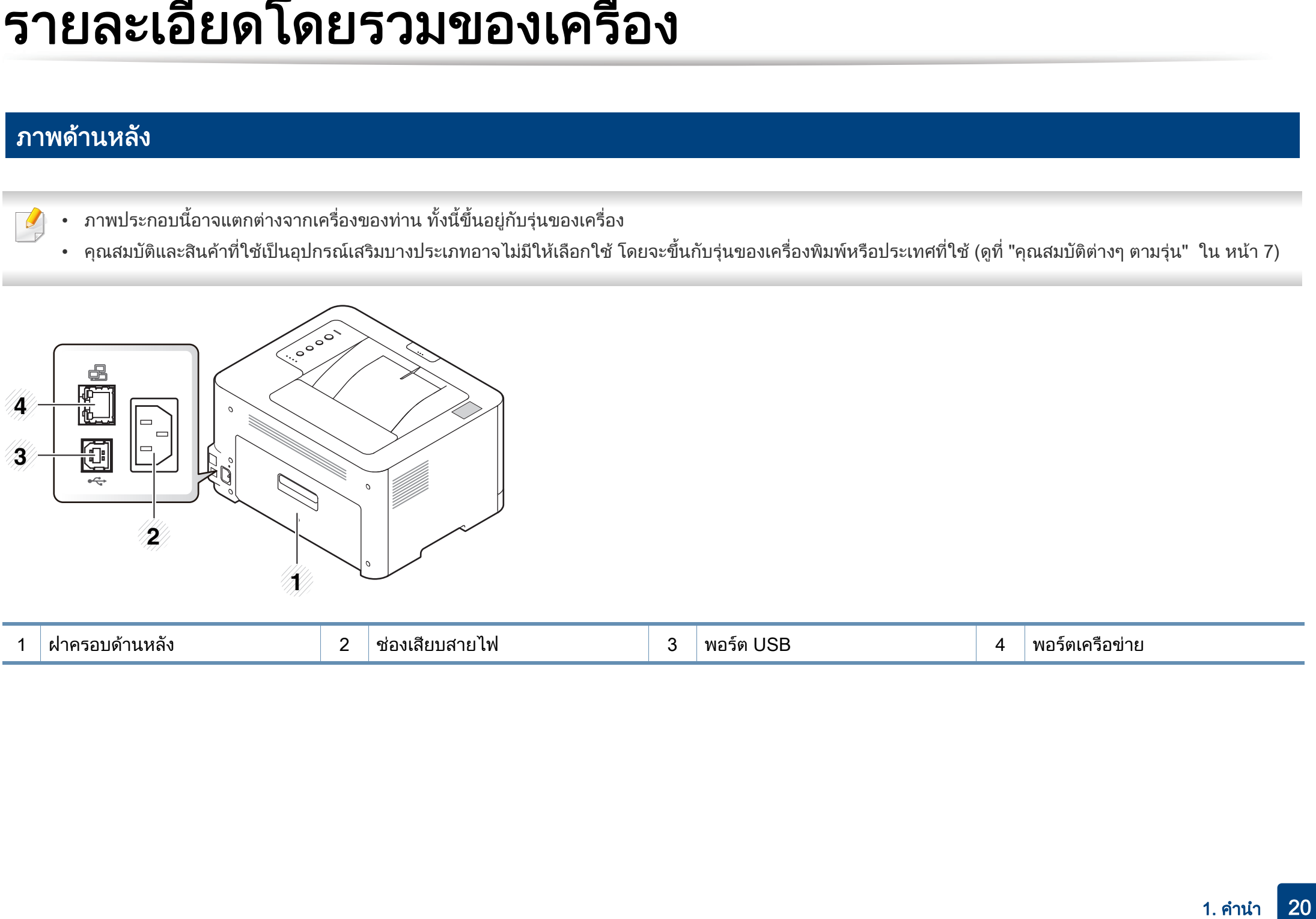

## <span id="page-20-1"></span><span id="page-20-0"></span>ภาพรวมของแผงควบค ม

กําหนดคาการเชื่อมตอเครือขายแบบไรสายอยางงายดายโดย 3 แผงควบคุมนี้อาจแตกตางจากเครื่องของทาน ทั้งนี้ขึ้นอยูกับรุนของเครื่อง ไม่ต้องใช้คอมพิวเตอร์ (ดที่ "การตั้งค่าเครือข่ายไร้สาย" แผงควบคุมมีหลายประเภท [ใน หนา 109\)](#page-108-0)  $\boldsymbol{\Omega}$ • การพิมพ์ด้วยตนเอง (WPS) ่ - กดป่มนี้ทกครั้งที่ท่านใส่กระดาษลงในถาดในกรณีที่เลือก  $\begin{array}{ccc} 0 & 0 & 0 & 0 \\ \hline 0 & 0 & 0 & 0 \\ \end{array}$ **1** Manual Feeder สําหรับ Source ไวในไดรเวอรเครื่องพิมพของทาน  $\circ$ **2** ี่ สามารถหยุดการทำงานได้ทุกเมื่อ หรือใช้ฟังก์ชันต่อไปนี้ 4 • แผ่นกำหนดค่า **3** - กดปุมนคี้ างไวประมาณ 2 วินาทีจนกระทั่งไฟ LED ี่ สีเขียวกะพริบช้าๆ ก่อนปล่อยป่มที่กด **4**  $\circledR$ • พิมพ์รายงานประวัติ/เลขจำนวนนับการใช้งาน - กดปุมนคี้ างไวประมาณ 4 วินาทีจนกระทั่งไฟ LED **5** (ยกเลิก) สีเขียวกะพริบอยางรวดเร็วกอนปลอยปุมที่กด  $\langle \cdots \rangle / \triangle$ **6** • พิมพ์รายงานวัสด - กดปุมนคี้ างไวประมาณ 6 วินาทีจนกระทั่งไฟ LED สีเขียวติดขึ้นกอนปลอยปุมที่กด  $1$   $\sqrt{\text{W}}$  LEDแสดงสถานะของโทนเนอร (ดูที่ ["ไฟ LED สถานะ" ใน หนา](#page-63-0)  ้ คุณสามารถปิดเครื่องหรือเริ่มการทำงานเครื่องจากโหมดพักก 5 โทนเนอร [64\)](#page-63-0)  $\circledcirc$ ารทํางานดวยปุมนี้ เขาสูโหมด eco 2 (เปิดปิด/ เพื่อลดปริมาณการใชหมึกพิมพและกระดาษขณะพิมพดวยคอ Eco ิปลกการทำงาน) มพิวเตอรเทานั้น (ดูที่ ["การพิมพแบบ Eco" ใน หนา 37\)](#page-36-0) แสดงสถานะเครื่องของทาน (ดูที่ ["ไฟ LED สถานะ" ใน หนา](#page-63-0) 

6

(สถานะ สถานะ)

 $\langle \cdots \rangle / \triangle$ 

[64\)](#page-63-0)

# <span id="page-21-1"></span><span id="page-21-0"></span>การเป ดเคร ่อง

1 เชื่อมต่อเครื่องพิมพ์เข้ากับแหล่งจ่ายไฟ

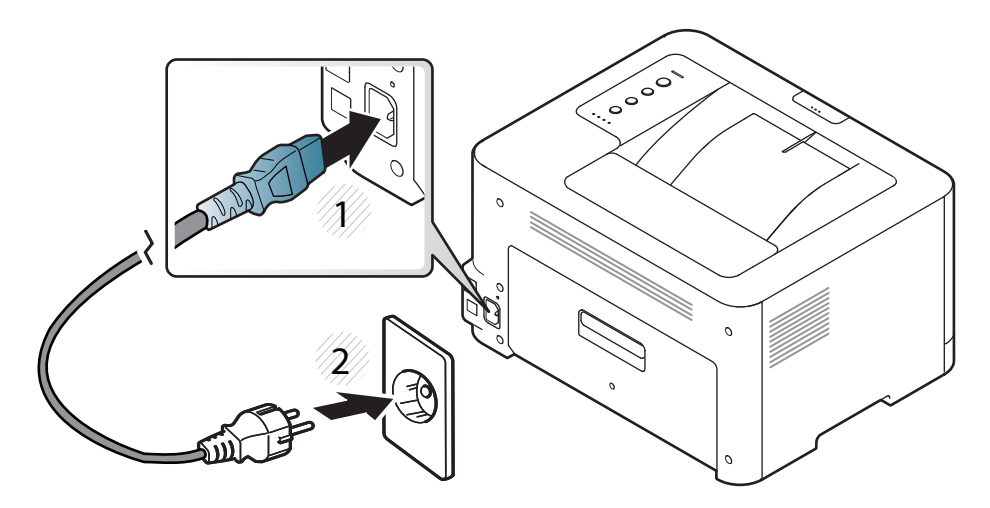

2 กด (<mark>O) (เปิดปิด/ปลุกการทำงาน</mark>) ที่แผงควบคุม

 $\overline{a}$ หากต้องการปิดระบบ ให้กด @(**เปิดปิด/ปลุกการทำงาน**) ที่แผงควบคุม

# <span id="page-22-1"></span><span id="page-22-0"></span>การติดตั้งไดรเวอร์ลงในเครื่องที่เชื่อมต่อโดยตรง

้ เครื่องที่เชื่อมต่อโดยตรง คือ ี เครื่องที่ต่อเข้ากับคอมพิวเตอร์โดยตรงผ่านสายสัญญาณ ถ้าเครื่องของท่านเชื่อมต่อเข้ากับเครือข่าย ให้ข้ามขั้นตอนต่อไปนี้และทำการติดตั้งไดรเวอร์ของเครื่องที่เชื่อมต่อกับเครือข่าย (ดคู่มือขั้นสูง)

- ในกรณีที่ใช้ Mac หรือ Linux เป็นระบบปฏิบัติการ ให้ดูในหัวข้อ "การติดตั้งสำหรับ Mac" ในหน้า 90 หรือ "การติดตั้งสำหรับ Linux" ในหน้า 92
	- หน้าต่างการติดตั้งใน ค่มือผ้ใช้ อาจแตกต่างออกไป ขึ้นอยู่กับเครื่องและส่วนติดต่อกับผู้ใช้งานที่ใช้อยู่
	- ใชสาย USB ที่ยาวไมเกิน 3 เมตร (118 นิ้ว)

#### **Windows**

ใส่แผ่นซีดีซอฟต์แวร์ที่มาพร้อมกับเครื่องลงในไดรฟ์ซีดีรอม

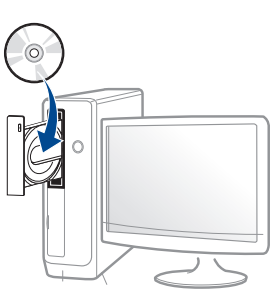

ู้ถ้าหน้าต่างการติดตั้งไม่ปรากฏขึ้น ให้คลิก **เริ่ม > โปรแกรมทั้งหมด >** ้ เบ็ดเตล็ด > เรียกใช้

X:\Setup.exe โดยแทนที่ "X" ด้วยตัวอักษรที่แสดงถึงไดรฟ์ซีดีรอมของท่าน และคลิกที่ OK

- ิ ตรวจทานและยอมรับข้อตกลงในการติดตั้งในหน้าต่างการติดตั้ง แล้วคลิกที่ Next
- 3 เลอก ื USB connection จากหนาจอ Printer Connection Type แลวคลิกที่ Next
- 4 ปฏิบตั ิตามคําแนะนําในหนาตางการติดตั้ง
	- สามารถเลือกซอฟตแวรไดจากหนาตาง Select Software to Install

# <span id="page-23-1"></span><span id="page-23-0"></span>ติดตั้งไดรเวอร์เครื่องพิมพ์ใหม่

ถ้าไดรเวอร์เครื่องพิมพ์ทำงานไม่ถูกต้อง ใหทําตามขั้นตอนดานลางเพื่อติดตั้งไดรเวอรอีกครั้ง

#### **Windows**

- ี่ จากเมนู เริ่ม เลือก โปรแกรม หรือ โปรแกรมทั้งหมด > Samsung Printers > Uninstall Samsung Printer Software
- 2 ปฏิบัติตามคำแนะนำในหน้าต่างการติดตั้ง
- [3](#page-22-1) ใสแผนซีดีซอฟตแวรลงในไดรฟซีดีรอมแลวติดตั้งไดรเวอรอีกครั้ง (ดูที่ ี "การติดตั้งไดรเวอร์ลงในเครื่องที่เชื่อมต่อโดยตรง" ใน หน้า 23)

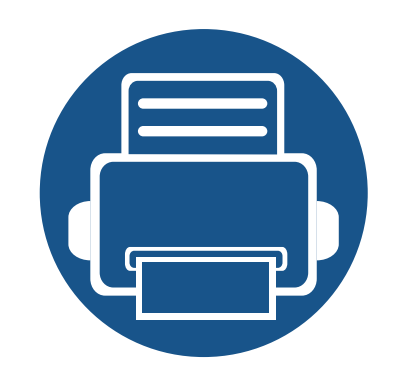

#### <span id="page-24-0"></span>2. เรียนรู้การใช้งานเบื้องต้น ู  $\overline{a}$  $\overline{a}$

หลังจากติดตั้งเสร็จแล้ว ท่านอาจต้องการตั้งค่าเริ่มต้นของเครื่อง ถ้าท่านต้องการตั้งค่าหรือเปลี่ยนแปลงค่า โปรดอ้างอิงจากหัวข้อถัดไป หัวข้อนี้แสดงรายละเอียดเกี่ยวกับโครงสร้างของเมนูโดยรวมและตัวเลือกการตั้งค่าพื้นฐาน

- การพิมพหนาตวอย ั [าง 26](#page-25-1)
- วัสดุทใชี่ พ [ิมพและถาด 27](#page-26-1)
- การพิมพ์พื้นฐาน 34

#### <span id="page-25-1"></span><span id="page-25-0"></span>การพิมพ์หน้าตัวอย่าง ิ  $\overline{a}$

ี พิมพ์หน้าตัวอย่างเพื่อให้แน่ใจว่าเครื่องทำงานได้อย่างถูกต้อง (Windows เท่านั้น)

#### ิ หากต้องการพิมพ์หน้าตัวอย่าง:

• เปด Printing Preferences (ดทู ี่ ["การเปดการกําหนดลักษณะการพิมพ" ใน หนา 35\)](#page-34-1) > แท็บ Samsung > Demo page

<span id="page-26-1"></span><span id="page-26-0"></span>่ หัวข้อนี้อธิบายวิธีป้อนสื่อสิ่งพิมพ์ลงในเครื่อง

- ึ การใช้สื่อสิ่งพิมพ์ที่ไม่ตรงข้อกำหนดเหล่านี้อาจก่อให้เกิดปัญหาหรืออาจต้อง ทําการซอมแซมเครื่อง และการซอมแซมเชนนี้จะไมคุมครองโดยการรับประกันหรือขอตกลงการให บริการของ Samsung
- ดังนั้นจึงไมควรใชกระดาษพิมพภาพ Inkjet กับเครืองนี้ เนื่องจากอาจทําใหเครื่องพิมพชํารุดเสียหายได
- การใช้สื่อสิ่งพิมพ์ที่ติดไฟได้อาจทำให้เกิดไฟใหม้
- ให้ใช้เฉพาะสื่อสิ่งพิมพ์ที่แนะนำเท่านั้น (ดที่ "ข้อมูลจำเพาะของวัสดที่ใช้พิมพ์" ใน หน้า 69)

การใช้สื่อสิ่งพิมพ์ที่ติดไฟได้หรือการทิ้งวัสดุอื่นๆ ไว้ในเครื่องพิมพ์อาจก่อให้เกิดความร้อนสูงเกินไป และในบางกรณีที่เกิดขึ้นนอยมากอาจทําใหเกิดไฟไหมได

#### <span id="page-26-2"></span>ภาพรวมของถาดกระดาษ

ิ หากต้องการเปลี่ยนขนาด ท่านจำเป็นต้องปรับตัวกั้นขอบกระดาษ

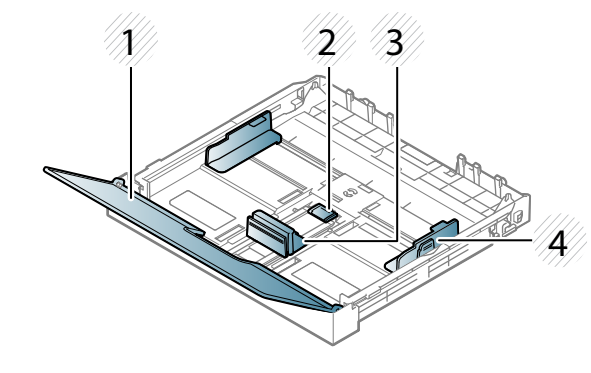

- 1 ฝาครอบกระดาษ
- 2 ที่ล็อคตัวกั้นขอบกระดาษ
- ้ ตัวกั้นขอบความยาวของกร ะดาษ
- 4 ตัวกั้นขอบความกว้างของก ระดาษ

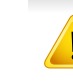

้ ถ้าท่านไม่ปรับตัวกั้นขอบกระดาษ อาจทำให้กระดาษถูกป้อนเข้าเครื่อง ้เกิดการผิดเพี้ยนของภาพ หรือกระดาษติดได้

#### ีการป้อนกระดาษเข้าในถาด

ดึงถาดกระดาษออกมา (ดูที่ "ภาพรวมของถาดกระดาษ" ใน หน้า 27)

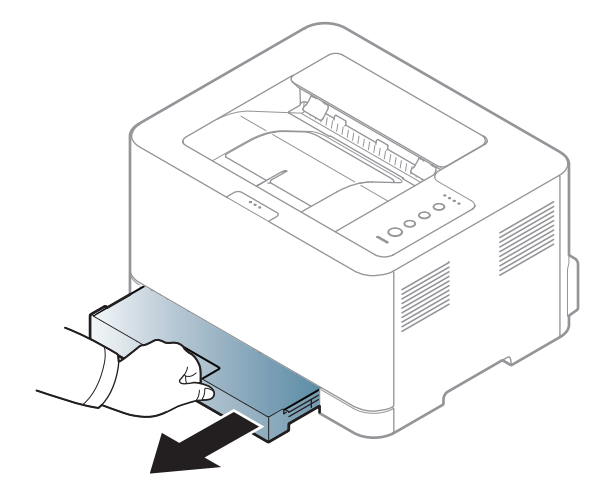

2 เปิดฝาปิดกระดาษ

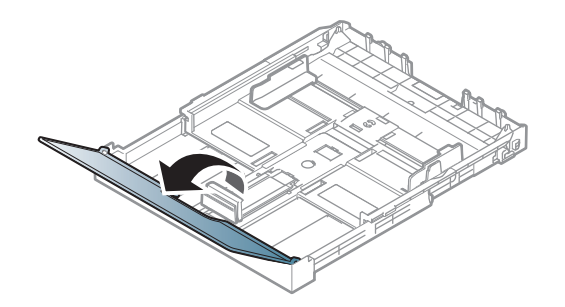

 $\,3\,$  กดและปลดล็อคตัวกั้นแนวที่ถาด จากนั้นดึงถาดออก จากนั้นปรับตัวกําหนดความยาวและความกวางของกระดาษ

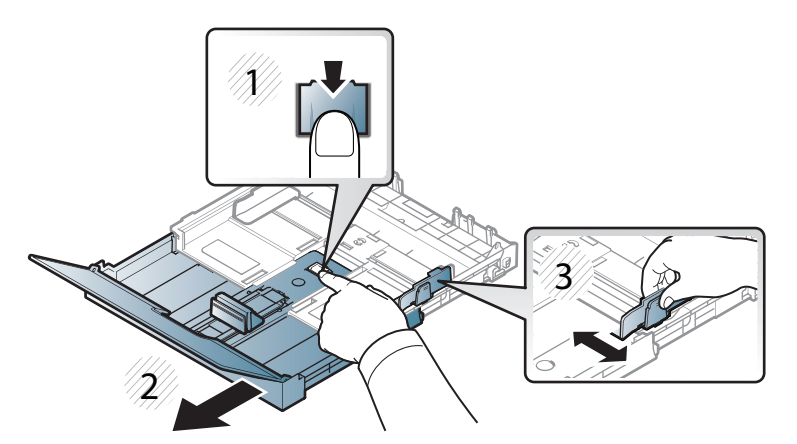

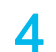

 $\boldsymbol{A}$  ก่อนใส่กระดาษให้บิดหรือคลี่ปึกกระดาษก่อนเพือไม่ให้กระดาษติดกัน

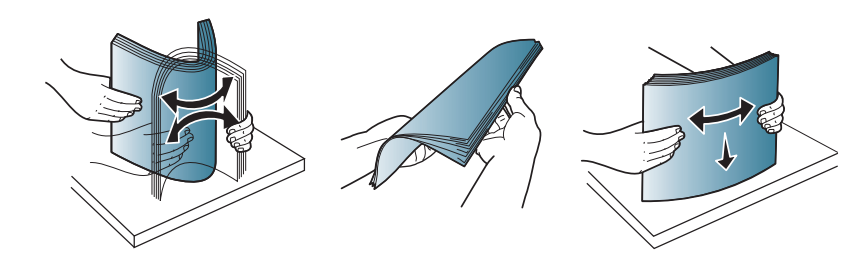

 $\,5$  วางกระดาษโดยหงายด้านที่ท่านต้องการพิมพ์ขึ้น

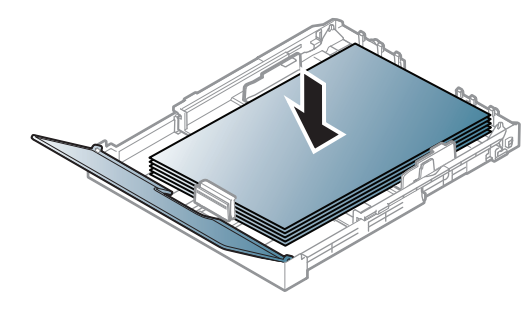

ี่ สำหรับกระดาษที่เล็กกว่า Letter ให้กดปลดล็อคตัวล็อคนำแนวถาดกระดาษและถัดด้านด้วยตัวเอง ้จากนั้นปรับตัวกำหนดความยาวและความกว้างของกระดาษ

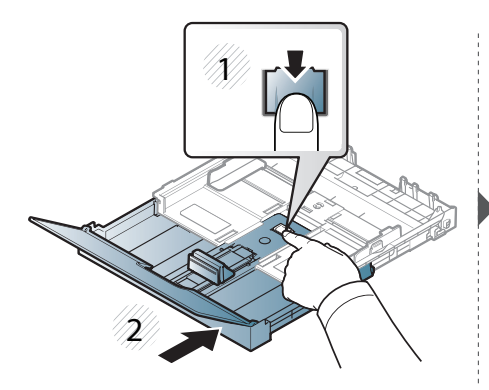

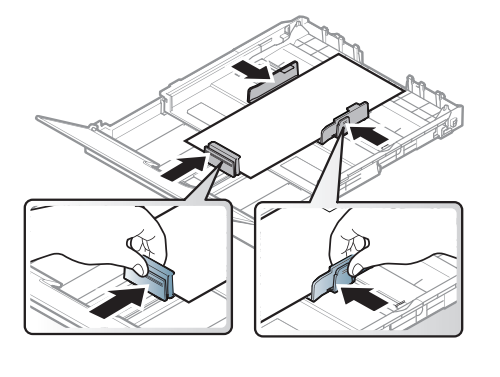

สําหรับกระดาษที่ยาวกวา Legal ึ ให้กดและปลดล็อคตัวล็อคนำแนวถาดกระดาษ จากนั้นดึงถาดออกเอง จากนั้นปรับตัวกําหนดความยาวและความกวางของกระดาษ

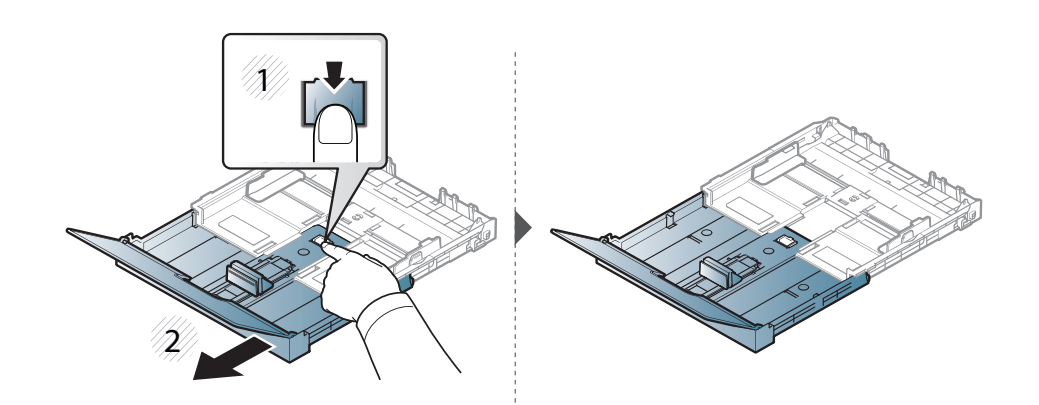

- อย่าดันตัวกั้นขอบความกว้างของกระดาษออกไปไกลเกินไปจนเป็นสาเหตุให้สื่ อสิ่งพิมพงอ
	- อย่าใช้กระดาษที่ขอบโค้งงอ เนื่องจากอาจทำให้กระดาษติดหรือยับได้
	- ถ้าท่านไม่ปรับตัวกั้นขอบความกว้างของกระดาษ อาจทำให้กระดาษติดได้

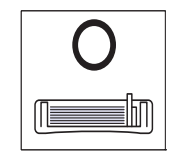

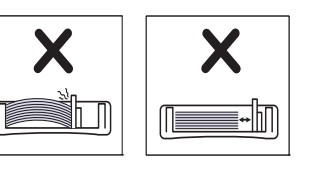

6 บีบตัวกั้นขอบความกวางของกระดาษ ี่ และเลื่อนมาไว้ที่ขอบของปึกกระดาษโดยไม่ทำให้ปึกกระดาษงอ

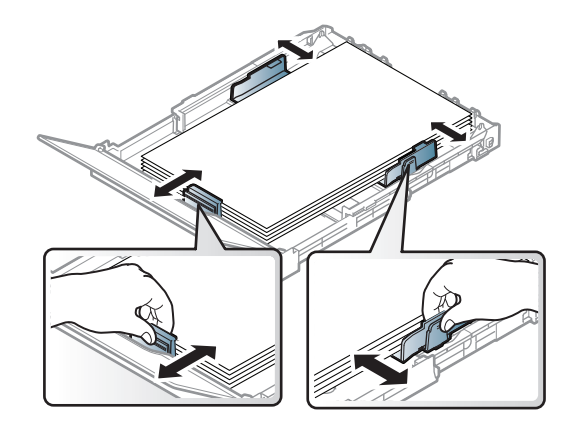

7 ปดฝาครอบกระดาษ

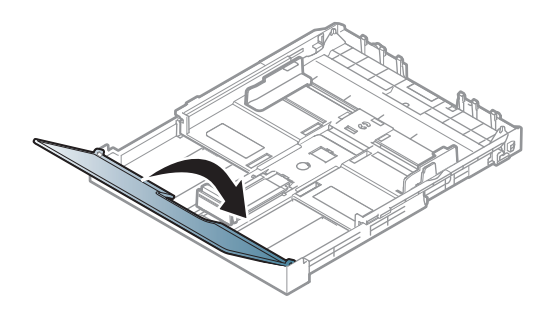

8 สอดถาดกระดาษเขาไป

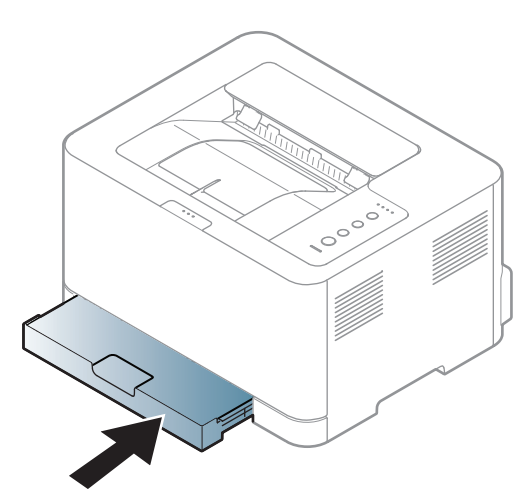

9 เมื่อทานพิมพเอกสาร ให้กำหนดชนิดและขนาดของกระดาษสำหรับถาดกระดาษ (ดูที่ "การตั้งค่าขนาดและชนิดของกระดาษ" ใน หน้า 33)

#### ึการพิมพ์ลงบนวัสดุที่ใช้พิมพ์แบบพิเศษ

ี ตารางด้านล่างแสดงสื่อสิ่งพิมพ์พิเศษที่ใช้ได้กับถาด

ี การตั้งค่ากระดาษในตัวเครื่องและในไดรเวอร์ควรตรงกันเพื่อไม่ให้เกิดข้อผิดพลาด ชนิดกระดาษไมตรงกันขณะพิมพ

้ เมื่อต้องการเปลี่ยนการตั้งค่ากระดาษในตัวเครื่อง จาก Samsung Easy Printer Manager ให้เลือก <sub>ส</sub>นี้ (สลับไปที่โหมดขั้นสูง) > Device Settings

ี จากนั้นตั้งค่าชนิดกระดาษจากหน้าต่าง **การกำหนดลักษณะการพิมพ์ >** แท็บ **Paper** > Paper Type (ดูที่ "การเปิดการกำหนดลักษณะการพิมพ์" ใน หน้า 35)

เมื่อใชสื่อพิเศษ เราขอแนะนําใหทานปอนกระดาษทีละแผน (ดูที่ "ข้อมูลจำเพาะของวัสดที่ใช้พิมพ์" ใน หน้า 69)

ิหากต้องการดูน้ำหนักของกระดาษแต่ละแผ่น ให้ดูที่ "ข้อมลจำเพาะของวัสดที่ใช้พิมพ์" ใน หน้า 69

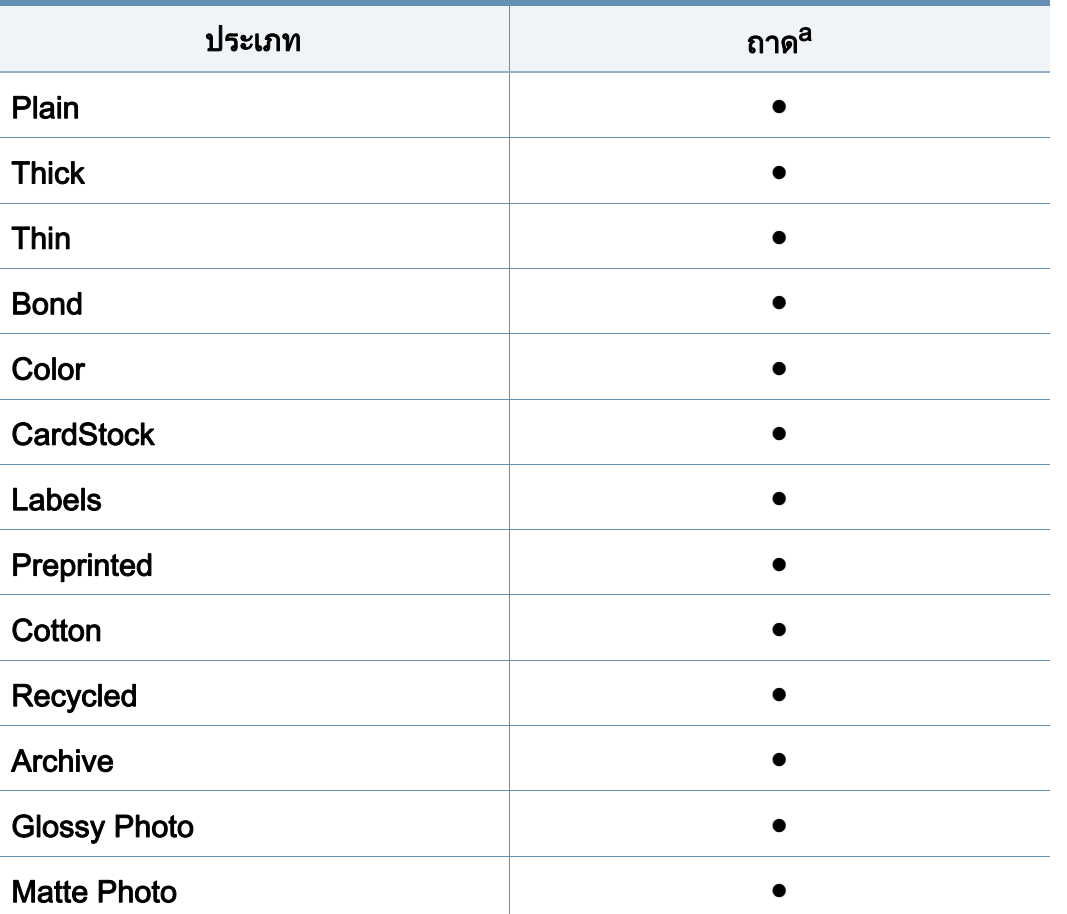

a. ประเภทกระดาษที่ใชไดสําหรับการปอนกระดาษดวยตนเองลงในถาด:

( ● : มี, วางเปลา: ไมมี)

#### ฉลาก

้หลีกเลี่ยงการทำเครื่องชำรุดเสียหายได้ด้วยการใช้สติ๊กเกอร์ที่ออกแบบมาให้ใช้กับเ ครื่องพิมพเลเซอรเทานั้น

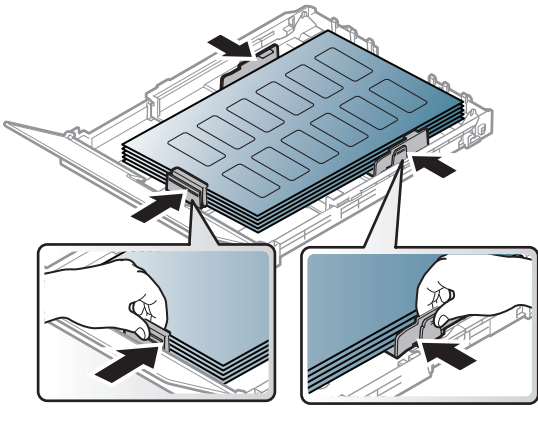

- การเลือกฉลากใหพิจารณาถึงสิ่งตอไปนี้:
	- แถบกาว: ควรคงรูป ณ อุณหภูมิหลอมละลายของเครื่อง ตรวจสอบขอก ําหนดเฉพาะของเครื่องเพอดื่ อู ุณหภมู ิหลอมละลาย (ประมาณ 170 °C)
	- **การจัดวาง:** ให้ใช้เฉพาะฉลากที่ยังไม่ได้ลอกแถบกาวด้านหลังออกเท่านั้น ี แผ่นกระดาษด้านหลังของฉลากอาจลอกออก ทําใหเกดปิ ญหากระดาษติดรายแรงได
	- การมวนงอ: ตองวางเรียบ มีสวนมวนงอไมเกน 5 มม. ไม ิ วาจะในทิศทางใด
	- **สภาพ:** ห้ามใช้ฉลากที่มีรอยย่น มีฟองอากาศ หรือมีการลอกฉลากบางอันออกไปแลว
- ิ ตรวจสอบให้แน่ใจว่าแถบกาวที่อย่ระหว่างฉลากแต่ละแผ่นจะต้องไม่เปิดออก ี่ ส่วนที่เปิดออกอาจทำให้ฉลากหลดลอกออกมาได้ในระหว่างการพิมพ์ ซึ่งจะก่อให้เกิดปัญหากระดาษติด ้ แถบกาวที่ลอกออกยังสามารถก่อให้เกิดความเสียหายต่อส่วนประกอบต่างๆ ของเครื่องพิมพได
- ห้ามนำแผ่นฉลากที่ผ่านการพิมพ์ในเครื่องแล้วกลับมาใส่ในเครื่องพิมพ์ใหม่อีกครั้ง ดานหลังที่เปนกาวออกแบบมาเพื่อใหเคลื่อนผานเครื่องเพียงแคครั้งเดยวี
- <sub>ิ</sub> ห้ามใช้ฉลากที่ลอกออกจากแผ่นแล้ว หรือฉลากที่มีรอยย่น มีฟองอากาศ ้มิฉะนั้น จะทำให้เครื่องพิมพ์ชำรุดเสียหายได้

#### บัตรแข ็ง/กระดาษที่กําหนดขนาดเอง

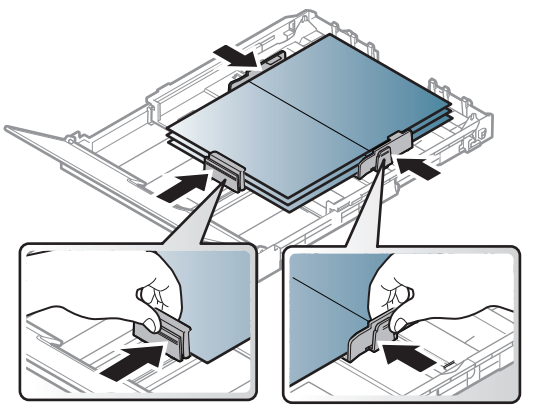

ในโปรแกรมซอฟต์แวร์ ให้ตั้งระยะขอบกระดาษอย่างน้อย 6.4 มม

#### กระดาษสำเร็จรูป ็

่ เมื่อทำการป้อนกระดาษสำเร็จรูป ิ ควรหงายด้านที่ใช้งานแล้วขึ้นโดยให้ขอบที่ไม่มีรอยม้วนอย่ด้านหน้า ี่ หากท่านประสบปัญหาจากการป้อนกระดาษ ให้ลองเปลี่ยนด้าน โปรดทราบวาในกรณ ีนี้คุณภาพของงานพิมพจะไมไดรับการรับรอง

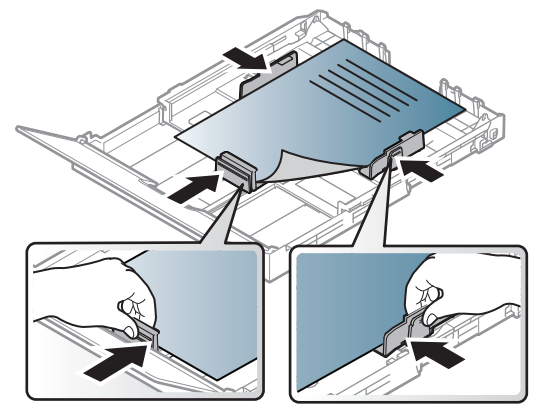

- ีต้องพิมพ์ด้วยหมึกที่ทนความร้อนที่จะไม่ละลาย ระเหยหรือปลอยสารอันตรายเมื่อสัมผัสกับอุณหภ ูมิหลอมละลายของเครื่อง (ประมาณ 170°C) นาน 0.1 วินาที
- กระดาษสำเร็จรปต้องไม่ไวไฟและไม่ควรส่งผลกระทบร้ายแรงต่อลกกลิ้งของเครื่อง
- ก่อนใส่กระดาษสำเร็จรูปในเครื่องพิมพ์ หมึกที่อยู่บนกระดาษต้องแห้งสนิท ในระหวางขั้นตอนการหลอมละลาย ำหมึกที่เปียกจะซึมออกมาจากกระดาษสำเร็จรปจนส่งผลต่อคณภาพงานพิมพ์

#### <span id="page-32-0"></span>การตั้งคาขนาดและชนิดของกระดาษ

ิหลังจากที่ใส่กระดาษลงในถาดกระดาษ ให้ตั้งค่าขนาดกระดาษและชนิดกระดาษ ี การตั้งค่ากระดาษในตัวเครื่องและในไดรเวอร์ควรตรงกันเพื่อไม่ให้เกิดข้อผิดพลาด ชนิดกระดาษไมตรงกันขณะพิมพ

ู้เมื่อต้องการเปลี่ยนการตั้งค่ากระดาษในตัวเครื่อง จาก Samsung Easy Printer Manager ให้เลือก <sub>ส</sub>นี้ (สลับไปที่โหมดขั้นสูง) > Device Settings

ึจากนั้นตั้งค่าชนิดกระดาษจากหน้าต่าง **การกำหนดลักษณะการพิมพ์ >** แท็บ **Paper** > Paper Type (ดูที่ "การเปิดการกำหนดลักษณะการพิมพ์" ใน หน้า 35)

ถ้าท่านต้องการใช้กระดาษในขนาดพิเศษ เช่น กระดาษสำหรับใบเรียกเก็บเงิน ใหเลือก Custom ในแท็บ Paper ใน Printing Preferences (ดูที่ ["การเปดการกําหนดลักษณะการพิมพ" ใน หนา 35\)](#page-34-1)

# <span id="page-33-1"></span><span id="page-33-0"></span>การพิมพ์พื้นฐาน<br>ได้ สำหรับคุณสมบัติการพิมพ์พิเศษ โปรดดูคู่มือขั้นสูง (ดูที่ ิ

"การใช้คณสมบัติการพิมพ์ขั้นสง" ใน หน้า 152)

#### การพมพิ

ถ้าคุณใช้ Mac หรือ Linux โปรดดู "การพิมพ์บน Mac" ใน หน้า 159 หรือ "การพิมพ์บน Linux" ใน หน้า 161

ี หน้าต่าง **การกำหนดลักษณะการพิมพ์** ต่อไปนี้สำหรับ Notepad ใน Windows 7

- ่ เปิดเอกสารที่คุณต้องการพิมพ์
- ้ เลือก **พิมพ์** จากเมนู **ไฟล์**

ี 2 เลือกเครื่องของท่านจากรายการ **เลือกเครื่องพิมพ์** 

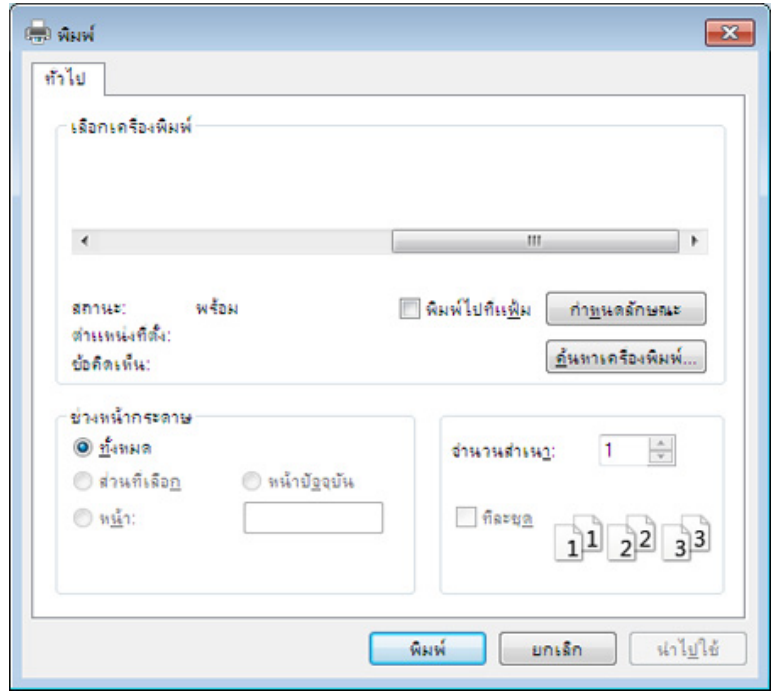

ี่ การตั้งค่าการพิมพ์พื้นฐานที่รวมจำนวนของสำเนาและช่วงการพิมพ์ ้จะถูกเลือกไว้แล้วภายในหน้าต่าง **พิมพ์** 

ี หากต้องการใช้ประโยชน์จากคุณสมบัติการพิมพ์ขั้นสูง ให้คลิก **คุณสมบัติ** หรือ  $\mathcal{L}$ **ิการกำหนดลักษณะ** จากหน้าต่าง **พิมพ์** (ดที่ ["การเปดการกําหนดลักษณะการพิมพ" ใน หนา 35\)](#page-34-1)

<mark>5</mark> หากต้องการเริ่มต้นพิมพ์งาน ให้คลิก **ตกลง** หรือ **พิมพ์** ในหน้าต่าง **พิมพ์** 

#### การพ มพ พ้ นฐาน ิ

#### <span id="page-34-0"></span>การยกเลิกงานพมพิ

ถ้ามีงานพิมพ์รอทำการพิมพ์อย่ในลำดับการพิมพ์หรือหน่วยความจำงานพิมพ์ ใหทําการยกเลิกงานพิมพดังนี้:

- ท่านสามารถเข้าถึงหน้าต่างนี้ได้ด้วยการดับเบิลคลิกที่ไอคอนของเครื่อง ( $\leftarrow$  ) ในแถบงานของ Windows
- $\,\cdot\quad$  ท่านยังสามารถยกเลิกงานปัจจุบันได้ด้วยการกด  $\mathbb{\mathbb{(}\times\mathbb{)}}$  (**ยกเลิก**) บนแผงควบคม

#### <span id="page-34-1"></span>การเปดการก ําหนดลักษณะการพิมพ

- ิ หน้าต่าง **การกำหนดลักษณะการพิมพ์** ที่ปรากฏในคูมือผูใชนี้อาจแตกตางออกไปโดยขึ้นอยูกับเครื่องที่ใชงานอยู ือย่างไรก็ตาม ส่วนต่างๆ ของหน้าต่าง **การกำหนดลักษณะการพิมพ์** จะใกลเคียงกัน
- เมื่อท่านเลือกตัวเลือกใน **การกำหนดลักษณะการพิมพ์** ท่านอาจเห็นเครื่องหมายเตือน  $\bigotimes$  หรือ  $\bigcap$  เครื่องหมายอัศเจรีย์ ( $\bigcap$ ิหมายถึง ท่านสามารถเลือกตัวเลือกบางตัวเลือกได้ แต่ไม่แนะนำให้ทำการเลือก และเครื่องหมาย ( <mark>४</mark>) หมายถึง ท่านไม่สามารถเลือกตัวเลือกนั้นได้เนื่องจากการตั้งค่าหรือสภาพแวดล้อมข องเครื่องพิมพ
- ่ เปิดเอกสารที่คณต้องการพิมพ์
- ี เลือก **พิมพ์** จากเมนูไฟล์
- ี 3 เลือกเครื่องของท่านจาก **เลือกเครื่องพิมพ์**
- ี่ คลิก **คุณสมบัต**ิ หรือ **การกำหนดลักษณะ**

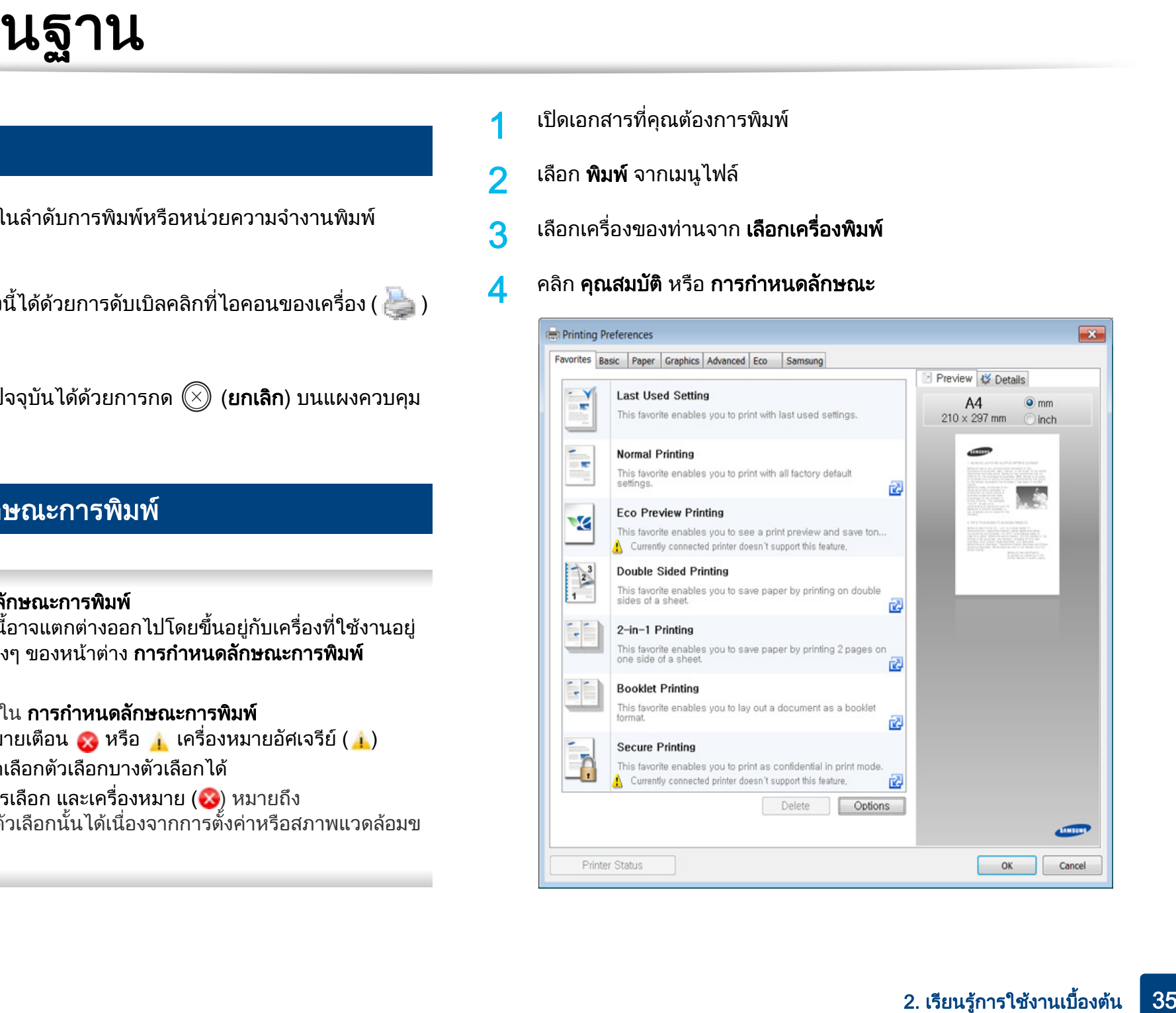

#### การพ มพ พ้ นฐาน ิ

- ทานสามารถใชคุณสมบัติEco ู้ เพื่อประหยัดกระดาษและหมึกพิมพ์ก่อนเริ่มพิมพ์ได้ (ดที่ "Easy Eco Driver" [ใน หนา 167](#page-166-0))
- ท่านสามารถตรวจสอบสถานะปัจจบันของเครื่องพิมพ์ได้โดยใช้ป่ม **Printer** Status (ดูที่ "การใช Samsung Printer Status" ใน หนา 174)

## การใช้การตั้งค่าที่ชื่นชอบ

ี ตัวเลือก Favorites ซึ่งจะอยู่ที่แท็บ preferences แต่ละแท็บ ยกเว้นแท็บ Samsung ึ่จะช่วยให้ท่านบันทึกการตั้งค่าการกำหนดคุณลักษณะปัจจุบันไว้ใช้ในอนาคตได้ ี่ หากต้องการบันทึกรายการ **Favorites** ให้ทำตามขั้นตอนต่อไปนี้<sup>:</sup>

1 เปลี่ยนการตั้งคาที่ตองการบนแท็บแตละแท็บ

์ ตั้งชื่อรายการในกรอบป้อนข้อมูล Favorites

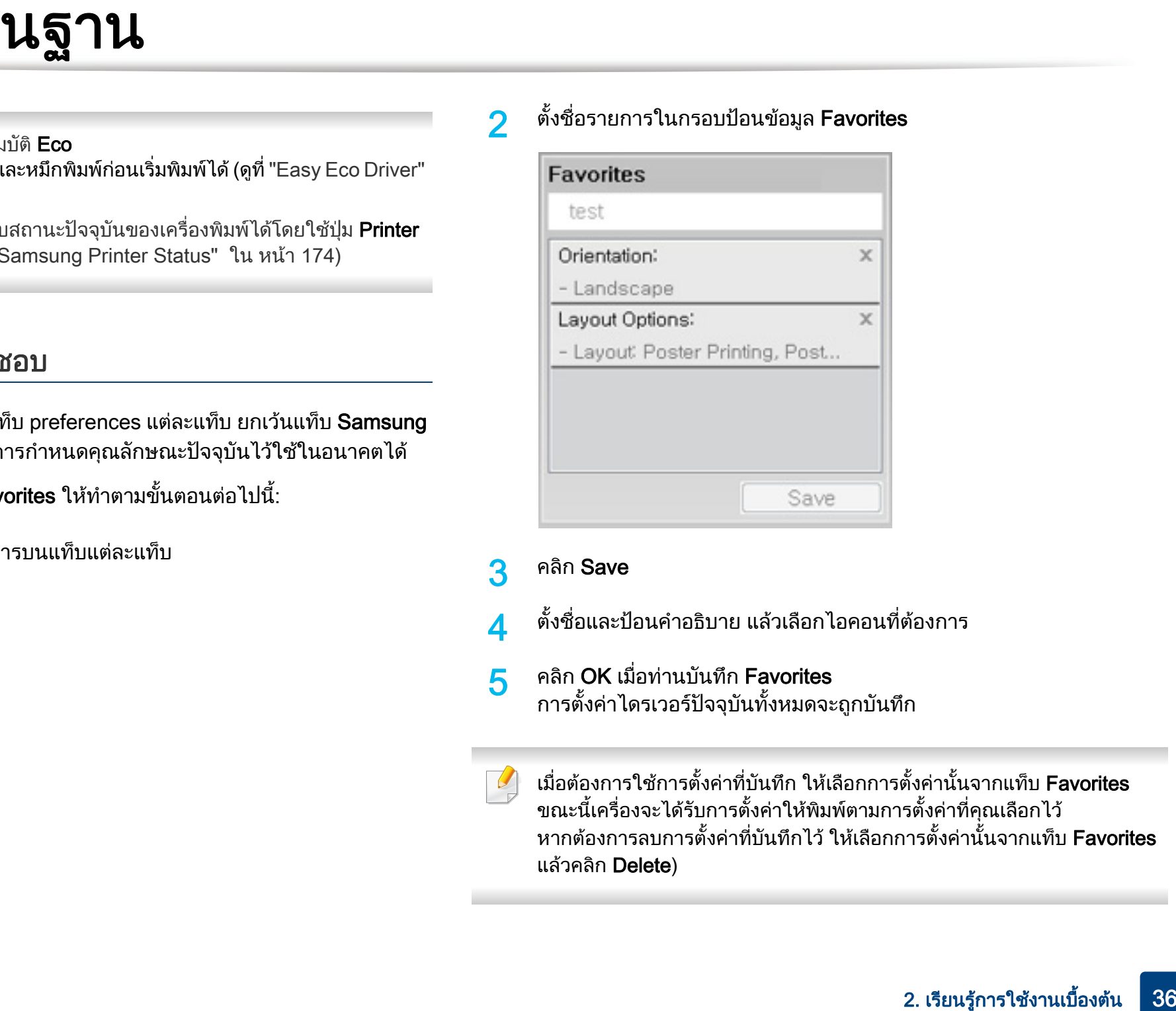

- 3 คลิก Save
	- ้ ตั้งชื่อและป้อนคำอธิบาย แล้วเลือกไอคอนที่ต้องการ

#### 5 คลิก OK เมื่อทานบันทึก Favorites การตั้งคาไดรเวอร ปจจุบันทั้งหมดจะถูกบันทกึ

ี เมื่อต้องการใช้การตั้งค่าที่บันทึก ให้เลือกการตั้งค่านั้นจากแท็บ Favorites ขณะนี้เครื่องจะไดรับการตั้งคาใหพิมพตามการตั้งคาที่คุณเลือกไว ี่ หากต้องการลบการตั้งค่าที่บันทึกไว้ ให้เลือกการตั้งค่านั้นจากแท็บ Favorites แลวคลิก Delete)
# การพ มพ พ้ นฐาน ิ

### วิธีการใช้งาน

ิ คลิกตัวเลือกที่คุณต้องการทราบจากหน้าต่าง **การกำหนดลักษณะการพิมพ์** แล้วกด F1 บนแปนพิมพของคณุ

### <span id="page-36-0"></span>การพมพิ แบบ Eco

้ ฟังก์ชั่น Eco จะลดปริมาณการใช้หมึกและกระดาษ ฟังก์ชั่น Eco ชวยใหคณประหย ุ ัดทรัพยากรการพิมพ จึงชวยใหคุณพิมพงานไดอยางเปนมิตรกับสิ่งแวดลอม ือาจไม่มีคณสมบัติบางอย่างทั้งนี้ขึ้นกับร่นจำหน่าย

# การตั้งคาโหมด Eco บนแผงควบคุม

เมื่อคุณกดปุ่ม **Eco** จากแผงควบคุม โหมด eco จะทำงาน การตั้งค่าเริ่มต้นของโหมด Eco คือ Multiple Pages per Side (2) และ Toner Save

- คุณสามารถตั้งค่าเครื่องโดยใช้ **Device Settings** จากโปรแกรม Samsung Easy Printer Manager
	- สําหรับผูใช Windows และ Mac สามารถตั้งคาไดจาก Samsung Easy Printer Manager >  $\frac{1}{2}$ (สลับไปโหมดขั้นสูง) > Device Settings ดูที่ "Device Settings" ใน หน้า 173

### Setting eco mode on the driver

เปิดแท็บ Eco เพื่อตั้งค่าโหมด Eco เมื่อคณเห็นภาพ eco ( $\blacktriangleleft$ ) แสดงว่าโหมด eco กําลังทํางานอยู---

้อีกวิธีในการพิมพ์ Eco คือใช้แอพพลิเคชั่น Easy Eco Driver ดที่ "Easy Eco Driver" ใน หน้า 167

### ตัวเลือก Eco

- Printer Default: ใช้การตั้งค่าจากแผงควบคุมของเครื่องพิมพ์
- None: ปิดใช้งานโหมด Eco
- Eco Printing: เปิดใช้งานโหมด eco เปิดใช้งานรายการ Eco หลายรายการที่คุณตองการใช
- Password: ถ้าผู้ดูแลระบบกำหนดรหัสผ่านไว้ ุ คณจะต้องป้อนรหัสผ่านเพื่อเปลี่ยนสถานะ
- **14. Samman Setting and Control on the driver**<br>
(Setting and and Example Town of the driver<br>
Setting and the driver the driver of the driver of the driver of the setting and<br>
the control of the setting and the setting and ปุม Password: ทานสามารถตั้งคาไดจาก SyncThru™ Web Service (แท็บ Settings > Machine Settings > System > Eco > Settings) หรือ Samsung Easy Printer Manager (Device Settings > Eco) ปุมรหัสผานจะเปดใชงาน ในการเปลี่ยนการตั้งคาการพิมพ ใหคลิกปุมนี ีป้อนรหัสผ่านหรือติดต่อผ้ดแลระบบ

# การพ มพ พ้ นฐาน ิ

### ้ตัวจำลองผลลัพธ์

Result Simulator แสดงผลของการลดปริมาณการปล่อยคาร์บอนไดออกไซด์ ไฟฟาที่ใชไป และจํานวนกระดาษที่ประหยัดไดเมือใชการตั้งคาที่คุณเลือก

- ผลลัพธ์ที่ได้จะคำนวณโดยเทียบจำนวนกระดาษที่พิมพ์ทั้งหมดกับร้อยโดยไม่คิดห ่ น้าเปล่าเมื่อปิดใช้งานโหมด Fco
- โปรดดูสัมประสิทธิ์การคํานวณเกี่ยวกับ CO2 พลังงาน และกระดาษที่ IEA ซึ่งเปนดัชนีของกระทรวงกิจการภายในและการสื่อสารแหงประเทศญี่ปุน (Ministry of Internal Affairs and Communication of Japan) และที่ ี www.remanufacturing.org.uk ทั้งนี้เครื่องพิมพ์แต่ละร่นจะมีดัชนีแตกต่างกัน
- ความสิ้นเปลืองพลังงานในโหมดการพิมพ์จะอ้างถึงความสิ้นเปลืองพลังงานในการ พิมพโดยเฉพาะของเครื่องนี้
- น รูร นิว ใน<br>ตารต่อป่มกอดภายนี้ต่อความอนได้ออกไซด์<br>หน่านั้น หมือน้ำ เรียนรีย์การที่จัดที่ที่ต้องเลี้ยว เรยนร องต<br>เรียว<br>เรยนร เรยนร สามารถในการเลี้ยวของการใช้เรียนรายการใช้เป็น<br>การใช้การใช้แสดภายในการเลี้ยวของการใช้การใช • ปริมาณที่แสดงเป็นเพียงค่าประมาณเนื่องจากปริมาณจริงอาจแตกต่างกันไปขึ้นกับ ้ ระบบปภิบัติการที่ใช้ สมรรถนะของคอมพิวเตอร์ ซอฟต์แวร์โปรแกรม ้ วิธีการเชื่อมต่อ ชนิดของสื่อ [ความหนา] ขนาดของสื่อ ความสลับซับซอนของงาน และอื่นๆ

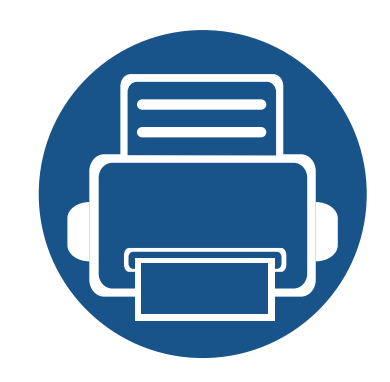

### 3. การบำรุงรักษา ํ **่**

หัวข้อนี้แสดงรายละเอียดการซื้อวัสดุสินเปลือง อุปกรณ์เสริม และชิ้นส่วนเพื่อการบำรุงรักษาที่มีสำหรับเครื่องพิมพ์

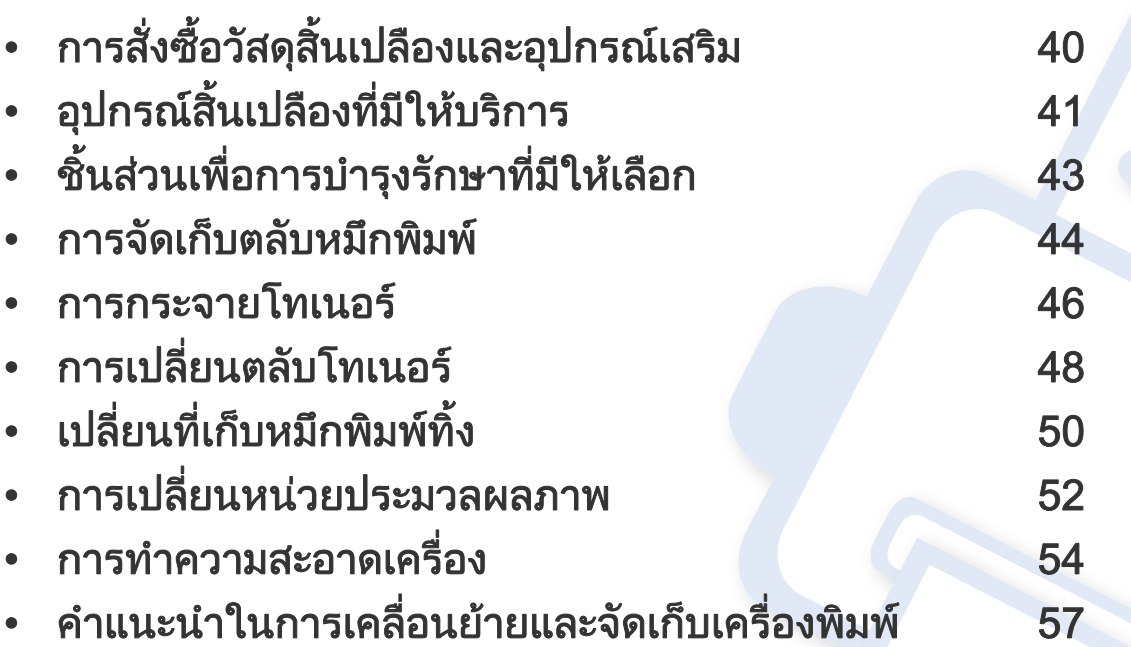

# <span id="page-39-0"></span>การสังซือวัสดุสินเปลืองและอุปกรณ์เสริม<br>Dalanta เสริมที่มีให้เลือกอาจแตกต่างกันในแต่ละประเทศ ติดต่อตัวแทนจำหน่ายของท่านเพื่อตรวจสอบรายการวัสดุสิ้นเปลืองและชิ้นส่วนเพื่อการบำรุงรักษาที่มีให้เลือก ั

ี หากต้องการสั่งซื้ออุปกรณ์สิ้นเปลือง อุปกรณ์เสริมและชิ้นส่วนเพื่อการบำรุงรักษาของ Samsungโปรดติดต่อตัวแทนจำหน่าย Samsung ี่ ของท่านหรือร้านค้าที่ท่านซื้อผลิตภัณฑ์ ท่านยังสามารถคลิกเข้ามาที่ **[www.samsung.com/supplies](http://www.samsung.com/supplies)** เลือกประเทศ/ภูมิภาคของท่านเพื่อขอข้อมูลการติดต่อกับฝ่ายบริการ

# <span id="page-40-0"></span>อุปกรณ์สินเปลืองที่มีให้บริการ ่

ู เมื่อวัสดุสิ้นเปลืองหมดอายุการใช้งาน ท่านสามารถสั่งซื้อวัสดุสิ้นเปลืองประเภทต่างๆ สำหรับเครื่องพิมพ์ของท่านได้ดังต่อไปนี้:

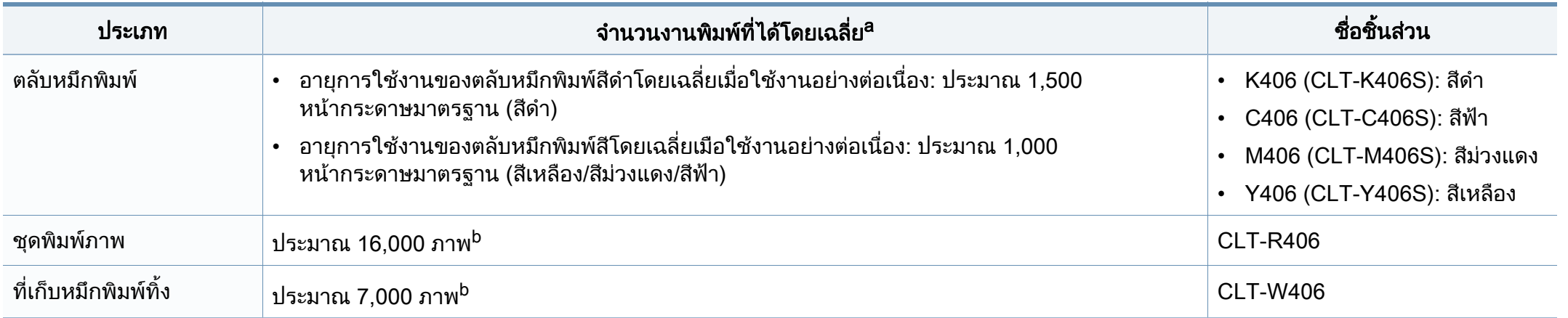

<span id="page-40-1"></span>a. ค่าของจำนวนงานพิมพ์ที่ได้ตามประกาศสอดคล้องกับ ISO/IEC 19798 จำนวนหน้าอาจได้รับผลกระทบจากสภาพแวดล้อมในการทำงาน ช่วงระยะเวลาในการพิมพ์ กราฟิก ชนิดและขนาดของสื่อสิ่งพิมพ

b. จำนวนภาพพิจารณาจากการพิมพ์สีเดียวในแต่ละหน้า หากพิมพ์เอกสารแบบครบสี (สีฟ้า สีม่วงแดง สีเหลือง สีดำ) อายุการใช้งานจะลดลง 25%

้อายุการใช้งานของตลับโทนเนอร์อาจแตกต่างกันโดยขึ้นอยู่กับตัวเลือก สัดส่วนของบริเวณที่เป็นภาพ และโหมดงานที่นำมาใช้

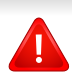

่ ในการซื้อตลับโทนเนอร์หรือวัสดุสิ้นเปลืองอื่นๆ จะต้องซื้อจากประเทศเดียวกันกับเครื่องพิมพ์ที่คุณใช้งานอยู่ ไม่เช่นนั้น ตลับโทนเนอร์หรือวัสดุสิ้นเปลืองที่ซื้อไปจะใช้ไม่ได้กับเครื่องพิมพ์ของคุณเนื่องจากการกำหนดค่าตลับโทนเนอร์และวัสดุสิ้นเปลืองเหล่านีมีความแตกต่างกันตามสภาวะเฉพ าะของแตละประเทศ

# อุปกรณ์สินเปลืองที่มีให้บริการ ่

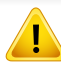

Samsung ไมแนะนําใหใชตลับโทนเนอรที่ไมใชของแท จาก Samsung เชนแบบที่ใชเติมหรือที่ผลิตขึ้นมาใหม Samsung ไมสามารถรับประกันคุณภาพของตลับโทนเนอรที่ไมใชของแทจาก Samsung ้ การนำเครื่องเข้ารับบริการหรือส่งซ่อมเนื่องจากผลของการใช้ตลับโทนเนอร์ที่ไ มใชของแทจาก Samsung จะไมอยูภายใตการรับประกันของเครื่อง

#### <span id="page-42-0"></span>ชินส่วนเพื่อการบำรุงรักษาที่มีให้เลือก ํ ั

้ หากต้องการสั่งซื้อชิ้นส่วนเพื่อการบำรงรักษา กรณาติดต่อสถานที่ที่ท่านซื้อเครื่องพิมพ์ ควรให้ผ้ให้บริการที่ได้รับการรับรอง ี่ ตัวแทนจำหน่ายหรือร้านขายผลิตภัณฑ์ที่ท่านซื้อเครื่องพิมพ์เท่านั้นเป็นผู้เปลี่ยนชิ้นส่วนเพื่อการบำรุงรักษาให้ การรับประกันสินคาไมไดครอบคลุมถึงการเปลี่ยนชิ้นสวนเพื่อการบํารุงรักษาใดๆ เมื่อถึง "จํานวนงานพิมพที่ไดโดยเฉลี่ย"

ชิ้นส่วนเพื่อการบำรุงรักษาควรได้รับการเปลี่ยนเมื่อถึงระยะเวลาที่กำหนดเพื่อหลีกเลี่ยงปัญหาด้านคุณภาพการพิมพ์และการป้อนกระดาษอันเป็นผลมาจากชิ้นส่วนที่สึกหรอ ี โปรดดูที่ตารางด้านล่างนี้ จุดประสงค์เพื่อรักษาเครื่องของท่านให้ทำงานได้อย่างมีประสิทธิภาพที่สุด ี่ชิ้นส่วนเพื่อการบำรงรักษาควรได้รับการเปลี่ยนเมื่อถึงอายการใช้งานของแต่ละรายการ

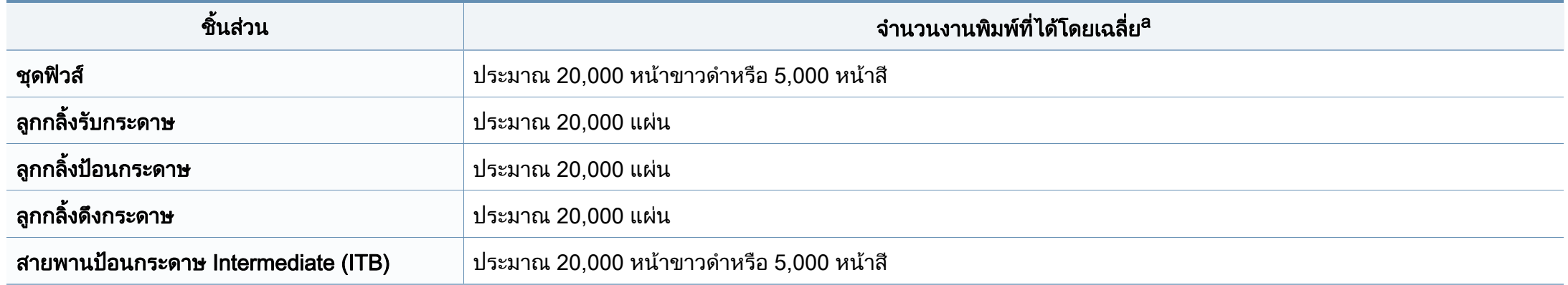

ื้อ. จะได้รับผลกระทบจากระบบปฏิบัติการที่ใช้ สมรรถนะของคอมพิวเตอร์ ซอฟต์แวร์โปรแกรม วิธีการเชือมต่อ ชนิดของสื่อ ขนาดของสื่อและความสลับซับซ้อนของงาน

#### <span id="page-43-0"></span>การจัดเก็บตลับหมึกพิมพ์ ั ั

ิ ตลับหมึกพิมพ์ประกอบด้วยชิ้นส่วนต่างๆ ที่ไวต่อแสง อุณหภูมิและความชื้น Samsung

ีขอแนะนำให้ผู้ใช้ปฏิบัติตามคำแนะนำเหล่านี้เพื่อรับประกันถึงประสิทธิภาพสูงสุด ุ คณภาพสงสดและอายการใช้งานที่ยาวนานที่สุดจากตลับหมึกพิมพ์ตลับใหม่ของ Samsung

้เก็บตลับหมึกพิมพ์ไว้ในสภาพแวดล้อมเดียวกับการใช้งานเครื่องพิมพ์ ี่ซึ่งควรมีการควบคุมสภาวะอุณหภูมิและความชื้น

็ตลับหมึกพิมพ์ควรอย่ในบรรจภัณฑ์เดิมที่ยังไม่เปิดออกจนกว่าจะนำมาใส่ในเครื่อง ี พิมพ์ – ถ้าไม่มีบรรจภัณฑ์เดิม

่ ให้ใช้กระดาษคลุมทับช่องด้านบนสุดที่เปิดอยู่ของตลับหมึกพิมพ์ และเก็บไวในตูอับแสง

ึการเปิดบรรจุภัณฑ์ของตลับหมึกพิมพ์ก่อนนำมาใช้จะทำให้อายุการใช้งานส่วนประ ้กอบและการใช้งานที่มีประโยชน์ลดลง ห้ามเก็บตลับหมึกพิมพ์ไว้บนพื้น ถานําตลับหมึกพิมพออกจากเครื่องพิมพ ่ ให้เก็บตลับหมึกพิมพ์อย่างถูกต้องตามคำแนะนำต่อไปนี้

- เก็บตลับหมึกพิมพ์ไว้ภายในถุงป้องกันของบรรจุภัณฑ์เดิม
- เก็บโดยวางไวในแนวนอน (หามวางตั้งขน) ึ้ โดยให้หันด้านที่ติดตั้งเข้าในเครื่องพิมพ์ขึ้นด้านบน
- อย่าเก็บอุปกรณ์สิ้นเปลืองไว้ในสภาพต่อไปนี้:
	- ิ อุณหภูมิที่สูงกว่า 40 °C (104°F)
	- ความชื้นนอยกวา 20% หรือมากกวา 80%
	- ่ สภาพแวดล้อมที่มีการเปลี่ยนแปลงของความชื้นหรืออุณหภูมิอย่างรวดเร็ว
	- สัมผัสโดนแสงแดดหรือแสงภายในหองโดยตรง
	- ่ บริเวณที่มีฝ่น
- เก็บไวในรถยนตเปนเวลานาน
- สภาพแวดลอมที่มีแกสที่มีฤทธิ์กัดกรอน
- สภาพแวดลอมที่อากาศมีไอระเหยของเกลือเจือปนอยู

# คําแนะนําในการจัดการ

- ่ ห้ามสัมผัสโดนพื้นผิวของดรัมสร้างภาพที่อย่ด้านในตลับหมึกพิมพ์
- ึ่งห้ามเขย่าหรืออย่าให้ตลับหมึกพิมพ์โดนกระแทกโดยไม่จำเป็น
- ห้ามใช้มือหมนดรัม โดยเฉพาะในทิศทางย้อนกลับ เพราะจะทำให้เกิดความเสียหายภายในและหมึกพิมพ์กาจหกเลอะเทอะได้

### การใชงานตล ับหมึกพิมพ

Samsung Electronics

ไม่แนะนำหรืออนมัติให้ใช้ตลับหมึกพิมพ์แบรนด์อื่นที่ไม่ใช่แบรนด์ของ Samsung ู่ในเครื่องพิมพ์ของท่าน รวมถึงตลับหมึกพิมพ์ทั่วไป แบรนด์อื่น แบบที่ใชเติมหรือแบบผลตขิ ึ้นมาใหม

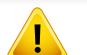

ึการรับประกันเครื่องพิมพ์ของ Samsung ไมครอบคลุมถึงความเสียหายที่มีสาเหตุมาจากการใชตลับหมึกพิมพแบบที่ใชเติ ิม แบบที่ผลิตขึ้นมาใหม่ หรือตลับที่ไม่ใช่แบรนด์ของ Samsung

#### การจัดเก็บตลับหมึกพิมพ์ ั ั

# ื่อายุการใช้ตลับหมึกพิมพ์ที่ประมาณไว้

ื อายการใช้งานตลับโทเนอร์ที่ประมาณไว้ คืออายการใช้งานของตลับโทเนอร์ (หรือหน่วยประมวลผลภาพ) ซึ่งจะขึ้นอยู่กับปริมาณของโทเนอร์ที่งานพิมพ์ต้องการ ึ่งำนวนการพิมพ์ได้ที่แท้จริงอาจแตกต่างกันโดยขึ้นอยู่กับความหนาแน่นของหน้าเอ กสารที่ตองการพิมพ สภาพแวดลอมในการทํางาน สัดสวนของบริเวณที่เปนภาพ ้รอบระยะเวลาในการพิมพ์ ประเภทของวัสดที่ใช้พิมพ์ และ/ ิหรือขนาดของวัสดุที่ใช้พิมพ์ ตัวอย่างเช่น ถ้าท่านพิมพ์ภาพกราฟิกเป็นจำนวนมาก ้จะทำให้สิ้นเปลืองหมึกพิมพ์สง และอาจจำเป็นต้องเปลี่ยนตลับหมึกพิมพ์บ่อยครั้งขึ้น

# <span id="page-45-1"></span><span id="page-45-0"></span>การกระจายโทเนอร

้ เมื่อตลับโทเนอร์ใกล้สิ้นสุดอายุการใช้งาน:

- เกิดริ้วสีขาวหรืองานพิมพ์สีจางและหรือความหนาของหมึกไม่เท่ากันจากด้านหนึ่งไปอีกด้านหนึ่ง
- ไฟ LED โทนเนอร กะพริบสีสม

 $\overline{\mathcal{U}}$ 

้ ถ้าเกิดเหตุการณ์นี้ ท่านสามารถปรับปรุงคุณภาพงานพิมพ์ได้ชั่วคราวด้ายการกระจายโทเนอร์ที่เหลืออยู่ในตลับ ในบางกรณี ้ อาจยังมีแถบสีขาวหรืองานพิมพ์สีจางเกิดขึ้นต่อไป แม้ว่าท่านได้เขย่าตลับแล้วก็ตาม

- กอนเปดฝาครอบดานบน ใหปดแผนกั้นกระดาษออกกอน
	- ถ้าโทเนอร์เลอะเสื้อผ้าของท่าน ให้เช็ดออกโดยใช้ผ้าแห้ง และซักผ้าในน้ำเย็น น้ำร้อนจะทำให้โทเนอร์ติดอยู่ในเนื้อผ้า
	- การพิมพ์ในขณะที่หมึกหมดแล้วอาจทำให้เกิดความเสียหายอย่างรนแรงต่อเครื่อง

# การกระจายโทเนอร

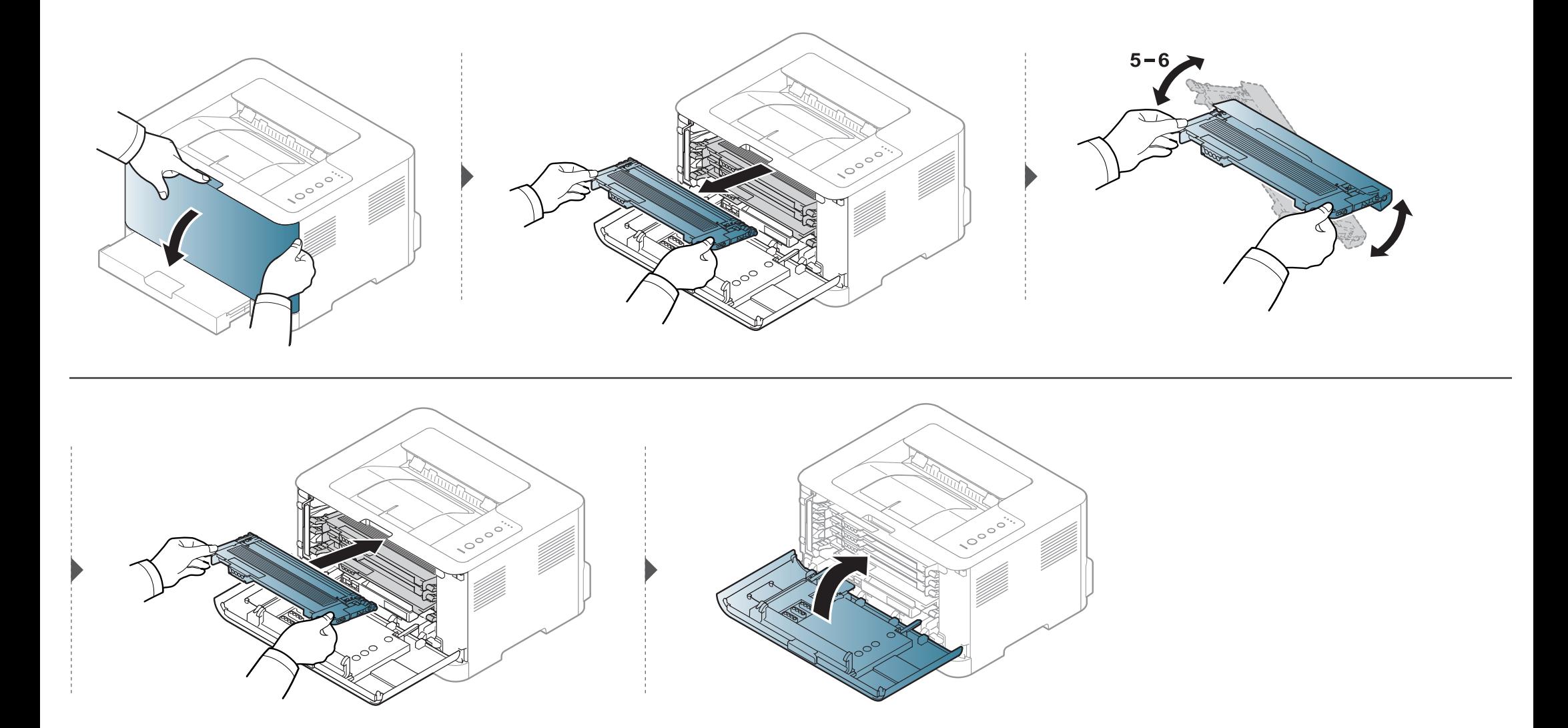

# <span id="page-47-1"></span><span id="page-47-0"></span>การเปลี่ยนตลับโทเนอร์

• กอนเปดฝาครอบดานบน ใหปดแผนกั้นกระดาษออกกอน

 $\overline{\mathcal{C}}$ 

- หามใชวัตถุมีคมเชน มีดหรือกรรไกร ในการเปดบรรจุภัณฑตลับโทนเนอร เนื่องจากอาจขูดขีดดรัมของตลับโทนเนอรได
- ถ้าโทเนอร์เลอะเสื้อผ้าของท่าน ให้เช็ดออกโดยใช้ผ้าแห้ง และซักผ้าในน้ำเย็น น้ำร้อนจะทำให้โทเนอร์ติดอยู่ในเนื้อผ้า
- เขยาตลับโทเนอรใหทั่วเพื่อเพิ่มคุณภาพของการพิมพครั้งแรก
- ห้ามสัมผัสบริเวณสีเขียวด้านล่างของตลับโทเนอร์ ให้จับที่มือจับบนตลับโทเนอร์แทนเพื่อหลีกเลี่ยงการสัมผัสกับบริเวณดังกล่าว
- การพิมพในขณะที่หมึกหมดแลวอาจทําใหเกิดความเสียหายอยางรุนแรงตอเครื่อง

# การเปลี่ยนตลับโทเนอร์

่ ในกรณีที่ตลับหมึกหมดอายุ หน้าต่าง Printing Status จะปรากฏขึ้นที่คอมพิวเตอร์เพื่อแจ้งว่าต้องเปลี่ยนตลับหมึก

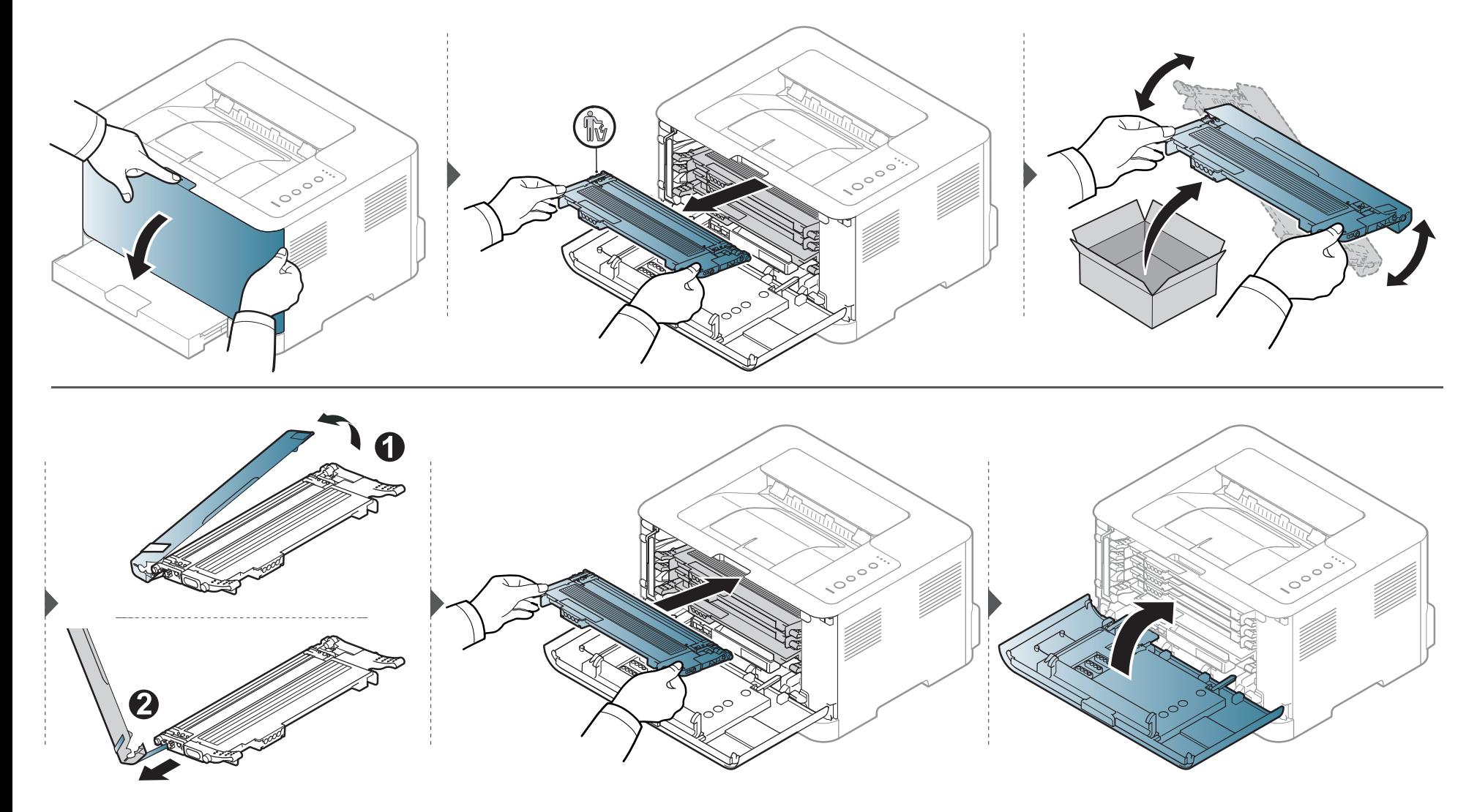

# <span id="page-49-0"></span>เปลียนที่เก็บหมึกพิมพ์ทิง<br><sub>ในกรณีที่ที่เก็บหมึกเสียหมดอายุแล้ว หน้าต่างโปรแกรม Smart Panel จะปรากฏที่คอมพิวเตอร์เพื่อแจ้งว่าต้องเปลี่ยนที่เก็บหมึกเสียใหม่</sub>

ไม่เช่นนั้นเครื่องพิมพ์จะหยดการพิมพ์

- เศษของหมึกอาจพบได้ในตัวเครื่อง แต่นี่ไม่ได้หมายความว่าเครื่องเสีย โปรดติดต่อตัวแทนบริการเมื่อพบปัญหาเรื่องคุณภาพการพิมพ์
- เมื่อท่านดึงเอาที่เก็บหมึกพิมพ์เสียออกจากเครื่อง ให้เคลื่อนย้ายที่เก็บอย่างระมัดระวังไม่ให้หล่นออกจากมือ
- ตรวจสอบว่าวางที่เก็บหมึกพิมพ์เสียบนพื้นราบเพื่อให้หมึกไม่หกล้น

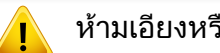

หามเอียงหรือพลิกที่เก็บ

่ ท่านสามารถดูข้อมูลการสั่งซื้ออุปกรณ์เสริมได้ (ดูที่ "อุปกรณ์สิ้นเปลืองที่มีให้บริการ" ใน หน้า 41)

# เปลี่ยนที่เก็บหมึกพิมพ์ทิง

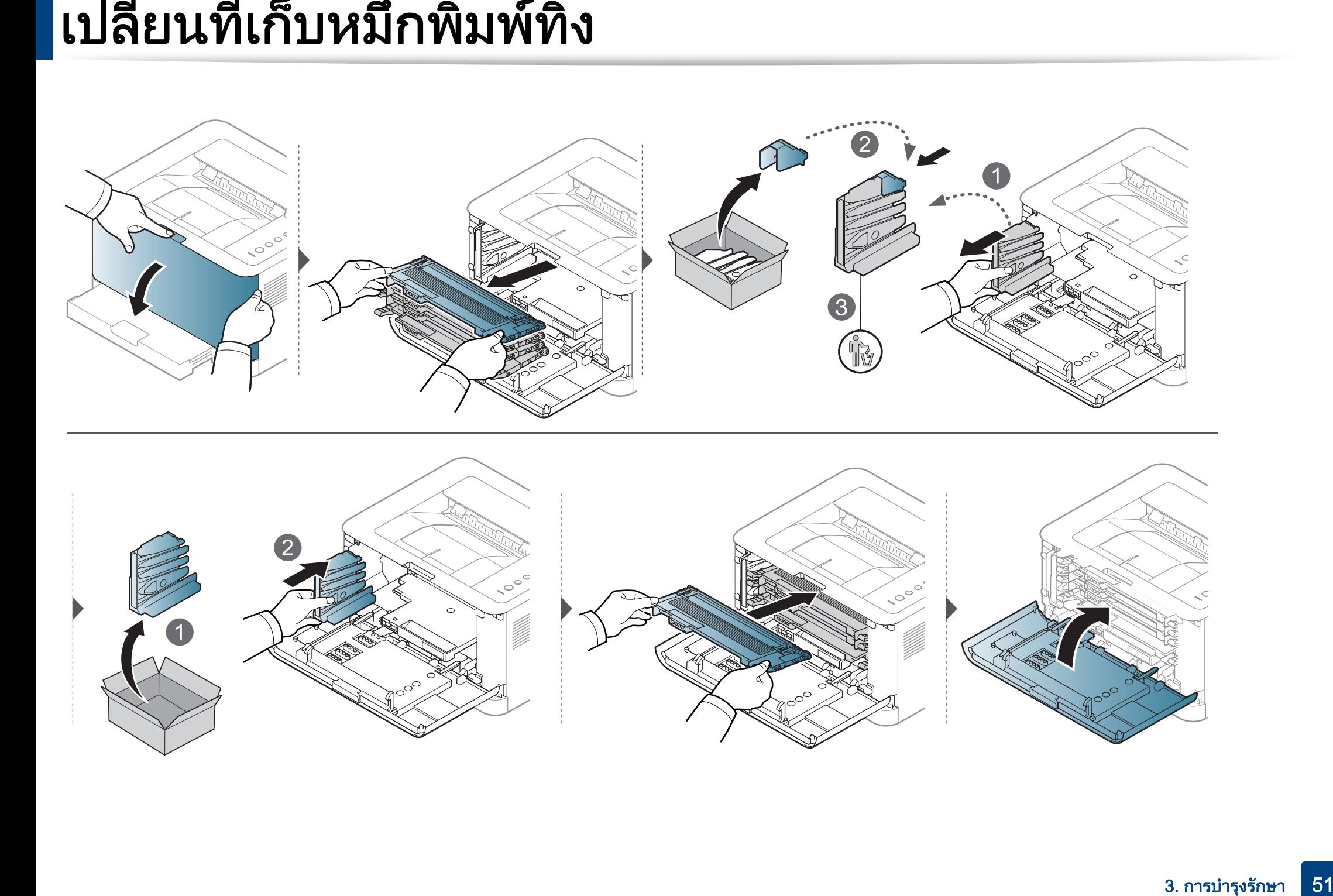

# <span id="page-51-0"></span>การเปลยนหน ่ วยประมวลผลภาพ

่ ในกรณีที่ชุดดรัมพิมพ์ภาพหมดอายุแล้ว หน้าต่างโปรแกรม Smart Panel จะปรากฏที่คอมพิวเตอร์เพื่อแจ้งว่าต้องเปลี่ยนชุดดรัมพิมพ์ภาพใหม่ ้ไม่เช่นนั้นเครื่องจะหยุดทำงาน

- อย่าใช้ของมีคม เช่น มีดหรือกรรไกรเพื่อเปิดดรัมพิมพ์ภาพ พื้นผิวดรัมพิมพ์ภาพอาจเสียหายได้
	- ระวังอยาใหเกิดรอยที่พื้นผิวดรัมพิมพภาพ
	- เพื่อป้องกันความเสียหาย อย่าให้ดรัมพิมพ์ภาพโดนแสงนานกว่าสองถึงสามนาที หากจำเป็น ให้ใช้กระดาษคลุมตลับหมึกพิมพ์ไว้
	- ก่อนปิดฝาด้านหน้า ตลับหมึกจะต้องติดตั้งให้ถกต้อง

# การเปลยนหน ่ วยประมวลผลภาพ

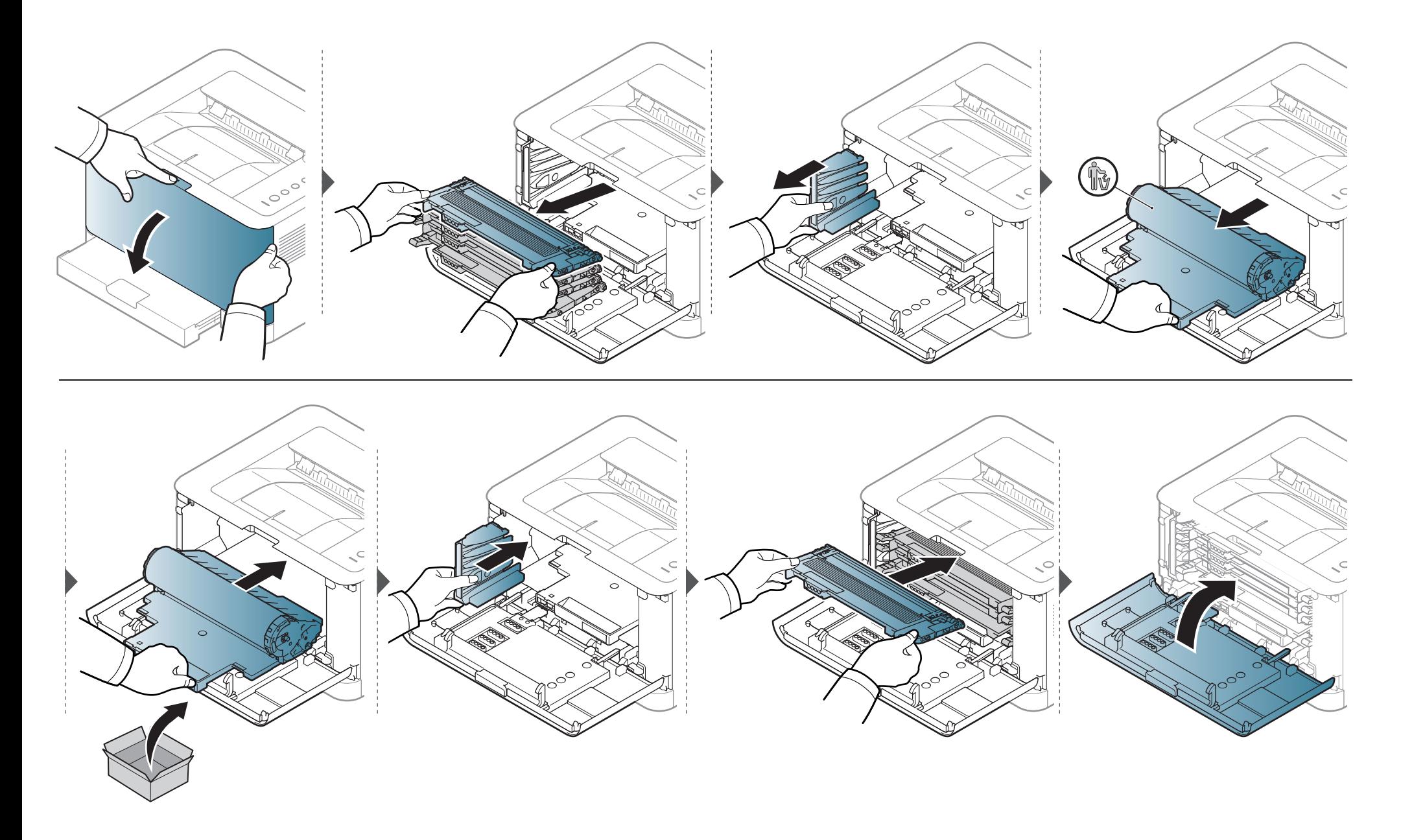

# <span id="page-53-0"></span>การท ําความสะอาดเครื อง

ถ้ามีปัญหาเกี่ยวกับคุณภาพของงานพิมพ์หรือถ้าท่านใช้เครื่องพิมพ์ในบริเวณที่มีฝุ่น ท่านจำเป็นต้องทำความสะอาดเครื่องพิมพ์อย่างสม่ำเสมอเพื่อให้ได้การพิมพ์ที่ดีที่สุด ้และสามารถใช้งานเครื่องได้ยาวนานขึ้น

- การทําความสะอาดตัวเครื่องโดยใชสารทําความสะอาดที่มีแอลกอฮอล ตัวทําละลาย หรือสารอื่นๆ ้ที่มีถทธิ์แรงอย่เป็นจำนวนมากอาจทำให้สีของตัวเครื่องซีดจางหรือทำให้ตัวเครื่องเสียรปได้
	- ถ้าเครื่องพิมพ์หรือบริเวณที่อยู่รอบๆ เปื้อนโทนเนอร์ เราขอแนะนำให้ท่านใช้ผ้าหรือกระดาษทิชชูชุบน้ำแล้วนำมาเช็ดทำความสะอาด ถ้าท่านใช้เครื่องดูดฝุ่น จะทำให้โทเนอร์ฟุ้งกระจายในอากาศและอาจเป็นอันตรายต่อตัวท่านได้
	- ในระหวางขั้นตอนการพิมพ ทั้งกระดาษ โทเนอรและฝุนละอองสามารถสะสมอยูภายในเครื่องได ิ การสะสมของสิ่งเหล่านี้อาจทำให้เกิดปัญหาเกี่ยวกับคุณภาพของงานพิมพ์ได้ เช่น มีรอยจุดหรือรอยเปื้อนโทเนอร์ ึการทำความสะอาดภายในเครื่องจะช่วยขจัดและลดปัญหาเหล่านี้ได้

### การทําความสะอาดดานนอก

ี่ ทำความสะอาดตัวเครื่องด้วยผ้านุ่มที่ไม่เป็นขุย ชุบผ้าด้วยน้ำหมาดๆ แต่ระวังไม่ให้น้ำหยดลงบนหรือเข้าไปในเครื่อง

# การท ําความสะอาดเครื อง

### การทําความสะอาดภายใน

 $\overline{\mathcal{C}}$ 

่ ในระหว่างขั้นตอนการพิมพ์ ทั้งกระดาษ โทเนอร์และฝุ่นละอองสามารถสะสมอยู่ภายในเครื่องได้ ิ การสะสมของสิ่งเหล่านี้อาจทำให้เกิดปัญหาเกี่ยวกับคุณภาพของงานพิมพ์ได้ เช่น มีรอยจุดหรือรอยเปื้อนโทเนอร์ ึการทำความสะอาดภายในเครื่องจะช่วยขจัดและลดปัญหาเหล่านี้ได้

- ใชผาแหงไมมีขุยในการทําความสะอาดเครื่องพมพิ
- ถ้าเครื่องของคุณมีสวิตช์เปิดปิด ให้ปิดสวิตช์ก่อนทำความสะอาดเครื่องพิมพ์
- กอนเปดฝาครอบดานบน ใหปดแผนกั้นกระดาษออกกอน

# การท ําความสะอาดเครื อง

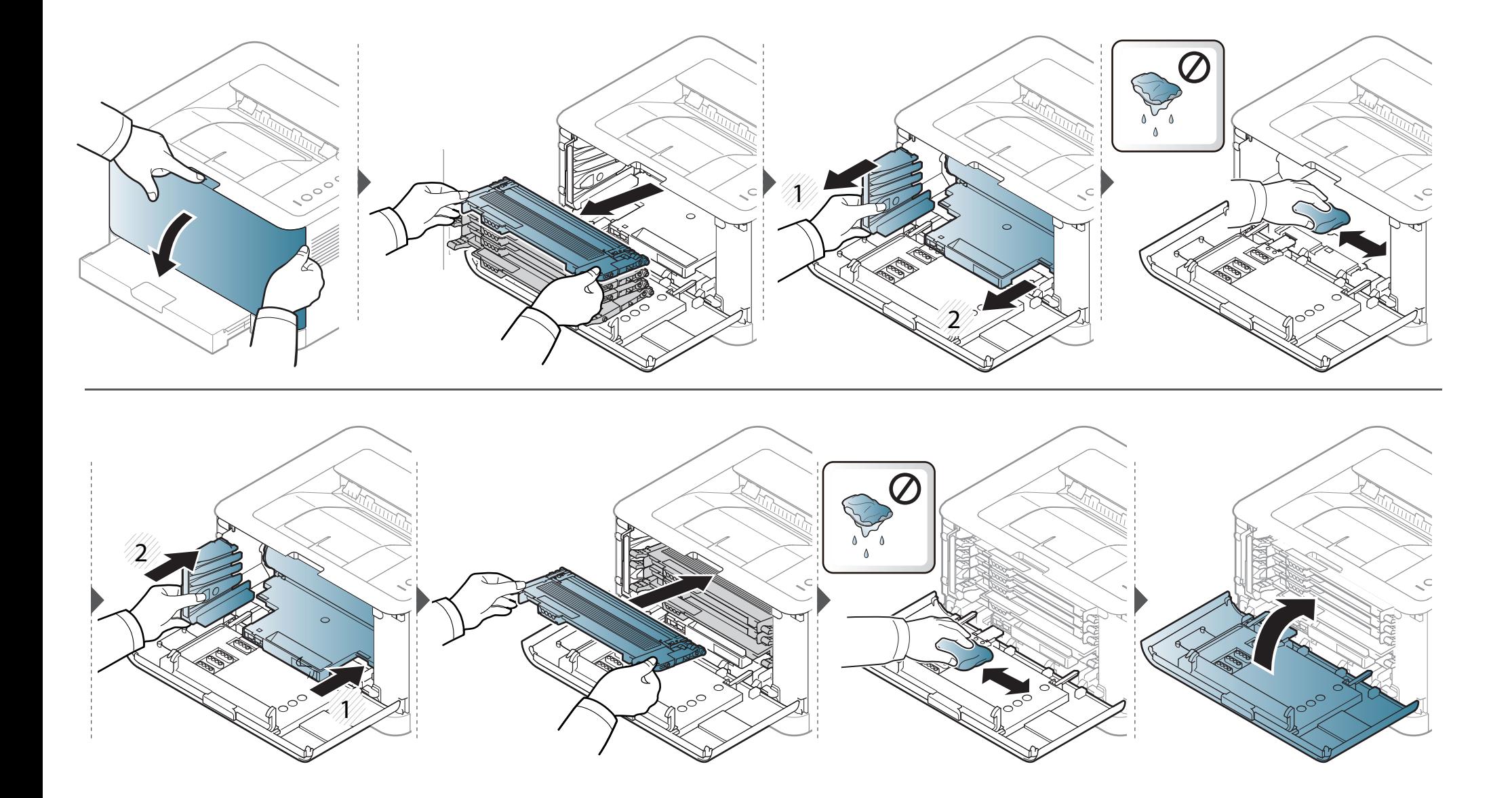

#### <span id="page-56-0"></span>คำแนะนำในการเคลื่อนย้ายและจัดเก็บเครื่องพิมพ์  $\ddot{\phantom{a}}$ ั  $\ddot{\phantom{a}}$

- ขณะเคลื่อนย้ายเครื่องพิมพ์ ห้ามเอียงหรือคว่ำเครื่องพิมพ์ลง มิเช่นนั้น อาจทำให้หมึกพิมพ์หกเลอะภายในเครื่องพิมพ์ ซึ่งเปนสาเหตุทําใหเครื่องชํารุดเสียหายหรืองานพิมพมีคณภาพลดลง ุ
- ขณะเคลื่อนย้ายเครื่อง ต้องใช้คนสองคนเป็นอย่างน้อยเพื่อจับเครื่องให้มั่นคง

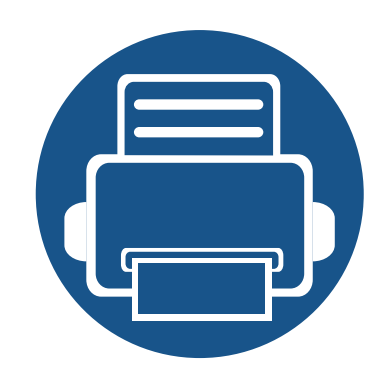

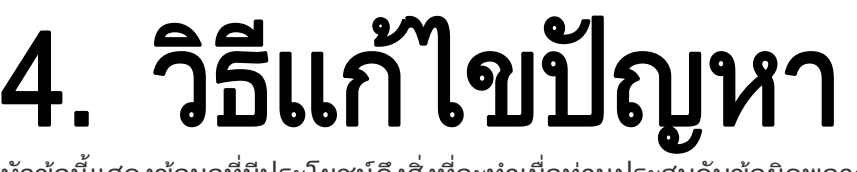

หัวข้อนี้แสดงข้อมูลที่มีประโยชน์ถึงสิ่งที่จะทำเมื่อท่านประสบกับข้อผิดพลาด

- • [คําแนะนําในการหลีกเลี่ยงปญหากระดาษตด 59](#page-58-0) ิ
- • [การนํากระดาษที่ตดออก 60](#page-59-0) ิ
- • [การทําความเขาใจเกี่ยวกับไฟ LED แสดงสถานะ 63](#page-62-0)

้หัวข้อนี้ให้ข้อมูลที่เป็นประโยชน์เกี่ยวกับสิ่งที่ต้องทำเมื่อประสบปัญหา ถาเครื่องของทานมีหนาจอแสดงผล ใหตรวจสอบขอความบนหนาจอกอนการแกไขปญหา ี่ หากท่านไม่พบวิธีแก้ปัญหาในหัวข้อนี้ ให้ดที่หัวข้อ **วิธีแก้ไขปัญหา** ใน ค่มือผ้ใช้ขั้นสง (ดที่ "วิธีแก้ไขปัญหา" ใน หน้า 179) หากท่านไม่พบวิธีแก้ไขปัญหาใน คู่มือผู้ใช้ หรือปัญหายังคงมีอยู่ โปรดติดตอศ ูนยบริการ

# <span id="page-58-0"></span>คำแนะนำในการหลีกเลียงปัญหากระดาษติด<br>หลีกเลี่ยงปัญหากระดาษติดเกือบทุกกรณีได้ด้วยการเลือกชนิดของสื่อที่ถูกต้อง ในการหลีกเลี่ยงปัญหากระดาษติด โปรดปฏิบัติตามคำแนะนำต่อไปนี:

- ต้องแน่ใจว่าตัวกั้นกระดาษแบบปรับได้นั้นอยู่ในตำแหน่งที่ถูกต้อง (ดูที่ "ภาพรวมของถาดกระดาษ" ใน หน้า 27)
- ห้ามใส่กระดาษในถาดมากเกินไป ต้องแน่ใจว่า ระดับกระดาษอยู่ต่ำกว่าเครื่องหมายแสดงความจุของกระดาษที่ด้านในของถาด
- ห้ามนำกระดาษออกจากถาดในขณะที่เครื่องกำลังพิมพ์
- คลี่ปกกระดาษและทํากระดาษใหเรียบตรงกอนปอนลงในถาด
- ห้ามใช้กระดาษที่มีรอยพับ ชื้นหรือม้วนงอมาก
- ห้ามใส่กระดาษหลายๆ ชนิดลงในถาดๆ เดียว
- ใช้เฉพาะสื่อสิ่งพิมพ์ที่แนะนำเท่านั้น (ดูที่ "ข้อมูลจำเพาะของวัสดุที่ใช้พิมพ์" ใน หน้า 69)

# <span id="page-59-0"></span>การน ากระดาษท ่ตดออก ํ

คอยๆ ดึงกระดาษที่ติดออกเพื่อหลีกเลี่ยงปญหากระดาษฉีก

# ในถาด

 $\overline{B}$ 

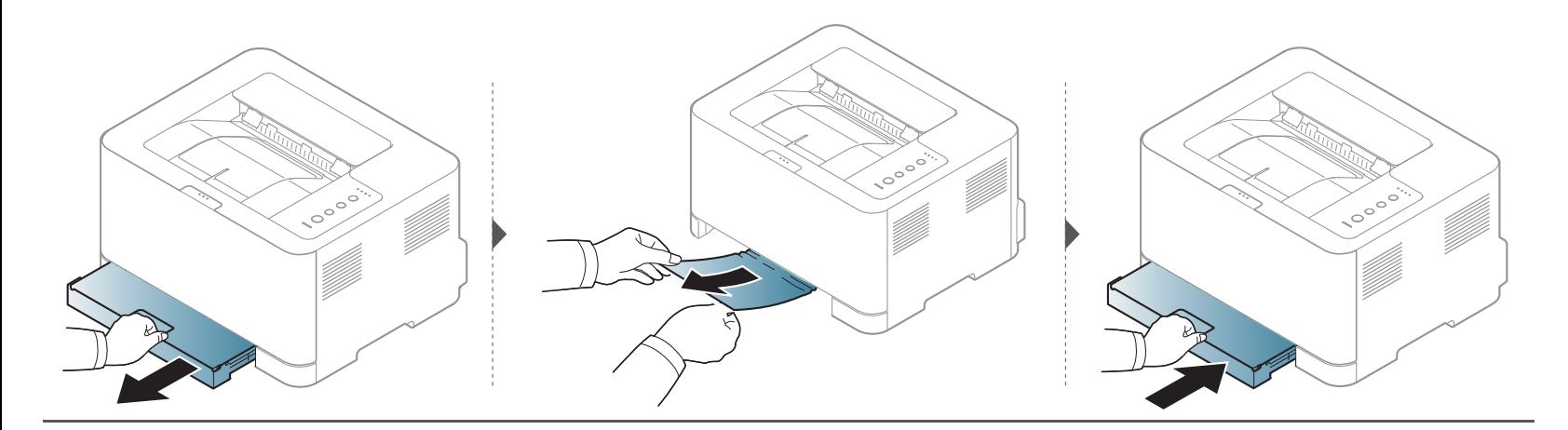

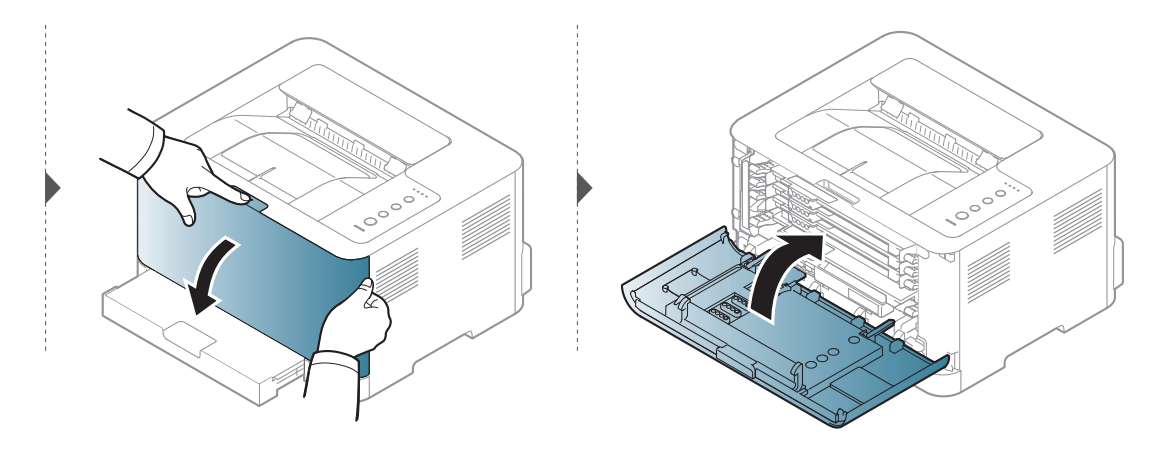

## การน ากระดาษท ่ตดออก ํ

# ภายในเครื่อง

- 
- บริเวณฟวสมีความรอน ใชความระมัดระวังเมื่อนํากระดาษออกจากเครื่อง

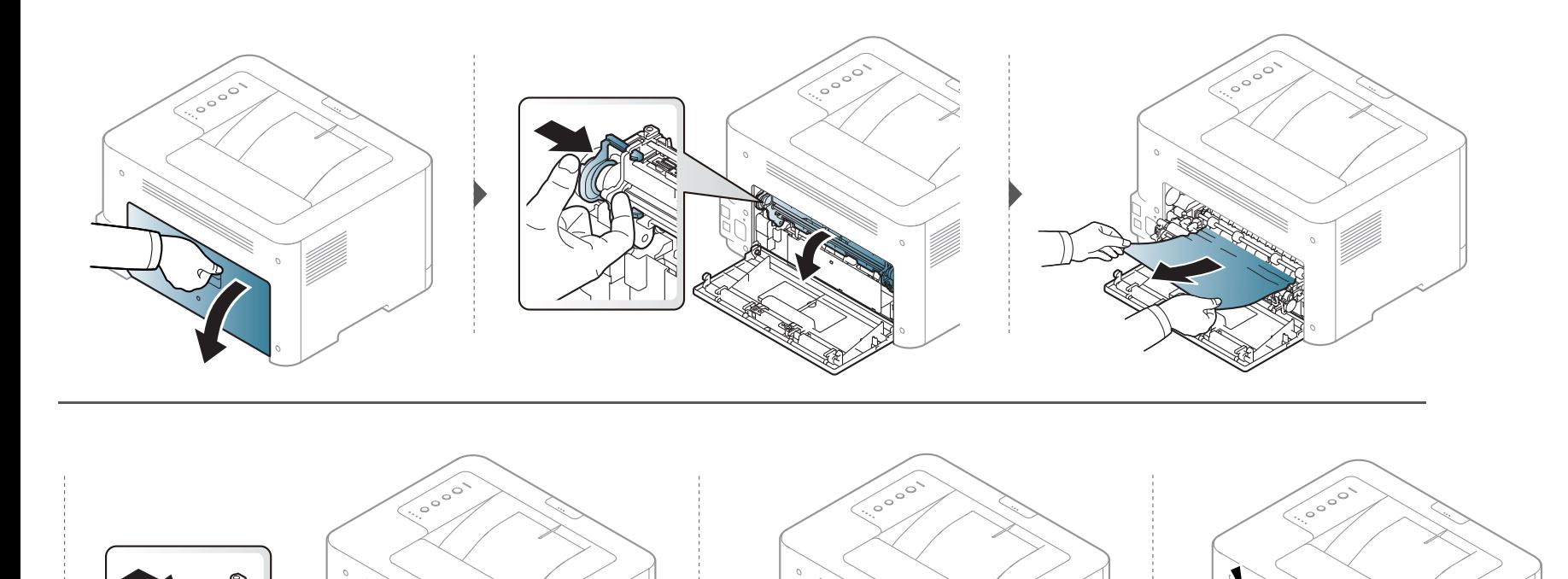

## การน ากระดาษท ่ตดออก ํ

## ในบรเวณทางออกของกระดาษ ิ

• บริเวณฟวสมีความรอน ใชความระมัดระวังเมื่อนํากระดาษออกจากเครื่อง

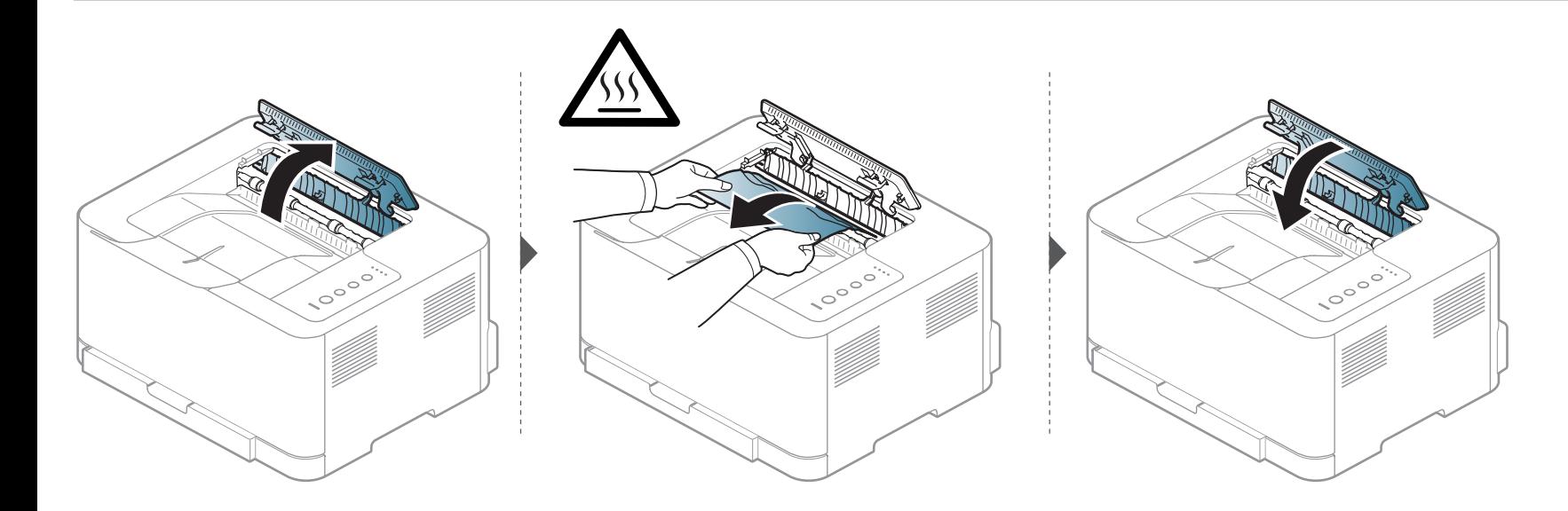

# <span id="page-62-0"></span>การทำความเข้าใจเกียวกับไฟ LED แสดงสถานะ ํ

ี สีของไฟ LED จะบอกถึงสถานะปัจจุบันของเครื่อง

- 
- อาจไม่มีไฟ LED บางดวงทั้งนี้ขึ้นกับรุ่นหรือประเทศที่จำหน่าย (ดูที่ "ภาพรวมของแผงควบคุม" ใน หน้า 21)
- ในการแก้ไขข้อผิดพลาดนี้ ให้ดูข้อความแสดงข้อผิดพลาดและคำแนะนำจากส่วนวิธีแก้ไขปัญหา (ดูที่ "วิธีแก้ไขปัญหา" ใน หน้า 179)
- นอกจากนี้ คุณยังสามารถแก้ไขข้อผิดพลาดได้โดยทำตามคำแนะนำจาก Samsung Printing Status ของคอมพิวเตอร์ หรือหน้าต่างโปรแกรม (ดูที่ "การใช้ Samsung [Printer Status" ใน หนา 174](#page-173-0))
- หากปัญหายังคงเกิดขึ้น ให้ติดต่อตัวแทนให้บริการ

# การทำความเข้าใจเกียวกับไฟ LED แสดงสถานะ ํ

# ไฟ LED สถานะ

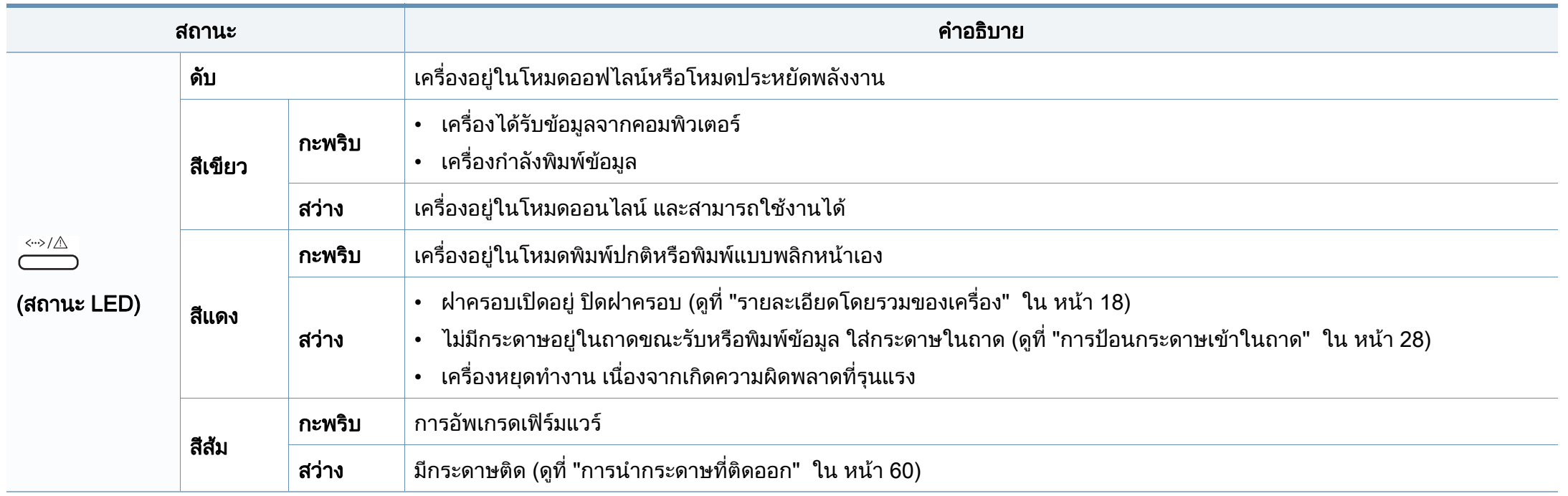

# การทำความเข้าใจเกียวกับไฟ LED แสดงสถานะ ํ

### หมก / WPS / ระบบไฟ / Eco LED ึ

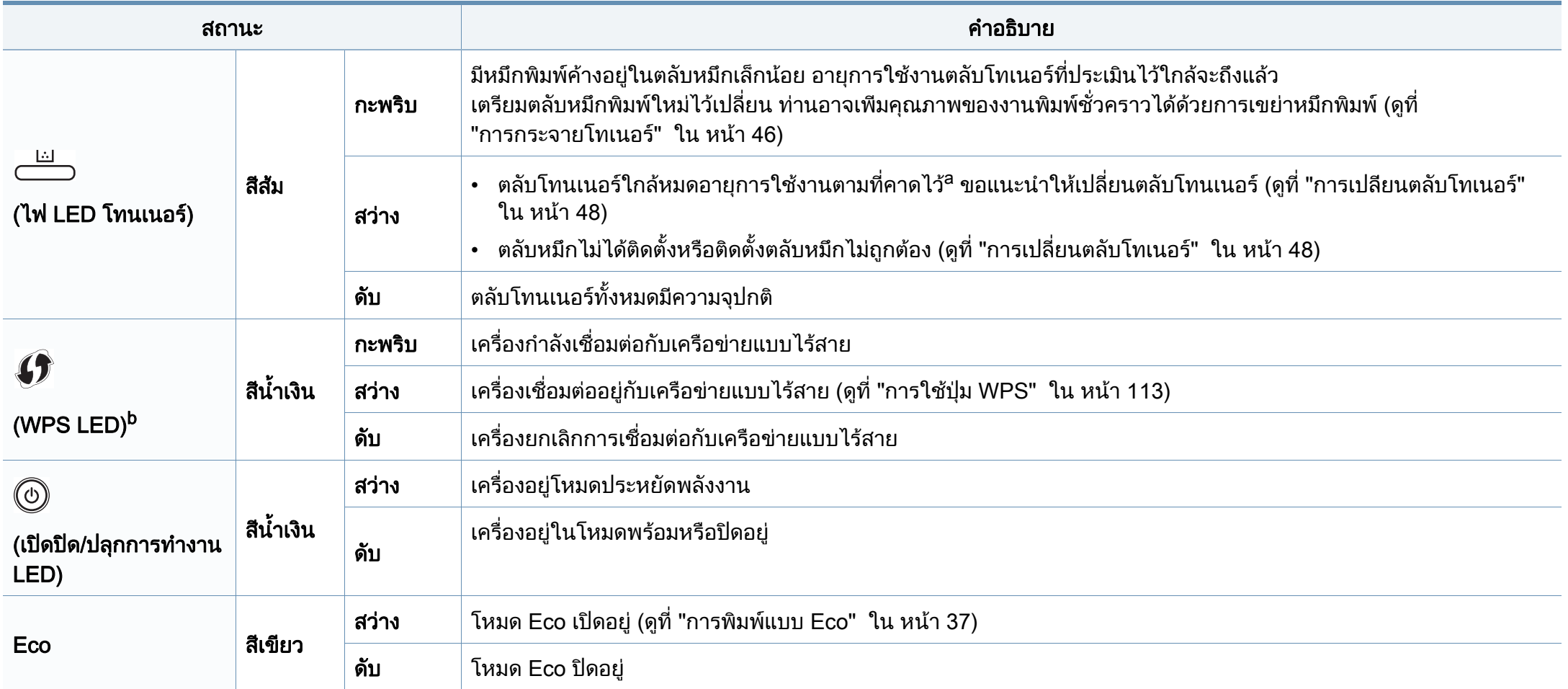

a. อายการใช้งานตลับโทนเนอร์ที่ประเมินไว้หมายถึงอายุการใช้งานตลับโทนเนอร์ที่คาดการณ์หรือที่ประเมินไว้ ซึ่งแสดงความจุโดยเฉลี่ยของงานทีพิมพ์ออกมา และออกแบบมาให้สอดคล้องกับ ISO/ IEC 19798 จํานวนของหนาอาจไดรับผลกระทบจากสภาพแวดล อมในการทํางาน ระยะเวนวรรคในการพิมพ ชนิดของสื่อและขนาดของสื่อ จํานวนของโทนเนอรอาจเหลือค างอยูในตลับแมไฟ LED ้สีแดงติดค้าง และเครื่องพิมพ์หยดพิมพ์งาน

ี b. ร่นไร้สายเท่านั้น (ดที่ "คุณสมบัติต่างๆ ตามร่น" ใน หน้า 7)

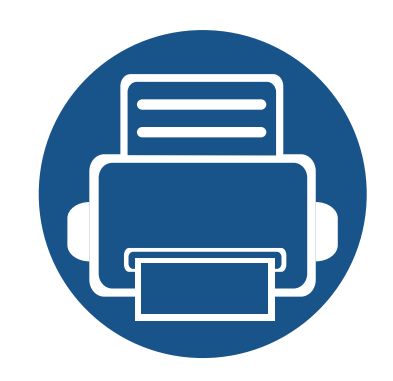

# 5. ภาคผนวก

หัวข้อนี้แสดงข้อกำหนดเฉพาะของผลิตภัณฑ์และข้อมูลเกี่ยวกับกฎระเบียบที่เกี่ยวข้อง

- • [ขอมูลจําเพาะ 67](#page-66-0)
- • [ขอมูลเกี่ยวกับขอกําหนด 76](#page-75-0)
- $\bullet$  ลิขสิทธิ์  $\qquad \qquad \bullet$  87

# <span id="page-66-0"></span>์ ข้อกำหนดเฉพาะโดยทั่วไป

 $\overline{B}$ 

ข้อกำหนดเฉพาะที่แสดงด้านล่างสามารถเปลี่ยนแปลงได้โดยไม่ต้องแจ้งให้ทราบล่วงหน้า ดูที่ข้อมูลที่อาจมีการเปลี่ยนแปลงได้ที่ **[www.samsung.com](http://www.samsung.com/printer)** 

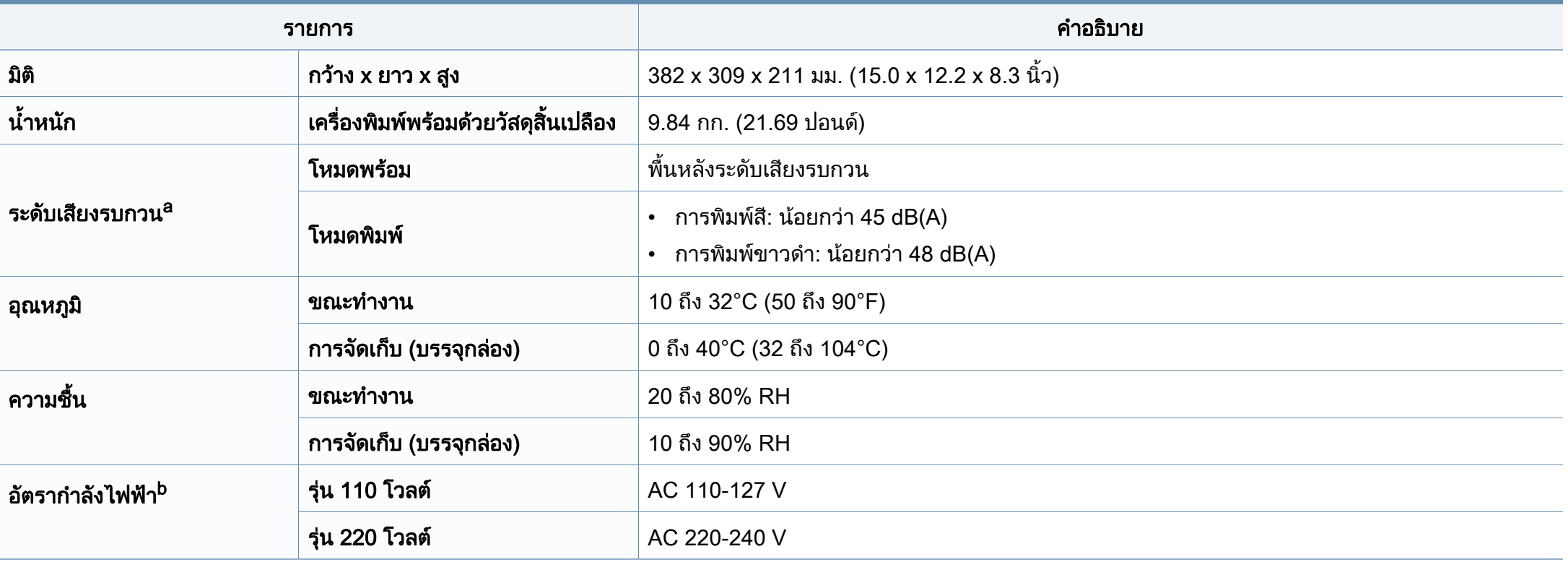

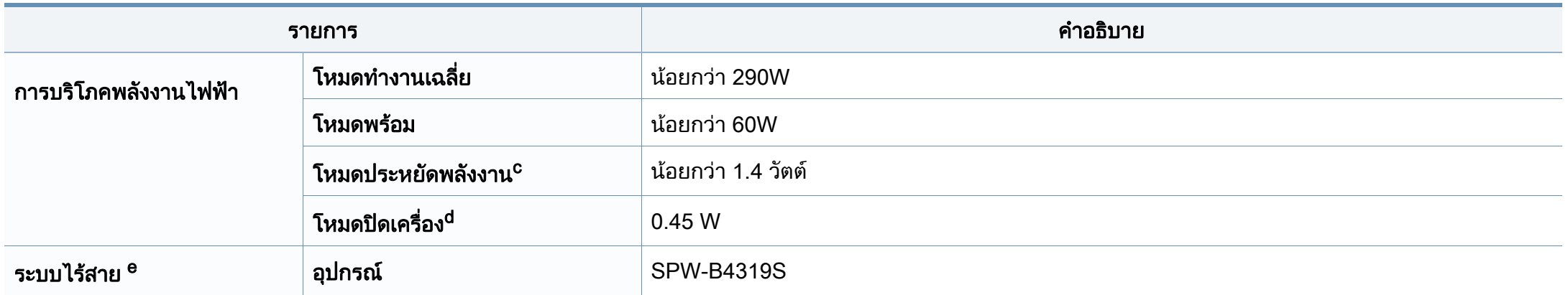

a. ระดับแรงดันของเสียงตาม ISO 7779 การกําหนดคาที่ทําการทดสอบ: การติดตั้งพื้นฐานของเครื่องพิมพ, กระดาษ A4, การพิมพดานเดียว

ี่ b. ดูสติ๊กเกอร์แสดงอัตรากำลังบนเครื่องเพื่อตรวจสอบแรงดันไฟฟ้า (V) ความถี่ (เฮิรตซ์) และชนิดของกระแสไฟฟ้า (A) ที่ถูกต้องของเครื่องพิมพ์

่ c. ความสิ้นเปลืองพลังงานในโหมดประหยัดพลังงานอาจขึ้นอยู่กับสถานะของเครื่อง เงื่อนไขการตั้งค่า และสภาพแวดล*้*อมในการทำงาน

d. สามารถหลีกเลี่ยงความสิ้นเปลืองพลังงานไดโดยสิ้นเชิงเฉพาะเมื่อไมไดเสียบสายไฟเทานั้น

e. รุ่นไร้สายเท่านั้น (ดูที่ "คุณสมบัติต่างๆ ตามรุ่น" ใน หน้า 7)

# <span id="page-68-0"></span>ี่ ข้อมูลจำเพาะของวัสดุที่ใช้พิมพ์

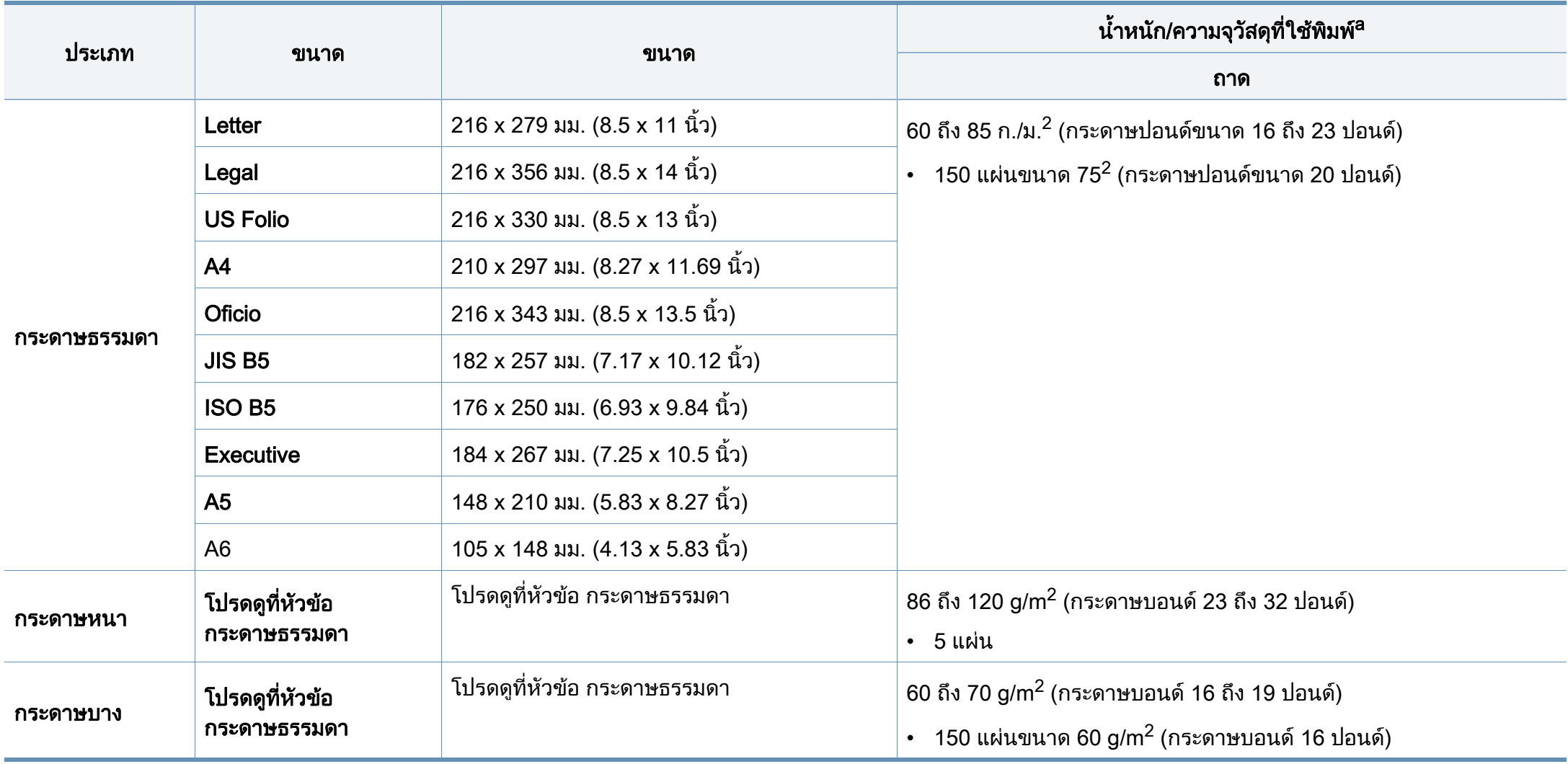

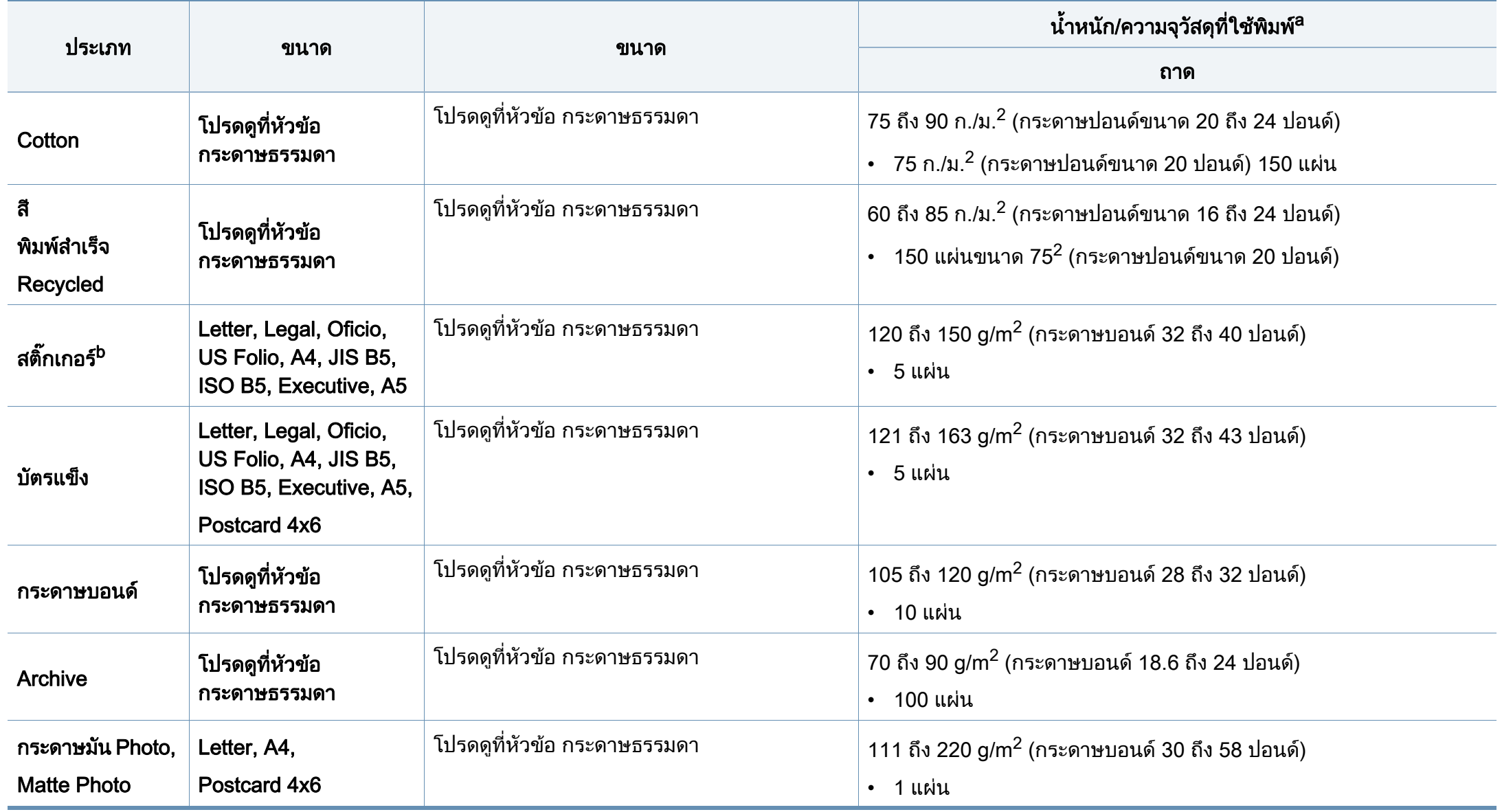

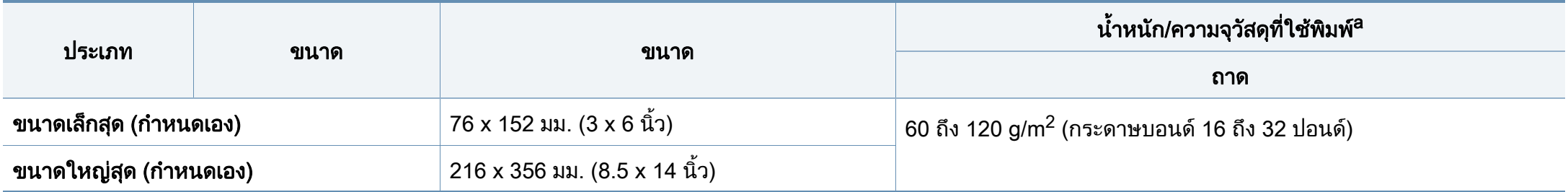

a. ความจุสูงสุดอาจแตกต่างกันโดยขึ้นอยู่กับนำหนักของสื่อสิ่งพิมพ์ ความหนา และสภาพแวดล้อม

b. ความเรียบเนียนของสติกเกอร์ที่ใช้ในเครื่องนี้คือ 100 ถึง 250 (sheffield) ค่านี้คือระดับตัวเลขความเรียบเนียน

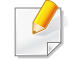

หากความหนาของสื่อพิมพ์มากกว่า 120 g/m $^2$  (32 ปอนด์) ให้ป้อนกระดาษในถาดทีละแผ่น

# ความตองการระบบ

# Microsoft**®** Windows**®**

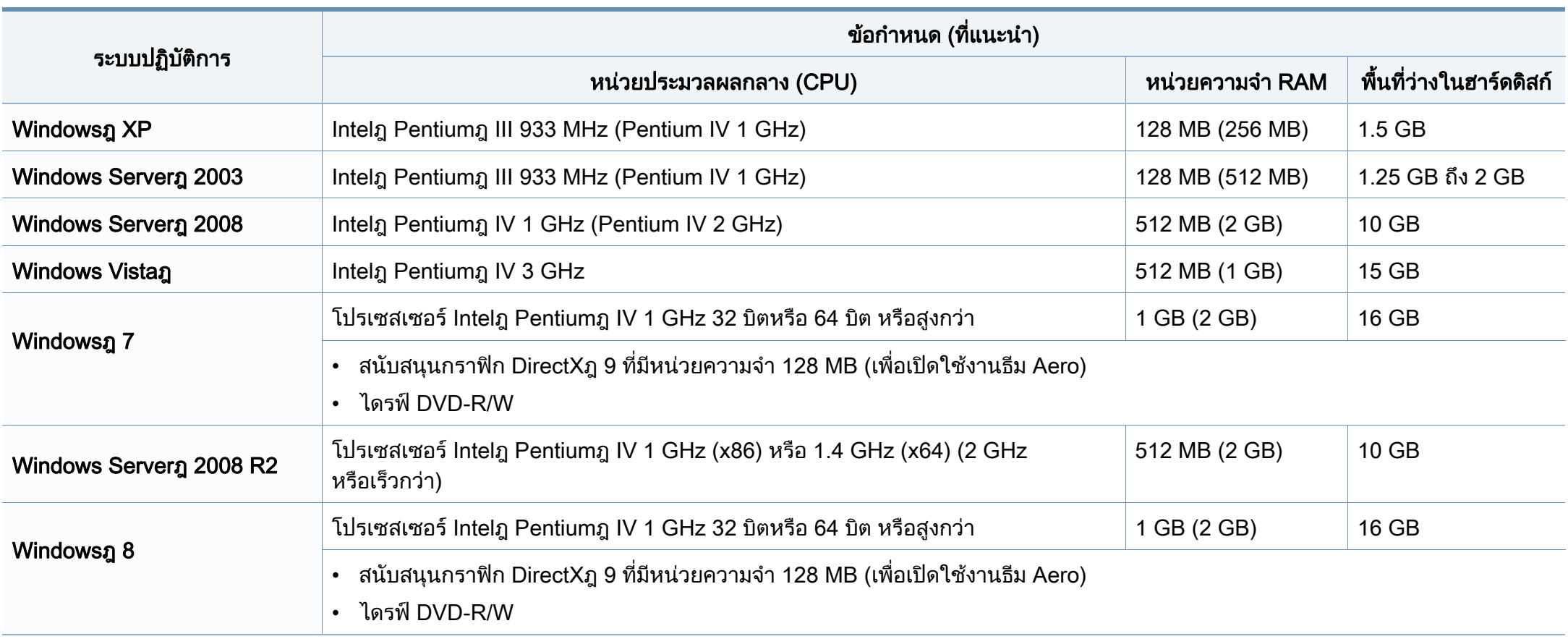
## ข้อมูลจำเพาะ  $\ddot{\phantom{a}}$

- ขอกําหนดขั้นต่ําสุดสําหรับระบบปฏิบัติการ Windows ทังหมด คือ Internet Explorer 6.0 หรือสูงกวา
- ผูใชงานที่มีสิทธิ์บริหารระบบสามารถตดติ ั้งซอฟตแวรได
- Windows Terminal Services สามารถใชรวมกับเครื่องของทานได

## Mac

 $\overline{\mathcal{L}}$ 

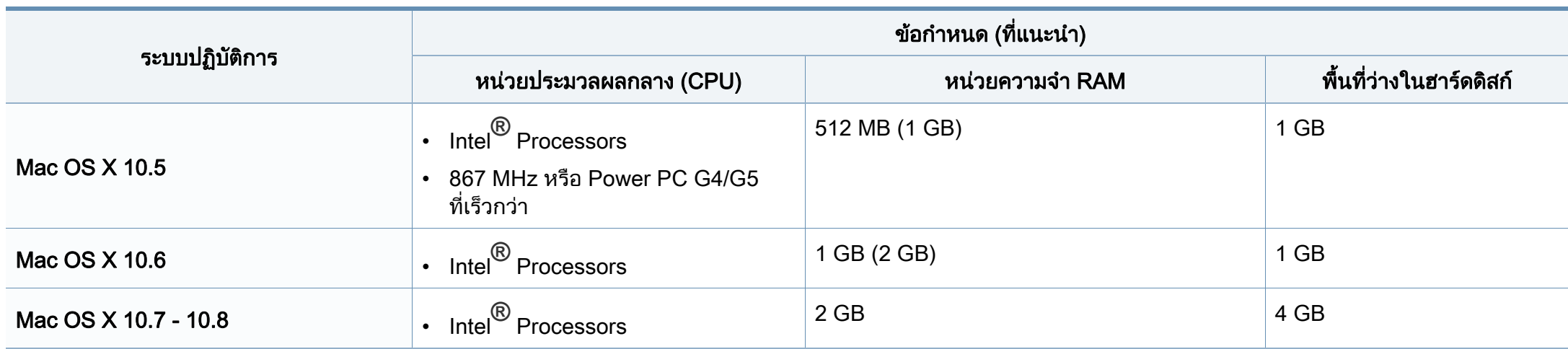

## ข้อมูลจำเพาะ  $\ddot{\phantom{a}}$

## Linux

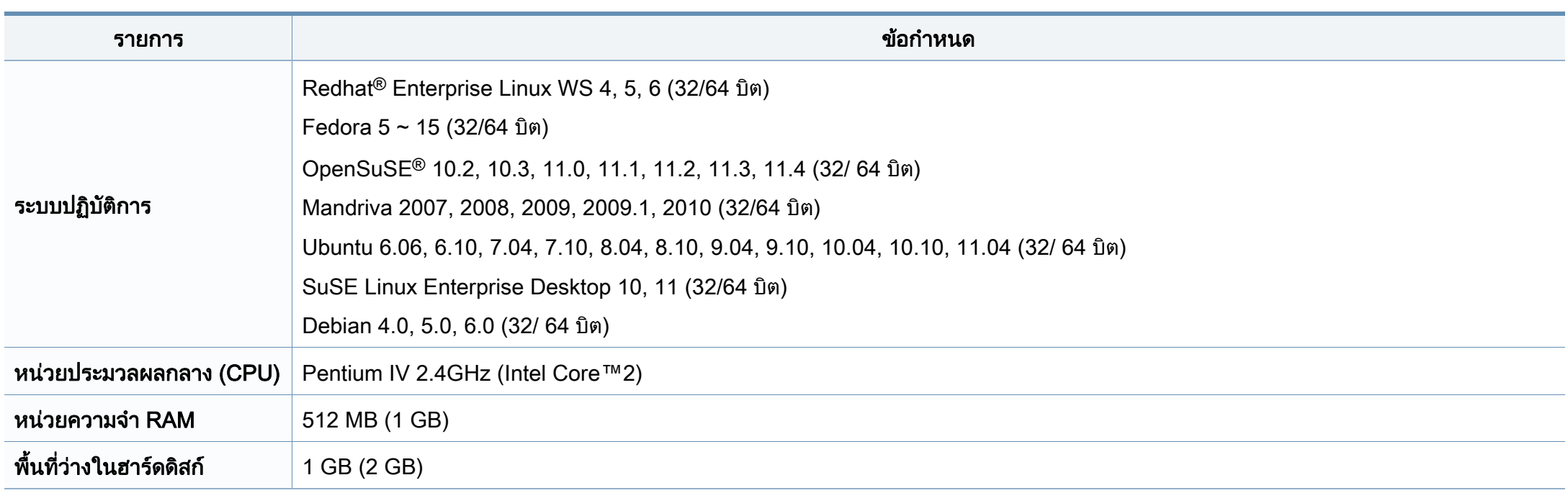

## ข้อมูลจำเพาะ  $\ddot{\phantom{a}}$

## สภาพแวดลอมของเครือขาย

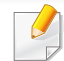

รุ่นเครือข่ายและรุ่นไร้สายเท่านั้น (ดูที่ "คุณสมบัติต่างๆ ตามรุ่น" ใน หน้า 7)

้ ท่านจำเป็นต้องตั้งค่าโปรโตคอลเครือข่ายบนเครื่องเพื่อใช้เป็นเครื่องเครือข่าย ตารางต่อไปนี้แสดงสภาพแวดล้อมของเครือข่ายที่เครื่องสนับสนุน:

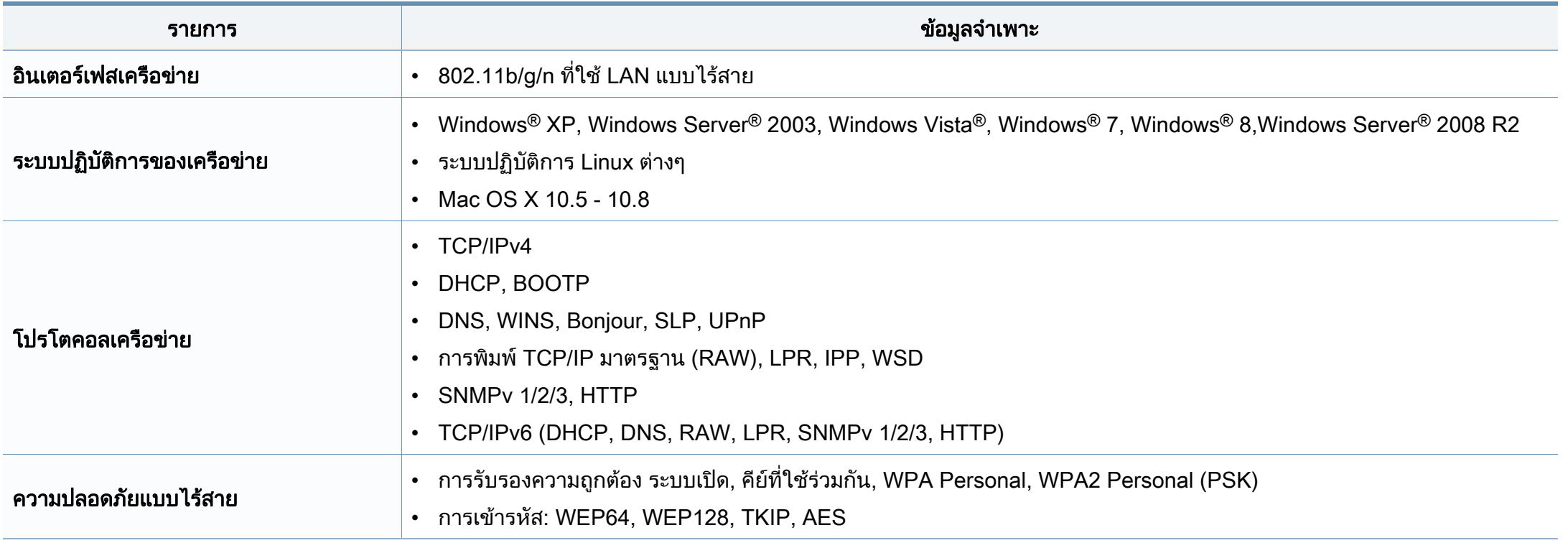

เครื่องนี้ออกแบบมาเพื่อรองรับสภาพแวดลอมการทํางานปกติ ้และได้รับการรับรองด้วยประกาศข้อกำหนดหลายฉบับ

## <u>ิ</u> ประกาศเรื่องความปลอดภัยของเลเซอร์

ี เครื่องพิมพ์ได้รับการรับรองในสหรัฐฯ ว่าเป็นไปตามข้อกำหนดของ DHHS 21 CFR มาตราที่ 1 อนุมาตรา J สําหรับผลิตภัณฑเลเซอร คลาส I (1) ี และที่อื่นให้การรับรองในฐานะผลิตเลเซอร์คลาส I ที่สอดคล้องกับข้อกำหนดของ IEC 60825-1 2007

ผลิตภัณฑเลเซอรคลาส I ไมเปนอันตราย ระบบและเครื่องพิมพเลเซอรไดรับการออกแบบมา ์ โดยจะไม่มีจดที่ผ้ใช้สามารถเข้าถึงรังสีเลเซอร์ที่สงกว่าระดับคลาส I ์ ไม่ว่าจะเป็นการทำงานปกติ การบำรุงรักษาเครื่อง หรือการให้บริการตามกำหนด

### ้ เมื่อใช้ผลิตภัณฑ์นี<u>้</u>

่ ควรปฏิบัติตามมาตรการป้องกันด้านความปลอดภัยพื้นฐานเหล่านี้เสมอ ้ เพื่อลดความเสี่ยงที่จะเกิดเพลิงไหม้ ไฟฟ้าช็อต และได้รับบาดเจ็บ

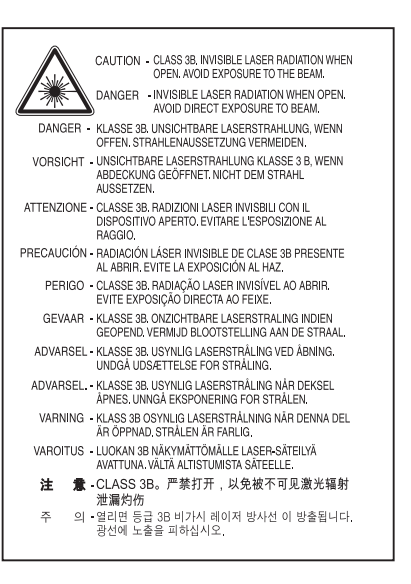

## คําเตือน

่ ห้ามใช้หรือซ่อมบำรงเครื่องพิมพ์ที่ถอดฝาป้องกันออกจากชดประกอบเลเซอร์/ ้ สแกนเนอร์ ลำแสงที่สะท้อนออกมาแม้มองไม่เห็นแต่ก็สามารถทำอันตรายดวงตาได้

## ความปลอดภัยของโอโซน

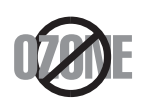

้ อัตรามลพิษต่อโอโซนของผลิตภัณฑ์นี้มีค่าต่ำกว่า 0.1 หน้าต่อแผ่น เนื่องจากโอโซนหนักกวาอากาศ ใหวางผลิตภัณฑไวในตําแหนงที่ระบายอากาศไดดี

## การประหยัดพลังงาน

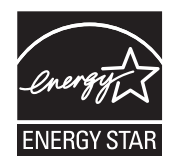

ี เครื่องพิมพ์นี้มีเทคโนโลยีการอนุรักษ์พลังงานขั้นสูงที่จะช่วยลดควา มสิ้นเปลืองพลังงานเมื่อไมไดใชงาน

่ เมื่อเครื่องพิมพ์ไม่ได้รับข้อมูลเป็นระยะเวลานาน ความสิ้นเปลืองพลังงานจะลดลงโดยอัตโนมัติ

ENERGY STAR และเครื่องหมาย ENERGY STAR เปนเครื่องหมายจดทะเบียนในสหรัฐอเมริกา

ี สำหรับรายละเอียดเพิ่มเติม ว่าด้วยโปรแกรม ENERGY STAR ดูที่ http://www.energystar.gov

ี สำหรับรุ่นที่ได้ใบรบรอง ENERGY STAR เครื่องของคุณจะมีฉลาก ENERGY STAR แปะติดอยู

โปรดตรวจสอบว่าเครื่องของคุณได้รับใบรับรอง ENERGY STAR หรือไม

## ี่ จีนเท่านั้น

#### 回收和再循环

为了保护环境,我公司已经为废弃的产品建立了回收和再循环系统。 我们会为您无偿提供回收同类废旧产品的服务。 当您要废弃您正在使用的产品时,请您及时与授权耗材更换中心取得联系, 我们会及时为您提供服务。

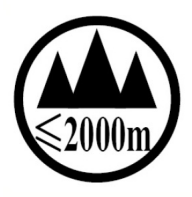

#### 仅活用于海拔2000m以下地区安全使用

 $2000\text{m}$   $\text{cm}$  around the strate of the strategy of the state of the strategy of 'ज्ञुब्रह्मदे स्बायबाद्य क्षेत्र-श्ले2000बद्धां के बार्खिय ब्राउने अर्चन्द्र से स्वाद्य क्षेत्रा के

دېڭىز يۈزىدىن 2000 مېتر تۆۋەن رايونلاردىلا بىخەتەر ئىشلەتكىلى بولىدۇ Dan hab yungh youq gij digih haijbaz 2 000 m doxroengz haenx ancienz sawjyungh.

## การรีไซเคลิ

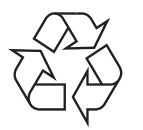

ึการรีไซเคิลหรือกำจัดวัสดที่ใช้ทำบรรจภัณฑ์สำหรับผลิตภัณฑ์นี้โดยคำ นึงถึงสิ่งแวดล้อม

การกําจัดผลิตภณฑั นี้อยางถูกวธิี ์ (ของเสียประเภทอุปกรณ์ไฟฟ้าและอิเล็กทรอนิกส์)

## (สำหรับประเทศที่มีระบบการจัดเก็บโดยเฉพาะ)

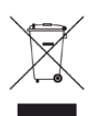

้ เครื่องหมายนี้ที่ปรากฏบนผลิตภัณฑ์ อปกรณ์เสริมหรือเอกสารแสดงว่า

ไมควรกําจัดผลิตภัณฑและอุปกรณเสริมประเภทอิเล็กทรอนกสิ (เชน เครื่องชารจ ชุดหูฟง สาย USB)

รวมกับขยะในครัวเรือนเมื่อสิ้นสุดอายุการใชงาน

เพื่อปองกันความเสียหายที่อาจเกิดขึ้นกับสิ่งแวดลอมหรือสุขภาพรางกายจา กการกําจัดของเสียที่ไมสามารถควบคุมได

้ โปรดแยกของเสียเหล่านี้ออกจากของเสียประเภทอื่นๆ

ี และทำการรีไซเคิลในลักษณะที่ส่งเสริมการนำแหล่งวัสดกลับมาใช้ได้อย่าง ยั่งยืน

ผู้ใช้ภายในครัวเรือนควรติดต่อกับผู้ค้าปลีกที่ผู้ใช้ซื้อผลิตภัณฑ์นี้ หรือเจาหนาที่รัฐบาลในพื้นที่

เพื่อขอทราบรายละเอียดสถานที่และวิธีการจัดการกับผลิตภัณฑเพื่อการรีไ ีซเคิลที่ปลอดภัยต่อสิ่งแวดล้อม

ผูใชภาคธุรกิจควรติดตอกับซัพพลายเออรและตรวจสอบขอกําหนดและเงื่อ นไขของสัญญาการจัดซื้อ

ไมควรรวมผลิตภัณฑนี้และอุปกรณเสริมประเภทอ ิเล็กทรอสนิกกับของเสียเ ี่ ชิงพาณิชย์อื่นๆ เมื่อทำการกำจัด

## ีเฉพาะสหรัฐอเมริกา

้ ทิ้งอุปกรณ์อิเล็กทรอนิกส์ที่ไม่ใช้แล้วกับผู้ให้บริการรีไซเคิลที่ได้รับการรับรอง ี่ ท่านสามารถดสถานที่รีไซเคิลใกล้บ้านท่านได้ที่เว็บไซต์ของเรา:www.samsung.c om/recyclingdirect หรือโทร (877) 278 - 0799

## ีคำเตือนภายใต้ข้อเสนอของมล รัฐแคลิฟอร์เนีย 65 (เฉพาะในสหรัฐฯ)

The California Safe Drinking Water and Toxic Enforcement Act requires the Governor of California to publish a list of chemicals known to the State of California to cause cancer or reproductive toxicity and requires businesses to warn of potential exposure to such chemicals.

WARNING: This product contains chemicals known to the State of California to cause cancer,

- birth defects or other reproductive harm.
	- This appliance can cause low-level exposure to the chemicals,
	- which can be minimized by operating the appliance in a well ventilated area.

## ึการปล่อยคลื่นวิทยุ

## ข้อมูล FCC สำหรับผู้ใช้

ือปกรณ์นี้เป็นไปตามมาตราที่ 15 ของกฦข้อบังคับ FCC การใชงานจะอยูภายใตเงื่อนไขสองประการตอไปนี้:

- ือปกรณ์นี้อาจไม่ก่อให้เกิดคลื่นรบกวนที่เป็นอันตราย และ
- อุปกรณ์นี้ต้องทนต่อคลื่นรบกวนต่างๆ ที่ได้รับ ี่ ซึ่งรวมถึงคลื่นรบกวนที่อาจเป็นสาเหตให้เกิดการทำงานที่ไม่ต้องการได้

้อุปกรณ์นี้ได้รับการทดสอบและพบว่าสอดคล้องกับข้อจำกัดสำหรับอุปกรณ์ดิจิตัลคล ำส B เป็นไปตามมาตราที่ 15 ของกภข้อบังคับ FCC ขอจํากัดเหลาน ี้ออกแบบมาเพื่อปองก ันคลนรบกวนท ื่ ี่อาจเปนอันตรายเมื่อทําการติด ้ตั้งในที่พักอาศัย อปกรณ์นี้สร้าง ใช้และสามารถส่งพลังงานคลื่นความถี่วิทย ี่ หากไม่ได้ทำการติดตั้งตามคำแนะนำและการใช้งานผิดวิธี ื่ อาจก่อให้เกิดคลื่นรบกวนต่อระบบสื่อสารที่เป็นอันตรายได้ อย่างไรก็ตาม ไมมีการรับประกันวาจะไมเกิดคลื่นรบกวนขึ้นในการติดตั้งเฉพาะสวน ่ หากอุปกรณ์นี้ก่อให้เกิดคลื่นรบกวนต่อการรับสัญญาณของวิทยุหรือโทรทัศน์ ี่ ซึ่งตรวจสอบได้ด้วยการเปิดและปิดอุปกรณ์ ้ผ้ใช้ควรจะต้องพยายามแก้ไขคลื่นรบกวนดังกล่าวด้วยวิธีการดังต่อไปนี้:

- ปรับหรือเปลี่ยนตําแหนงของเสาอากาศรับสัญญาณ
- เพิ่มระยะห่างระหว่างอุปกรณ์และอุปกรณ์รับสัญญาณ
- เชื่อมต่ออุปกรณ์เข้ากับเต้ารับอื่นที่ไม่ได้ใช้ต่อกับอุปกรณ์รับสัญญาณ
- ้ติดต่อขอความช่วยเหลือจากตัวแทนจำหน่ายหรือช่างซ่อมโทรทัศน์วิทยุที่มีประสบ การณ
	- ี การเปลี่ยนแปลงหรือการดัดแปลงที่ไม่ได้รับอนุมัติอย่างเป็นลายลักษณ์อักษรจา ึกผ้ผลิตที่รับผิดชอบเรื่องความสอดคล้องกันอาจทำให้การมีอำนาจเด็ดขาดของ ผูใชในการใชอุปกรณกลายเปนโมฆะ

## ี่ ข้อกำหนดเกี่ยวกับคลื่นรบกวนวิทยุสำหรับประเทศแคนาดา

ือปกรณ์ดิจิตัลนี้ไม่เกินขีดจำกัดคลาส B

ี สำหรับการปล่อยคลื่นเสียงวิทยุจากอุปกรณ์ดิจิตัลตามที่กำหนดไว้ในมาตรฐานอุปก รณที่เปนสาเหต ุที่เกิดคลื่นแทรกที่มีชื่อวา "Digital Apparatus" ICES-003 ของอุตสาหกรรมและวิทยาศาสตรแคนาดา

Cet appareil numérique respecte les limites de bruits radioélectriques applicables aux appareils numériques de Classe B prescrites dans la norme sur le matériel brouilleur : ซ Appareils Numériques », ICES-003 édictée par l'Industrie et Sciences Canada.

## ี่ สหรัฐอเมริกา

## Federal Communications Commission (FCC)

## การแผ่กระจายของคลื่นตาม FCC ส่วนที่ 15

ือปกรณ์วิทยุแบบ LAN พลังงานต่ำ (อุปกรณ์สื่อสารไร้สายความถี่วิทยุ (RF)) ี่ ทำงานในความถี่ 2.4 GHz/5 GHz อาจมีอยู่ (ฝังอยู่)

่ ภายในระบบเครื่องพิมพ์ของท่าน ส่วนนี้สามารถใช้ได้ก็ต่อเมื่อมีอุปกรณ์เหล่านี้ ้ โปรดดที่ป้ายกำกับของระบบเพื่อตรวจสอบการการมีอยู่ของอุปกรณ์ไร้สาย

อุปกรณไรสายที่อาจอยูในระบบของทานอาจเหมาะสําหรับใชในสหรัฐอเมริกาหาก ู้มีหมายเลข FCC ID บนป้ายกำกับของระบบ

FCC ได้กำหนดแนวทางทั่วไปเกี่ยวกับการแยกห่างระหว่างอุปกรณ์กับตัวคนไว้ 20 ็ซม. (8 นิ้ว) สำหรับการใช้อุปกรณ์ไร้สายใกล้กับตัวคน (ไม่รวมถึงส่วนปลายสุด) ้อปกรณ์นี้ควรใช้งานให้ห่างจากตัวคนมากกว่า 20 ซม. (8 นิ้ว) เมื่อเปดอุปกรณไรสาย พลังงานเอาตพุตของอุปกรณไรสาย (หรืออุปกรณ) ี่ ที่อาจอย่ภายในเครื่องพิมพ์ มีค่าต่ำกว่าขีดจำกัดการระเบิด RF ที่กำหนดโดย FCC

่ อุปกรณ์รับส่งสัญญาณจะต้องไม่ทำงานพร้อมกับเสาอากาศหรืออุปกรณ์รับส่งสัญญ าณอื่น

ึการใช้งานของอุปกรณ์นี้จะอยู่ภายใต้เงื่อนไขสองประการต่อไปนี้: (1) อุปกรณนี้อาจไมกอใหเกิดคลื่นรบกวนที่เปนอันตราย และ (2) ้อุปกรณ์นี้ต้องทนต่อคลื่นรบกวนต่างๆ ที่ได้รับ ซึ่งรวมถึงคลื่นรบกวนที่อาจเปนสาเหตุใหเกิดการทํางานที่ไมตองการของอุปกรณไ ด

่ อุปกรณ์ไร้สายไม่อยู่ในส่วนที่ผู้ใช้สามารถให้บริการเองได้ หามทําการดัดแปลงใดๆ การดัดแปลงอุปกรณไรสายอาจทําใหการรับรองการใชงานเปนโมฆะ <u>ให้ติดต่อผ้ผลิตเพื่อขอรับการบริการ</u>

## ข้อกำหนดของ FCC สำหรับการใช้ LAN แบบไร้สาย:

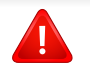

่ ในขณะที่ติดตั้งหรือใช้งานอุปกรณ์รับส่งสัญญาณและเสาอากาศร่วมกัน อาจทําใหขีดจํากัดการระเบิดของความถี่วิทยุ 1m W/cm2 ้อาจเกินระยะทางที่ใกล้กับเสาอากาศที่ติดตั้ง ดังนั้น ้ผู้ใช้ต้องรักษาระยะห่างอย่างน้อย 20 ซม.จากเสาอากาศทุกครั้ง ้อุปกรณ์นี้ไม่สามารถใช้ร่วมกับอุปกรณ์รับส่งสัญญาณหรือเสาอากาศส่งสัญญา ณอื่นๆ

## ้ รัสเซียเท่านั้น

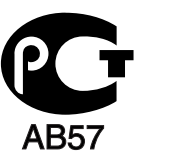

## เยอรมนีเทานั้น

Das Gerät ist nicht für die Benutzung am Bildschirmarbeitsplatz gemäß BildscharbV vorgesehen.

## ตรกุ ีเทาน ั้น

#### $\bullet$  RoHS

EEE Yönetmeliğine Uygundur. This EEE is compliant with RoHS.

• Bu ürünün ortalama yaşam süresi 7 yıl, garanti suresi 2 yildir.

## ี ภาษาไทยเท่านั้น

This telecommunication equipment conforms to NTC technical requirement.

## การเปลี่ยนปลั๊กแบบประกอบในตว ั (สําหรับสหราชอาณาจักรเทานั้น)

## สิ่งสำคัญ

ี สายไฟฟ้าใหญ่เข้าเครื่องใช้ปลั๊กขนาด 13 แอมป์ (BS 1363) มาตรฐาน ้ และมีฟิวส์ขนาด 13 แอมป์ เมื่อท่านเปลี่ยนหรือตรวจสอบฟิวส์ ทานตองประกอบฟ วสขนาด 13 แอมปที่ถูกตองกลับเขาไปใหม จากนั้น ใส่ฝาครอบฟิวส์ หากฝาครอบฟิวส์หาย หามใชปลั๊กนั้นจนกวาจะมีฝาครอบฟวสอันใหม

ี ติดต่อพนักงานขายผลิตภัณฑ์

ี ปลั๊กขนาด 13 แอมป์เป็นชนิดที่ใช้กันอย่างแพร่หลายที่สุดในสหราชอาณาจักร ือย่างไรก็ดี อาคารบางหลัง (ส่วนใหญ่คืออาคารเก่า) ไม่มีเต้ารับสำหรับปลั๊กขนาด ้ 13 แอมป์ จำเป็นต้องซื้ออะแด็ปเตอร์ที่เหมาะสมสำหรับปลั๊ก ห้ามเคลื่อนย้ายปลั๊กแบบหล่อติดผนัง

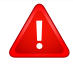

ิ หากสายไฟของปลั๊กแบบหล่อติดผนังขาด ให้ทิ้งไปทันที ่ ห้ามต่อขดลวดของปลั๊กใหม่ เนื่องจากอาจถูกไฟดูดได้ถ้าเสียบปลั๊กนี้กับเต้ารับ

## ี คำเตือนที่สำคัญ:

 $\pm$ 

ตองตอสายดินเครื่องนี้

ีขดลวดในสายไฟหลักมีรหัสสีต่างๆ ดังต่อไปนี้:

- สีเขียวและสีเหลือง: สายดิน
- สีน้ำเงิน: สายกลาง
- สนี ้ําตาล: สายมีไฟ

้ ถ้าขดลวดในสายไฟหลักไม่ตรงกับสีที่อยู่บนปลั๊กของท่าน ให้ทำดังต่อไปนี้: ี ท่านต้องต่อลวดสีเขียวและสีเหลืองเข้ากับขาที่มีตัว "F" กำกับหรือมี *'*สัญลักษณ์สายดิน' เพื่อความปลอดภัย หรือสีเขียว และสีเหลืองหรือสีเขียว ี ท่านต้องต่อลวดสีฟ้าเข้ากับขาที่มีเครื่องหมายตัว "N" หรือสีดำ ทานตองตอลวดสนี ้ําตาลเขากับขาที่มีเครื่องหมายตัว "L" หรือสีแดง ี่ ต้องมีฟิวส์ขนาด 13 แอมป์ในปลั๊ก อะแด็ปเตอร์หรือแผงจ่ายไฟ

## ี คำประกาศเรื่องความสอดคล้องกัน (ประเทศในยุโรป)

## การอนุมัติและการรับรอง

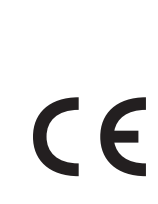

ดวยเหตุนี้ Samsung Electronics ขอประกาศวา [Xpress C41xW] ้นี้สอดคล้องกับข้อกำหนดที่จำเป็นและมาตรการอื<sub>่</sub>นๆ ที่เกี่ยวของของคําสั่ง R&TTE (1999/5/EC) ้อาจเลือกศึกษาคำประกาศเรื่องความสอดคล้องกันได้จาก

[www.samsung.com](http://www.samsung.com/printer) ไปที่ Support > Download center ู้ และป้อนชื่อเครื่องพิมพ์ (MFP) ของท่านเพื่อเรียกดู EuDoC

1 มกราคม 1995คําสั่งของสภา 2006/95/การประมาณการของ EC ้ว่าด้วยกฎหมายของรัฐสมาชิกที่เกี่ยวข้องกับอุปกรณ์ที่มีแรงดันไฟฟ้าต่ำ

1 มกราคม 1996: คําสงของสภา 2004/108/EC ั่

การประมาณการของกฎหมายของรัฐสมาชกทิ ี่เกี่ยวข องกับความเขากันไดของแมเ หล็กไฟฟา

#### ี่ **9 มีนาคม 1999**: คำสั่งของสภา 1999/5/EC

้ว่าด้วยอุปกรณ์วิทยุและอุปกรณ์ปลายทางโทรคมนาคมและความเข้ากันได้ของแต่ล ะอุปกรณ ขอรับขอม ูลคําประกาศโดยละเอียด การกําหนดนิยามคําสั่งที่เกี่ยวของ และมาตรฐานอ้างอิงได้จากตัวแทนจำหน่าย Samsung Electronics Co., Ltd.

## การรบรอง EC ั

การรับรองสําหรับคําสั่ง 1999/5/EC ิ ว่าด้วยอุปกรณ์วิทยุและอุปกรณ์ปลายทางโทรคมนาคม (แฟกซ์)

ี ผลิตภัณฑ์ Samsung นี้ได้รับการรับรองโดย Samsung เอง ี สำหรับการเชื่อมต่อแบบปลายทางเดียวทั่วยุโรปกับเครือข่ายโทรศัพท์สับเปลี่ยนสาธ ำรณะ (PSTN) ตามคำสั่ง 1999/5/EC ผลิตภัณฑ์นี้ได้รับการออกแบบให้ทำงานกับ PSTN ของประเทศ และ PBX ที่ใช้ร่วมกันได้ของประเทศยโรป:

่ ในกรณีที่เกิดปัญหา คุณควรติดต่อห้องปฏิบัติการตรวจสอบคณภาพแห่งยโรปของ Samsung Electronics Co., Ltd. ทันที

ผลิตภัณฑนี้ไดรับการทดสอบตาม TBR21

่ เพื่อเป็นการช่วยเหลือในการใช้งานและการปรับใช้อปกรณ์ปลายทางที่ตรงตามมาต รฐานนี้ สถาบันมาตรฐานการโทรคมนาคมแหงยุโรป (ETSI)

์ ได้ออกเอกสารคำแนะนำ (EG 201 121)

้ ที่มีหมายเหตุและข้อกำหนดเพิ่มเติมเพื่อรับประกันความสามารถในการใช้งานร่วมกั บเครือข่ายได้ของอุปกรณ์ปลายทาง TBR21

้ผลิตภัณฑ์นี้ได้รับการออกแบบและเป็นไปตามหมายเหตคำแนะนำที่เกี่ยวข้องที่อย่ใ นเอกสารนี้ทุกประการ

## ข้อมูลการอนุญาตใช้วิทยุของยุโรป (สำหรับผลิตภัณฑ์อุปกรณ์วิทยุที่ได้รับอนุญาตใน EU)

้อุปกรณ์วิทยุแบบ LAN พลังงานต่ำ (อุปกรณ์สื่อสารไร้สายความถี่วิทยุ (RF)) ทํางานในความถี่ 2.4 GHz/5 GHz อาจมีอย (ฝู งอย) ู ้ ภายในระบบเครื่องพิมพ์ของท่านที่ใช้ภายในบ้านหรือสำนักงาน ี่ ส่วนนี้สามารถใช้ได้ก็ต่อเมื่อมีอปกรณ์เหล่านี้ ่ โปรดดที่ป้ายกำกับของระบบเพื่อตรวจสอบการการมีอย่ของอปกรณ์ไร้สาย

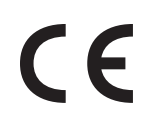

ือปกรณ์ไร้สายที่อาจอย่ในระบบของท่านอาจเหมาะสำหรับใช้ในสหภ าพยุโรปหรือพื้นที่ที่เกี่ยวของหากมีเครื่องหมาย CE กํากับอยูที่ฉลากเครื่อง

พลังงานเอาตพุตของอุปกรณไรสาย (หรืออุปกรณ) ที่อาจอยูภายในเครื่องพิมพ ้ มีค่าต่ำกว่าขีดจำกัดการระเบิด RF ที่กำหนดโดย R&TTF แบบไดเร็กทีฟ

### ี การอนุญาตใช้ระบบไร้สายภายใต้คุณสมบัติของรัฐสมาชิกในยุโร ป:

ประเทศ EU

## ้รัฐสมาชิกยุโรปที่ใช้ข้อจำกัด:

EU

ประเทศ EEA/EFTA

้ ปัจจุบัน ไม่มีการจำกัด

## ี่ คำประกาศที่สอดคล้องกับข้อกำหนด

## ข้อกำหนดของอุปกรณ์ไร้สาย

้อุปกรณ์วิทยุแบบ LAN พลังงานต่ำ (อุปกรณ์สื่อสารไร้สายความถี่วิทยฺ (RF)) ี่ ทำงานในความถี่ 2.4 GHz/5 GHz อาจมีอยู่ (ฝังอยู่)

ภายในระบบเครื่องพิมพ์ของท่าน

ี่ ส่วนต่อไปนี้เป็นภาพรวมทั่วไปสำหรับการพิจารณาขณะใช้งานอุปกรณ์ไร้สาย

ขอจํากัดเพิ่มเติม, ขอควรระวัง

้ และความเกี่ยวข้องกับประเทศที่กำหนดจะแสดงอยู่ในส่วนประเทศที่กำหนด (หรือส่วนกลุ่มประเทศ)

้ อุปกรณ์ไร้สายในระบบของท่านมีคุณสมบัติที่จะใช้ในประเทศที่ได้รับการกำหนดตา ิ่มเครื่องหมายการอนุญาตใช้วิทยบนป้ายกำกับของระบบเท่านั้น หากประเทศที่ทานจะใชอุปกรณไรสายไมมีอยูในรายการนี้ ่ ให้ติดต่อตัวแทนการอนุญาตใช้วิทยท้องถิ่นเพือดความต้องการเพิ่มเติม ือปกรณ์ไร้สายเป็นอปกรณ์ที่มีข้อกำหนดชัดเจนและไม่อนุญาตให้ใช้

ิพลังงานเอาต์พตของอปกรณ์ไร้สาย (หรืออปกรณ์) ที่อาจอย่ภายในเครื่องพิมพ์ ้ มีค่าต่ำกว่าขีดจำกัดการระเบิด RF ที่ทราบกันปัจจุบัน เนื่องจากอุปกรณ์ไร้สาย (ซึ่งอาจอย่ภายในเครื่องพิมพ์ของท่าน)

็จะส่งพลังงานที่ต่ำกว่าที่ได้รับอนุญาตในมาตรฐานความปลอดภัยความถี่วิทยุและที่ ี แนะนำ ผู้ผลิตจึงเชื่อมั่นว่าอุปกรณ์เหล่านี้ปลอดภัยสำหรับใช้งาน

้ แม้ระดับพลังงานจะไม่มาก ควรระวังอย่าให้ผู้ใดสัมผัสถูกระหว่างการทำงาน

ิตามคำแนะนำทั่วไปสำหรับการใช้งานอปกรณ์ไร้สายใกล้กับตัวคน ้อุปกรณ์ไร้สายนี้ควรอยู่ห่างจากตัวคน 20 ซม. (8 นิ้ว) (ไม่รวมถึงส่วนปลายสุด) ้อปกรณ์นี้ควรใช้งานให้ห่างจากตัวคนมากกว่า 20 ซม. (8 นิ้ว) ้เมื่อเปิดอปกรณ์ไร้สายและรับส่งสัญญาณ

้อุปกรณ์รับส่งสัญญาณจะต้องไม่ทำงานพร้อมกับเสาอากาศหรืออุปกรณ์รับส่งสัญญ าณอื่น

ในบางกรณีจะมีการจำกัดการใช้อปกรณ์ไร้สาย ์ตัวอย่างของข้อจำกัดพื้นฐานที่แสดงไว้ด้านล่างนี้:

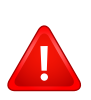

อุปกรณสื่อสารไรสายความถี่วิทยุอาจสงสัญญาณรบกวนอุปกรณทางการ บิน

ี่ ข้อกำหนดทางการบินปัจจุบันจึงต้องทำการปิดอปกรณ์ไร้สายขณะที่อย่บ ินเครื่องบิน IEEE 802.11 (หรือที่เรียกว่าอีเธอร์เน็ตแบบไร้สาย) และอุปกรณสื่อสารบลูทูธ เปนตัวอยางของอุปกรณที่สื่อสารแบบไรสาย

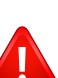

้ ในสภาพแวดล้อมที่เสี่ยงต่อการรบกวนอุปกรณ์หรือบริการอื่นอาจเป็นอัน ตรายหรือทําใหเกิดอันตรายได

ึการใช้งานอปกรณ์ไร้สายจึงถูกจำกัดหรือห้ามใช้ สนามบิน, โรงพยาบาล และบริเวณที่มีการรั่วไหลของออกซิเจนหรือกาซไวไฟคือตัวอยางของที่ที่ จํากัดหรือหามการใชอุปกรณไรสาย

เมื่อทานอยูในสภาพแวดลอมที่ไมทราบแนชัดเกี่ยวกับบทลงโทษในการใ ช้อปกรณ์ไร้สาย

ใหสอบถามจากเจาหนาที่เพื่อขอรับอนุญาตกอนที่จะเปดอุปกรณไรสาย

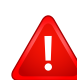

ในแตละประเทศจะมีขอจํากัดในการใชอุปกรณไรสายที่แตกตางกัน ่เมื่อระบบของท่านมีอปกรณ์ไร้สาย

เมื่อตองมีการเดินทางระหวางประเทศกับระบบของทาน

<u>ให้ตรวจสอบเจ้าหน้าที่ที่ให้อนุญาตใช้วิทยุท้องถิ่นเกี่ยวกับข้อจำกัดในกา</u> รใชอุปกรณไรสายในประเทศปลายทางกอนที่จะยายหรือเดินทาง

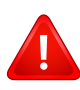

หากระบบของทานมาพรอมกับอุปกรณไรสายภายใน ไม่ควรใช้งานอปกรณ์ไร้สายหากไม่มีฝาครอบหรือสิ่งห่อหุ้มใดๆ ้อย่างในตำแหน่งที่ถกต้อง และประกอบอย่างถกต้องแล้ว

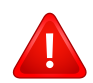

้อุปกรณ์ไร้สายไม่อยู่ในส่วนที่ผู้ใช้สามารถให้บริการเองได้ หามทําการดัดแปลงใดๆ การดัดแปลงอุปกรณไรสายอาจทําใหการรับรองการใชงานเปนโมฆะ ใหติดตอผูผลิตเพื่อขอรับการบริการ

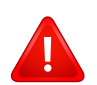

ใช้เฉพาะคนขับที่ได้รับอนุญาตในประเทศที่จะใช้อุปกรณ์ ่ โปรดดูที่ชุดการคืนค่าระบบของผู้ผลิตหรือติดต่อฝ่ายเทคนิคของผู้ผลิตสำ หรับขอมูลเพิ่มเตมิ

## ่ อิสราเ<u>อลเท่านั้น</u>

מס׳ אישור אלחוטי של משרד התקשורת הוא 29003-51 אסור להחליף את האנטנה המקורית של המכשיר, ולא לעשות בו כל שינוי טכני אחר.

## ี จีนเท่านั้น

#### 产品中有毒有害物质或元素的名称及含量

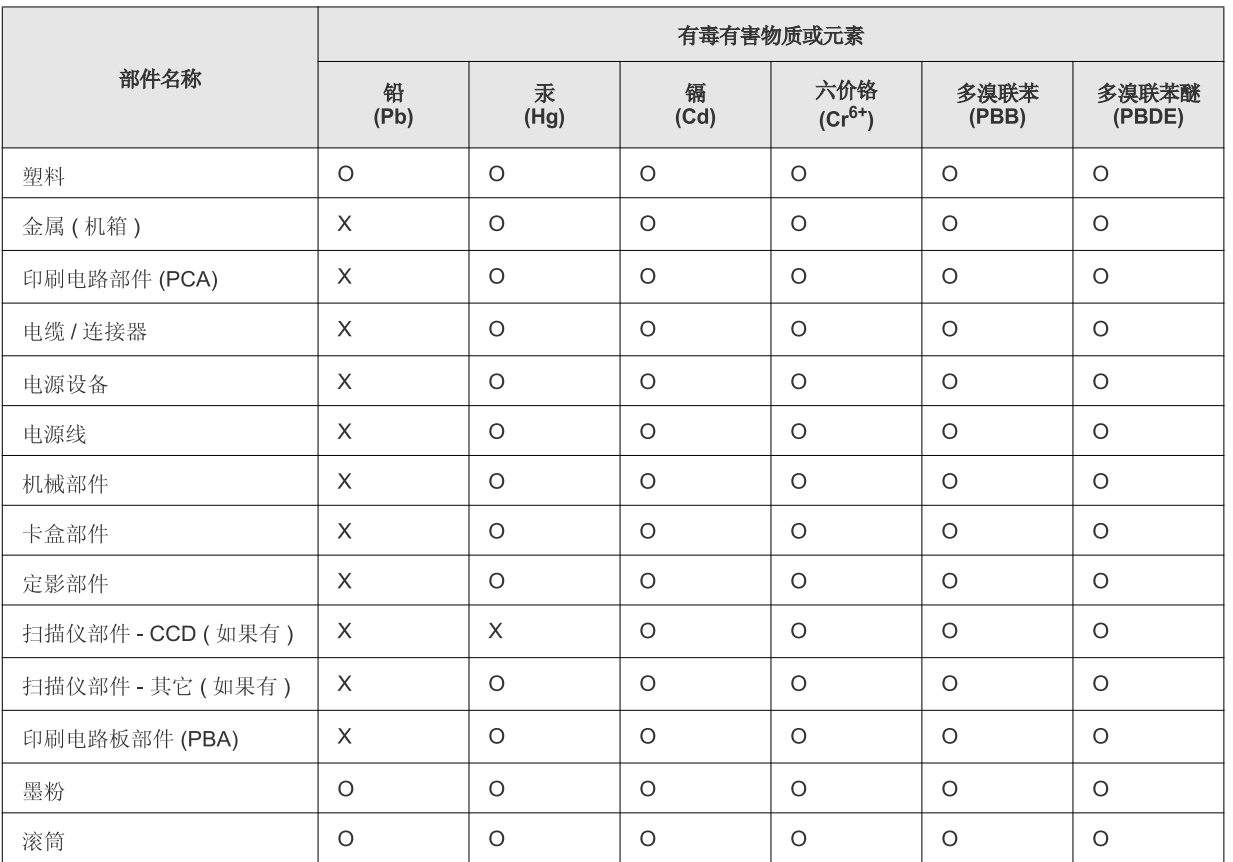

O: 表示该有毒有害物质在该部件所有均质材料中的含量均在 SJ/T 11363-2006 标准规定的限量要求以下。

×: 表示该有毒有害物质至少在该部件的某一均质材料中的含量超出 SJ/T 11363-2006 标准规定的限量要求。

以上表为目前本产品含有有毒有害物质的信息。本信息由本公司的配套厂家提供,经本公司审核后而做成,本产品的部分部件含有有毒有害物 质, 这些部件是在现有科学技术水平下暂时无可替代物质, 但三星电子将会一直为满足 SJ/T 11363-2006 标准而做不懈的努力。

## ลขสิ ทธ **Contract Contract Contract Contract Contract Contract Contract Contract Contract Contract Contract Contract Contract Contract Contract Contract Contract Contract Contract Contract Contract Contract Contract Contract Contr**

ิ© 2013 Samsung Electronics Co., Ltd สงวนลขสิ ิทธิ์

้ค่มือผ้ใช้นี้จัดทำขึ้นเพื่อใช้เป็นข้อมลเท่านั้น ข้อมลทั้งหมดที่มีอย่ภายในเล่มสามารถเปลี่ยนแปลงได้โดยไม่ต้องแจ้งให้ทราบล่วงหน้า

่ Samsung Electronics ไม่รับผิดชอบต่อความเสียหายทางตรงหรือทางอ้อม ที่เกิดขึ้นจากหรือเกี่ยวข้องกับการใช้คู่มือผู้ใช้งานนี้

- Samsung และโลโก้ Samsung เป็นเครื่องหมายการค้าของ Samsung Electronics Co., Ltd.
- Microsoft, Windows, Windows Vista, Windows 7, Windows 8 และ Windows Server 2008 R2 เปนเครื่องหมายการคาจดทะเบียนหรือเครื่องหมายการคาของ Microsoft Corporation
- Google, Picasa, Google Docs, Android และ Gmail เปนเครื่องหมายการคาจดทะเบียนหรือเครื่องหมายการคาของ Google Inc.
- Google Cloud Print เปนเครื่องหมายการคาของ Google Inc.
- iPad, iPhone, iPod touch, Mac และ Mac OS เป็นเครื่องหมายการค้าของ Apple Inc. ที่จดทะเบียนในสหรัฐอเมริกาและในประเทศอื่นๆ AirPrint และโลโก้ AirPrint เป็นเครื่องหมายการค้าของ Apple Inc.
- ชื่อตราสินค้าหรือชื่อผลิตภัณฑ์อื่นๆ ทั้งหมดเป็นเครื่องหมายการค้าของบริษัทหรือองค์กรที่เป็นเจ้าของตราสินค้าหรือผลิตภัณฑ์นั้นๆ

์ โปรดดที่ไฟล์ 'LICENSE.txt' ในซีดีรอมที่ให้มาหากต้องการข้อมูลใบอนุญาตแหล่งข้อมูลแบบโอเพ่นซอร์ส

REV.1.00

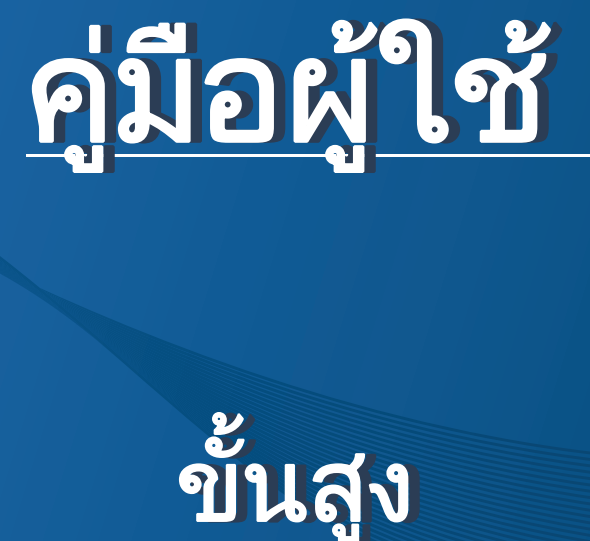

# Samsung Printer Xpress

C41x series

#### <span id="page-87-0"></span>ข ้นส ง ข ้นส ั ู ั

คูมือนี้แสดงขอมูลเกี่ยวกับการติดตั้ง การกําหนดคาขั้นสูง การทํางาน และวิธีแกไขปญหาในระบบปฏิบัติการรุนตางๆ อาจไมมีคุณสมบัติบางอยางทั้งนี้ขึ้นกับรุนหรือประเทศที่จําหนาย

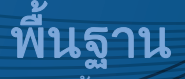

ี คู่มือนี้จะมีข้อมูลเกี่ยวกับการติดตั้ง การใช้งานขั้นพื้นฐาน และวิธีแก้ไขปัญหาบน Windows

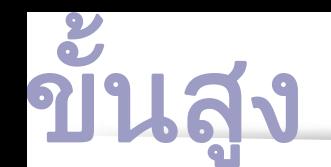

# [ู](#page-87-0)[1.](#page-90-0) การตดติ ั้งซอฟตแวร

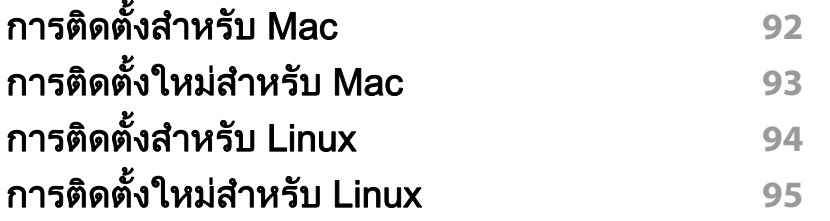

## [2.](#page-95-0) การใช้งานเครื่องพิมพ์ที่เชื่อมต่อผ่านเครือข่าย

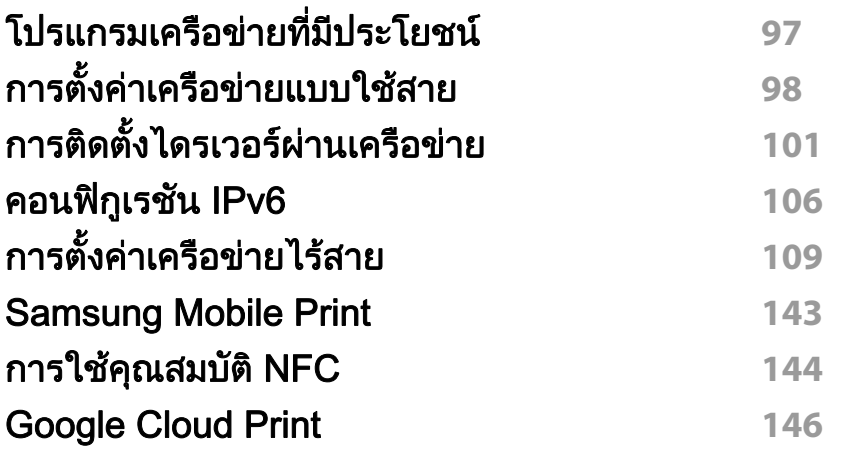

# ี่ [3.](#page-147-0) คุณสมบัติพิเศษ

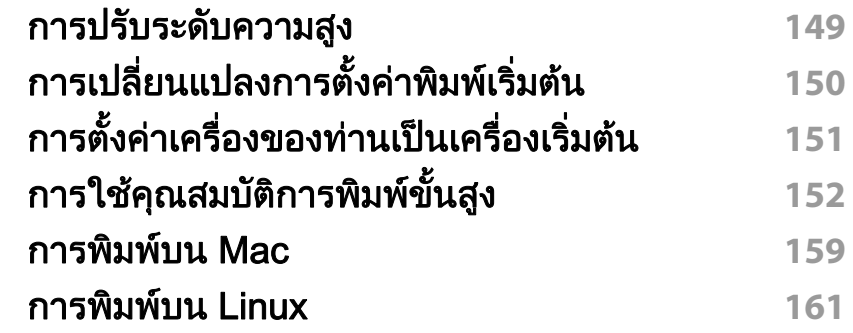

# ี่ [4.](#page-162-0) เครื่องมือการจัดการที่มีประโยชน์

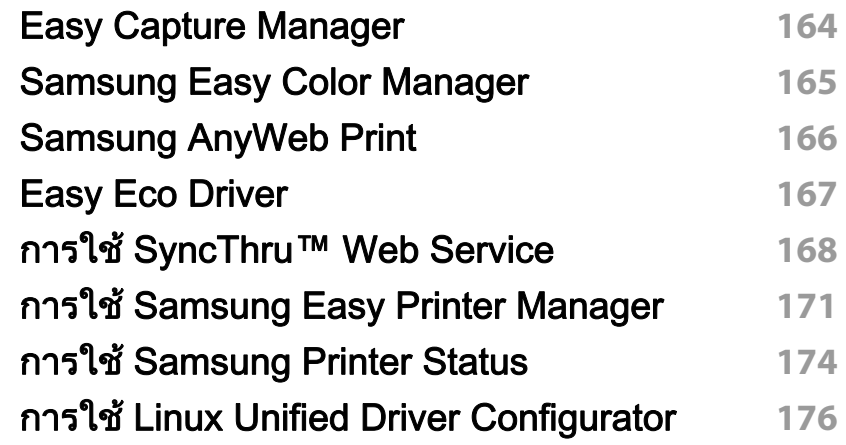

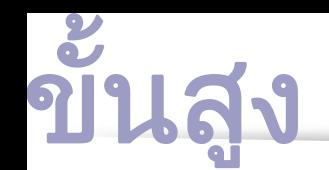

# ี้ [5.](#page-178-0) วิธีแก้ไขปัญหา

## ี**ปัญหาการป้[อนกระดาษเข](#page-179-0)้าเครื่อง** 180 ปัญหาของระบบไฟและการเสียบสายไฟ 181 ปัญหาในการพิมพ์ **182** ปัญหาคุ[ณภาพของงานพ](#page-185-0)ิมพ์ **186** ปัญหาของระบบปฏิบัติการ **194**

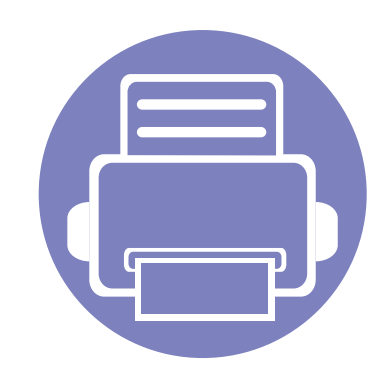

# <span id="page-90-0"></span>1. การติดตั้งซอฟต์แวร์

หัวข้อนี้แสดงคำแนะนำในการติดตั้งซอฟต์แวร์ทีจำเป็นและซอฟต์แวร์ที่มีประโยชน์สำหรับใช้เมื่อเชื่อมต่อเครื่องพิมพ์กับคอม ี พิวเตอร์โดยใช้สายสัญญาณ เครื่องที่เชื่อมต่อโดยตรง คือ เครื่องที่ต่อเข้ากับคอมพิวเตอร์โดยตรงผ่านสายสัญญาณ ้ถ้าเครื่องของท่านเชื่อมต่อเข้ากับเครือข่าย ให้ข้ามขั้นตอนต่อไปนี้และทำการติดตั้งไดรเวอร์ของเครื่องที่เชื่อมต่อกับเครือข่าย (ดูที่ การตดติ [ั้งไดรเวอรผานเครือขาย101](#page-100-1))

- การติดตงสั้ [ําหรับ Mac 92](#page-91-1) • การติดตงใหม ั้ ส [ําหรับ Mac 93](#page-92-1)  $\bullet$  การติดตั้งสำหรับ Linux  $94$
- การติดตงใหม ั้ ส [ําหรับ Linux 95](#page-94-1)
	- ถ้าท่านใช้ระบบปฏิบัติการ Windows โปรดดู "การติดตั้งไดรเวอร์ลงในเครื่องที่เชื่อมต่อโดยตรง" ใน หน้า 23 ในการติดตั้งไดรเวอร์ของเครื่องพิมพ์
		- ใชเฉพาะสาย USB ที่ยาวไมเกิน 3 เมตร (118 นิ้ว)

# <span id="page-91-1"></span><span id="page-91-0"></span>การติดตั้งสำหรับ Mac

- ีตรวจสอบให้แน่ใจว่าเชื่อมต่อเครื่องเข้ากับคอมพิวเตอร์และเปิดเครื่องแล้ว
- 2 ใสแผนซีดีซอฟตแวรที่มาพรอมกับเครื่องลงในไดรฟซีดีรอม

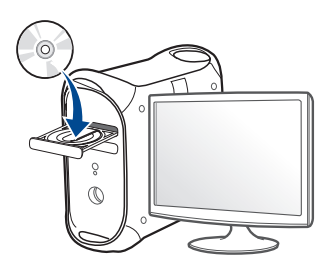

- 3 ดับเบิลคลิกที่ไอคอนซีดีรอมที่ปรากฏบนเดสก์ทอป Mac
	- $\cdot$  สำหรับ Mac OS X 10.8 ให้ดับเบิลคลิกซีดีรอมที่ปรากภบน Finder
- $\boldsymbol{A}$  ดับเบิลคลิกที่โฟลเดอร์ MAC\_Installer > ไอคอน Installer OS X
- **5 คลิก Continue**
- 6 อ่านข้อตกลงเกี่ยวกับการอนุญาตใช้งานและคลิก Continue
- ิ คลิก **Agree** เพื่อยอมรับข้อตกลงเกี่ยวกับการอนุญาตใช้งาน
- **8** คลิก **Install** จะตองติดตั้งสวนประกอบทั้งหมดที่จําเปนตอการทํางานของเครื่อง ้ถ้าท่านคลิก **Customize** ท่านสามารถเลือกแต่ละส่วนประกอบที่จะติดตั้ง
- $\boldsymbol{Q}$  ใส่รหัสเครือข่ายและคลิก OK
- 10 เลือก USB Connected Printer บน Printer Connection Type แล้วคลิก **Continue**

### 11 คลิกปุ่ม Add Printer

้ เพื่อเลือกเครื่องพิมพ์ของท่านแล้วเพิ่มลงในรายการเครื่องพิมพ์

ี ถ้าเครื่องพิมพ์ของท่านรองรับแฟกซ์ ให้คลิกป่ม **Add Fax** ้ เพื่อเลือกแฟกซ์ของท่านแล้วเพิ่มลงในรายการแฟกซ์

12 หลังจากติดตั้งเสร็จเรียบร้อยแล้ว ให้คลิก Close

# <span id="page-92-1"></span><span id="page-92-0"></span>การติดตั้งใหม่สำหรับ Mac

้ถ้าไดรเวอร์เครื่องพิมพ์ทำงานไม่เหมาะสม ใหถอดการตดติ ั้งไดรเวอรและติดตั้งไดรเวอรใหม

- 1 เปดโฟลเดอร Applications > Samsung > Printer Software Uninstaller
- 2 เมื่อตองการถอนการติดตั้งซอฟตแวร ใหคลิก Continue
- 3 เลือกโปรแกรมที่ท่านต้องการลบ แล้วคลิก Uninstall
- $\boldsymbol{A}$  ใส่รหัสเครือข่ายและคลิก OK
- $\, 5 \,$  หลังจากถอนการติดตั้งเสร็จเรียบร้อยแล้ว ให้คลิก Close
- ถ้าเครื่องพิมพ์ถูกเพิ่มไว้แล้ว ให้ลบเครื่องพิมพ์จาก Print Setup Utility หรือ  $\overline{B}$ Print & Fax

# <span id="page-93-1"></span><span id="page-93-0"></span>การติดตั้งสำหรับ Linux

[ทานตองดาวนโหลดชุดซอฟตแวร Linux จากเว็บไซต Samsung](http://solution.samsungprinter.com/personal/anywebprint)  เพื่อติดตั้งซอฟตแวรเครื่องพมพิ (http://www.samsung.com > คนหาผลตภิ ัณฑของทาน > บริการหรือดาวนโหลด)

## การตดติ ั้ง Unified Linux Driver

- ัตรวจสอบให้แน่ใจว่าเชื่อมต่อเครื่องเข้ากับคอมพิวเตอร์และเปิดเครื่องแล้ว
- 2 เมื่อหน้าต่าง Administrator Login ปรากฏขึ้น ให้พิมพ์ "root" ลงในช่อง Login และป้อนรหัสผ่านสำหรับระบบ
- ทานตองล ็อกเขาสูระบบในฐานะผูใชขั้นสูง (root) ้เพื่อติดตั้งซอฟต์แวร์ของเครื่อง ถ้าท่านไม่ใช่ผ้ใช้ขั้นสง ใหสอบถามจากผูดูแลระบบของทาน
- 3 จากเว็บไซตของ Samsung ใหดาวนโหลดชุด Unified Linux Driver ลงในคอมพิวเตอร์ของท่าน
- ี่ คลิกขวาที่ชุด Unified Linux Driver และแตกข้อมูลออกมา
- $5$  ดับเบิลคลิกที่ cdroot > autorun
- 6 เมื่อหน้าจอต้อนรับปรากฏขึ้น ให้คลิกที่ Next
- ้เมื่อการติดตั้งเสร็จเรียบร้อยแล้ว คลิก **Finish**

์ โปรแกรมการติดตั้งได้เพิ่มไอคอนของ Unified Driver Configurator ไวบนเดสกทอปและ Unified Driver group ไว้ที่เมนูระบบเพื่อความสะดวกสบายของท่าน ถ้าท่านประสบความยุ่งยาก ึ ให้ดที่วิธีใช้บนหน้าจอโดยเรียกผ่านเมนูระบบของท่าน หรือเรียกจากโปรแกรม Windows ของชุดไดรเวอร เชน Unified Driver Configurator หรือ Image Manager

# <span id="page-94-1"></span><span id="page-94-0"></span>การติดตั้งใหม่สำหรับ Linux

้ถ้าไดรเวอร์เครื่องพิมพ์ทำงานไม่เหมาะสม ใหถอดการตดติ ั้งไดรเวอรและติดตั้งไดรเวอรใหม

- 1 ตรวจสอบให้แน่ใจว่าเชื่อมต่อเครื่องเข้ากับคอมพิวเตอร์และเปิดเครื่องแล้ว
- $2$  เมื่อหน้าต่าง Administrator Login ปรากฏขึ้น ให้พิมพ์ "root" ลงในช่อง Login และป้อนรหัสผ่านสำหรับระบบ

ท่านต้องล็อกเข้าสู่ระบบในฐานะผู้ใช้ขั้นสูง (root) ี่ เพื่อถอดการติดตั้งไดรเวอร์เครื่องพิมพ์ ถ้าท่านไม่ใช่ผู้ใช้ขั้นสูง ให้สอบถามจากผู้ดูแลระบบของท่าน

 $\, {\bf 3} \,$  เปิด Terminal Program เมื่อหน้าจอ Terminal ปรากฏขึ้น <u>ให้พิมพ์ข้อมูลต่อไปนี้</u>

[root@localhost root]#cd /opt/Samsung/mfp/uninstall/ [root@localhost uninstall]#./uninstall.sh

- $\Lambda$  คลิก Next
- 5 คลิก Finish

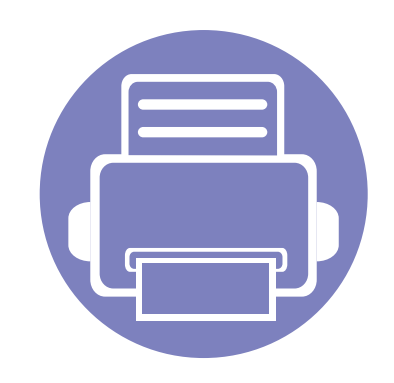

#### <span id="page-95-0"></span>่ 2. การใช้งานเครื่องพิมพ์ที่เชื่อม ֚֚֬ **่** ต่อผ่านเครือข่าย  $\overline{a}$  $\overline{a}$ ื  $\overline{a}$

หัวข้อนี้จะแสดงคำแนะนำทีละขั้นตอนเพื่อตั้งค่าเครื่องที่เชื่อมต่อกับเครือข่ายและซอฟต์แวร์

• [โปรแกรมเครือขายทมี่](#page-96-1) ประโยชน ี 97 • การตั้งคาเคร อขื [ายแบบใชสาย 98](#page-97-1) • การติดตงไดรเวอร ั้ ผานเคร [ือขาย 101](#page-100-2) • คอนฟิกูเรชัน IPv6 ักษณะกรรม 106 • การตั้งคาเคร อขื [ายไรสาย 109](#page-108-1) • [Samsung Mobile Print 143](#page-142-1) • การใช้คุณสมบัติ NFC 144 • [Google Cloud Print 146](#page-145-1)

้คุณสมบัติและอุปกรณ์เสริมต่างๆ ที่เครื่องพิมพ์สนับสนุนอาจแตกต่างกันไปตามรุ่นของเครื่องพิมพ์ ์ (ดูที่ "คุณสมบัติต่างๆ ตามรุ่น" ใน หน้า 7)

## <span id="page-96-1"></span><span id="page-96-0"></span>โปรแกรมเครือข่ายที่มีประโยชน์

้ มีหลายโปรแกรมที่สามารถนำมาใช้ในการตั้งค่าเครือข่ายในสภาพแวดล้อมของเครื อขายไดอยางงายๆ

่ โดยเฉพาะอย่างยิ่งผู้ดูแลระบบเครือข่ายที่ต้องจัดการกับเครื่องหลายๆ เครื่องบนเครือขาย

- กอนใชงานโปรแกรมดานลาง ตองต ั้งคา IP แอดเดรสกอน
	- คุณสมบัติและสินคาที่ใชเปนอุปกรณเสริมบางประเภทอาจไมมีใหเลือกใช ์ โดยจะขึ้นกับร่นของเครื่องพิมพ์หรือประเทศทีใช้ (ด "คุณสมบัติต่างๆ ิตามร่น" ใน หน้า 7)

## SyncThru™ Web Service

ี่ เว็บเซิร์ฟเวอร์แบบฝังบนเครือข่ายของท่านจะช่วยให้ท่านทำงานต่อไปนี้ (ดที่ "การใช้ SyncThru™ Web Service" ใน หน้า 108):

- ตรวจสอบขอมูลวสดั ุสนเปล ิ้ องและสถานะ ื
- ้ตั้งค่าเครื่องแบบกำหนดเอง
- ตั้งคาต ัวเลอกการแจ ื งผานอีเมล เมื่อคุณตั้งคาตัวเลอกน ื ี้ สถานะของเครื่อง (ตลับโทนเนอรหมดหรือเครื่องผิดพลาด) ึจะถูกส่งไปยังอีเมลของบุคคลที่กำหนดโดยอัตโนมัติ
- กําหนดคาพารามิเตอรเครือขายที่จําเปนสําหรับเครื่อง ้ เพื่อเชื่อมต่อกับสภาพแวดล้อมของเครือข่ายแบบต่างๆ

## SyncThru™ Web Admin Service

่ วิธีการแก้ไขปัญหาด้านการจัดการของเครื่องแบบที่ใช้บนเว็บสำหรับผู้ดูแลระบบเค รือขาย SyncThru™ Web Admin Service ี่ ช่วยให้สามารถจัดการกับอปกรณ์เครือข่ายได้อย่างมีประสิทธิภาพ ้ รวมทั้งควบคุมและแก้ปัญหาเครื่องเครือข่ายจากระยะไกลได้จากจุดที่มีการเข้าอินเต อร์เน็ตของบริษัท

[• ดาวนโหลดโปรแกรมนี้ไดจาก http://solution.samsungprinter.com](http://solution.samsungprinter.com)

### **SetIP**

โปรแกรมยทู ิลิตี้นี้ชวยใหทานเลอกอ ื ินเตอรเฟซเครือขายและกําหนดคา IP แอดเดรสเพื่อใชกับโปรโตคอล TCP/IP ดวยตนเองได

- ดทู ี่ "การกําหนดคา IPv4 โดยใช  [SetIP \(Windows\)" ใน หนา 98](#page-97-2)
- ดทู ี่ ["การกําหนดคา IPv4 โดยใช](#page-98-0) SetIP (Mac)" ใน หนา 99
- ดทู ี่ "การกําหนดคา IPv4 โดยใช  [SetIP \(Linux\)" ใน หนา 100](#page-99-0)
	- ้ เครื่องพิมพ์ที่ไม่รองรับอินเตอร์เฟสเครือข่ายจะไม่สามารถใช้คณสมบัตินี้ได้ ้ (ดูที่ "ภาพด้านหลัง" ใน หน้า 20)
		- TCP/IPv6 จะไมสนับสนุนการทํางานของโปรแกรมนี้

#### <span id="page-97-1"></span><span id="page-97-0"></span>การตั้งค่าเครือข่ายแบบใช้สาย ั  $\ddot{\phantom{a}}$

ึ้งท่านต้องตั้งค่าโปรโตคอลเครือข่ายบนเครื่องเพื่อใช้บนเครือข่ายของท่าน

่ ท่านสามารถใช้เครือข่ายหลังจากเชื่อมต่อสายเครือข่ายเข้ากับพอร์ตที่ตรงกันบนเค รื่องของทาน

- สําหรับรุนที่ไมมีจอแสดงผลบนแผงควบคุม ใหใช โปรแกรม SyncThru™ Web Service หรือ SetIP
	- ิ ดที่ "การใช้ SvncThru™ Web Service" ใน หน้า 168
	- ิ ดูที่ "การตั้งค่า IP แอดเดรส" ใน หน้า 98

## <span id="page-97-4"></span>การพมพิ รายงานการกําหนดคาเครือขาย

้ท่านสามารถพิมพ์ รายงานการกำหนดค่าเครือข่าย ึ่จากแผงควบคมเครื่องซึ่งจะแสดงการตั้งค่าเครือข่ายของเครื่องในปัจจบัน ้ซึ่งจะช่วยให้ท่านตั้งค่าเครือข่ายได้

 $\,\cdot\quad$  เครื่องไม่มีจอแสดงผล: กดปุ่ม  $\mathbin{\widehat{\otimes}}$  (ยกเลิก หรือ หยุด/เคลียร์) ิบนแผงควบคมเป็นวลาสองวินาที

คุณสามารถหา MAC แอดเดรส และ IP แอดเดรสของเครื่องได โดยใช รายงานการกำหนดค่าเครือข่าย

์ตัวอย่างเช่น

- MAC แอดเดรส: 00:15:99:41:A2:78
- IP แอดเดรส: 165.254.192.192

## <span id="page-97-3"></span>การตั้งคา IP แอดเดรส

- เครื่องพิมพที่ไมรองรับอินเตอรเฟสเครอขื ายจะไมสามารถใชคุณสมบัตินี้ได ้ (ดูที่ "ภาพด้านหลัง" ใน หน้า 20)
	- TCP/IPv6 จะไมสนับสนุนการทํางานของโปรแกรมนี้

้ อันดับแรก ท่านต้องตั้งค่า IP แอดเดรส ี สำหรับการพิมพ์และการจัดการผ่านเครือข่าย โดยส่วนใหญ่ IP ี แอดเดรสใหม่จะถูกกำหนดให้เองโดยอัตโนมัติโดยเซิร์ฟเวอร์ DHCP ี (โปรโตคอลการกำหนดค่าแม่ข่ายแบบไดนามิค) ที่ตั้งอยู่บนเครือข่าย

## <span id="page-97-2"></span>การกําหนดคา IPv4 โดยใช SetIP (Windows)

้ ก่อนการใช้งานโปรแกรม SetIP ให้ ิปิดใช้งานไฟร์วอลล์ของคอมพิวเตอร์ก่อนจาก ู้แผงควบคม > ศูนย์การรักษาความปลอดภัย > ไฟล์วอลล์ Windows

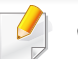

ี คำแนะนำต่อไปนี้อาจแตกต่างจากรุ่นของคุณ

- 1 ดาวนโหลดซอฟตแวรจากเว็บไซต Samsung จากนั้นขยายไฟลแลวติดตั้งโปรแกรม: (http://www.samsung.com > คนหาผลิตภัณฑของทาน > บริการหรือดาวนโหลด)
- ่ 2 ปฏิบัติตามคำแนะนำในหน้าต่างการติดตั้ง

#### การตั้งค่าเครือข่ายแบบใช้สาย ั  $\ddot{\phantom{a}}$

- ่ 3 เชื่อมต่อเครื่องเข้ากับเครือข่ายด้วยสายเคเบิลเครือข่าย
- $\boldsymbol{A}$  เปิดเครื่อง
- $\overline{\mathbf{5}}$  จากเมนู เริ่ม ของ Windows ให้เลือก โปรแกรมทั้งหมด > Samsung Printers > SetIP > SetIP
- $6$  คลิกไอคอน  $\Omega$  (ที่สามจากซ้าย) ในหน้าต่าง SetIP ้เพื่อเปิดหน้าต่างการกำหนดค่า TCP/IP
- ี่ ป้อนข้อมลใหม่ของเครื่องลงในหน้าต่างการกำหนดค่า ในอินทราเน็ตของบริษัท ท่านอาจจำเป็นต้องมีข้อมลนี้ที่ผ้จัดการเครือข่ายมอบให้ก่อนดำเนินการต่อ
	- ้ค้นหา MAC แอดเดรส ของเครื่องได้จาก **รายงานการกำหนดค่าเครือข่าย** (ดที่ ["การพิมพรายงานการกําหนดคาเครือขาย" ใน หนา 98\)](#page-97-4) และปอนขอมูลนี้โดยไมตองมีเครื่องหมายอัฒภาค ตัวอยางเชน 00:15:99:29:51:A8 ให้ป้อน 0015992951A8
- 8 คลิกที่ Apply แล้วคลิกที่ OK เครื่องจะพิมพ์ รายงานคอนฟิกูเรชั่นเครือข่าย ให้โดยอัตโนมัติ ตรวจสอบว่าการตั้งค่าทั้งหมดถกต้อง

## <span id="page-98-0"></span>การกําหนดคา IPv4 โดยใช SetIP (Mac)

้ ก่อนการใช้งานโปรแกรม SetIP ให้ปิดใช้งานไฟร์วอลล์ของคอมพิวเตอร์ก่อนจาก System Preferences > Security > Firewall

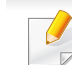

- คําแนะนําตอไปนี้อาจแตกตางก ันไปตามรุนของคุณ
- ้ เชื่อมต่อเครื่องเข้ากับเครือข่ายด้วยสายเคเบิลเครือข่าย
- ่ 2 ใส่แผ่นซีดีซอฟต์แวร์ที่มาพร้อมกับเครื่องลงในไดรฟ์ซีดีรอม

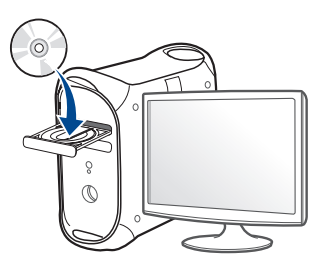

- $\, {\bf 3} \,$  ดับเบิลคลิกที่ไอคอนซีดีรอมที่ปรากฏบนเดสก์ทอป Mac
	- ่ สำหรับ Mac OS X 10.8 ให้ดับเบิลคลิกซีดีรอมที่ปรากฏบน Finder
- $\boldsymbol{A}$  ดับเบิลคลิกที่โฟลเดอร์ MAC\_Installer > ไอคอน Installer OS X
- 5 คลิก Continue
- 6 อ่านข้อตกลงเกี่ยวกับการอนุญาตใช้งานและคลิก Continue
- ิ คลิก **Agree** เพื่อยอมรับข้อตกลงเกี่ยวกับการอนุญาตใช้งาน

#### การตั้งค่าเครือข่ายแบบใช้สาย ั  $\ddot{\phantom{a}}$

**8** คลิก **Install** 

้จะต้องติดตั้งส่วนประกอบทั้งหมดที่จำเป็นต่อการทำงานของเครื่อง ้ถ้าท่านคลิก Customize ท่านสามารถเลือกแต่ละส่วนประกอบที่จะติดตั้ง

- $\boldsymbol{Q}$  ใส่รหัสเครือข่ายและคลิก OK
- 10 เมื่อข้อความที่เตือนว่าโปรแกรมทั้งหมดบนคอมพิวเตอร์ของท่านจะปิดปรากฏ ์ขึ้น ให้คลิกที่ Continue
- 11 เลือก Network Connected Printer(Wired or Wireless) บน Printer Connection Type แลวคลิก Set IP Address
- $12$  คลิกไอคอน  $\bf G$  (ที่สามจากซ้าย) ในหน้าต่าง SetIP ้เพื่อเปิดหน้าต่างการกำหนดค่า TCP/IP
- 13 ป้อนข้อมูลใหม่ของเครื่องลงในหน้าต่างการกำหนดค่า ในอินทราเน็ตของบริษัท ้ท่านอาจจำเป็นต้องมีข้อมูลนี้ที่ผู้จัดการเครือข่ายมอบให้ก่อนดำเนินการต่อ
	- ้ค้นหา MAC แอดเดรส ของเครื่องได้จาก **รายงานการกำหนดค่าเครือข่าย** (ดูที่ ["การพิมพรายงานการกําหนดคาเครือขาย" ใน หนา 98\)](#page-97-4) ี และป้อนข้อมูลนี้โดยไม่ต้องมีเครื่องหมายอัฒภาค ตัวอย่างเช่น 00:15:99:29:51:A8 ให้ป้อน 0015992951A8
- 14 คลิกที่ Apply แล้วคลิกที่ OK เครื่องจะพิมพ์ รายงานคอนฟิกูเรชั่นเครือข่าย ให้โดยอัตโนมัติ ตรวจสอบว่าการตั้งค่าทั้งหมดถูกต้อง

## <span id="page-99-0"></span>การกําหนดคา IPv4 โดยใช SetIP (Linux)

้ ก่อนการใช้งานโปรแกรม SetIP ให้ปิดใช้งานไฟร์วอลล์ของคอมพิวเตอร์ก่อนจาก System Preferences หรือ Administrator

- ี คำแนะนำต่อไปนี้อาจแตกต่างกันไปตามรุ่นหรือระบบปฏิบัติการของคุณ
- เปิด /opt/Samsung/mfp/share/utils/
- 2 ดับเบิลคลิกที่ไฟล์ SetIPApplet.html
- $\, {\bf 3} \,$  คลิกเพื่อเปิดหน้าต่างการกำหนดค่า TCP/IP
- 4 ปอนขอมูลใหมของเครื่องลงในหนาตางการกําหนดคา ในอินทราเน็ตของบริษัท ้ ท่านอาจจำเป็นต้องมีข้อมูลนี้ที่ผู้จัดการเครือข่ายมอบให้ก่อนดำเนินการต่อ
- ้ ค้นหา MAC แอดเดรส ของเครื่องได้จาก **รายงานการกำหนดค่าเครือข่าย** (ดที่ ["การพิมพรายงานการกําหนดคาเครือขาย" ใน หนา 98\)](#page-97-4) ี และป้อนข้อมูลนี้โดยไม่ต้องมีเครื่องหมายอัฒภาค ตัวอย่างเช่น 00:15:99:29:51:A8 ให้ป้อน 0015992951A8
- <mark>5</mark> เครื่องจะพิมพ์ **รายงานคอนฟิกูเรชั่นเครือข่าย** ให้โดยอัตโนมัติ

- <span id="page-100-2"></span><span id="page-100-1"></span><span id="page-100-0"></span>• คุณสมบัติและสินคาที่ใชเปนอุปกรณเสริมบางประเภทอาจไมมีใหเลือกใช ์ โดยจะขึ้นกับร่นของเครื่องพิมพ์หรือประเทศทีใช้ (ด "คุณสมบัติต่างๆ ิตามร่น" ใน หน้า 7)
	- เครื่องพิมพ์ที่ไม่รองรับอินเตอร์เฟสเครือข่ายจะไม่สามารถใช้คณสมบัตินี้ได้ (ดูที่ "ภาพด้านหลัง" ใน หน้า 20)
	- สามารถติดตั้งไดรเวอรและซอฟตแวรเครื่องพมพิ ไดโดยใสแผน CD ซอฟตแวรในไดรฟ CD-ROM สําหรับ Windows ใหเลือกไดรเวอรเครื่องพิมพและซอฟตแวรจากหนาตาง Select Software to Install

## **Windows**

ซอฟตแวรไฟรวอลลอาจขัดขวางการสื่อสารเครือขายอยู กอนเชื่อมตออุปกรณเขากับเครือขาย ใหปดใชงานไฟรวอลลของคอมพิวเตอร

้ต้องเชื่อมต่อเครื่องเข้ากับเครือข่ายและเปิดเครื่อง นอกจากนี้ ี เครื่องของท่านต้องตั้งค่า IP แอดเดรส ไว้แล้ว (ดที่ "การตั้งค่า IP แอดเดรส" [ใน หนา 98](#page-97-3))

่ 2 ใส่แผ่นซีดีซอฟต์แวร์ที่มาพร้อมกับเครื่องลงในไดรฟ์ซีดีรอม

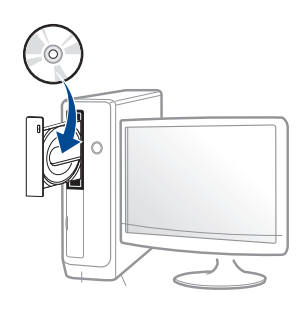

- ่ 3 ตรวจทานและยอมรับข้อตกลงในการติดตั้งในหน้าต่างการติดตั้ง แล้วคลิกที่ Next
- A เลือก Network connection บนหน้าจอ Printer Connection Type แลวคลกทิ ี่ Next
- 5 ปฏิบัติตามคำแนะนำในหน้าต่างการติดตั้ง

#### โหมดการติดตั้งอัตโนมัติเบื้องหลัง ์ โหมดการติดตั้งอัตโนมัติเบื้องหลังเป็นวิธีการติดตั้งที่ไม่จำเป็นต้องมีผู้ใช้เป็นผู้ดำเนิ ำเการติดตั้ง เมื่อท่านได้เริ่มการติดตั้ง ไดรเวอร์เครื่องพิมพ์และซอฟต์แวร์จะถูกติดตั้งลงบนเครื่องคอมพิวเตอร์ของท่านโด ียอัตโนมัติ ท่านสามารถเริ่มการติดตั้งอัตโนมัติเบื้องหลังได้โดยพิมพ์ **/s** หรือ **/S** ในหนาตางคําสั่ง ้ พารามิเตอร์ของบรรทัดคำสั่ง ี ตารางต่อไปนี้แสดงคำสั่งต่างๆ ที่สามารถใช้ได้ในหน้าต่างคำสั่ง ิบรรทัดคำสั่งต่อไปนี้จะเป็นผลและทำงานเมื่อมีการใช้คำสั่งกับ **/s** หรือ **/S** แต่ **/h**. /H หรือ /? เป็นคำสั่งยกเว้นที่สามารถทำงานได้ด้วยตนเอง ับรรทัดคำสั่ง คำจำกัดความ คำอธิบาย /s หรือ/S เริ่มตนการตดติ ั้งอัตโนมัติเ บื้องหลัง ติดตั้งไดรเวอรเครื่องพิมพโดย ที่ไม่ต้องรออินเตอร์เฟสผู้ใช้ห รือรอให้ผ้ใช้เป็นผ้ดำเนินการ /p"<ชื่อพอรต>" หรือ/ P"<ชื่อพอรต>" ระบพอร์ตเครื่องพิมพ์ พอรตเครือขายจะ ถูกสรางขึ้นมาโดย การใชพอรต TCP/IP มาตรฐาน สําหรับพอรตทองถิ่ น ต้องมีพอร์ตนี้อย่ใ นระบบกอนที่จะถูก กําหนดหรือระบุดว ยคําสั่ง ทานสามารถระบุชื่อพอรตเครื่ องพิมพดวย IP แอดเดรส, ชื่อโฮสต, ชื่อพอรตทองถิ่น USB หรือชื่อพอรต IEEE1284 ก็ได ตัวอย่างเช่น • /p"xxx.xxx.xxx.xxx" โดยที่ "xxx.xxx.xxx.xxx" คือที่อยู IP ของเครื่องพิมพเครือขาย / p"USB001", /P"LPT1:", / p"ชื่อโฮสต" /a"<พาธปลายทาง>" หรือ/ A"<พาธปลายทาง>" ระบุพาธปลายทางของการ ติดตั้ง พาธปลายทางตอง เปนพาธที่มีคุณสม บัติที่เหมาะสมหรือ ไดรับการรับรองอ ยางเต็มที่ เนื่องจากไดรเวอรเครื่องพิมพ ้จะต้องถูกติดตั้งลงบนตำแหน่ง เฉพาะในระบบปฏิบัติการ ี่ คำสั่งนี้จะถูกนำไปใช้กับซอฟ ิต์แวร์โปรแกรมประยุกต์เท่านั้ น บรรทดคั ําสงั่ คาจํ ํากดความ ั คาอธ ํ ิบาย

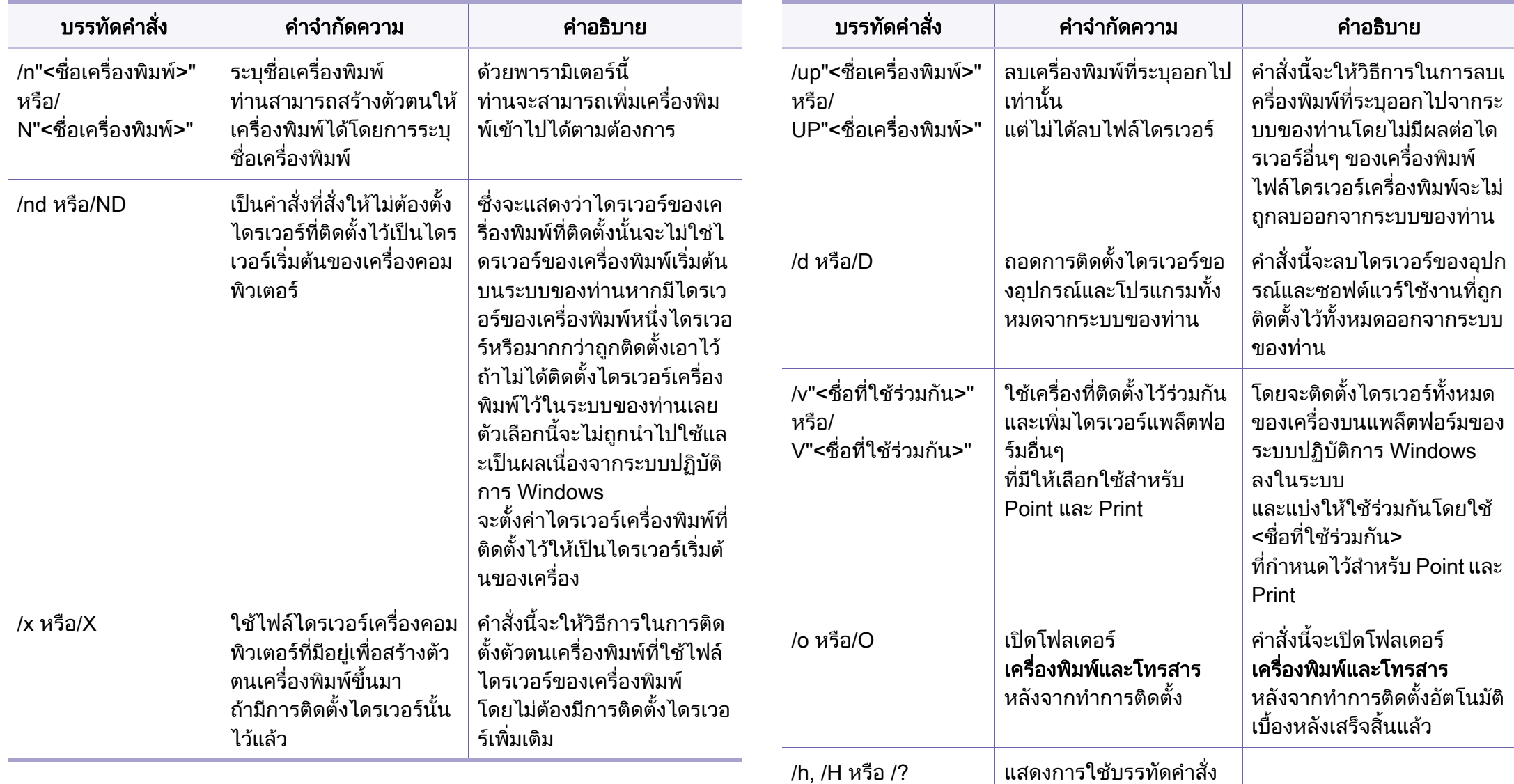

## **Mac**

- ี่ต้องเชื่อมต่อเครื่องเข้ากับเครือข่ายของท่านและเปิดใช้เครื่อง
- 2 ใสแผนซีดีซอฟตแวรที่มาพรอมกับเครื่องลงในไดรฟซีดีรอม

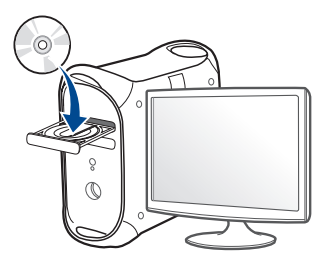

- 3 ดับเบิลคลิกที่ไอคอนซีดีรอมที่ปรากฏบนเดสก์ทอป Mac
	- $\bullet$   $\,$  สำหรับ Mac OS X 10.8 ให้ดับเบิลคลิกซีดีรอมที่ปรากฏบน Finder
- $\boldsymbol{A}$  ดับเบิลคลิกที่โฟลเดอร์ MAC\_Installer > ไอคอน Installer OS X
- **5 คลิก Continue**
- 6 อ่านข้อตกลงเกี่ยวกับการอนุญาตใช้งานและคลิก Continue
- ิ คลิก **Agree** เพื่อยอมรับข้อตกลงเกี่ยวกับการอนุญาตใช้งาน
- **8** คลิก **Install**

้จะต้องติดตั้งส่วนประกอบทั้งหมดที่จำเป็นต่อการทำงานของเครื่อง ี่ ถ้าท่านคลิก **Customize** ท่านสามารถเลือกแต่ละส่วนประกอบที่จะติดตั้ง

 $\boldsymbol{9}$  ใส่รหัสเครือข่ายและคลิก OK

- 10 เลือก Network Connected Printer(Wired or Wireless) บน Printer Connection Type แลวคลิก Continue
- 11 คลิกปุ่ม Add Printer ้ เพื่อเลือกเครื่องพิมพ์ของท่านแล้วเพิ่มลงในรายการเครื่องพิมพ์
- 12 คลิก IP แลวเลือก HP Jetdirect Socket ใน Protocol
- 13 ปอน IP แอดเดรสของเครื่องลงในชองใสขอมูล Address
- 14 ป้อนชื่อคิวลงในช่องใส่ข้อมูล Queue ถาทานไมสามารถระบชุ ื่อคิวใหกับเซิรฟเวอร ของเครื่อง ให้ลองใช้คิวที่เป็นค่าเริ่มต้นก่อน
- 15 ถ้า Auto Select ทำงานไม่ถูกต้อง ให้เลือก Select Printer Software ี และเลือกชื่อเครื่องพิมพ์ของท่านใน Print Using
- 16 คลิก Add
- ิหลังจากติดตั้งเสร็จเรียบร้อยแล้ว ให้คลิก Close

### **Linux**

[ทานตองดาวนโหลดชุดซอฟตแวร Linux จากเว็บไซต Samsung](http://solution.samsungprinter.com/personal/anywebprint)  เพื่อติดตั้งซอฟตแวรเครื่องพมพิ (www.samsung.com > คนหาผลิตภัณฑของทาน > บริการหรือดาวนโหลด)

## ี่ ติดตั้งไดรเวอร์ Linux และเพิ่มเครื่องพิมพ์ในเครือข่าย

- ้ต้องเชื่อมต่อเครื่องเข้ากับเครือข่ายของท่านและเปิดใช้เครื่อง นอกจากนี้ เครื่องของทานตองตั้งคา IP แอดเดรส ไวแลว
- 2 ดาวนโหลดแพ็คเกจ Unified Linux Driver จากเว็บไซตของ Samsung
- $\, {\bf 3} \,$  คัดแยกแพคเกจ Unified Linux Driver จากนั้นเปิดไดเรคทอรี่ใหม่ขึ้นมา
- 4 ดับเบิลคลิกที่โฟลเดอร์ cdroot > autorun
- $5$  หน้าต่างตัวติดตั้ง Samsung จะเปิดขึ้น คลิก Next
- 6 หนาตางตัวชวยสรางการเพิ่มเครื่องพมพิ จะเปดขึ้นมา คลิก Next
- $\overline{7}$  เลือกเครื่องพิมพ์เครือข่าย และคลิกที่ปุ่ม Search
- $\bm{8}$  IP แอดเดรสและชื่อรุ่นของเครื่องพิมพ์จะปรากฏในช่องรายการ
- $\boldsymbol{Q}$  เลือกเครื่องของท่าน แล้วคลิก Next
- 10 ป้อนคำอธิบายเครื่องพิมพ์และคลิก Next
- 11 หลังจากเพิ่มเครื่องพิมพ์แล้ว ให้คลิก Finish
- ้ เมื่อการติดตั้งเสร็จแล้ว ให้คลิก Finish

## ี่ เพิ่มเครื่องพิมพ์เครือข่าย

- เปิด Unified Driver Configurator
- 2 คลิก Add Printer.
- 3 หน้าต่าง Add printer wizard จะเปิดขึ้นมา คลิก Next
- 1 เลือก Network printer และคลิกปุ่ม Search
- <mark>5</mark> IP แอดเดรสและชื่อรุ่นของเครื่องพิมพ์จะปรากฏในช่องรายการ
- 6 เลือกเครื่องของท่าน แล้วคลิก Next
- ้ ป้อนคำอธิบายเครื่องพิมพ์และคลิกที่ Next
- 8 หลังจากเพิ่มเครื่องพิมพ์แล้ว ให้คลิก Finish

# <span id="page-105-1"></span><span id="page-105-0"></span>คอนฟก ู เรช ัน IPv6

IPv6 จะสนับสนนการทำงานอย่างถูกต้องใน Windows Vista หรือรุนที่สูงกวาเทานั้น

ถาเครือขาย IPv6 ไมทํางาน ให้ตั้งค่าเครือข่ายเครือข่ายทั้งหมดกลับเป็นค่าเริ่มต้นจากโรงงานและลองอีกครั้ งโดยใช้ Clear Setting

้ ในสภาพแวดล้อมเครือข่าย IPv6 ให้ปภิบัติตามขั้นตอนถัดไปเพื่อใช้งานแอดเดรส IPv6

#### จากแผงควบคมุ

- ้ เชื่อมต่อเครื่องเข้ากับเครือข่ายด้วยสายเคเบิลเครือข่าย
- ่ เปิดเครื่อง
- $\, {\bf 3} \,$  พิมพ์ รายงานการกำหนดค่าเครือข่าย ที่จะตรวจสอบแอดเดรส IPv6 (ดูที่ "การพิมพ์รายงานการกำหนดค่าเครือข่าย" ใน หน้า 98)
- ี่ 4 เลือก เริ่ม > แผงควบคุม > เครื่องพิมพ์และโทรสาร
- ้ โร คลิก **เพิ่มเครื่อพิมพ์** ทางด้านซ้ายของหน้าต่าง **เครื่องพิมพ์และโทรสาร**
- ี่ คลิก **เพิ่มเครื่องพิมพ์เฉพาะเครื่อง** ในหน้าต่าง **เพิ่มเครื่อพิมพ์**

#### ิ หน้าต่าง **ตัวช่วยสร้างการเพิ่มเครื่องพิมพ์** จะเปิดขึ้นมา ปฏิบตั ิตามคําแนะนําในหนาตาง

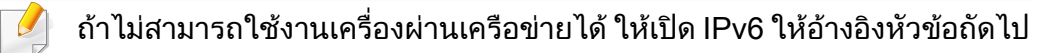

## การเปด IPv6

- กดปุ่ม  $\Gamma$ ฏ (เมนู) บนแผงควบคุม
- 2 df Network > TCP/IP (IPv6) > IPv6 Activate
- 3 เลือก On และกด OK
- 4 ปดเครื่องและเปดใหม
- $\overline{\bf 5}$  ติดตั้งไดรเวอร์เครื่องพิมพ์ซ้ำใหม่

# คอนฟก ู เรช ัน IPv6

## การตั้งคาแอดเดรส IPv6

เครื่องสนับสนุนแอดเดรส IPv6 ตอไปนี้เพื่อการพิมพและการจัดการเครือขาย

- Link-local Address: แอดเดรส IPv6 โลคอลแบบกําหนดเอง (แอดเดรสเริ่มที่ FE80)
- Stateless Address: กําหนดคาแอดเดรส IPv6 โดยอัตโนมัติดวยเราเตอรเครือขาย
- Stateful Address: กําหนดคาแอดเดรส IPv6 ดวยเซ ิรฟเวอร DHCPv6
- Manual Address: กำหนดค่าแอดเดรส IPv6 ด้วยตนเองโดยผู้ใช้

### คอนฟิกูเรชันแอดเดรส DHCPv6 (กำหนดสภาวะ)

หากท่านมีเซิร์ฟเวอร์ DHCPv6 บนเครือข่ายของท่าน ี่ ท่านสามารถตั้งค่าตัวเลือกใดตัวเลือกหนึ่งต่อไปนี้สำหรับการกำหนดค่าแม่ข่ายไดน ำมิกเริ่มต้นได้

- กดปุ่ม  $\mathbf{F}$ ] (เมนู) บนแผงควบคุม
- 2 กด Network > TCP/IP (IPv6) > DHCPv6 Config
- 3 กด OK เพื่อเลือกค่าที่ท่านต้องการ
	- **DHCPv6 Addr.: ใช้ DHCPv6** ้เสมอไม่ว่าจะมีการเรียกขอจากเราเตอร์หรือไม่ก็ตาม
	- **DHCPv6 Off: ห้ามใช้ DHCPv6** ไมวาจะมีการเรียกขอจากเราเตอรหรือไมก็ตาม
	- Router: ใช DHCPv6 เมื่อมีการรองขอจากเราเตอรเทานั้น

### จาก SyncThru™ Web Service

- ้ สำหรับรุ่นที่ไม่มีจอแสดงผลบนแผงควบคุม คุณจะต้องเข้าถึง SyncThru™ Web Service กอนโดยใชที่อยู IPv4 และทําตามขั้นตอนดานลางเพื่อใช IPv6
- ิ เข้าใช้งานเว็บเบราเซอร์ เช่น Internet Explorer จาก Windows ป้อน IP แอดเดรสของเครื่อง (http://xxx.xxx.xxx.xxx) ลงในช่องแอดเดรสและกดป่ม Enter หรือคลิก ไป
- 2 หากเป็นการเข้าสู่ระบบ SyncThru™ Web Service ครั้งแรกของท่าน ท่านจะต้องเข้าสู่ระบบในฐานะผู้ดูแลระบบ พิมพชื่อผูใชและรหัสผานที่ตั้งมาจากโรงงานทางดานลาง ึ่ขอแนะนำให้ท่านเปลี่ยนรหัสผ่านเริ่มต้นด้วยเหต<sub>ิ</sub>ผลด้านความปลอดภัย
	- ID: admin
	- Password: sec00000
- ่<mark>3</mark> เมื่อหน้าต่าง SyncThru™ Web Service เปิดขึ้น ให้เลื่อนเคอร์เซอร์เมาส์ไปที่ Settings ของแถบเมนูด้านบนแล้วคลิก Network Settings
- คลิก TCP/IPv6 ทางด้านซ้ายของเว็บไซต์
- $\, 5 \,$  เลือกกล่องกาเครื่องหมาย IPv6 Protocol เพื่อเปิดใช้งาน IPv6

# คอนฟก ู เรช ัน IPv6

- $6$  เลือกกล่องกาเครื่องหมาย Manual Address กล่องข้อความ Address/ Prefix จะใช้งานได้
- ใส่แอดเดรสที่เหลือ (ตัวอย่างเช่น: 3FFE:10:88:194::**AAAA** "A" คือ 0 ถึง 9 ี่ ซึ่งเป็นเลขจานสิบหก. A ถึง F)
- $\boldsymbol{8}$  เลือกการกำหนดค่า DHCPv6
- 9 คลกปิ ุม Apply

## <span id="page-107-0"></span>การใช SyncThru™ Web Service

- ี่ 1 เริ่มต้นเว็บเบราเซอร์ เช่น Internet Explorer ที่สนับสนุนการกําหนดแอดเดรส IPv6 เปน URL
- 2 เลือกแอดเดรส IPv6 หนึ่งแอดเดรส (Link-local Address, Stateless Address, Stateful Address, Manual Address) จาก Network Configuration Report (ดูที่ "การพิมพ์รายงานการกำหนดค่าเครือข่าย" [ใน หนา 98](#page-97-4))
- 3 ป้อนแอดเดรส IPv6 (ตัวอย่างเช่น: http://[FE80::215:99FF:FE66:7701])

แอดเดรสที่ใสตองไมมีวงเล็บ "[ ]" ติดอยู
- ตรวจสอบใหแนใจวาเครื่องของคุณสนับสนุนเครือขายไรสาย ู้เครื่องพิมพ์บางร่นอาจไม่มีเครือข่ายไร้สาย (ดที่ "คุณสมบัติต่างๆ ตามร่น" [ใน หนา 7](#page-6-0))
	- ถาเครือขาย IPv6 ไมทํางาน ให้ตั้งค่าเครือข่ายทั้งหมดกลับเป็นค่าเริ่มต้นจากโรงงานและลองอีกครั้งโดย ใช้ Clear Setting

### เริ่มตนใชงาน

### รู้จักประเภทเครือข่ายของคุณ

#### โดยปกติแลว

ิ คุณจะสามารถเชื่อมต่อคอมพิวเตอร์เข้ากับเครื่องได้เพียงคราวละหนึ่งเครื่องเท่านั้น

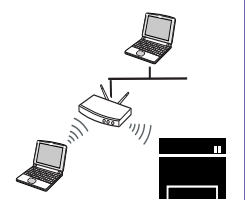

#### โหมด Infrastructure

โหมดนี้เหมาะสําหรับใชทั่วไปในบานและ SOHO (สำนักงานขนาดเล็ก/สำนักงานในบ้าน) โหมดนี้ใชจุดเขาใชงานเพื่อสื่อสารกับเครื่องแบบไรสาย

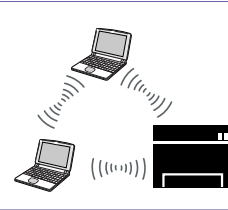

#### โหมด Ad Hoc

โหมดนี้จะไมใชจุดเขาใชงาน คอมพิวเตอรที่มีเครือขายไรสายและเครื่องทีมีเครือขายไรสายสา มารถสื่อสารไดโดยตรง

### <span id="page-108-0"></span>ชื่อเครือข่ายแบบไร้สายและรหัสผ่านของเครือข่าย

้ เครือข่ายแบบไร้สายต้องมีการรักษาความปลอดภัยที่สูงกว่า ดังนั้น ี เมื่อมีการตั้งค่าจดเข้าใช้งานเป็นครั้งแรก จะมีการสร้างชื่อเครือข่าย (SSID), ิชนิดของการรักษาความปลอดภัยที่ใช้ และรหัสผ่านของเครือข่าย ี สำหรับเครือข่ายนั้น ี สอบถามข้อมลนี้จากผ้ดแลระบบเครือข่ายของท่านก่อนดำเนินการติดตั้งเครื่องพิมพ์ ตอไป

### ีแนะนำวิธีการตั้งค่าระบบไร้สาย

์ คุณสามารถตั้งค่าเครือข่ายไร้สายได้จากเครื่องพิมพ์หรือจากคอมพิวเตอร์ เลือกวิธีการตั้งค่าจากตารางด้านล่าง

คุณอาจไม่สามารถใช้การตั้งค่าเครือข่ายไร้สายบางรูปแบบได้ โดยจะขึ้นอยู่กับรุ่นหรือประเทศที่จำหน่าย

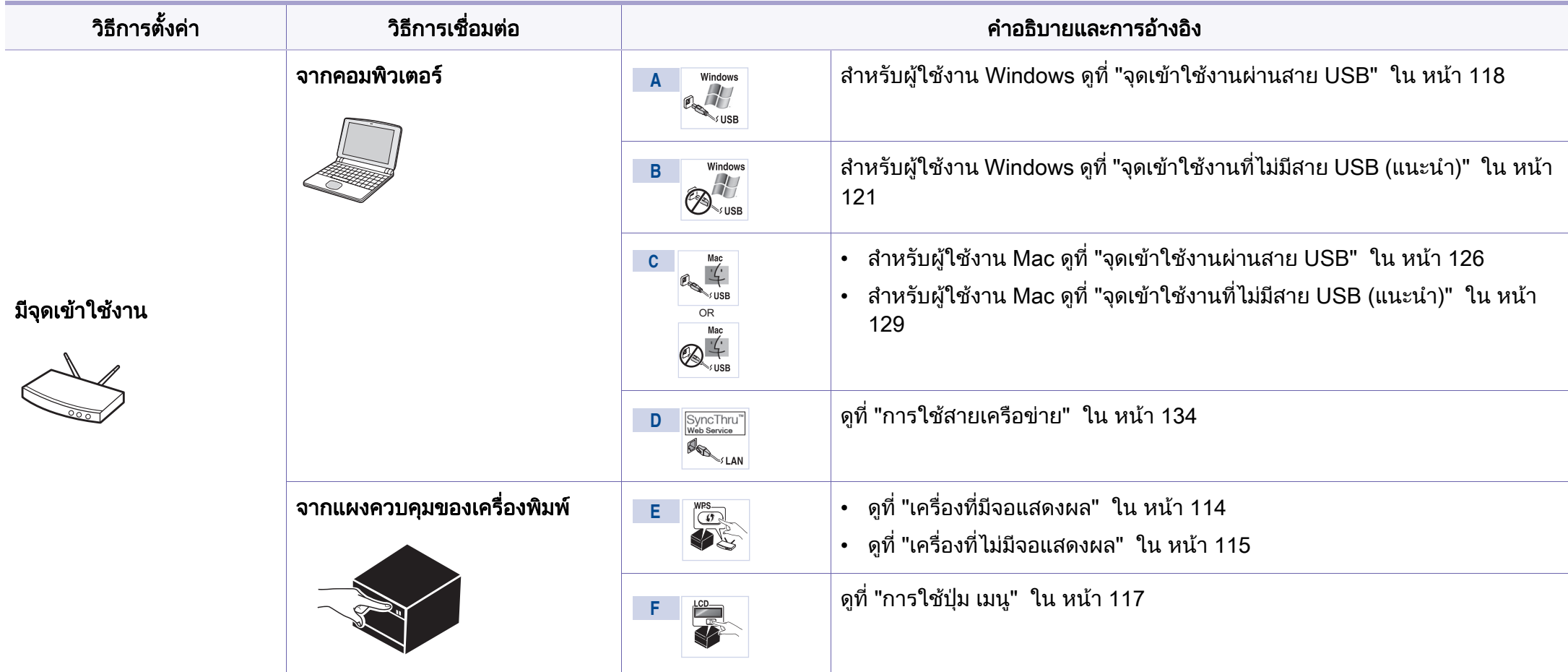

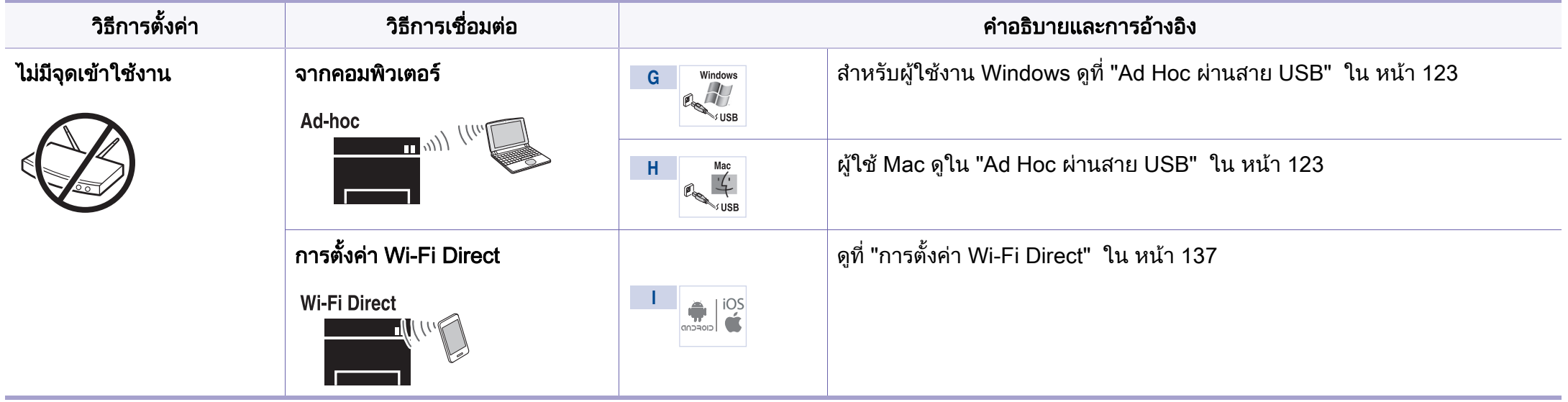

- หากเกิดปัญหาขึ้นในระหว่างการตั้งค่าเครือข่ายไร้สายหรือการติดตั้งไดรเวอร์ โปรดดูหัวข้อการแก้ไขปัญหา (ดูที่ "วิธีแก้ไขปัญหา" ใน หน้า 139)  $\overline{\mathcal{C}}$ 
	- แนะนำให้ตั้งรหัสผ่านไว้สำหรับอุปกรณ์เชื่อมต่อสัญญาณ หากไม่กำหนดรหัสผ่านสำหรับอุปกรณ์เชือมต่อสัญญาณไว้ อาจมีการเรียกค้นจากเครื่องทีไม่ได้รับอนุญาต ู้ เช่น PC สมาร์ทโฟน และเครื่องพิมพ์ ดูวิธีการตั้งค่ารหัสผ่านจากคู่มือผู้ใช้อุปกรณ์เชื่อมต่อสัญญาณ

### การใช้ปุ่ม WPS

ที่คณกำลังใช้อย่

หากเครื่องของท่านและจุดเข้าใช้งาน (หรือเราเตอร์แบบไร้สาย) รองรับ Wi-Fi Protected Setup™(WPS) แลว

้ ท่านสามารถกำหนดการตั้งค่าเครือข่ายแบบไร้สายได้อย่างง่ายดายโดยการกดปุ่ม  $\bigoplus$  (WPS) บนแผงควบคุม โดยไม่ต้องใช้คอมพิวเตอร์

- หากทานตองการใชเครือขายแบบไรสายโดยใชโหมด โครงสรางพื้นฐาน ควรตรวจสอบใหแนใจวาไดถอดสายเครือขายออกจากเครื่องแลว ทานสามารถใชปุม WPS (PBC) หรือการใส PIN จากคอมพิวเตอรเพื่อเชื่อมตอจุดเขาใชงาน (หรือเราเตอรแบบไรสาย) ตางๆ ได้ ขึ้นอย่กับจุดเข้าใช้งาน (หรือเราเตอร์แบบไร้สาย) ที่ท่านใช้งานอย่ ้อ่านค่มือผ้ใช้ของจุดเข้าใช้งาน (หรือเราเตอร์แบบไร้สาย) ที่ท่านใช้งานอย่
- เมื่อใชปุม WPS เพื่อตั้งคาเครือขายไรสาย ึการตั้งค่าความปลอดภัยอาจเปลี่ยนแปลงไป เพื่อป้องกันเหตการณ์นี้ ใหล็อคตัวเลือก WPS ไวสําหรับการตั้งคาความปลอดภัยของระบบไรสายปจจุบัน ี่ชื่อตัวเลือกอาจแตกต่างกันไปขึ้นอยู่กับจุดเข้าใช้งาน (หรือเราเตอร์ไร้สาย)

### สงทิ่ ตี่ องจัดเตรียม

- ตรวจสอบวาจุดเขาใชงาน (หรือเราเตอรแบบไรสาย) รองรับ WPS (Wi-Fi Protected Setup™)
- ตรวจสอบวาเครื่องของทานรองรับ WPS (Wi-Fi Protected Setup™)
- คอมพิวเตอรที่อยูในเครือขาย (โหมด PIN เทานั้น)

### การเลอกประเภท ื

การเชื่อมต่อเครื่องของท่านเข้ากับเครือข่ายแบบไร้สายโดยใช้ป่ม *(*) (WPS) บนแผงควบคุมมีอยูสองวธิี

#### วิธีPush Button Configuration (PBC)

จะช่วยให้ท่านเชื่อมต่อเครื่องเข้ากับเครือข่ายแบบไร้สายได้ โดยการกดป่ม  $\Omega$ (WPS) บนแผงควบคมของเครื่อง และป่ม WPS (PBC) บนจดเข้าใช้งาน (หรือเราเตอรแบบไรสาย) ที่เปดใชงาน Wi-Fi Protected Setup™(WPS) ตามลำดับ

#### ำธี Personal Identification Number (PIN)

็จะช่วยให้ท่านเชื่อมต่อเครื่องเข้ากับเครือข่ายแบบไร้สายได้โดยการใส่ข้อมล PIN ี่ ที่ให้มาบนจุดเข้าใช้งาน (หรือเราเตอร์แบบไร้สาย) ที่เปิดใช้งาน Wi-Fi Protected Setup™(WPS)

คาเริ่มตนที่ตั้งมาจากโรงงานในเครื่องของทาน คือ โหมด PBC ี่ ซึ่งเหมาะสำหรับสภาพแวดล้อมเครือข่ายแบบไร้สายทั่วไป

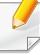

หากเครื่องไมมีจอแสดงผล สามารถเปดหรือปด Wi-Fi Direct ไดโดยใชปุม WPS

- $\cdot$  กดปุ่ม  $\int$ ) (WPS) บนแผงควบคุมค้างไว้เป็นเวลาประมาณ 10-15 วินาที Wi-Fi Direct จะเปดทํางาน
- $\cdot$  กดปุ่ม  $\Omega$  (WPS) ค้างไว้บนแผงควบคุมเป็นเวลานานกว่า 15 วินาที Wi-Fi Direct จะปดทํางาน
- ดูรายละเอียดเพิ่มเติมเกี่ยวกับ Wi-Fi Direct ไดจาก ["การตั้งคา Wi-Fi Direct](#page-136-1)  ์ สำหรับพิมพ์งานผ่านมือถือ" ใน หน้า 137

ท่านสามารถเปลี่ยนโหมด WPS ในแผงควบคุมได้ (<del>[</del>] (เ**มนู**) > Network > Wireless > OK > WPS Setting)

### <span id="page-113-0"></span>้ เครื่องที่มีจอแสดงผล

### การเชื่อมต่อในโหมด PBC

- กดปุ่ม () (WPS) ค้างไว้บนแผงควบคุมเป็นเวลานานกว่า 2 วินาที ี เครื่องจะรอจนถึงสองนาทีจนกระทั่งท่านกดปุ่ม WPS (PBC) บนจุดเขาใชงาน (หรือเราเตอรแบบไรสาย)
- 2 กดปุ่ม WPS (PBC) บนจุดเข้าใช้งาน (หรือเราเตอร์แบบไร้สาย)

้ข้อความจะแสดงบนจอแสดงผลตามลำดับด้านล่าง:

- a Connecting: เครื่องกำลังเชื่อมต่อกับจุดเข้าใช้งาน (หรือเราเตอรแบบไรสาย)
- b Connected: เมื่อเครื่องเชื่อมตอกับเครือขายไรสายเรียบรอยแลว ไฟ WPS LED จะสว่างขึ้น
- c AP SSID:

้ หลังจากดำเนินการเชื่อมต่อกับเครือข่ายไร้สายเรียบร้อยแล้ว ข้อมล SSID ของ AP จะปรากฏบนจอแสดงผล

่ 3 ใส่แผ่นซีดีซอฟต์แวร์ที่ให้มาลงในไดรฟ์ซีดีรอมของท่านแล้วทำตามคำแนะนำใ ็นหน้าต่างเพื่อตั้งค่าเครือข่ายไร้สาย

### การเชื่อมตอในโหมด PIN

- กดป่ม  $\hat{I}$  (WPS) ค้างไว้บนแผงควบคมเป็นเวลานานกว่า 2 วินาที
- 2 ตัวเลข PIN แปดหลักจะปรากฏบนจอแสดงผล

ทานตองใสตวเลข PIN ั แปดหลักลงในคอมพิวเตอร์ที่เชื่อมต่อกับจดเข้าใช้งาน (หรือเราเตอรแบบไรสาย) ภายใน 2 นาที

ข้อความจะแสดงบนจอแสดงผลตามลำดับด้านล่าง<sup>.</sup>

- a Connecting: เครื่องกําลังเชื่อมตอกับเครือขายแบบไรสาย
- b Connected: เมื่อเครื่องเชื่อมตอกับเครือขายไรสายเรียบรอยแลว ไฟ WPS LED จะสว่างขึ้น

#### c SSID Type:

้ หลังจากดำเนินการเชื่อมต่อกับเครือข่ายไร้สายเรียบร้อยแล้ว ข้อมล SSID ของ AP จะปรากฏบนจอ LCD

<mark>3</mark> ใส่แผ่นซีดีซอฟต์แวร์ที่ให้มาลงในไดรฟ์ซีดีรอมของท่านแล้วทำตามคำแนะนำใ นหนาตางเพื่อตั้งคาเครือขายไรสาย

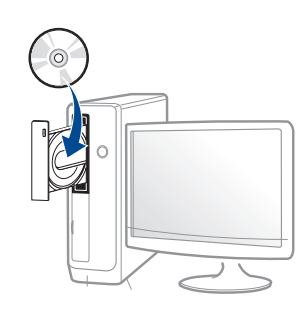

### <span id="page-114-0"></span>้ เครื่องที่ไม่มีจอแสดงผล

### การเชื่อมต่อในโหมด PBC

ิ กดปุ่ม (1) (WPS) บนแผงควบคุมค้างไว้ประมาณ 2 - 4 วินาที จนกว่าไฟ Status LED จะกะพริบเร็วๆ

เครื่องเริ่มการเชื่อมตอกับเครือขายแบบไร สาย ไฟ LED ึกะพริบเกินกว่าสองนาทีจนกระทั่งท่านกดป่ม PBC บนจดเข้าใช้งาน (หรือเราเตอรแบบไรสาย)

- 2 กดปุ่ม WPS (PBC) บนจุดเข้าใช้งาน (หรือเราเตอร์แบบไร้สาย)
	- a ไฟ WPS LED กะพริบเร็วๆ เครื่องกำลังเชื่อมต่อกับจุดเข้าใช้งาน (หรือเราเตอรแบบไรสาย)
	- b เมื่อเครื่องเชื่อมต่อกับเครือข่ายไร้สายเรียบร้อยแล้ว ไฟ WPS LED จะสวางขึ้น
- 3 ใส่แผ่นซีดีซอฟต์แวร์ที่ให้มาลงในไดรฟ์ซีดีรอมของท่านแล้วทำตามคำแนะนำใ ็นหน้าต่างเพื่อตั้งค่าเครือข่ายไร้สาย

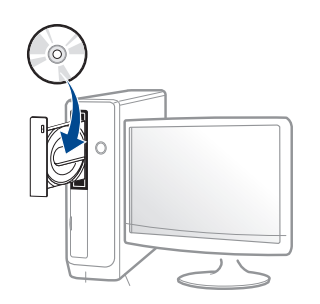

### การเชื่อมตอในโหมด PIN

้ต้องพิมพ์รายงานการกำหนดค่าเครือข่ายและหมายเลข PIN (ดที่ "การพิมพ์รายงานการกำหนดค่าเครือข่าย" ใน หน้า 98)

ในโหมดพร้อม ให้กดปุ่ม ⊗ (**ยกเลิก** หรือ **หยุด/เคลียร์**) บนแผงควบคุมเปนวลาเกินหาวินาที

เครื่องที่ไม่มีปุ่ม  $\circledcirc$  (ยกเลิก หรือ หยุด/เคลียร์): กดปุ่ม (WPS) () ิบนแผงควบคุมเป็นเวลาเกินสิบวินาที ์ ท่านสามารถค้นหา PIN ของเครื่อง

กดปุ่ม () (WPS) บนแผงควบคุมค้างไว้อย่างน้อย 4 วินาทีจนกว่าไฟ Status LED จะสวางขึ้น

้ เครื่องเริ่มการเชื่อมต่อกับจุดเข้าใช้งาน (หรือเราเตอร์แบบไร้สาย)

 $\,$ 3 ท่านต้องใส่ตัวเลข $\,$  PIN แปดหลักลงในคอมพิวเตอร์ที่เชื่อมต่อกับจุดเข้าใช้งาน (หรือเราเตอรแบบไรสาย) ภายใน 2 นาที

ไฟ LED จะกะพริบช้าๆ เกินกว่าสองนาทีจนกระทั่งท่านใส่ตัวเลข PIN 8 หลัก

ไฟ WPS LED จะกะพริบตามลำดับด้านล่าง<sup>.</sup>

- a ไฟ WPS LED กะพริบเร็วๆ เครื่องกำลังเชื่อมต่อกับจุดเข้าใช้งาน (หรือเราเตอรแบบไรสาย)
- b เมื่อเครื่องเชื่อมตอกับเครือขายไรสายเรียบรอยแลว ไฟ WPS LED จะสวางขึ้น

<u>่ 4</u> ใส่แผ่นซีดีซอฟต์แวร์ที่ให้มาลงในไดรฟ์ซีดีรอมของท่านแล้วทำตามคำแนะนำใ ็นหน้าต่างเพื่อตั้งค่าเครือข่ายไร้สาย

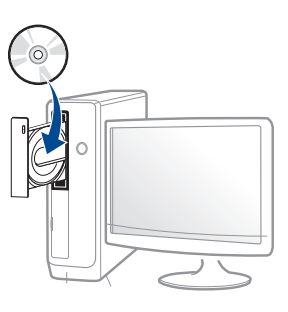

### ึการเชื่อมต่อกับเครือข่ายอีกครั้ง

้ เมื่อปิดฟังก์ชั่นการทำงานแบบไร้สาย เครื่องจะพยายามเชื่อมต่อกับจุดเข้าใช้งาน (หรือเราเตอรแบบไรสาย) ี จากการตั้งค่าการเชื่อมต่อแบบไร้สายและที่อยู่ที่ใช้ก่อนหน้า

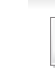

- ี่ ในกรณีต่อไปนี้ เครื่องจะเชื่อมต่อกับเครือข่ายแบบไร้สายใหม่โดยอัตโนมัติ:
- เครื่องจะปดและเปดขึ้นมาอีกครั้ง
- จุดเข้าใช้งาน (หรือเราเตอร์แบบไร้สาย) จะปิดและเปิดขึ้นมาอีกครั้ง

### ึการยกเลิกขั้นตอนการเชื่อมต่อ

้หากต้องการยกเลิกฟังก์ชั่นการเชื่อมต่อเครือข่ายแบบไร้สายเมื่อเครื่องเชื่อมต่อเข้า กับเครือข่ายแบบไร้สาย ให้กดและปล่อยปุ่ม  $\otimes$  (**ยกเลิก** หรือ **หยุด/เคลียร์**) หรือ  $\circledcirc$ (เปิดปิด/ปลุกการทำงาน) บนแผงควบคุม ท่านต้องรอประมาณ 2 ้ นาทีเพื่อเชื่อมต่อกับเครือข่ายแบบไร้สายอีกครั้ง

### ึการยกเลิกการเชื่อมต่อกับเครือข่าย

เมื่อต้องการยกเลิกการเชื่อมต่อเครือข่ายแบบไร้สาย ให้กดปุ่ม *(*) (WPS) ิบนแผงควบคมอย่างน้อย 2 วินาที

- ่ เมื่อเครือข่าย Wi-Fi อยู่ในโหมดว่าง: ้ เครื่องจะยกเลิกการเชื่อมต่อจากเครือข่ายแบบไร้สายทันที และไฟ LED WPS จะดับลง
- **เมื่อกำลังใช้เครือข่าย Wi-Fi:** ขณะที่เครื่องรอจนกว่างานปัจจบันจะเสร็จ ไฟ WPS LED จะกะพริบเร็วๆ ึจากนั้นการเชื่อมต่อเครือข่ายแบบไร้สายจะยกเลิกการเชื่อมต่อโดยอัตโนมัติแล

ะไฟ LED WPS จะดับลง

### <span id="page-116-0"></span>ึการใช้ปุ่ม เมนู

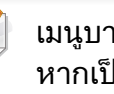

่เงรายการอาจไม่ปรากฏในจอแสดงผล โดยจะขึ้นอยู่กับตัวเลือกหรือรุ่น ป่นเช่นนั้น แสดงว่าไม่สามารถใช้เมนนั้นกับเครื่องของท่านได้

่ ก่อนที่จะเริ่มต้น ท่านต้องทราบชื่อเครือข่าย (SSID) ของเครือข่ายแบบไร้สาย และรหัสเข้าเครือข่ายหากมีการเข้ารหัสไว้ ี่ ข้อมลนี้จะถกตั้งค่าเมื่อมีการติดตั้งจดเข้าใช้งาน (หรือเราเตอร์แบบไร้สาย) ี่ หากท่านไม่ทราบข้อมูลเกี่ยวกับระบบไร้สายของท่าน ่ ใหสอบถามจากผู้ที่ตั้งค่าเครือข่ายของท่าน

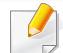

ิหลังจากเชื่อมต่อเครือข่ายแบบไร้สายเรียบร้อยแล้ว ทานตองติดตั้งไดรเวอรของเครื่องเพื่อพิมพโดยใชโปรแกรม (ดูที่ "การติดตั้งไดรเวอร์ผ่านเครือข่าย" ใน หน้า 101)

1 กดปม ( ุ เมนู) บนแผงควบคมุ

2 กด Network > Wireless > WLAN Settings

- 3 กด OK เพื่อเลือกวิธีการตั้งค่าที่ท่านต้องการ
	- **Wizard** (แนะนำ): ในโหมดนี้ จะมีการดำเนินการตั้งค่าโดยอัตโนมัติ ้ เครื่องจะแสดงรายการเครือข่ายที่มีให้เลือก หลังจากเลือกเครือข่ายแล้ว ้ เครื่องพิมพ์จะแจ้งถามรหัสความปลอดภัยสำหรับเชื่อมต่อเครือข่าย
	- **Custom:** ในโหมดนี้ ผู้ใช้สามารถระบุหรือแก้ไข SSID ของตนได้เอง ้ หรือเลือกตัวเลือกความปลอดภัยโดยละเอียดได้

### การตงคั้ าโดยใช Windows

ทางลัดเรียกใชโปรแกรม Samsung Easy Wireless Setup ์ โดยไม่ต้องใช้แผ่นซีดี: ถ้าคุณได้ติดตั้งไดรเวอร์เครื่องพิมพ์แล้วครั้งหนึ่ง คุณสามารถเรียกใชโปรแกรม Samsung Easy Wireless Setup ได้โดยไม่ต้องใช้แผ่นซีดี (ดูที่ "การเข้าถึงเครื่องมือการจัดการ" ใน หน้า 215)

### <span id="page-117-0"></span>จุดเขาใชงานผานสาย USB

### สิ่งที่ต้องจัดเตรียม

- ึ จดเข้าใช้งาน
- ้ เครือข่ายที่เชื่อมต่อกับคอมพิวเตอร์
- แผนซีดีซอฟตแวรที่ใหมาพรอมกับเครื่อง
- เครื่องที่ติดตั้งอินเตอรเฟสเครือขายแบบไร สาย
- สายเคเบิล USB

### การสร้างเครือข่ายแบบ Infrastructure

- ้ ตรวจสอบว่าเชื่อมต่อสาย USB เข้ากับเครื่องแล้ว
- $\boldsymbol{Q}$  เปิดเครื่องคอมพิวเตอร์ จุดเข้าใช้งาน และเครืองพิมพ์
- <mark>3</mark> ใส่แผ่นซีดีซอฟต์แวร์ที่มาพร้อมกับเครื่องลงในไดรฟ์ซีดีรอม

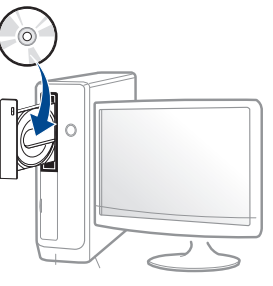

ู้ถ้าหน้าต่างการติดตั้งไม่ปรากฏขึ้น ให้คลิก **เริ่ม > โปรแกรมทั้งหมด >** ้ เบ็ดเตล็ด > เรียกใช้

X:\Setup.exe โดยแทนที่ "X" ด้วยตัวอักษรที่แสดงถึงไดรฟ์ซีดีรอมของท่าน และคลิกที่ OK

⊿ ตรวจทานและยอมรับข้อตกลงในการติดตั้งในหน้าต่างการติดตั้ง แล้วคลิกที่ Next

5 เลือก Wireless network connection บนหน้าจอ Printer Connection Type แลวคลิกที่ Next

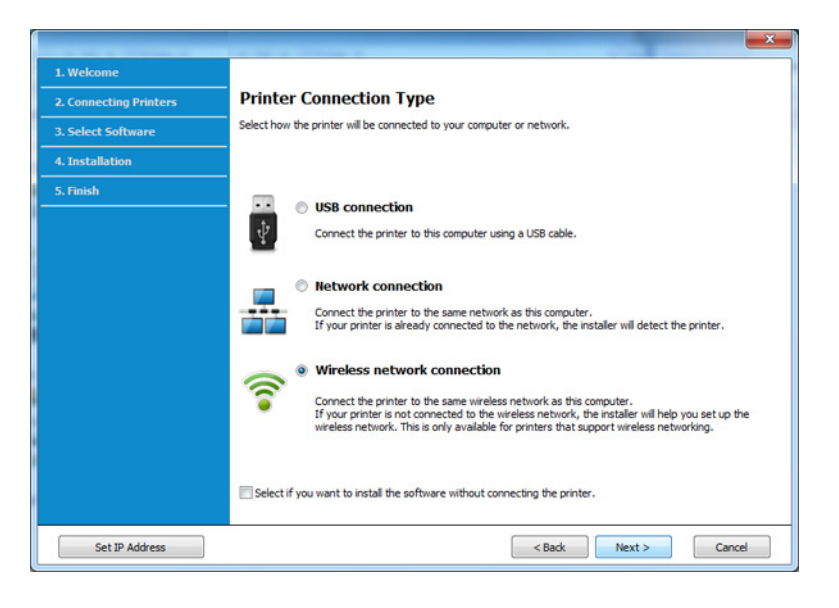

ีดิ์ จากหน้าจอ Are you setting up your printer for the first time? เลือก Yes, I will set up my printer's wireless network. จากนั้นคลิกที่ Next

หากเครื่องพิมพ์เชื่อมต่อกับเครือข่ายอยู่แล้ว ให้เลือก No, My printer is already connected to my network

เลือก Using a USB cable จากหน้าจอ Select the Wireless Setup Method แลวคลิกที่ Next

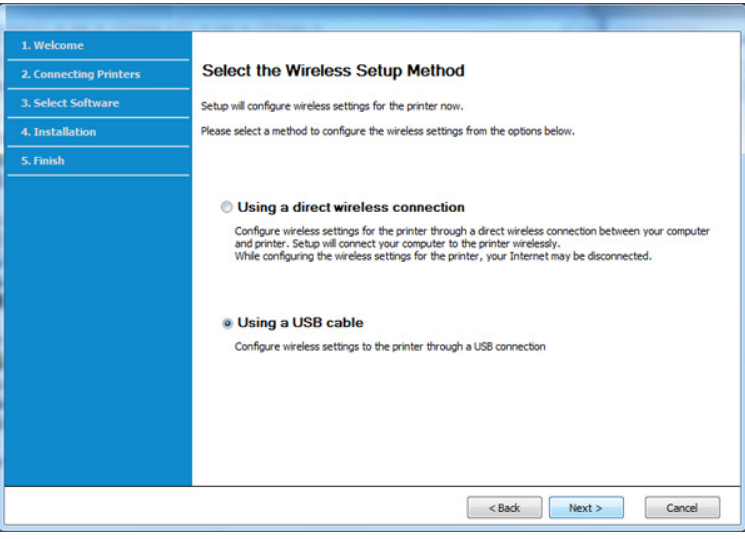

8 หลังการคนหา จะปรากฏอุปกรณเครือขายไรสายบนหนาตาง เลือกชื่อ (SSID) ของจุดเข้าใช้งานที่คุณต้องการใช้และคลิก **Next** 

- หากท่านไม่สามารถค้นหาชื่อเครือข่ายที่ท่านต้องการเลือก หรือทานตองการตั้งคาการกําหนดคาระบบไรสายดวยตนเอง ใหคลิก Advanced Setting
- Enter the wireless Network Name: ปอน SSID ของจุดเขาใชงาน (SSID ้จะต้องใช้ตัวพิมพ์เล็ก/ใหญ่ให้ถกต้อง)
- Operation Mode: เลือก Infrastructure
- Authentication: เลือกประเภทการรับรองความถกต้อง Open System: ไม่ใช้การรับรองความถูกต้อง ี้และอาจใช้หรือไม่ใช้การเข้ารหัส ขึ้นอยูกับความจําเปนในการรักษาความปลอดภัยของขอมูล Shared Key: ใช้การรับรองความถูกต้อง อุปกรณ์ที่มีคีย์ WEP ที่ถูกตองสามารถเขาใชงานเครือขายได

#### **WPA Personal หรือ WPA2 Personal:**

้เลือกตัวเลือกนี้เพื่อรับรองความถูกต้องของเซิร์ฟเวอร์เครื่องพิมพ์ที่ใช้ WPA Pre-Shared Key ตัวเลือกนี้ใช้คีย์ลับที่ใช้ร่วมกัน (โดยทั่วไปเรียกว่า วลีรหัสผาน Pre Shared Key) ซึ่งกําหนดคาไดเองบนจุดเขาใชงานและบนแตละไคลเอนต

- Encryption: เลือกการเข้ารหัส (None, WEP64, WEP128, TKIP, AES, TKIP AES)
- Network Password: ป้อนค่ารหัสผ่านของเครือข่ายของการเข้ารหัส
- Confirm Network Password: ยืนยันคารหัสผานของเครือขายของการเขารหัส
- $\cdot$  WEP Key Index: หากท่านกำลังใช้การเข้ารหัส WEP ให้เลือก WEP Key Index ที่เหมาะสม

หนาต างความปลอดภัยเครือขายแบบไรสายจะปรากฏขึ้นเมื่อมีการตั้งคาความป ลอดภัยของจุดเขาใชงาน

ี่ ป้อนรหัสผ่านของเครือข่ายของจุดเข้าใช้งาน (หรือเราเตอร์)

0 ถ้าเครื่องพิมพ์ของท่านรองรับ Wi-Fi Direct แต่ปิดใช้งานฟังก์ชั่นนี้อยู่ หนาจอที่เกี่ยวของจะปรากฏขึ้น

#### คลิก OK และ Next

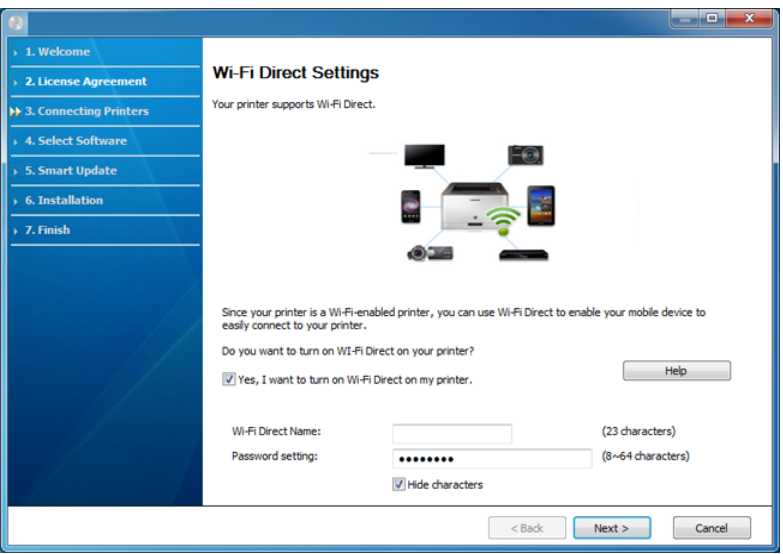

- ตัวเลือก Wi-Fi Direct ้จะปรากภขึ้นบนหน้าจอเฉพาะเมื่อเครื่องพิมพ์ของท่านรองรับคุณสมบัตินี้
- ท่าสามารถเริ่มสร้าง Wi-Fi Direct ได้โดยใช้ Samsung Easy Printer Manager (ดูที่ ["การตั้งคา Wi-Fi Direct" ใน หนา 137](#page-136-0))
- Wi-Fi Direct Name: คา Wi-Fi Direct Name เรมติ่ นคือชื่อรุน และมีความยาวสูงสุด 22 อักขระ
- Password setting เป็นสตริงตัวเลขความยาว 8  $\sim$  64 อักขระ
- 10 เมื่อการตั้งคาเครือขายไรสายเสร็จสิ้น ใหถอดสาย USB ู้ที่เชื่อมต่อระหว่างคอมพิวเตอร์และเครื่องพิมพ์ออก คลิก **Next**
- 11 ปฏิบัติตามคำแนะนำในหน้าต่างการติดตั้ง

### <span id="page-120-0"></span>จุดเขาใชงานที่ไมมีสาย USB (แนะนํา)

### สิ่งที่ต้องจัดเตรียม

- คอมพิวเตอร์ที่มี WiFi และใช้ระบบปฏิบัติการ Windows 7 หรือสูงกว่า ี และจุดเข้าใช้งาน (เราเตอร์)
- แผนซีดีซอฟตแวรที่ใหมาพรอมกับเครื่อง
- เครื่องที่ติดตั้งอินเตอรเฟสเครือขายแบบไร สาย

ขณะตั้งคาเครือขายไรสาย เครื่องจะใช LAN ไรสายของ PC คุณอาจไมสามารถเชื่อมตออินเทอรเน็ตได

### การสร้างเครือข่ายแบบ Infrastructure

- ึ เปิดเครื่องคอมพิวเตอร์ จดเข้าใช้งาน และเครืองพิมพ์
- ่ 2 ใส่แผ่นซีดีซอฟต์แวร์ที่มาพร้อมกับเครื่องลงในไดรฟ์ซีดีรอม

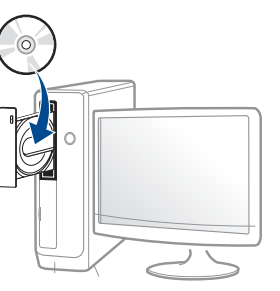

ี ถ้าหน้าต่างการติดตั้งไม่ปรากฏขึ้น ให้คลิก **เริ่ม > โปรแกรมทั้งหมด >** ้ เบ็ดเตล็ด > เรียกใช้

X:\Setup.exe โดยแทนที่ "X" ด้วยตัวอักษรที่แสดงถึงไดรฟ์ซีดีรอมของท่าน และคลิกที่ OK

่ 3 ตรวจทานและยอมรับข้อตกลงในการติดตั้งในหน้าต่างการติดตั้ง แล้วคลิกที่ **Next** 

เลือก Wireless network connection บนหน้าจอ Printer Connection Type แลวคลิกที่ Next

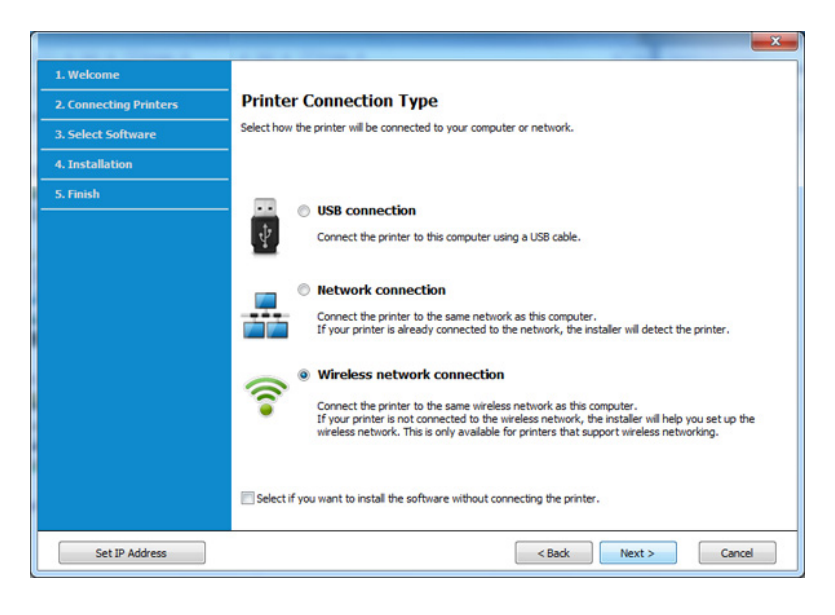

5 จากหน้าจอ Are you setting up your printer for the first time? เลือก Yes, I will set up my printer's wireless network. จากนั้นคลิกที่ Next

ี่ หากเครื่องพิมพ์เชื่อมต่อกับเครือข่ายอยู่แล้ว ให้เลือก No, My printer is already connected to my network

6 เลอก ื Using a direct wireless connection จากหนาจอ Select the Wireless Setup Method แลวคลิกที่ Next

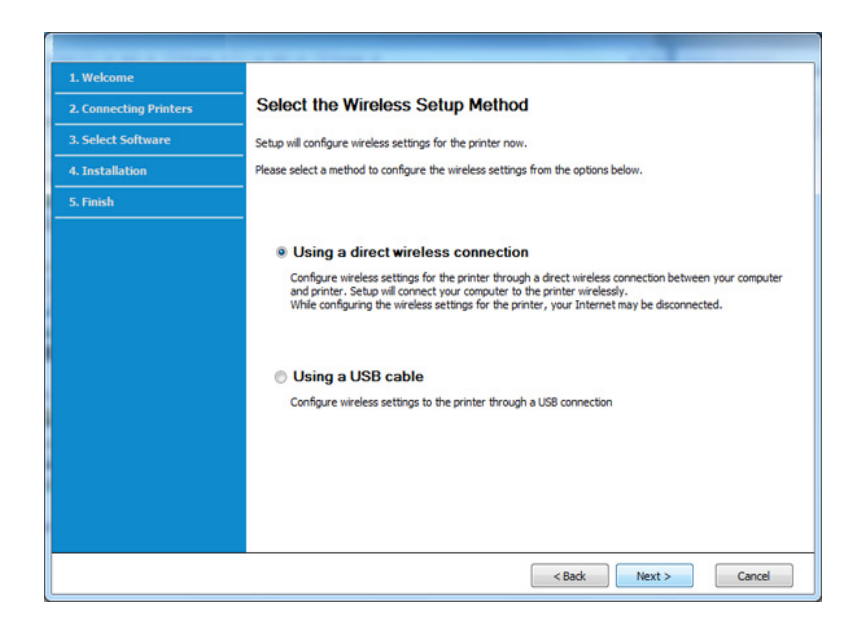

แม้ว่าคอมพิวเตอร์จะเป็นระบบ Windows 7 หรือสงกว่า แตค ุณอาจไมสามารถใชคุณสมบัตินี้หาก PC ไมรองรับเครือขายไรสาย ์ ตั้งค่าเครือข่ายไร้สายโดยใช้สาย USB (ดูใน "จุดเข้าใช้งานผ่านสาย USB" [ใน หนา 118](#page-117-0)).

### หากหน้าจอด้านล่างปรากฏขึ้น ให้กดที่ปุ่ม *(*) (WPS) จากแผงควบคุมภายใน 2 นาที

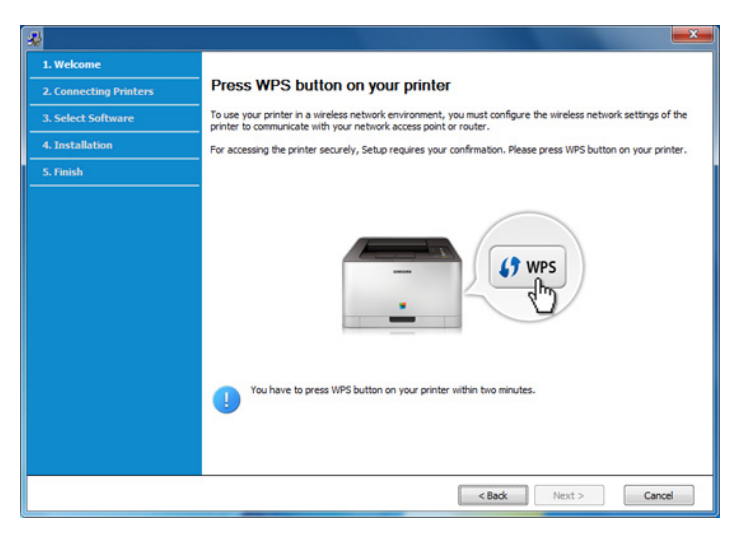

- ้เมื่อตั้งค่าเครือข่ายไร้สายเสร็จเรียบร้อยแล้ว ให้คลิก Next
- 8 ปฏิบัติตามคำแนะนำในหน้าต่างการติดตั้ง

### <span id="page-122-0"></span>Ad Hoc ผานสาย USB

ถ้าคุณไม่มีจุดเข้าใช้งาน (AP) ้ คุณยังคงสามารถเชื่อมต่อเครื่องเข้ากับเครื่องคอมพิวเตอร์ของคุณในแบบไร้สายได้ ์ โดยการตั้งค่าเครือข่าย Ad-Hoc แบบไร้สายตามขั้นตอนง่ายๆ ดังนี้

### ี่สิ่งที่ต้องจัดเตรียม

- ้เครือข่ายที่เชื่อมต่อกับคอมพิวเตอร์
- แผนซีดีซอฟตแวรที่ใหมาพรอมกับเครื่อง
- เครื่องที่ติดตั้งอินเตอรเฟสเครือขายแบบไรสาย
- สายเคเบล USB ิ

### การสรางเครือขาย Ad-Hoc ใน Windows

- ่ เปิดคอมพิวเตอร์และเครื่องเครือข่ายแบบไร้สาย
- 2 ใสแผนซีดีซอฟตแวรที่มาพรอมกับเครื่องลงในไดรฟซีดีรอม

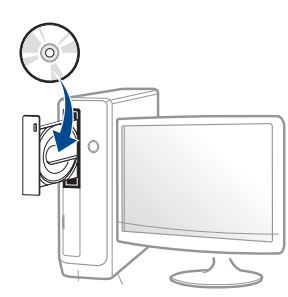

้ถ้าหน้าต่างการติดตั้งไม่ปรากฏขึ้น ให้คลิก **เริ่ม > โปรแกรมทั้งหมด >** เบ็ดเตล็ด > เรียกใช้

X:\Setup.exe โดยแทนที่ "X" ด้วยตัวอักษรที่แสดงถึงไดรฟ์ซีดีรอมของท่าน และคลิกที่ OK

่ 3 ตรวจทานและยอมรับข้อตกลงในการติดตั้งในหน้าต่างการติดตั้ง แล้วคลิกที่ **Next** 

A เลือก Wireless network connection บนหน้าจอ Printer Connection Type แลวคลิกที่ Next

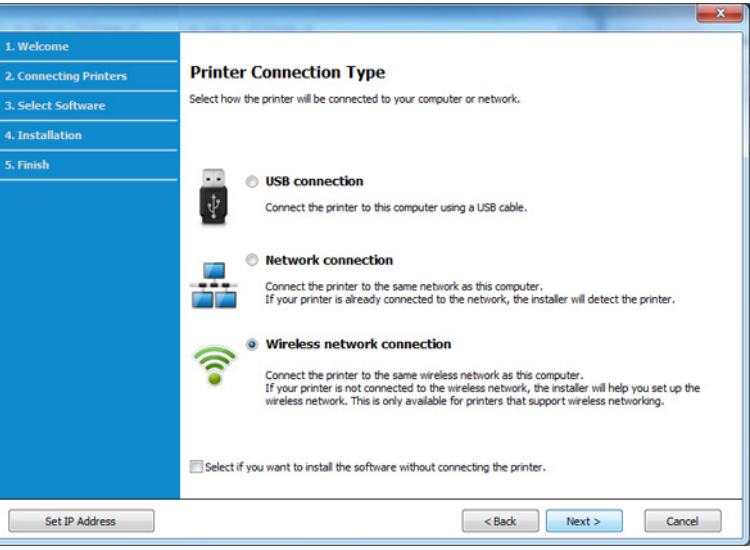

5 จากหน้าจอ Are you setting up your printer for the first time? เลือก Yes, I will set up my printer's wireless network. จากนั้นคลิกที่ Next

ี หากเครื่องพิมพ์เชื่อมต่อกับเครือข่ายอยู่แล้ว ให้เลือก No, My printer is already connected to my network

- 6 เลอก ื Using a USB cable จากหนาจอ Select the Wireless Setup Method แลวคลิกที่ Next
- 7 หลังจากคนหาเครือขายไรสาย ้ รายการเครือข่ายไร้สายที่เครื่องของท่านค้นหาจะปรากฏขึ้น คลิก Advanced Setting

- Enter the wireless Network Name: พิมพชื่อในชื่อ SSID ที่ทานตองการ (SSID จะตองใชตัวพิมพเล็ก/ใหญใหถูกตอง)
- Operation Mode: เลือก Ad-hoc
- Channel: เลือกชอง (Auto Setting หรือ 2412 MHz ถึง 2467 MHz)

• Authentication: เลือกประเภทการรับรองความถกต้อง Open System: ไม่ใช้การรับรองความถูกต้อง และอาจใช้หรือไม่ใช้การเข้ารหัส ขึ้นอย่กับความจำเป็นในการรักษาความปลอดภัยของข้อมูล Shared Kev: ใช้การรับรองความถูกต้อง อุปกรณ์ที่มีคีย์ WEP ที่ถูกตองสามารถเขาใชงานเครือขายได

- Encryption: เลือกการเขารหัส (None, WEP64, WEP128)
- Network Password: ป้อนค่ารหัสผ่านของเครือข่ายของการเข้ารหัส
- Confirm Network Password: ยืนยันคารหัสผานของเครือขายของการเขารหัส
- $\cdot$  WEP Key Index: หากท่านกำลังใช้การเข้ารหัส WEP ให้เลือก WEP Key Index ที่เหมาะสม

หน้าต่างความปลอดภัยเครือข่ายไร้สายจะปรากฏขึ้นเมื่อเครือข่าย Ad-hoc เปดใชงานความปลอดภัย

#### เลือก Open System หรือ Shared Key สำหรับการรับรองความถูกต้อง และคลิก Next

• WEP (Wired Equivalent Privacy) คือโปรโตคอลความปลอดภัยที่ปองกันการเขาใชงานเครือขายไรสายของคุ ณโดยไมไดรับอนุญาต WEP จะเขารหัสสวนขอมูลของแตละแพ็กเก็ตที่มีการแลกเปลี่ยนบนเครือขายไรส ำยโดยใช้คีย์การเข้ารหัส WFP 64 บิตหรือ 128 บิต

<mark>ุQ</mark> หน้าต่างที่แสดงการตั้งค่าเครือข่ายแบบไร้สายจะปรากฏขึ้น ตรวจสอบการตั้งคาและคลกทิ ี่ Next

#### กอนจะใส IP แอดเดรสของเครื่อง

ิ คุณต้องทราบข้อมลการตั้งค่าเครือข่ายของคอมพิวเตอร์ก่อน หากการกําหนดคาเครือขายของคอมพิวเตอรตั้งคาเปน DHCP ึการตั้งค่าเครือข่ายแบบไร้สายควรจะเป็น DHCP ด้วยเช่นกัน หรือเช่นเดียวกัน หากการกําหนดคาเครือขายของคอมพิวเตอรตั้งคาเปนแบบคงที่ การตั้งคาเครือขายแบบไรสายก็ควรจะเปนแบบคงที่ดวยเชนกัน

#### หากคอมพิวเตอรตั้งคาเปน DHCP

ี และคุณต้องการใช้การตั้งค่าเครือข่ายแบบไร้สายคงที่ ี ท่านต้องติดต่อผ้ดแลระบบเครือข่ายเพื่อขอรับ IP แอดเดรสแบบคงที่

#### ่ สำหรับวิธีการ DHCP

หากวิธีกําหนด IP แอดเดรสคือ DHCP ใหตรวจสอบวา DHCP ปรากฏอย่ในหน้าต่าง Wireless Network Setting Confirm หรือไม่ อยางไรก็ตาม หากปรากฏเปน Static ใหคลิกที่ Change TCP/IP เพื่อเปลี่ยนวิธีกําหนดเปน Receive IP address automatically (DHCP)

#### ่ สำหรับวิธีแบบคงที่

หากวิธีกําหนด IP แอดเดรส คือแบบคงที่

ให้ตรวจสอบค่าคงที่ที่แสดงอย่ในหน้าต่าง Wireless Network Setting Confirm อย่างไรก็ตาม ถ้าปรากฏเป็น DHCP ให้คลิก Change TCP/IP ี เพื่อใส่ IP แอดเดรสและค่าการตั้งค่าเครือข่ายอื<sub>่</sub>นๆ ของเครื่อง ตัวอย่างเช่น

หากขอมูลเครือขายของคอมพิวเตอรเปนดังนี้

- IP แอดเดรส: 169.254.133.42
- ซับเน็ตมาสก: 255.255.0.0

ี่ ข้อมูลเครือข่ายของเครื่องควรเป็นดังนี้

- IP แอดเดรส: 169.254.133.43
- ซับเน็ตมาสก: 255.255.0.0 (ใชซับเน็ตมาสกของคอมพิวเตอร)
- เกตเวย: 169.254.133.1

- 9 หนาตาง Wireless Network Setting Complete จะปรากฏขึ้น คลิก Next
- 10 เมื่อการตั้งคาเครือขายไรสายเสร็จสิ้น ใหถอดสาย USB ี่ที่เชื่อมระหว่างคอมพิวเตอร์และเครื่องพิมพ์ออก คลิก **Next**
- 11 ปฏิบัติตามคำแนะนำในหน้าต่างการติดตั้ง

### การตงคั้ าโดยใช Mac

### <span id="page-125-0"></span>จุดเขาใชงานผานสาย USB

### สิ่งที่ต้องจัดเตรียม

- ึ จุดเข้าใช้งาน
- เครื่องพิมพที่เชื่อมตอกับเครือขาย
- ้ แผ่นซีดีซอฟต์แวร์ที่ให้มาพร้อมกับเครื่อง
- เครื่องที่ติดตั้งอินเตอรเฟสเครือขายแบบไร สาย
- สายเคเบิล USB
- ี ตรวจสอบให้แน่ใจว่าเชื่อมต่อเครื่องเข้ากับคอมพิวเตอร์และเปิดเครื่องแล้ว
- $\boldsymbol{2}$  ใส่แผ่นซีดีซอฟต์แวร์ที่มาพร้อมกับเครื่องลงในไดรฟ์ซีดีรอม

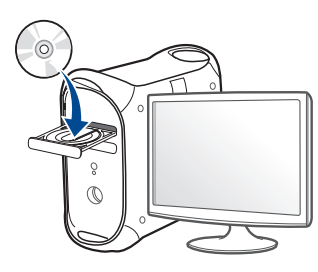

- $\, {\bf 3} \,$  ดับเบิลคลิกที่ไอคอนซีดีรอมที่ปรากฏบนเดสก์ทอป Mac
	- $\bullet$   $\,$  สำหรับ Mac OS X 10.8 ให้ดับเบิลคลิกซีดีรอมที่ปรากฏบน Finder
- $\Lambda$  ดับเบิลคลิกที่โฟลเดอร์ MAC\_Installer > ไอคอน Installer OS X
- 5 คลิก Continue
- 6 อ่านข้อตกลงเกี่ยวกับการอนุญาตใช้งานและคลิก Continue
- ิ คลิก **Agree** เพื่อยอมรับข้อตกลงเกี่ยวกับการอนุญาตใช้งาน
- 8 คลิก Install ้ จะต้องติดตั้งส่วนประกอบทั้งหมดที่จำเป็นต่อการทำงานของเครื่อง ถาทานคลิก Customize ทานสามารถเลือกแตละสวนประกอบที่จะติดตั้ง
- $\, {\bf 9} \,$  ใส่รหัสเครือข่ายและคลิก OK

#### 10 เลือก Configuration of Wireless network บน Printer Connection Type แลวคลิก Continue

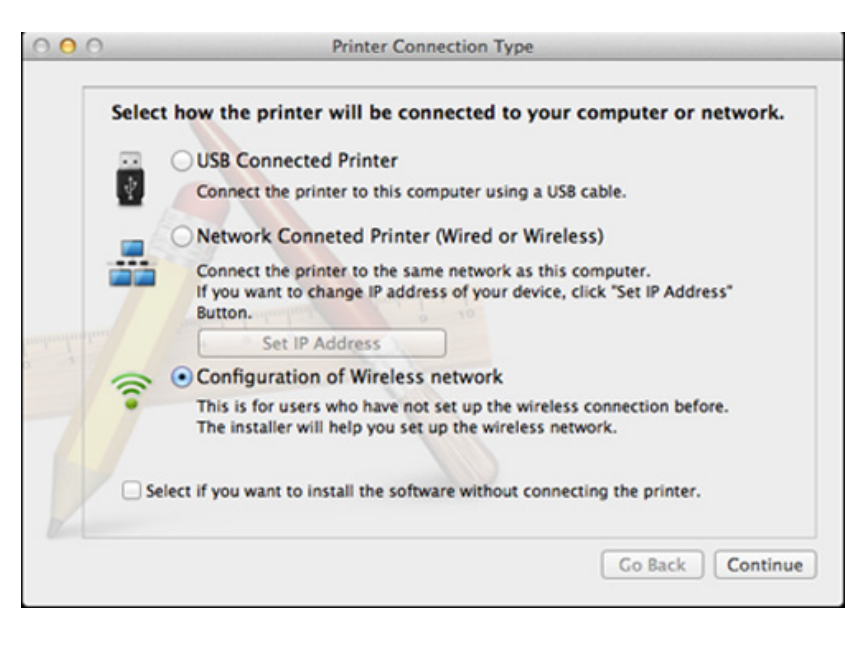

11 หากหน้าจอ Wireless Settings ปรากฏขึ้น ให้เลือก Using a USB cable จากนั้นคลิก Next

#### หากหนาจอไมปรากฏขึ้น ใหไปขั้นตอนที่ 15

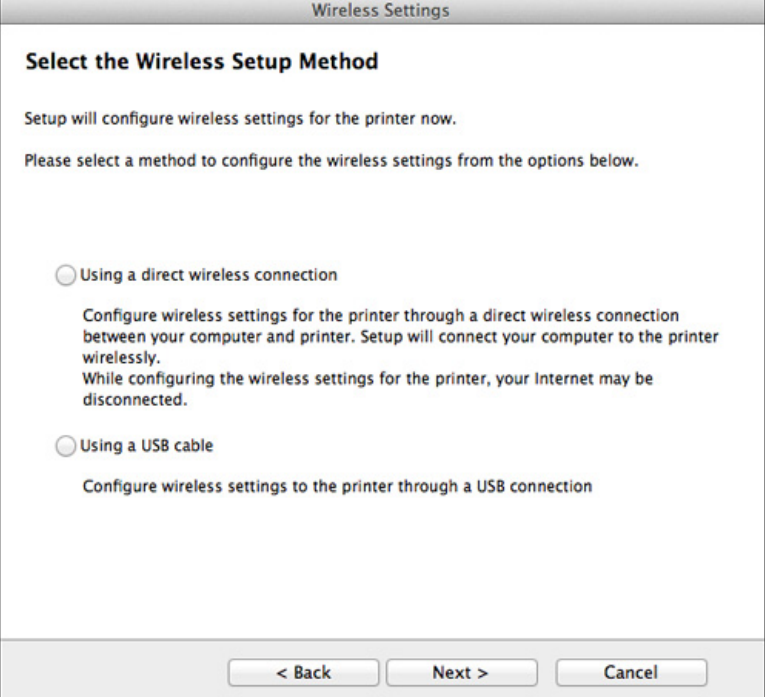

12 หลังการคนหา จะปรากฏอุปกรณเครือขายไรสายบนหนาตาง เลือกชื่อ (SSID) ของจุดเข้าใช้งานที่คุณต้องการใช้และคลิก **Next** 

หากคุณตั้งคาแบบไรสายดวยตนเอง ใหคลิก Advanced Setting

- Enter the wireless Network Name: ป้อน SSID ของจุดเข้าใช้งาน (SSID จะต้องใช้ตัวพิมพ์เล็ก/ใหญ่ให้ถูกต้อง)
- Operation Mode: เลือก Infrastructure

• Authentication: เลือกประเภทการรับรองความถกต้อง Open System: ไม่ใช้การรับรองความถูกต้อง ีและอาจใช้หรือไม่ใช้การเข้ารหัส ขึ้นอยูกับความจําเปนในการรักษาความปลอดภัยของขอมูล Shared Key: ใช้การรับรองความถูกต้อง อุปกรณ์ที่มีคีย์ WEP ที่ถูกตองสามารถเขาใชงานเครือขายได

#### **WPA Personal หรือ WPA2 Personal:**

้เลือกตัวเลือกนี้เพื่อรับรองความถูกต้องของเซิร์ฟเวอร์เครื่องพิมพ์ที่ใช้ WPA Pre-Shared Key ทางเลือกนี้ใช<sup>้</sup>คีย์ลับที่ใช้ร่วมกัน (โดยทั่วไปเรียกว่า วลีรหัสผาน Pre Shared Key) ซึ่งกําหนดคาไดเองบนจุดเขาใชงานและบนแตละไคลเอนต

- Encryption: เลือกการเข้ารหัส (None, WEP64, WEP128, TKIP, AES, TKIP, AES)
- Network Password: ปอนคารหัสผานของเครือขายของการเขารหัส
- Confirm Network Password: ยืนยันคารหัสผานของเครือขายของการเขารหัส
- $\cdot$  WEP Key Index: หากท่านกำลังใช้การเข้ารหัส WEP ให้เลือก WEP Key Index ที่เหมาะสม

หนาตางความปลอดภัยเครือขายแบบไรสายจะปรากฏขึ้นเมื่อจุดเขาใชงานเปด ใช้งานความปลอดภัย

ี่ ป้อนรหัสผ่านของเครือข่ายของจุดเข้าใช้งาน (หรือเราเตอร์)

- 13 หน้าต่างที่แสดงการตั้งค่าเครือข่ายแบบไร้สายจะปรากฏขึ้น ตรวจสอบการตั้งคาและคลกทิ ี่ Next
	- ์ ตัวเลือก Wi-Fi Direct ่จะปรากฏขึ้นบนหน้าจอเฉพาะเมื่อเครื่องพิมพ์ของท่านรองรับคุณสมบัตินี้
		- ท่าสามารถเริ่มสร้าง Wi-Fi Direct ได้โดยใช้ Samsung Easy Printer Manager (ดูที่ ["การตั้งคา Wi-Fi Direct" ใน หนา 137\)](#page-136-0)
		- Wi-Fi Direct Name: คา Wi-Fi Direct Name เริ่มตนคือชื่อรุน และมีความยาวสูงสุด 22 อักขระ
		- $\bullet$  Password setting เป็นสตริงตัวเลขความยาว 8 ~ 64 อักขระ
- 14 หน้าต่าง Wireless Network Setting Complete จะปรากฏขึ้น คลิก Next
- 15 เมื่อการตั้งคาเครือขายไรสายเสร็จสิ้น ใหถอดสาย USB ู้ที่เชื่อมระหว่างคอมพิวเตอร์และเครื่องพิมพ์ออก คลิก **Next**

### <span id="page-128-0"></span>จุดเขาใชงานที่ไมมีสาย USB (แนะนํา)

### สิ่งที่ต้องจัดเตรียม

- Mac ที่มี WiFi และใชระบบปฏิบตั ิการ Mac OS 10.7 หรือสูงกวา ี และจุดเข้าใช้งาน (เราเตอร์)
- แผนซีดีซอฟตแวรที่ใหมาพรอมกับเครื่อง
- เครื่องที่ติดตั้งอินเตอรเฟสเครือขายแบบไร สาย
- ี่ ตรวจสอบให้แน่ใจว่าเชื่อมต่อเครื่องเข้ากับคอมพิวเตอร์และเปิดเครื่องแล้ว
- 2 ใสแผนซีดีซอฟตแวรที่มาพรอมกับเครื่องลงในไดรฟซีดีรอม

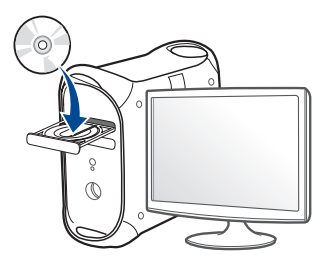

- 3 ดับเบิลคลิกที่ไอคอนซีดีรอมที่ปรากฏบนเดสก์ทอป Mac
	- $\,$  สำหรับ Mac OS X 10.8 ให้ดับเบิลคลิกซีดีรอมที่ปรากฏบน Finder
- ดับเบิลคลิกที่โฟลเดอร์ MAC\_Installer > ไอคอน Installer OS X
- 5 คลิก Continue
- 6 อ่านข้อตกลงเกี่ยวกับการอนุญาตใช้งานและคลิก Continue
- ิ คลิก **Agree** เพื่อยอมรับข้อตกลงเกี่ยวกับการอนุญาตใช้งาน
- **8 คลิก Install** ึ่จะต้องติดตั้งส่วนประกอบทั้งหมดที่จำเป็นต่อการทำงานของเครื่อง ถาทานคลิก Customize ทานสามารถเลือกแตละสวนประกอบที่จะติดตั้ง
- $\, {\bf 9} \,$  ใส่รหัสเครือข่ายและคลิก OK
- 10 เลือก Configuration of Wireless network บน Printer Connection Type แลวคลิก Continue

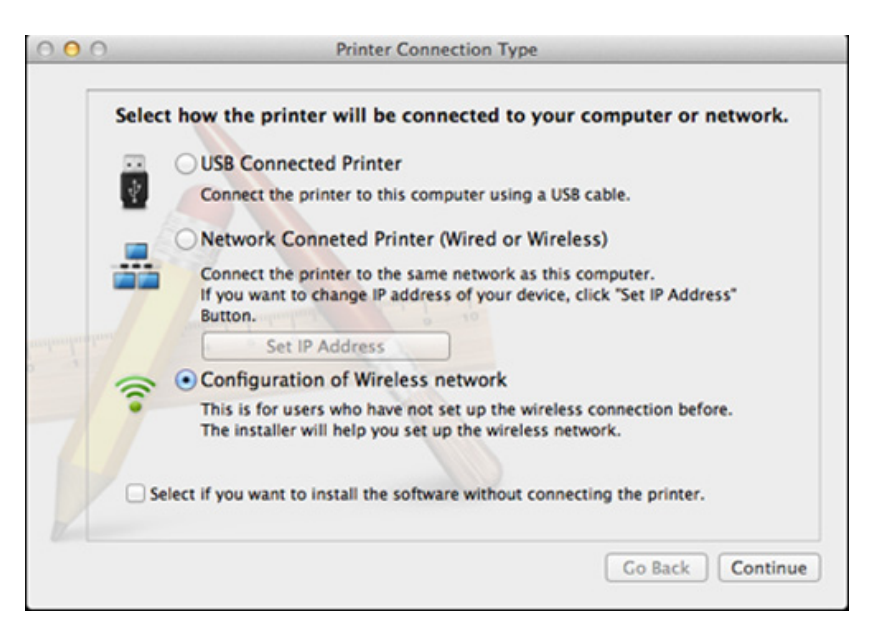

#### หากหน้าจอ Wireless Settings ปรากฏขึ้น ให้เลือก Using a direct wireless connection จากนั้นคลิก Next

#### ี่ หากหน้าจอไม่ปรากฏขึ้น ให้ไปขั้นตอนที่ 13

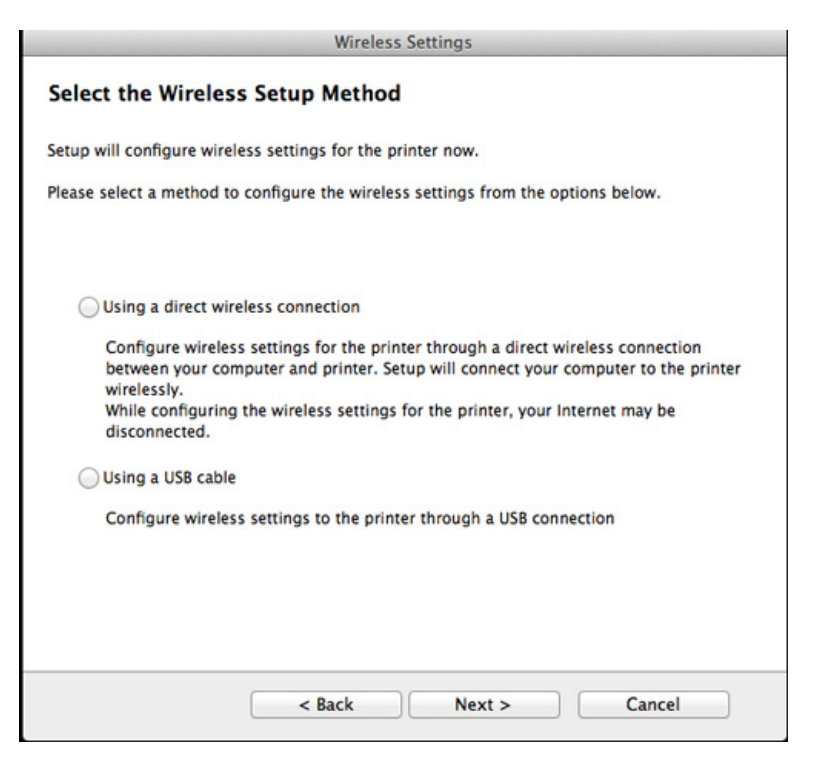

หากหนาจอดานลางปรากฏขึ้น ใหกดที่ปุม (WPS) จากแผงควบคุมภายใน 2 นาที **Wireless Settings** Press WPS button on your printer To use your printer in a wireless network environment, you must configure the wireless network settings of the printer to communicate with your network access point or router. For accessing the printer securely, Setup requires your confirmation. Please press WPS button on your printer.

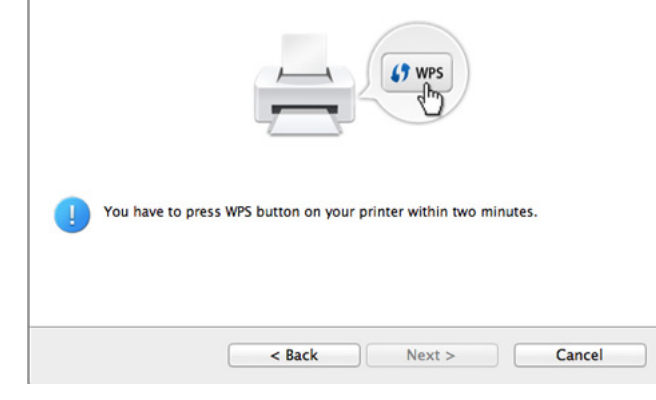

- 12 เมื่อตั้งค่าเครือข่ายไร้สายเสร็จเรียบร้อยแล้ว ให้คลิก Next
- 13 หลังจากติดตั้งเสร็จเรียบร้อยแล้ว ให้คลิก Close

### Ad Hoc ผานสาย USB

#### ถ้าคุณไม่มีจุดเข้าใช้งาน (AP)

้ คุณยังคงสามารถเชื่อมต่อเครื่องเข้ากับเครื่องคอมพิวเตอร์ของคุณในแบบไร้สายได้ ์ โดยการตั้งค่าเครือข่าย Ad-Hoc แบบไร้สายตามขั้นตอนง่ายๆ ดังนี้

### สิ่งที่ต้องจัดเตรียม

- ้ เครือข่ายที่เชื่อมต่อกับคอมพิวเตอร์
- ้ แผ่นซีดีซอฟต์แวร์ที่ให้มาพร้อมกับเครื่อง
- เครื่องที่ติดตั้งอินเตอรเฟสเครือขายแบบไร สาย
- สายเคเบิล USB

### การจดทั ําเครอขื ายเฉพาะก จใน Mac ิ

- ี ตรวจสอบให้แน่ใจว่าเชื่อมต่อเครื่องเข้ากับคอมพิวเตอร์และเปิดเครื่องแล้ว
- 2 ใสแผนซีดีซอฟตแวรที่มาพรอมกับเครื่องลงในไดรฟซีดีรอม

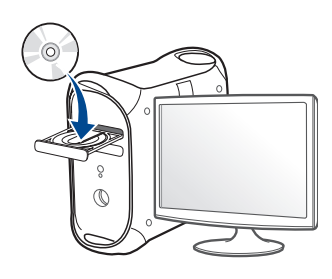

- $\, {\bf 3} \,$  ดับเบิลคลิกที่ไอคอนซีดีรอมที่ปรากฏบนเดสก์ทอป Mac
	- $\bullet$   $\,$  สำหรับ Mac OS X 10.8 ให้ดับเบิลคลิกซีดีรอมที่ปรากฏบน <code>Finder</code>
- $\Lambda$  ดับเบิลคลิกที่โฟลเดอร์ MAC\_Installer > ไอคอน Installer OS X
- 5 คลิก Continue
- 6 อ่านข้อตกลงเกี่ยวกับการอนุญาตใช้งานและคลิก Continue
- ิ คลิก **Agree** เพื่อยอมรับข้อตกลงเกี่ยวกับการอนุญาตใช้งาน
- 8 คลิก Install ้ จะต้องติดตั้งส่วนประกอบทั้งหมดที่จำเป็นต่อการทำงานของเครื่อง ถาทานคลิก Customize ทานสามารถเลือกแตละสวนประกอบที่จะติดตั้ง
- $\boldsymbol{Q}$  ใส่รหัสเครือข่ายและคลิก OK

#### เลือก Configuration of Wireless network บน Printer Connection Type แลวคลิก Continue

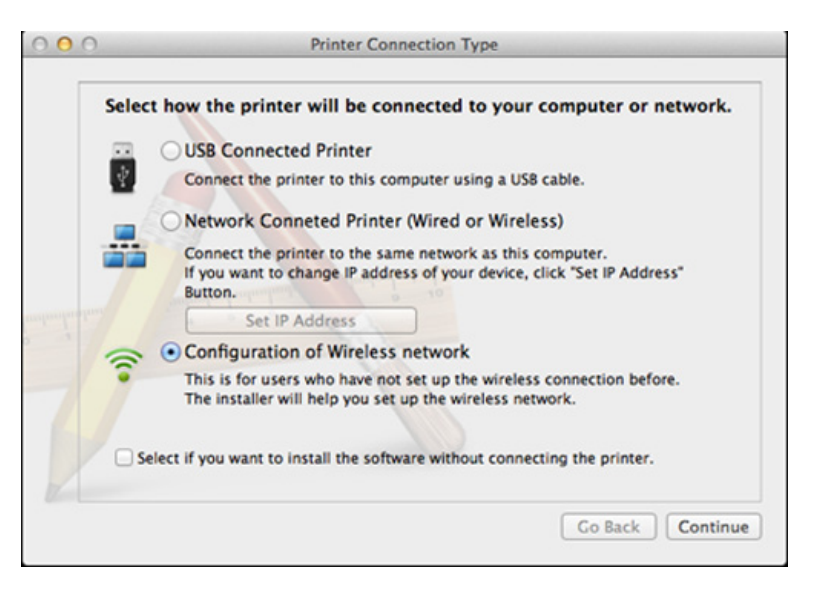

#### หลังจากค้นหาเครือข่ายไร้สาย ้ รายการเครือข่ายไร้สายที่เครื่องของท่านค้นหาจะปรากฏขึ้น คลิก Advanced Setting

- Enter the wireless Network Name: ปอนชื่อ SSID (SSID ้จะต้องใช้ตัวพิมพ์เล็ก/ใหญ่ให้ถกต้อง)
	- Operation Mode: เลือก Ad-hoc
	- Channel: เลือกชองสัญญาณ (Auto Setting หรือ 2412 MHz ถึง 2467 MHz)
	- $\cdot$  Authentication: เลือกประเภทการรับรองความถูกต้อง Open System: ไม่ใช้การรับรองความถูกต้อง และอาจใช้หรือไม่ใช้การเข้ารหัส ้ขึ้นอยู่กับความจำเป็นในการรักษาความปลอดภัยของข้อมูล Shared Key: ใช้การรับรองความถูกต้อง อุปกรณ์ที่มีคีย์ WEP ที่ถูกตองสามารถเขาใชงานเครือขายได
	- Encryption: เลือกการเขารหัส (None, WEP64, WEP128)
	- Network Password: ปอนคารหัสผานของเครือขายของการเขารหัส
	- Confirm Network Password: ยืนยันค่ารหัสผ่านของเครือข่ายของการเข้ารหัส
	- WEP Key Index: หากท่านกำลังใช้การเข้ารหัส WEP ให้เลือก WEP Key Index ที่เหมาะสม

ิหน้าต่างความปลอดภัยเครือข่ายไร้สายจะปรากฏขึ้นเมื่อเครือข่าย Ad-hoc ไมมีการตั้งคาความปลอดภัย

#### เลือก Open System หรือ Shared Key สำหรับการรับรองความถูกต้อง และคลิก Next

- WEP (Wired Equivalent Privacy) คือโปรโตคอลความปลอดภัยที่ปองกันการเขาใชงานเครือขายไรสายของคุ ณโดยไมไดรับอนุญาต WEP ้จะเข้ารหัสส่วนข้อมลของแต่ละแพ็กเก็ตที่มีการแลกเปลี่ยนบนเครือข่ายไร้ส
	- ำยโดยใช้คีย์การเข้ารหัส WEP 64 บิตหรือ 128 บิต

้ หน้าต่างที่แสดงการตั้งค่าเครือข่ายแบบไร้สายจะปรากภขึ้น ิตรวจสอบการตั้งค่าและคลิกที่ **Next** 

กอนจะใส IP แอดเดรสของเครื่อง ้คุณต้องทราบข้อมูลการตั้งค่าเครือข่ายของคอมพิวเตอร์ก่อน หากการกําหนดคาเครือขายของคอมพิวเตอรตั้งคาเปน DHCP การตั้งคาเครือขายแบบไรสายควรจะเปน DHCP ดวยเชนกัน หรือเชนเดียวกัน หากการกําหนดคาเครือขายของคอมพิวเตอรตั้งคาเปนแบบคงที่ การตั้งคาเครือขายแบบไรสายก็ควรจะเปนแบบคงที่ดวยเชนกัน

หากคอมพิวเตอร์ตั้งค่าเป็น DHCP และคุณตองการใชการตั้งคาเครือขายแบบไรสายคงที่ ี ท่านต้องติดต่อผู้ดูแลระบบเครือข่ายเพื่อขอรับ IP แอดเดรสแบบคงที่

#### • สำหรับวิธีการ DHCP

หากวิธีกําหนด IP แอดเดรสคือ DHCP ใหตรวจสอบวา DHCP ปรากภอย่ในหน้าต่าง Wireless Network Setting Confirm หรือไม่ อยางไรก็ตาม หากปรากฏเปน Static ใหคลิกที่ Change TCP/IP เพื่อเปลี่ยนวิธีกําหนดเปน Receive IP address automatically (DHCP)

#### ่ สำหรับวิธีแบบคงที่

หากวิธีกําหนด IP แอดเดรส คือแบบคงที่ ให้ตรวจสอบค่าคงที่ที่แสดงอยู่ในหน้าต่าง Wireless Network Setting Confirm อยางไรก็ตาม ถาปรากฏเปน DHCP ใหคลิก Change TCP/IP ี เพื่อใส่ IP แอดเดรสและค่าการตั้งค่าเครือข่ายอื<sub>่</sub>นๆ ของเครื่อง ตัวอย่างเช่น

หากขอมูลเครือขายของคอมพิวเตอรเปนดังนี้

- IP แอดเดรส: 169.254.133.42
- ซับเน็ตมาสก: 255.255.0.0

ข้อมลเครือข่ายของเครื่องควรเป็นดังนี้

- IP แอดเดรส: 169.254.133.43
- ซับเน็ตมาสก: 255.255.0.0 (ใชซับเน็ตมาสกของคอมพิวเตอร)
- เกตเวย: 169.254.133.1

13 เมื่อมีหน้าต่างปรากฏขึ้นโดนแจ้งยืนยันการเชือมต่อสายเครือข่าย ใหถอดสายเครือขายออกแลวคลิก Next

ถ้าเสียบสายเครือข่ายไว้

่ อาจเกิดปัญหาในการค้นหาเครื่องพิมพ์ขณะกำหนดค่าเครือข่ายแบบไร้สาย ได

- 14 เครือข่ายไร้สายกำลังเชื่อมต่อตามการกำหนดค่าเครือข่าย
- 15 การตั้งค่าเครือข่ายไร้สายเสร็จสมบูรณ์แล้ว ี หลังจากติดตั้งเสร็จเรียบร้อยแล้ว ให้คลิก Quit

หลังจากเชื่อมตอเครือขายแบบไรสายเรียบรอยแลว ทานตองติดตั้งไดรเวอรของเครื่องเพื่อพิมพโดยใชโปรแกรม (ดูที่ ี "การติดตั้งสำหรับ Mac" ใน หน้า 92)

### <span id="page-133-0"></span>การใชสายเครือขาย

เครื่องพิมพที่ไมรองรับอินเตอรเฟสเครือขายจะไมสามารถใชคุณสมบัตินี้ได (ดูที่ ["ภาพดานหลัง" ใน หนา 20\)](#page-19-0)

ี่ เครื่องของท่านเป็นเครื่องที่สามารถใช้ได้กับเครือข่าย หากตองการใหเครื่องของทานทํางานรวมกับเครือขาย ้ ท่านต้องดำเนินการขั้นตอนการกำหนดค่าบางประการ

- หลังจากเชื่อมต่อเครือข่ายแบบไร้สายเรียบร้อยแล้ว ี่ ท่านต้องติดตั้งไดรเวอร์ของเครื่องเพื่อพิมพ์โดยใช้โปรแกรม (ดที่ "การติดตั้งไดรเวอร์ผ่านเครือข่าย" ใน หน้า 101)
	- โปรดติดต่อผู้ดูแลระบบเครือข่ายหรือบุคคลที่ตั้งค่าเครือข่ายแบบไร้สายของท่ ำน สำหรับข้อมูลเกี่ยวกับการกำหนดค่าเครือข่ายของท่าน

### สงทิ่ ตี่ องจัดเตรยมี

- ึ จดเข้าใช้งาน
- ้ เครือข่ายที่เชื่อมต่อกับคอมพิวเตอร์
- แผนซีดีซอฟตแวรที่ใหมาพรอมกับเครื่อง
- เครื่องที่ติดตั้งอินเตอรเฟสเครือขายแบบไร สาย
- สายเครือขาย

### การพิมพ์รายงานการกำหนดค่าเครือข่าย

ี คุณสามารถดูการตั้งค่าเครือข่ายของเครื่องพิมพ์ของคุณได้โดยการสั่งพิมพ์รายงาน การกําหนดคาเครือขาย

ิดที่ "การพิมพ์รายงานการกำหนดค่าเครือข่าย" ใน หน้า 98

## การตั้งคา IP โดยใชโปรแกรม SetIP (Windows)

์ โปรแกรมนี้ใช<sub>้</sub>เพื่อตั้งค่า IP แอดเดรสเครือข่ายของเครื่องของท่านด้วยตนเอง ์ โดยใช้ MAC แอดเดรสเพื่อติดต่อสื่อสารกับเครื่อง MAC ี แอดเดรสคือหมายเลขอนกรมฮาร์ดแวร์ของอินเตอร์เฟสเครือข่ายและมีอย่ใน รายงานการกำหนดค่าเครือข่าย

ดูที่ ["การตั้งคา IP แอดเดรส" ใน หนา 98](#page-97-1)

### ่ การกำหนดค่าเครือข่ายแบบไร้สายของเครื่อง

ี ก่อนที่จะเริ่มต้น ท่านต้องทราบชื่อเครือข่าย (SSID) ของเครือข่ายแบบไร้สาย ี และรหัสเข้าเครือข่ายหากมีการเข้ารหัสไว้ ข้อมูลนี้จะถูกตั้งค่าเมื่อมีการติดตั้งจุดเข้าใช้งาน (หรือเราเตอร์แบบไร้สาย) หากท่านไม่ทราบข้อมูลเกี่ยวกับระบบไร้สายของท่าน ่ ใหสอบถามจากผ้ที่ตั้งค่าเครือข่ายของท่าน

หากต้องการกำหนดพารามิเตอร์แบบไร้สาย ท่านสามารถใช้ SyncThru™ Web **Service** 

### การใช SyncThru Web Service

ี่ ก่อนที่จะเริ่มต้นการกำหนดค่าพารามิเตอร์แบบไร้สาย ให้ตรวจสอบสถานะการเชื่อมต่อสาย

- ิ ตรวจสอบว่าเชื่อมต่อสายเครือข่ายเข้ากับเครื่องแล้ว หากยังไม่ได้เชื่อมต่อ ใหเชื่อมตอเครื่องเขากับสายเครือขายมาตรฐาน
- เปิดเว็บเบราเซอร์ เช่น Internet Explorer, Safari หรือ Firefox และป้อน IP แอดเดรสใหมของเครื่องลงในหนาตางเบราเซอร

ตัวอย่างเช่น

#### http://192,168,1,133/

- ่<mark>3</mark> คลิก **Login** ทางด้านบนขวาของเว็บไซต์ SyncThru™ Web Service
- ี่ 1 หากเป็นการเข้าสู่ระบบ SyncThru™ Web Service ครั้งแรกของท่าน ท่านจะต้องเข้าส่ระบบในฐานะผัดแลระบบ ี่ พิมพ์ชื่อผ้ใช้และรหัสผ่านที่ตั้งมาจากโรงงานทางด้านล่าง ึ่ขอแนะนำให้ท่านเปลี่ยนรหัสผ่านเริ่มต้นด้วยเหต<sub>ิ</sub>ผลด้านความปลอดภัย
	- ID: admin
	- Password: sec00000
- <mark>ีร</mark> เมื่อหน้าต่าง SyncThru™ Web Service เปิดขึ้น ให้คลิกที่ Network **Settings**
- **6 คลิก Wireless > Wizard**
- Wizard จะชวยทานในการตั้งคาการกําหนดคาเครือขายแบบไรสาย ้อย่างไรก็ตาม หากท่านต้องการตั้งค่าเครือข่ายแบบไร้สายโดยตรง ให้เลือก Custom
- ี เลือก **Network Name(SSID)** ชื่อใดชื่อหนึ่งจากรายการ
	- SSID: SSID (Service Set Identifier) ี่ คือชื่อที่ระบจดเข้าใช้งานเครือข่ายแบบไร้สายและอปกรณ์แบบไร้สายที่ ้ พยายามเชื่อมต่อกับเครือข่ายแบบไร้สายที่กำหนดจะต้องใช้ SSID เดียวกัน SSID จะต้องใช้ตัวพิมพ์เล็ก/ใหญ่ให้ถูกต้อง
	- Operation Mode: Operation Mode หมายถึงประเภทของการเชื่อมตอแบบไรสาย (ดูที่ ["ชื่อเครือขายแบบไรสายและรหัสผานของเครือขาย" ใน หนา 109](#page-108-0))
		- Ad-hoc: ี่ ช่วยอปกรณ์แบบไร้สายให้สื่อสารได้โดยตรงกับอปกรณ์อื่นในสภา พแบบ peer-to-peer
	- Infrastructure:

ี่ ช่วยอปกรณ์แบบไร้สายในการสื่อสารกับอปกรณ์อื่นผ่านจดเข้าใช้ง าน

หาก Operation Mode ของเครือขายคือ Infrastructure ใหเลือก SSID ของจุดเข้าใช้งาน หาก Operation Mode คือ Ad-hoc ให้เลือก SSID ของเครื่อง

#### **8 คลิก Next**

่ หากการตั้งค่าความปลอดภัยแบบไร้สายปรากฏขึ้น ให้ป้อนรหัสผ่านที่ลงทะเบียนไว้ (รหัสผ่านของเครือข่าย) และคลิก **Next** 

9 หน้าต่างการยืนยันจะปรากฏขึ้น ให้ตรวจสอบการตั้งค่าระบบไร้สาย หากการตั้งค่าถูกต้อง ให้คลิก Apply

ถอดสายเครือขาย (มาตรฐานหรือเครือขาย) เครื่องของท่านควรเริ่มการสื่อสารกับเครือข่ายแบบไร้สาย ในกรณีของโหมด Ad-hoc ท่านสามารถใช้ LAN แบบไร้สายและ LAN แบบมีสายได้พร้อมกัน

1∩ ใส่แผ่นซีดีซอฟต์แวร์ที่ให้มาลงในไดรฟ์ซีดีรอมของท่านแล้วทำตามคำแนะนำ ในหน้าต่างเพื่อตั้งค่าเครือข่ายไร้สาย

### การเปิด/ปิดเครือข่าย Wi-Fi

- ี่ หากเครื่องของท่านมีจอแสดงผล ท่านสามารถเปิด/ปิด Wi-Fi ิจากแผงควบคุมของเครื่องได้โดยใช้เมนู Network
- ิ ตรวจสอบว่าเชื่อมต่อสายเครือข่ายเข้ากับเครื่องแล้ว หากยังไม่ได้เชื่อมต่อ ใหเชื่อมตอเครื่องเขากับสายเครือขายมาตรฐาน
- $\,$  เปิดเว็บเบราเซอร์ เช่น Internet Explorer, Safari หรือ Firefox และป้อน IP ้แอดเดรสใหม่ของเครื่องลงในหน้าต่างเบราเซอร์ ตัวอยางเชน

http://192,168,1,133/

- ่3 คลิก Login ทางด้านบนขวาของเว็บไซต์ SyncThru™ Web Service
- ี่ 1 หากเป็นการเข้าสู่ระบบ SyncThru™ Web Service ครั้งแรกของท่าน ทานจะตองเขาส ระบบในฐานะผ ู ูดูแลระบบ ี่ พิมพ์ชื่อผ้ใช้และรหัสผ่านที่ตั้งมาจากโรงงานทางด้านล่าง ีขอแนะนำให้ท่านเปลี่ยนรหัสผ่านเริ่มต้นเนื่องจากเหตุผลด้านความปลอดภัย
	- ID: admin
	- Password: sec00000
- ี 5 เมื่อหน้าต่าง SyncThru™ Web Service เปิดขึ้น ให้คลิกที่ Network **Settings**

#### **6** คลิก Wireless > Custom

คุณสามารถเปด/ป ดเครือขาย Wi-Fi ได

### <span id="page-136-1"></span>การตงคั้ า Wi-Fi Direct ส ําหรับพมพิ งานผานม อถื ือ

่ Wi-Fi Direct เป็นวิธีการเชื่อมต่อที่ใช้งานได้ง่ายดายระหว่างอปกรณ์สองเครื่อง ี่ สำหรับเชื่อมต่อเครื่องพิมพ์ที่มี Wi-Fi Direct

ี กับอุปกรณ์มือถือผ่านการเชื่อมต่อที่ปลอดภัยและมีประสิทธิภาพสูงกว่าโหมด Ad Hoc

่ ท่านสามารถใช้ Wi-Fi Direct เพื่อเชื่อมต่อเครื่องพิมพ์ของท่านเข้ากับเครือข่าย Wi-Fi Direct ขณะที่เชื่อมต่อกับจุดเข้าใจงานไปพร้อมๆ กันได้ นอกจากนี้ ้ ท่านยังสามารถใช้เครือข่ายแบบใช้สายและเครือข่าย Wi-Fi Direct ไปพร้อมกัน ี ดังนั้นผู้ใช้หลายคนจะสามารถเข้าถึงและพิมพ์เอกสารได้จากทั้ง Wi-Fi Direct และจากเครือข่ายแบบใช้สาย

- ่ ท่านไม่สามารถเชื่อมต่ออุปกรณ์มือถือของท่านกับอินเทอร์เน็ตผ่าน Wi-Fi Direct ของเครื่องพิมพได
	- รายชื่อโปรโตคอลที่รองรับอาจแตกต่างไปจากรุ่นของคุณ เครือข่าย Wi-Fi Direct ไมรองรับบริการ IPv6, Network Filtering, IPSec, WINS และ SLP
	- จํานวนอุปกรณสงสู ุดที่สามารถเชื่อมตอไดผาน Wi-Fi Direct คือ 3

## <span id="page-136-0"></span>การตั้งคา Wi-Fi Direct

ี ท่านสามารถเปิดใช้งานคณสมบัติ Wi-Fi Direct ได้โดยใช้วิธีใดวิธีหนึ่งต่อไปนี้

### ็จากคอมพิวเตอร์ที่เชื่อมต่อผ่านสาย USB (แนะนำ)

หลังจากติดตั้งไดรเวอรเรียบรอยแลว ทานสามารถใช Samsung Easy Printer Manager เพื่อเปลี่ยนการตั้งคา Wi-Fi Direct ได

Samsung Easy Printer Manager ใช้งานได้สำหรับผ้ใช้ระบบปภิบัติการ Windows และ Mac เทานั้น

- ิ จากเมนู **เริ่ม** เลือก **โปรแกรม** หรือ **โปรแกรมทั้งหมด > Samsung Printers >** Samsung Easy Printer Manager > Device Settings> Network
	- Wi-Fi Direct On/Off: เลือก ON เพื่อเปดใชงาน
	- Device Name:

่ ป้อนชื่อเครื่องพิมพ์เพื่อค้นหาเครื่องพิมพ์ของท่านบนเครือข่ายไร้สาย ี โดยค่าเริ่มต้นแล้ว ชื่ออปกรณ์จะเป็นชื่อร่น

- IP Address: ป้อนที่อยู่ IP ของเครื่องพิมพ์ ที่อยู่ IP นี้ใชเฉพาะสําหรับเครือขายทองถิ่นเทานั้น ้และไม่ใช้กับเครือข่ายแบบใช้สายหรือเครือข่ายไร้สาย ี ขอแนะนำให้ใช้ที่อยู่ IP ในท้องถิ่นเริ่มต้น (ที่อยู่ IP ้ ในท้องถิ่นเริ่มต้นของเครื่องพิมพ์สำหรับ Wi-Fi Direct คือ 192.168.3.1 )
- Group Owner:

ี่ เปิดใช้งานตัวเลือกนี้เพื่อกำหนดเครื่องพิมพ์ให้กับเจ้าของกล่ม Wi-Fi Direct Group Owner จะทำหน้าที่คล้ายกับจุดเข้าใช้งานเครือข่ายไร้สาย ี ขอแนะนำให้เปิดใช้งานตัวเลือกนี้

- Network Password: ถาเครื่องพิมพของทานเปน Group Owner ้อุปกรณ์มือถืออื่นๆ จะต้องใช้ Network Password ้ เพื่อเชื่อมต่อกับเครื่องพิมพ์ของท่าน ทานสามารถกําหนดรหัสผานของเครือขายได ดวยตนเอง หรือสามารถจํารหัสผานของเครือขายที่ใหมาซึ่งเปนรห ัสที่สุมขึ้นโดยเริ่มต น

### ี จากเครื่องพิมพ์ (เครื่องที่มีหน้าจอแสดงผล)

- เลือก Network > Wireless > Wi-Fi Direct จากแผงควบคุม
- ้เปิดใช้งาน Wi-Fi Direct

### ี จากเครื่องพิมพ์ (เครื่องที่ไม่มีหน้าจอแสดงผล)

- คดปุ่ม () (WPS) บนแผงควบคุมค้างไว้เป็นเวลาประมาณ 10-15 วินาที Wi-Fi Direct จะเปดทํางาน
- กดปุ่ม  $\bigcirc$  (WPS) ค้างไว้บนแผงควบคุมเป็นเวลานานกว่า 15 วินาที Wi-Fi Direct จะปิดทำงาน

### ึ่จากคอมพิวเตอร์ที่เชื่อมต่อกับเครือข่าย

้ถ้าเครื่องพิมพ์ของท่านใช้สายเครือข่ายหรือใช้จดเข้าใช้งานเครือข่ายอย่ ทานสามารถเปดใชงานและกําหนดคา Wi-Fi Direct ไดจาก SyncThru™ Web Service

- ไปที่ SyncThru™ Web Service เลือก Settings > Network Settings > Wireless > Wi-Fi Direct
- ่ เปิดใช้งานหรือปิดใช้งาน **Wi-Fi Direct** แล้วตั้งค่าตัวเลือกอื่นๆ

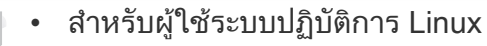

- พิมพรายงานการกําหนดคาเครือขาย IP เพื่อตรวจสอบผลลัพธ (ดูที่ ["การพิมพรายงานการกําหนดคาเครือขาย" ใน หนา 98](#page-97-0))
- ไปที่ SyncThru Web Service เลือก Settings > Network Settings > Wireless > Wi-Fi Direct
- เปิดใช้งานหรือปิดใช้งาน Wi-Fi Direct

### การตั้งคาอปกรณ ุ มือถือ

- ่ หลังจากตั้งค่า Wi-Fi Direct จากเครื่องพิมพ์แล้ว โปรดดคู ูมือผูใชของอุปกรณมือถือที่ทานใช งานอยเพู ื่อตั้งคา Wi-Fi Direct ิของอปกรณ์ดังกล่าว
- หลังจากตั้งค่า Wi-Fi Direct แล้ว ี่ ท่านจะต้องดาวน์โหลดโปรแกรมการพิมพ์ผ่านมือถือ (ตัวอย่างเช่น: Samsung Mobile printer) เพื่อพิมพงานจากสมารทโฟนของทาน
	-
- เมื่อทานพบเครื่องพิมพที่ทานตองการเชื่อมตอจากอุปกรณมือถือของทาน ใหเลือกเครื่องพิมพดังกลาวและไฟ LED ของเครื่องพิมพจะกะพริบ กดปุม WPS ของเครื่องพิมพ์เพื่อเชื่อมต่อเครื่องพิมพ์กับอปกรณ์มือถือของท่าน
- ค้าอุปกรณ์มือถือของท่านไม่รองรับ WPS ท่านจะต้องป้อน "Network Key" ของเครื่องพิมพ์แทนการกดปุ่ม WPS

### <span id="page-138-0"></span>วธิีแกไขปญหา

### ี่ ปัญหาในระหว่างการตั้งค่าหรือการติดตั้งไดรเวอร์

### Printers Not Found

- เครื่องอาจยังไมไดเปดขึ้น เปดเครื่องคอมพิวเตอรและเครื่อง
- ่ ไม่ได้เชื่อมต่อสาย USB ระหว่างคอมพิวเตอร์และเครื่อง ้ เชื่อมต่อเครื่องกับเครื่องคอมพิวเตอร์โดยใช้สาย USB
- เครื่องไมรองรับเครือขายแบบไรสาย ตรวจสอบคูมือผูใชงานของเครื่อง รวมถึงแผ่นซีดีซอฟต์แวร์ที่ให้มาพร้อมกับเครือง ้และเตรียมเครื่องเครือข่ายแบบไร้สาย

### Connecting Failure - SSID Not Found

- เครื่องหาชื่อเครือข่าย (SSID) ที่คุณเลือกหรือป้อนไม่พบ ตรวจสอบชื่อเครือข่าย (SSID) บนจดเข้าใช้งานและลองเชื่อมต่ออีกครั้ง
- ไม่ได้เปิดจดเข้าใช้งาน เปิดจดเข้าใช้งาน

### Connecting Failure - Invalid Security

้ ไม่ได้กำหนดค่าระบบความปลอดภัยอย่างถกต้อง ิ ตรวจสอบความปลอดภัยที่กำหนดไว้บนจุดเข้าใช้งานและเครื่องของคุณ

### Connecting Failure - General Connection Error

• คอมพิวเตอรของคณไม ุ ไดร ับสัญญาณจากเครื่อง ตรวจสอบสาย USB ู่ และการเปิด-ปิดเครื่อง

### Connecting Failure - Connected Wired Network

• เครื่องของคุณเชื่อมตออยูกับเครือขายแบบใช สาย ้ถอดสายของเครือข่ายออกจากเครื่อง

### Connecting Failure - Assigning the IP address

้ไล่ปิดและเปิดจดเข้าใช้งาน (หรือเราเตอร์แบบไร้สาย) และเครื่องพิมพ์

### PC Connection Error

- ่ แอดเดรสของเครือข่ายที่กำหนดค่าไว้ไม่สามารถเชื่อมต่อกับคอมพิวเตอร์และเครื่อ งของคณุ
	- สําหรับเครือขายแบบ DHCP

เครื่องพิมพไดร ับ IP แอดเดรสโดยอัตโนมัต (DHCP) ิ เมื่อกำหนดค่าคอมพิวเตอร์เป็น DHCP

หากการสั่งพิมพ์ไม่ทำงานในโหมด DHCP ปัญหาอาจเกิดจากการเปลี่ยน IP ู้แอดเดรสโดยอัตโนมัติ เปรียบเทียบ IP แอดเดรสระหว่าง IP ี แอดเดรสของผลิตภัณฑ์และ IP แอดเดรสของพอร์ตเครื่องพิมพ์

#### วิธีการเปรียบแทียบ

- ี่ 1 พิมพ์รายงานข้อมูลเครือข่ายของเครื่องพิมพ์ของท่าน จากนั้นตรวจสอบ IP ้ แอดเดรส (ดที่ "การพิมพ์รายงานการกำหนดค่าเครือข่าย" ใน หน้า 98)
- 2 ตรวจสอบ IP แอดเดรสของพอร์ตเครื่องพิมพ์จากคอมพิวเตอร์ของท่าน
	- **a** คลิกเมน **เริ่ม** ของ Windows
	- b สําหรับ Windows XP/Server 2003 ใหเลือก เครื่องพิมพและโทรสาร
		- สําหรับ Windows Server 2008/Vista ใหเลือก แผงควบคมุ > ์ ฮาร์ดแวร์และเสียง > เครื่องพิมพ์
		- สำหรับ Windows 7 ให้เลือก **แผงควบคุม > อุปกรณ์และเครื่องพิมพ์**
		- $\cdot$  สำหรับ Windows Server 2008 R2 ให้เลือก **แผงควบคุม > ฮาร์ดแวร์**  $>$  อปกรณ์และเครื่องพิมพ์
	- c คลิกขวาที่เครื่องของทาน
	- ีd สำหรับ Windows XP/2003/2008/Vista ให้กด คุณสมบัติ สําหรับ Windows 7 และ Windows Server 2008 R2 จากเมนูบริบท ใหเลือก Printer properties

ี ถ้ารายการ **คุณสมบัติเครื่องพิมพ์** มีเครื่องหมาย ► ้ทานจะสามารถเลือกไดรเวอร์เครื่องพิมพ์อื่นทีเชื่อมต่อกับเครื่องพิมพ์ที่เลื อก

- e คลิกแท็บ พอรต
- ี คลิก **กำหนดค่าพอร์ต.**.
- ี่ **g** ตรวจสอบว่า **ชื่อเครื่องพิมพ์** หรือ **ที่อยู่ IP**: เป็น IP แอดเดรสบนแผ่นการกำหนดค่าเครือข่าย
- 3 เปลี่ยน IP แอดเดรสของพอรตเครื่องพิมพหาก IP ี แอดเดรสนั้นต่างจากในรายงานข้อมูลเครือข่าย หากคุณตองการใชซีดีการติดตั้งซอฟตแวรในการเปลี่ยน IP ของพอรต ้ ให้เชื่อมต่อเครื่องพิมพ์เครือข่าย จากนั้นเชือมต่อ IP แอดเดรสใหม่
- สําหรับเครือขายแบบคงที่ ้ เครื่องใช้แอดเดรสแบบคงที่เมื่อกำหนดค่าของคอมพิวเตอร์เป็นแอดเดรสแบ บคงที่
	- ตัวอย่างเช่น

ี่ หากข้อมลเครือข่ายของคอมพิวเตอร์เป็นดังนี้

- IP แอดเดรส: 169.254.133.42
- ์ ซับเบ็ตบาสก์<sup>.</sup> 255 255.0.0

ข้อมูลเครือข่ายของเครื่องควรเป็นดังนี้

- IP แอดเดรส: 169.254.133.43
- ี่ซับเน็ตมาสก์: 255.255.0.0 (ใช้ซับเน็ตมาสก์ของคอมพิวเตอร์)
- เกตเวย: 169.254.133. 1

## ี่ปัญหาอื่นๆ

ี่ หากเกิดปัญหาขณะใช้เครื่องบนเครือข่าย ให้ตรวจสอบดังต่อไปนี้

สำหรับข้อมูลเกี่ยวกับจุดเข้าใช้งาน (หรือเราเตอร์แบบไร้สาย) ใหดูที่คูมือผูใชงานของอุปกรณ

- ่ ท่านไม่สามารถเปิดใช้งานเครือข่ายแบบใช้สายและแบบไร้สายพร้อมกันได้
- คอมพิวเตอร์ จดเข้าใช้งาน (หรือเราเตอร์แบบไร้สาย) ิ หรือเครื่องพิมพ์ของคณไม่ได้เปิดเครื่อง
- ตรวจสอบการรับสัญญาณไรสายรอบๆ เครื่อง ่ หากเราเตอร์อยู่ไกลจากเครื่องหรือมีสิ่งกีดขวาง ท่านอาจได้รับสัญญาณได้ไม่ดี
- ไล่ปิดและเปิดจุดเข้าใช้งาน (หรือเราเตอร์แบบไร้สาย) เครื่องพิมพ์ และคอมพิวเตอร ึ บางครั้งการไล่ปิดและเปิดอปกรณ์อาจทำให้การสื่อสารเครือข่ายใช้งานได้
- ตรวจสอบวาซอฟตแวรไฟรวอลล (V3 หรือ Norton) ขัดขวางการสื่อสารหรือไม ่ หากคอมพิวเตอร์และเครื่องพิมพ์เชื่อมต่อกับเครือข่ายเดียวกันแต่ไม่สามารถค้น ิ หาพบ ซอฟต์แวร์ไฟร์วอลล์อาจขัดขวางการสื่อสารอยู่ ้ โปรดดที่ค่มือผ้ใช้ของซอฟต์แวร์เพื่อปิดและลองค้นหาเครื่องอีกครั้ง
- ตรวจสอบว่ากำหนด IP แอดเดรสของเครื่องอย่างถูกต้อง ทานสามารถตรวจสอบ IP ้แอดเดรสโดยการพิมพ์รายงานการกำหนดค่าเครือข่าย
- ตรวจสอบว่าจุดเข้าใช้งาน (หรือเราเตอร์แบบไร้สาย) ี่ มีการกำหนดความปลอดภัย (รหัสผ่าน) หรือไม่ หากมีรหัสผ่าน ให้ติดต่อผู้ดูแลระบบจุดเข้าใช้งาน (หรือเราเตอร์แบบไร้สาย)

• ตรวจสอบ IP แอดเดรสของเครื่อง

้ ติดตั้งไดรเวอร์ของเครื่องและเปลี่ยนการตั้งค่าเพื่อเชื่อมต่อเครื่องกับเครือข่าย ู้ เนื่องจากลักษณะของ DHCP IP แอดเดรสที่กำหนดควรเปลียน ิ หากไม่ได้ใช้งานเครื่องเป็นเวลานาน หรือหากมีการรีเซ็ตจดเข้าใช้งาน

้ลงทะเบียน MAC แอดเดรสของผลิตภัณฑ์เมื่อท่านกำหนดค่าเซิร์ฟเวอร์ DHCP ู บนจุดเข้าใช้งาน (หรือเราเตอร์แบบไร้สาย) จากนั้นท่านจะสามารถใช้ IP แอดเดรสที่กําหนดโดย MAC แอดเดรสนั้นไดเสมอ ทานสามารถระบุ Mac ้แอดเดรสของเครื่องพิมพ์ได้โดยการสั่งพิมพ์รายงานการกำหนดค่าเครือข่าย (ดูที่ "การพิมพ์รายงานการกำหนดค่าเครือข่าย" ใน หน้า 98)

- ตรวจสอบสภาพแวดลอมของระบบไรสาย ่ ท่านอาจไม่สามารถเชื่อมต่อเครือข่ายในสภาพแวดล้อมแบบ Infrastructure ี่ซึ่งท่านต้องพิมพ์ข้อมลของผ้ใช้ก่อนที่จะเชื่อมต่อกับจดเข้าใช้งาน (หรือเราเตอรแบบไรสาย) ได
- เครื่องนี้รองรับเฉพาะ IEEE 802.11 b/g/n และ Wi-Fi ไมรองรับการสื่อสารแบบไรสายอื่นๆ (เชน Bluetooth)
- ้ เมื่อใช้โหมด Ad-hoc สำหรับระบบปฏิบัติการ เช่น Windows Vista ้ ท่านอาจต้องกำหนดการตั้งค่าการเชื่อมต่อแบบไร้สายทุกครั้งที่ใช้เครื่องแบบไร้ สาย
- ทานไม สามารถใชโหมด Infrastructure และ Ad-hoc ์ ได้พร้อมกันสำหรับเครื่องเครือข่ายแบบไร้สายของ Samsung
- เครื่องอย่ภายในช่วงเครือข่ายแบบไร้สาย
- เครื่องไมควรมีสิ่งกีดขวางใดๆ มาขัดขวางสัญญาณไรสาย ี่ ย้ายวัตถที่เป็นโลหะขนาดใหญ่ระหว่างจดเข้าใช้งาน (หรือเราเตอร์แบบไร้สาย) และเครื่องออก

้ ควรแน่ใจว่าเครื่องและจุดเข้าใช้งานไร้สาย (หรือเราเตอร์แบบไร้สาย) ไม่มีเสา กําแพง หรือแนวรับที่ทําจากโลหะหรือคอนกรีตกั้นอยู

- เครื่องควรอยู่ให้ห่างจากอุปกรณ์ไฟฟ้าอื่นๆ ที่อาจสงสัญญาณรบกวนสัญญาณไรสาย อุปกรณหลายประเภทสามารถรบกวนสัญญาณไรสายได รวมถึงเตาไมโครเวฟและอุปกรณ Bluetooth บางประเภท
- เมื่อการกำหนดค่าของจุดเข้าใช้งาน (หรือเราเตอร์แบบไร้สาย) เปลี่ยนแปลงไป ์ ท่านจะต้องทำการตั้งค่าเครือข่ายแบบไร้สายของผลิตภัณฑ์อีกครั้ง
- จํานวนอุปกรณสูงสุดที่สามารถเชื่อมตอไดผาน Wi-Fi Direct คือ 3
- $\cdot$  หาก Wi-Fi Direct ตั้งค่าเป็น ON แสดงว่าเครื่องรองรับ IEEE 802.11 b/g
- ถ้าตั้งค่าจุดเข้าใช้งานให้ทำงานกับ 802.11n แบบมาตรฐานเท่านั้น ื่อปกรณ์อาจไม่เชื่อมต่อกับเครื่องของท่าน

## Samsung Mobile Print

### Samsung Mobile Print คืออะไร

Samsung Mobile Print คือโปรแกรมฟรีที่ช่วยให้ผู้ใช้สามารถพิมพ์ภาพถ่าย ี เอกสาร และเว็บเพจจากสมาร์ทโฟนหรือแท็บเล็ตได้โดยตรง Samsung Mobile Print สามารถใช้ได้กับสมาร์ทโฟนที่ใช้ Android และ iOS และยังสามารถใช้ได้กับ iPod Touch และแท็บเบล็ตพีซีอีกดวย

์ โดยโปรแกรมจะเชื่อมต่ออปกรณ์มือถือของท่านเข้ากับเครื่องพิมพ์ Samsung ี ที่เชื่อมต่ออยู่กับเครือข่าย หรือเข้ากับเครืองพิมพ์ไร้สายผ่านทางจุดเข้าใช้งาน Wi-Fi ทานไมจําเปนตองติดตั้งไดรเวอรใหมหรือตองกําหนดการตั้งคาของเครือขาย เพียงแคติดตั้งโปรแกรม Samsung Mobile Print

ี แล้วโปรแกรมจะตรวจหาเครื่องพิมพ์ Samsung ที่สามารถใช้งานได้โดยอัตโนมัติ ้ นอกเหนือจากการพิมพ์ภาพถ่าย เว็บเพจ และ PDF แล้ว

้ ท่านยังสามารถสแกนเอกสารได้ ถ้าท่านมีเครื่องพิมพ์แบบมัลติฟังก์ชันของ Samsung ทานสามารถสแกนเอกสารทุกประเภทเปนร ูปแบบ JPG, PDF หรือ PNG ู เพื่อเปิดดบนอปกรณ์มือถือของท่านได้อย่างรวดเร็วและง่ายดาย

### การดาวนโหลด Samsung Mobile Print

ี หากต้องการดาวน์โหลด Samsung Mobile Print ให้ไปที่ร้านค้าโปรแกรม (Samsung Apps, Play Store, App Store) บนอุปกรณมือถือของทานแลวคนหา "Samsung Mobile Print" นอกจากนี้ ทานสามารถไปที่ iTunes สําหรับอุปกรณ Apple บนคอมพิวเตอร์ของท่านได้

### ้ ระบบปฏิบัติการมือถือที่รองรับ

- Android OS 2.1 ขึ้นไป
- iOS 4.0 ขึ้นไป

### ่ อุปกรณ์ที่รองรับ

- iOS 4.0 ขนไป: ึ้ iPod Touch, iPhone, iPad
- Android 2.1 ขนไป: ึ้ Galaxy series และมือถือระบบ Android

# การใช คุ ณสมบั ต NFC ิ

เครื่องพิมพแบบ NFC (Near Field Communication) ี่ ทำให้ท่านสามารถพิมพ์จากโทรศัพท์มือถือได้โดยตรง เพียงแคถือโทรศัพทมือถือไวเหนือปาย NFC บนเครื่องพิมพ โดยไมจําเปนตองติดตั้งไดรเวอรเครื่องพิมพหรือเชื่อมตอกับจุดเขาใชงาน ี แต่เพียงแค่ใช้โทรศัพท์มือถือที่รองรับ NFC เท่านั้น ในการใช้งานคณสมบัตินี้ โทรศัพทมือถือของทานจะตองติดตั้งโปรแกรม Samsung Mobile Print

- การตรวจจับ NFC อาจทํางานไดไมถูกตอง ทั้งนขี้ ึ้นอยูกับวัสดุของหนากาก/ ซองใส่โทรศัพท์มือถือ
- ความเร็วในการส่งข้อมูลอาจแตกต่างกันไปขึ้นอยู่กับโทรศัพท์มือถือที่ท่านใช้ง านอยู

### ข้อกำหนด

- โทรศัพทมือถือที่เปดใชงาน NFC และติดตั้งโปรแกรม Mobile Print โดยใชระบบปฏิบัติการ Android 4.0 ขึ้นไป
- ้ เครื่องพิมพ์ที่เปิดใช้งานคุณสมบัติ Wi-Fi Direct คุณสมบัติ Wi-Fi Direct ็จะเปิดใช้งานอยู่โดยค่าเริ่มต้น

### การพิมพ

- ิ ตรวจสอบว่าโทรศัพท์มือถือของท่านเปิดใช้งานคณสมบัติ NFC ี และเครื่องพิมพ์ของท่านเปิดใช้งานคุณสมบัติ Wi-Fi Direct (ดูที่ "การตั้งค่า [Wi-Fi Direct" ใน หนา 137](#page-136-0))
- 2 แตะเสาอากาศ NFC ของโทรศัพทมือถือ (ปกติจะอยู่ที่ด้านหลังของโทรศัพท์) ไว้เหนือป้าย NFC ( $\overline{\text{NFC}}$ ) บนเครื่องพิมพ์ ้รอสองถึงสามนาทีเพื่อให้แอป Samsung Mobile Print เริ่มทำงาน

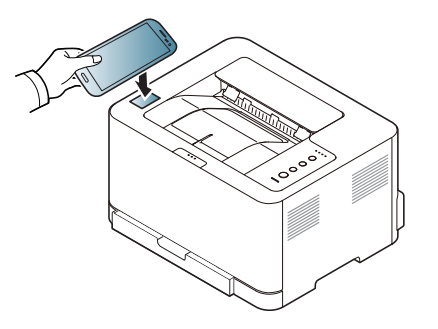
# การใช คุ ณสมบั ต NFC ิ

- ่ สำหรับโทรศัพท์มือถือบางร่น เสาอากาศ NFC ื่อาจไม่ได้อยู่ที่ด้านหลังของเครื่องโทรศัพท์ โปรดตรวจสอบตําแหนงเสาอากาศ NFC บนโทรศัพทมือถือของทานกอนทําการแตะปาย
	- หากมีขอความแสดงความผิดพลาดเกี่ยวกับหมายเลข PIN ที่เปลี่ยนแปลงไปปรากฏขึ้น ใหปอนหมายเลข PIN ทีเปลี่ยนแปลงไปแลวกด OK ทำตามคำแนะนำบนหน้าจอของโปรแกรมเพื่ออัพเดตหมายเลข PIN
	- หากโทรศัพทมือถือของทานไมไดตดติ ั้งโปรแกรม Samsung Mobile Print โทรศัพทจะเชื่อมตอไปที่หนาดาวนโหลดของโปรแกรม Samsung Mobile Print โดยอัตโนมัติ ตรวจสอบโปรแกรมและลองอีกครั้ง
- <mark>3</mark> เลือกเนื้อหาที่ท่านต้องการพิมพ์

ี่ หากจำเป็น ท่านสามารถเปลี่ยนตัวเลือกการพิมพ์ได้โดยกด

4 แตะเสาอากาศ NFC ของโทรศัพทมือถือ (ปกติจะอยู่ที่ด้านหลังของโทรศัพท์) ไว้เหนือป้าย NFC ( $\overline{\text{NFC}}$ ) บนเครื่องพิมพ์ ้ รอสองถึงสามวินาทีเพื่อให้โทรศัพท์มือถือเชื่อมต่อกับเครื่องพิมพ์

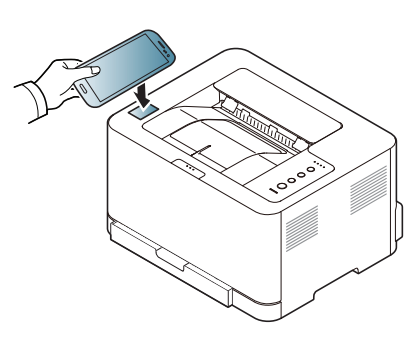

- สําหรับโทรศัพทมือถือบางรุน เสาอากาศ NFC อาจไมไดอยูที่ดานหลังของเครื่องโทรศัพท โปรดตรวจสอบตําแหนงเสาอากาศ NFC บนโทรศัพทมือถือของทานกอนทําการแตะปาย
	- หากมีขอความแสดงความผิดพลาดเกี่ยวกับหมายเลข PIN ที่เปลี่ยนแปลงไปปรากฏขึ้น ใหปอนหมายเลข PIN ทีเปลี่ยนแปลงไปแลวกด OK ทําตามคําแนะนําบนหนาจอของโปรแกรมเพื่ออัพเดตหมายเลข PIN

### 5 เครื่องพิมพจะเริ่มพิมพ

# Google Cloud Print

#### Google Cloud Print™

เปนบริการที่อนุญาตใหคุณสามารถสั่งพิมพไปย ังเครื่องพิมพโดยใชโทรศัพทมือถือ ี แท็บเล็ต หรืออปกรณ์ที่เชื่อมต่อกับเว็บอื่นๆ เพียงแค่สมัคร Google Account ี่ ด้วยเครื่องพิมพ์ แล้วคุณก็พร้อมที่จะใช้บริการ Google Cloud Print แล้ว ทานสามารถพิมพเอกสารหรืออีเมลจาก Chrome OS, เบราวเซอร Chrome, หรือโปรแกรม Gmail/ Google Docs บนโทรศัพทมือถือของทาน ่ จึงไม่จำเป็นต้องติดตั้งไดรเวอร์เครื่องพิมพ์บนโทรศัพท์มือถือ ดที่เว็บไซต์ Google (http://support.google.com/cloudprint) สำหรับข้อมูลเพิ่มเติมเกี่ยวกับ Google Cloud Print™

### ีสมัคร Google Account ให้กับเครื่องพิมพ์

- ้ ต้องแน่ใจว่าเครื่องพิมพ์นั้นเปิดอยู่และเชื่อมต่อกับเครือข่ายบนสายหรือไร้สาย ที่สามารถเขาถึงอินเตอรเน็ต
	- คุณควรสราง Google Account ลวงหนา
- เปิดเบราว์เซอร์ Chrome
- 2 ไปที่ www.google.com
- ่<mark>3</mark> ลงชื่อเข้าใช้เว็บไซต์ Google ด้วยแอดเดรส Gmail™ ของท่าน
- ้เรียกใช้ Chrome จากนั้นกรอกที่อยู่ IP ในหน้าต่างเบราเซอร์
- $\overline{5}$  คลิก Login ทางด้านบนขวาของเว็บไซต์ SyncThru™ Web Service
- $6$  หากเป็นการเข้าสู่ระบบ SyncThru™ Web Service ครั้งแรกของท่าน ท่านจะต้องเข้าส่ระบบในฐานะผ้ดแลระบบ พิมพIDและPasswordที่ตั้งมาจากโรงงานทางดานลาง ีขอแนะนำให้ท่านเปลี่ยนรหัสผ่านเริ่มต้นเนื่องจากเหต<sub>ิ</sub>ผลด้านความปลอดภัย
	- ID: admin
	- Password: sec00000
	- ี่ หากสภาพแวดล้อมของเครือข่ายใช้เซิร์ฟเวอร์พร็อกซี ท่านจำเป็นต้องกำหนดค่า IP และหมายเลขพอร์ตของพร็อกซีจาก Settings > Network Settings > Google Cloud Print > Proxy Setting ี่ ติดต่อผ้ให้บริการเครือข่ายหรือผ้ดแลระบบเครือข่ายของท่านสำหรับข้อมูลเพิ่ม เติม
- ี เมื่อเปิดหน้าต่าง SyncThru™ Web Service ให้คลิก Settings > Network Settings > Google Cloud Print
- 8 ปอนชื่อเครื่องพิมพและคําอธิบาย
- 9 คลิก Register ่ หน้าต่างยืนยันจะปรากฏขึ้น
	- ี หากคุณตั้งค่าเบราว์เซอร์ให้บล็อก pop-up หน้าต่างยืนยันจะไม่ปรากฏขึ้น ให้อนญาตให้เว็บไซต์สามารถแสดง pop-up ได้
- 10 คลิก Finish printer registration

# Google Cloud Print

#### คลิก Manage your printers

ึขณะนี้ เครื่องพิมพ์ของท่านได้สมัครใช้บริการ Google Cloud Print แล้ว ือปกรณ์ที่สามารถใช้ Google Cloud Print ได้จะปรากฏอย่ในรายการ

### การพมพิ ดวย Google Cloud Print

ขั้นตอนการพิมพ์นั้นแตกต่างกันไปขึ้นอย่กับโปรแกรมหรืออปกรณ์ที่ท่านใช้ ี่ ท่านสามารถดูรายการโปรแกรมที่รองรับบริการ Google Cloud Print ได้

ต้องแน่ใจว่าเครื่องพิมพ์นั้นเปิดอย่และเชื่อมต่อกับเครือข่ายบนสายหรือไร้สาย ที่สามารถเขาถึงอินเตอรเน็ต

# การพมพิ จากโปรแกรมบนโทรศ ัพทมือถือ

ี ขั้นตอนต่อไปนี้เป็นตัวอย่างการใช้โปรแกรม Google Docs จากโทรศัพท์มือถือ Android

- 1 ติดตั้งโปรแกรม Cloud Print บนโทรศัพทมือถือของทาน
- หากท่านไม่มีโปรแกรม ให้ดาวน์โหลดจาก Application Store เช่น Android Market หรือ App Store
- $\gamma$  เข้าถึงโปรแกรม Google Docs จากโทรศัพท์มือถือของท่าน
- <mark>3</mark> กดเลือกปุ่ม ⊙ ของเอกสารที่คุณต้องการพิมพ์

กดปุ่มส่ง $\mathbf{L}$ 

- 5 แตะปม Cloud Print ุ
- 6 ตั้งคาตัวเลือกการพิมพหากตองการ
- 7 แตะ Click here to Print

### การพมพิ จากเบราว เซอร Chrome

ู้ขั้นตอนต่อไปนี้เป็นตัวอย่างการใช้เบราว์เซอร์ Chrome

- เรียกใช้ Chrome
- ้ เปิดเอกสารหรืออีเมลที่ท่านต้องการพิมพ์
- $\, {\bf 3} \,$  คลิกไอคอนประแจ $\, ({\bf 3}) \,$ ในเบราว์เซอร์ที่มุมบนขวา
- ี่ คลิก **พิมพ์** แท็บใหม่สำหรับการพิมพ์จะปรากฏขึ้น
- 5 เลือก Print with Google Cloud Print
- $6$  คลิกปุ่ม พิมพ์

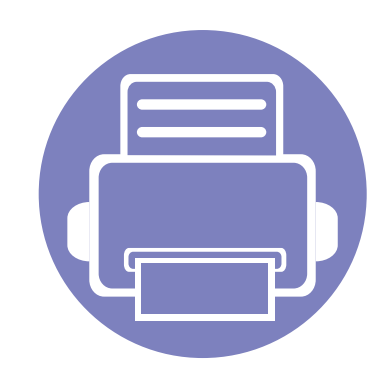

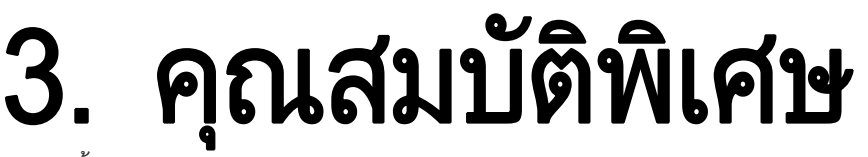

หวขั อนี้อธิบายถึงคุณสมบัติการพิมพแบบพิเศษ

• [การปรับระดับความสง 149](#page-148-0) ู • การเปลยนแปลงการต ี่ ั้งคาพิมพเร [ิ่มตน 150](#page-149-0) • การตั้งคาเคร องของท ื่ านเปนเคร [ื่องเริ่มตน 151](#page-150-0) • การใชค ุณสมบตั การพ ิ มพิ [ขั้นสง 152](#page-151-0) ู • [การพิมพบน Mac 159](#page-158-0) • [การพิมพบน Linux 161](#page-160-0)

ึกระบวนการต่างๆ ในหัวข้อนี้จะใช้ร่วมกับ Windows 7 เป็นส่วนใหญ่

# <span id="page-148-0"></span>การปรับระดับความสูง<br><sub>ความดันของชั้นบรรยากาศมีผลต่อคุณภาพของงานพิมพ์ ทั้งนี้</sub>

ี ความดันของชั้นบรรยากาศกำหนดได้จากความสงของเครื่องเหนือระดับน้ำทะเล ี่ ข้อมูลต่อไปนี้จะแนะนำวิธีการตั้งค่าเครื่องพิมพ์ของคุณเพื่อให้ได้งานพิมพ์ที่มีคุณภา พสูงสุด

ี ก่อนที่ท่านจะตั้งระดับความสูง ให้ตรวจสอบความสูงที่ท่านต้องการจะใช้งานก่อน

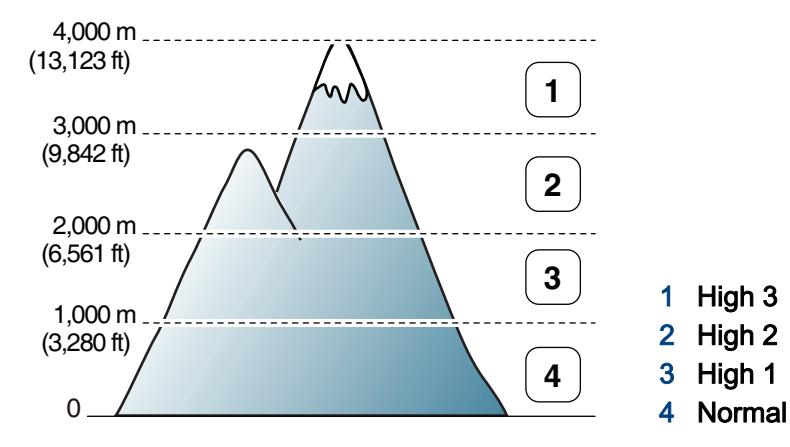

- สําหรับผูใช Windows และ Mac สามารถตั้งคาจาก Samsung Easy Printer Manager >  $\sqrt{3}$  (สลับไปโหมดขั้นสูง) > Device Settings ดูที่ "Device Settings" ใน หน้า 173
	- ถาเครื่องของทานเชื่อมตอกับเครือขาย ทานสามารถตั้งคาความสูงไดจาก SyncThru™ Web Service (ดูที่ ["การใช SyncThru™ Web Service"](#page-167-0)  [ใน หนา 168](#page-167-0))

# <span id="page-149-0"></span>การเปลี่ยนแปลงการตั้งค่าพิมพ์เริ่มต้น<br>1 <sup>คลิกเมนูเริ่มของ Windows</sup> ิ

- 
- 2 สำหรับ Windows XP/Server 2003 ให้เลือก **เครื่องพิมพ์และโทรสาร** 
	- สำหรับ Windows Server 2008/Vista ให้เลือก **แผงควบคุม** > ฮาร์ดแวร์และเสียง > เครื่องพิมพ์
	- สำหรับ Windows 7 ให้เลือก **แผงควบคุม > อุปกรณ์และเครื่องพิมพ์**
	- $\cdot$  สำหรับ Windows Server 2008 R2 ให้เลือก **แผงควบคุม > ฮาร์ดแวร์** > อุปกรณ์และเครื่องพิมพ์
- ่ 3 คลิกขวาที่เครื่องของท่าน
- 4 สําหรับ Windows XP/Server 2003/Server 2008/Vista ใหเลือก การกำหนดลักษณะการพิมพ์

สําหรับ Windows 7 หรือ Windows Server 2008 R2 จากเมนูคลิกขวา ให้เลือก **การกำหนดลักษณะการพิมพ์** 

ถ้า **การกำหนดลักษณะการพิมพ์** มีเครื่องหมาย ► ท่านจะสามารถเลือกไดรเวอร์เครื่องพิมพ์อื่นทีเชื่อมต่อกับเครื่องพิมพ์ที่เลือก

- 5 เปลี่ยนการตั้งค่าบนแท็บแต่ละแท็บ
- $6$  คลิก ตกลง

 $\overline{\mathcal{C}}$ 

ถาทานตองการเปลี่ยนการตั้งคาสําหรับงานพิมพแตละงาน ให้เปลี่ยนแปลงการตั้งค่านั้นใน **การกำหนดลักษณะการพิมพ์** 

#### <span id="page-150-0"></span>การตั้งค่าเครื่องของท่านเป็นเครื่องเริ่มต้น ั  $\ddot{\phantom{a}}$ י<br>י

- ิ คลิกเมน **เริ่ม** ของ Windows
- 2 สำหรับ Windows XP/Server 2003 ให้เลือก **เครื่องพิมพ์และโทรสาร** 
	- สำหรับ Windows Server 2008/Vista ให้เลือก **แผงควบคุม** > ฮาร์ดแวร์และเสียง > เครื่องพิมพ์
	- สำหรับ Windows 7 ให้เลือก **แผงควบคุม > อุปกรณ์และเครื่องพิมพ์**
	- $\cdot$  สำหรับ Windows Server 2008 R2 ให้เลือก **แผงควบคุม > ฮาร์ดแวร์** > อุปกรณ์และเครื่องพิมพ์
- $\, {\bf 3} \,$  เลือกเครื่องของท่าน
- ี่ คลิกขวาที่เครื่องพิมพ์ของท่าน และเลือก **ตั้งค่าเป็นเครื่องพิมพ์เริ่มต้น**

สําหรับ Windows 7 หรือ Windows Server 2008 R2 ถา ์ **ตั้งค่าเป็นเครื่องพิมพ์เริ่มต้น** มีเครื่องหมาย ► ทานจะสามารถเลือกไดรเวอรเครื่องพิมพอื่นทีเชื่อมตอกับเครื่องพิมพที่เลือก

# <span id="page-151-0"></span>การใช้คุณสมบัติการพิมพ์ขันสูง<br>Danson เดืองติมพ์ xPs: ใช้สำหรับติมพ์รูปแบบไฟล์ xPs

- ดูที่ "คุณสมบัตติ [างๆ ตามรุน" ใน หนา 7](#page-6-0)
- ไดรเวอรเครื่องพิมพ XPS สามารถติดตั้งไดเฉพาะในระบบปฏิบัติการ Windows Vista ขึ้นไป
- ติดตั้งหนวยความจําเสริมเมื่อไมสามารถพิมพงาน XPS ได้เนื่องจากเครื่องพิมพ์ไม่มีหน่วยความจำเหลือ
- ทานสามารถติดตั้งไดรเวอรเครื่องพิมพ XPS ไดเมื่อทานใสแผนซีดีซอฟตแวร ลงในไดรฟซีดีรอมของทาน เมื่อหน้าต่างการติดตั้งปรากฏขึ้น ให้เลือก Custom Installation ี่ ท่านสามารถเลือกไดรเวอร์เครื่องพิมพ์ XPS ได้ในหน้าต่าง **Select Software**
- สําหรับรุนที่ใหไดรเวอร XPS ไวบนเว็บไซต Samsung ใหไปที่ [www.samsung.com > คนหาผลิตภัณฑของทาน > บริการหรือดาวนโหลด](http://www.samsung.com)

## การพิมพ์ไปไว้ที่แฟ้มข้อมูล (PRN)

ึ บางครั้ง ท่านจำเป็นต้องบันทึกข้อมูลที่พิมพ์ไว้ในรูปของแฟ้มข้อมูล

ี กาเครื่องหมายในกล่อง **พิมพ์ไปที่แฟ้ม** บนหน้าต่าง **พิมพ์** 

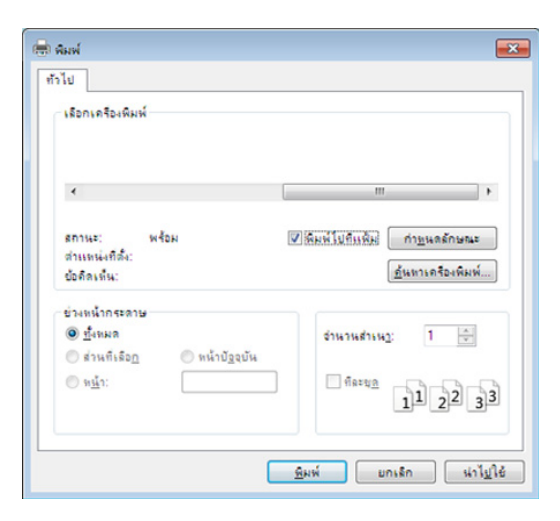

### 2 คลิก พมพิ

3 พิมพพาธปลายทางและชื่อแฟมขอมูล แลวคลิก ตกลง ตัวอยางเชน c:\Temp\file name

ถ้าท่านพิมพ์ชื่อแฟ้มข้อมูลอย่างเดียว แฟ้มข้อมูลจะถูกบันทึกไว้ใน **เอกสารของฉัน, เอกสารและการตั้งค่า** หรือ **ผู้ใช้** โฟลเดอร์ที่บันทึกอาจแตกต่างกันไป ้ ทั้งนี้ขึ้นกับระบบปภิบัติการของท่านหรือโปรแกรมที่ท่านกำลังใช้อย่

### ี รู้จักกับคุณสมบัติการพิมพ์แบบพิเศษ

ีท่านสามารถใช้คุณสมบัติการพิมพ์ขั้นสูงเมื่อใช้เครื่องของท่าน

ี หากต้องการใช้ประโยชน์จากคณสมบัติต่างๆ ของเครื่องพิมพ์ผ่านไดรเวอร์เครื่องพิมพ์ ให้คลิกทีคำว่า **คุณสมบัติ** หรือ **การกำหนดลักษณะ** ในหน้าต่าง **พิมพ์** ึ ของโปรแกรมเพื่อเปลี่ยนแปลงการตั้งค่าการพิมพ์ ชื่อเครื่องซึ่งปรากฏในหน้าต่างคุณสมบัติเครื่องพิมพ์อาจแตกต่างออกไปโดยขึ้นอยู่กับเครื่องที่กำลังใช้อยู่

- ่ บางเมนูอาจไม่ปรากฏขึ้นมาในจอแสดงผล ขึ้นอยู่กับตัวเลือกหรือรุ่นของเครื่อง หากเป็นเช่นนั้น แสดงว่าไม่สามารถใช้เมนูนั้นกับเครื่องของท่านได้
	- เลือก **Help** หรือคลิกปุ่ม จากหน้าต่างนั้นหรือกด F1 บนแป้นพิมพ์ของท่านแล้วคลิกที่ตัวเลือกใดๆ ทีท่านต้องการทราบรายละเอียด (ดูที่ "วิธีการใช้งาน" ใน หน้า 37)

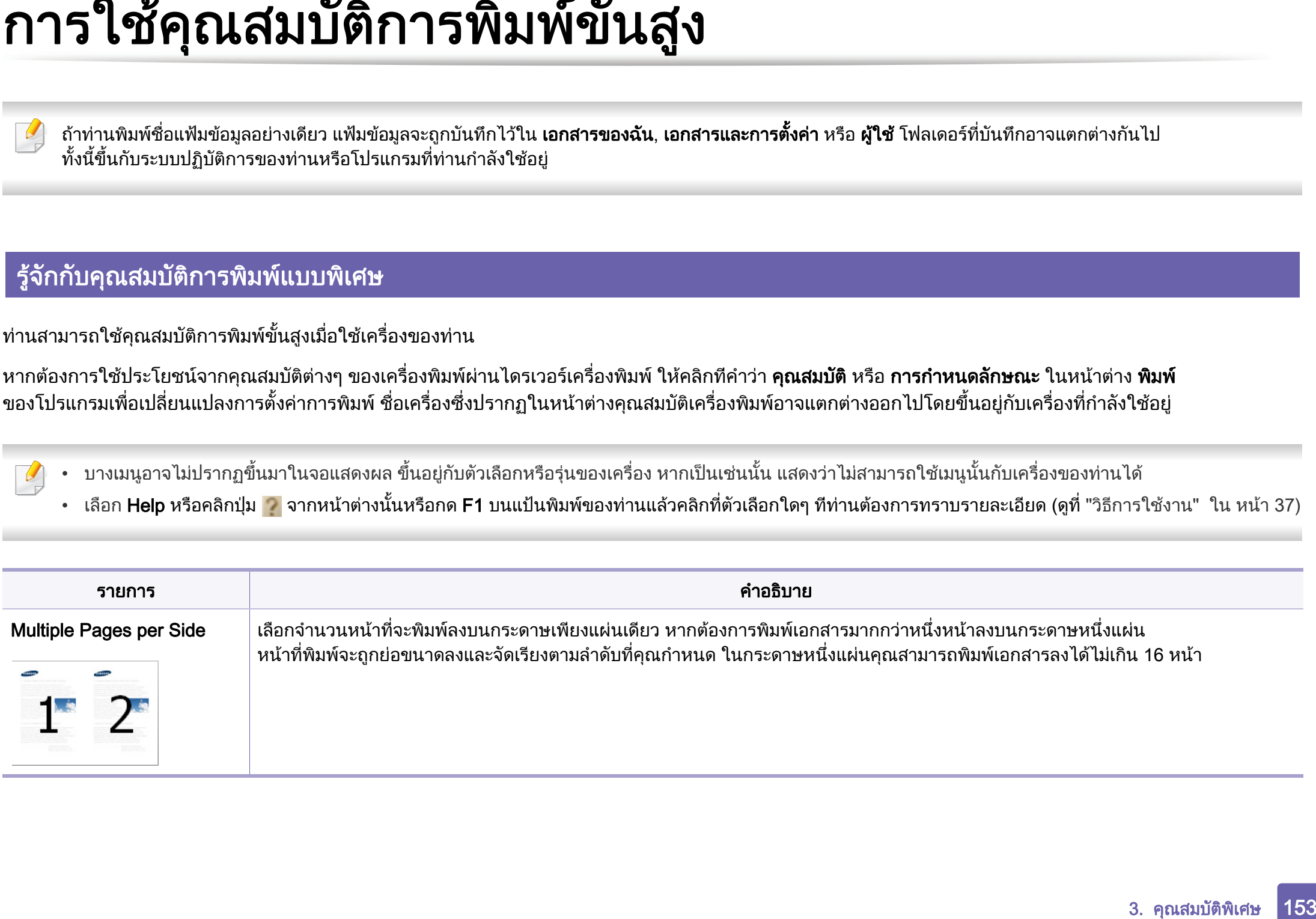

<span id="page-153-0"></span>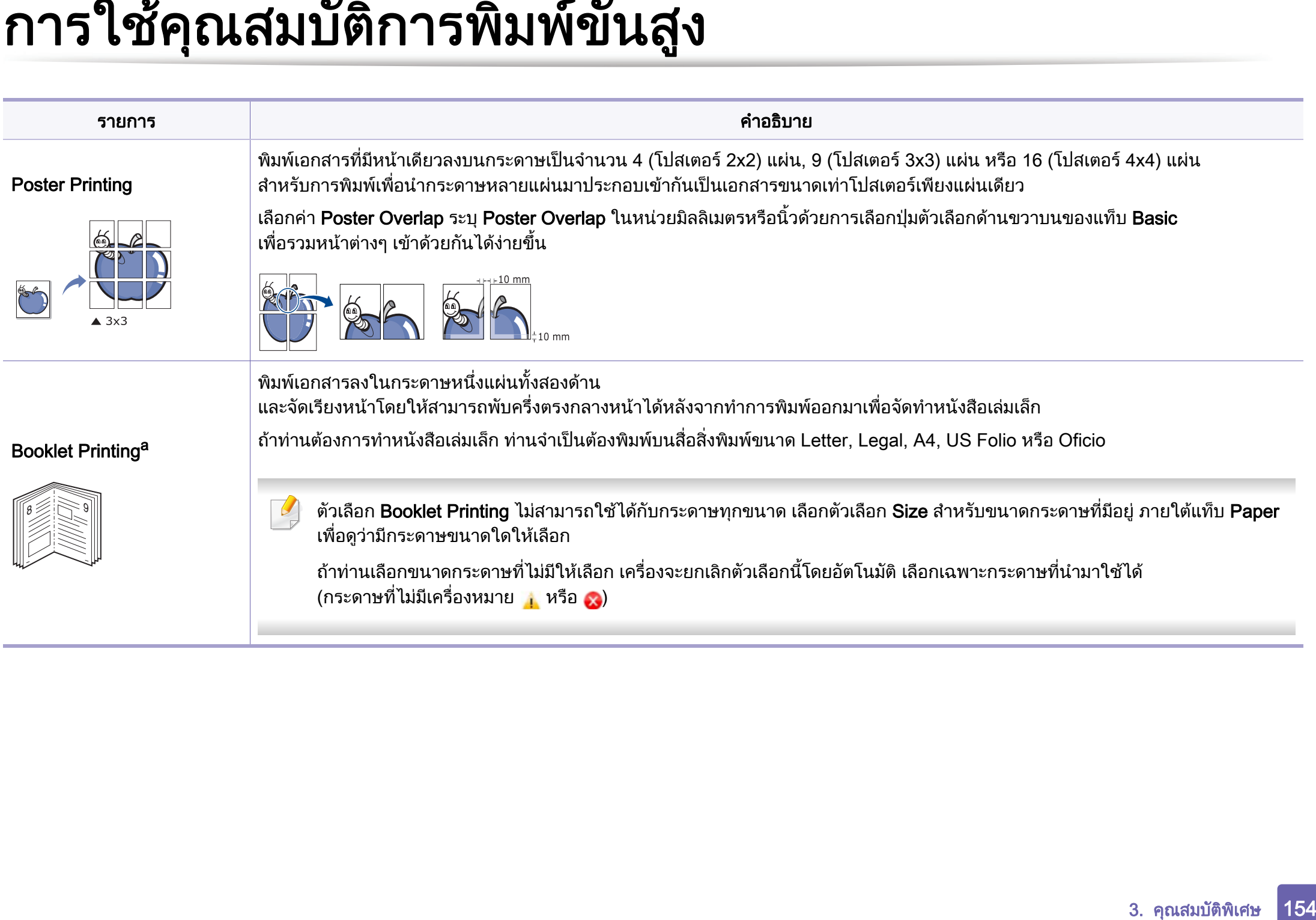

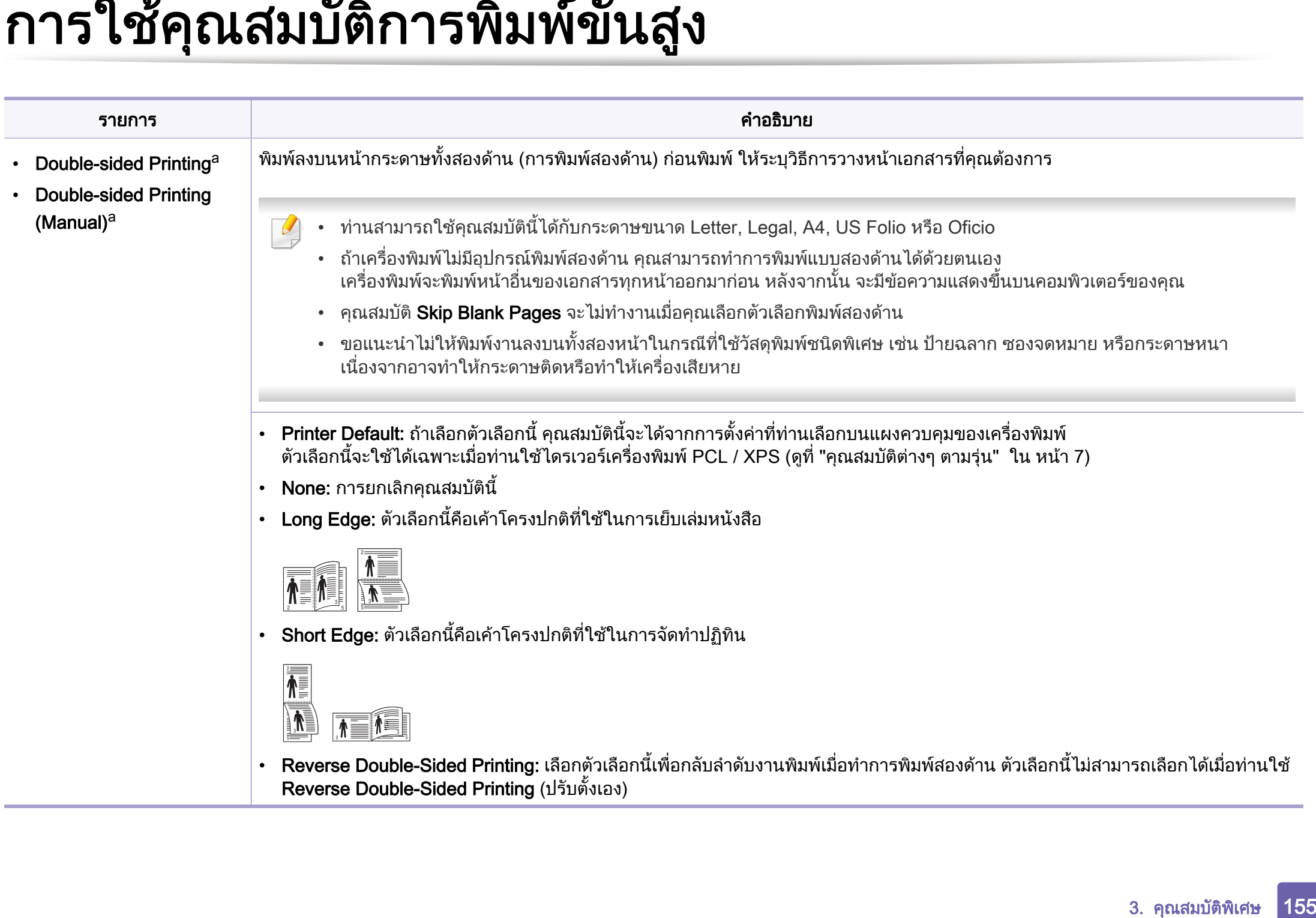

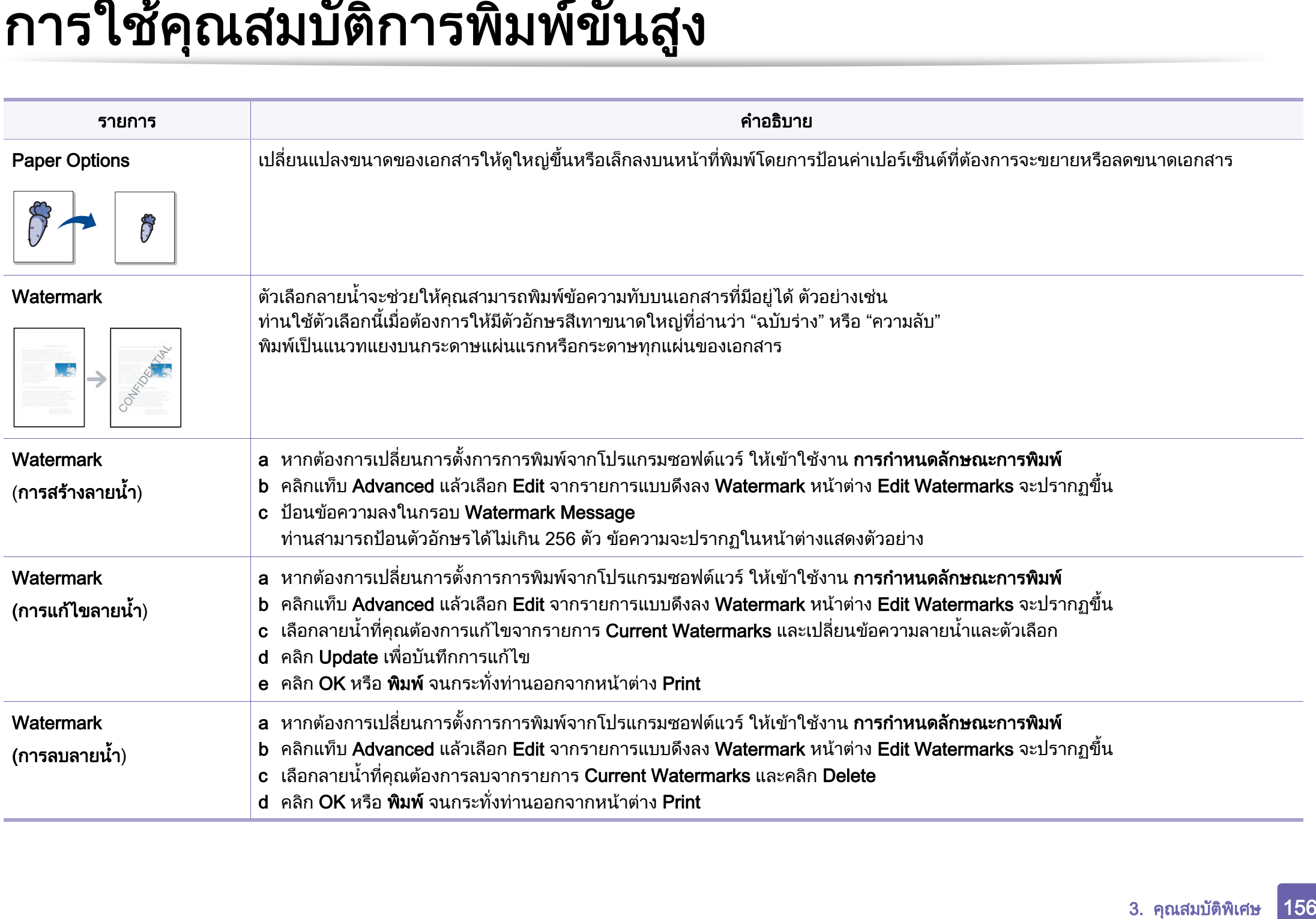

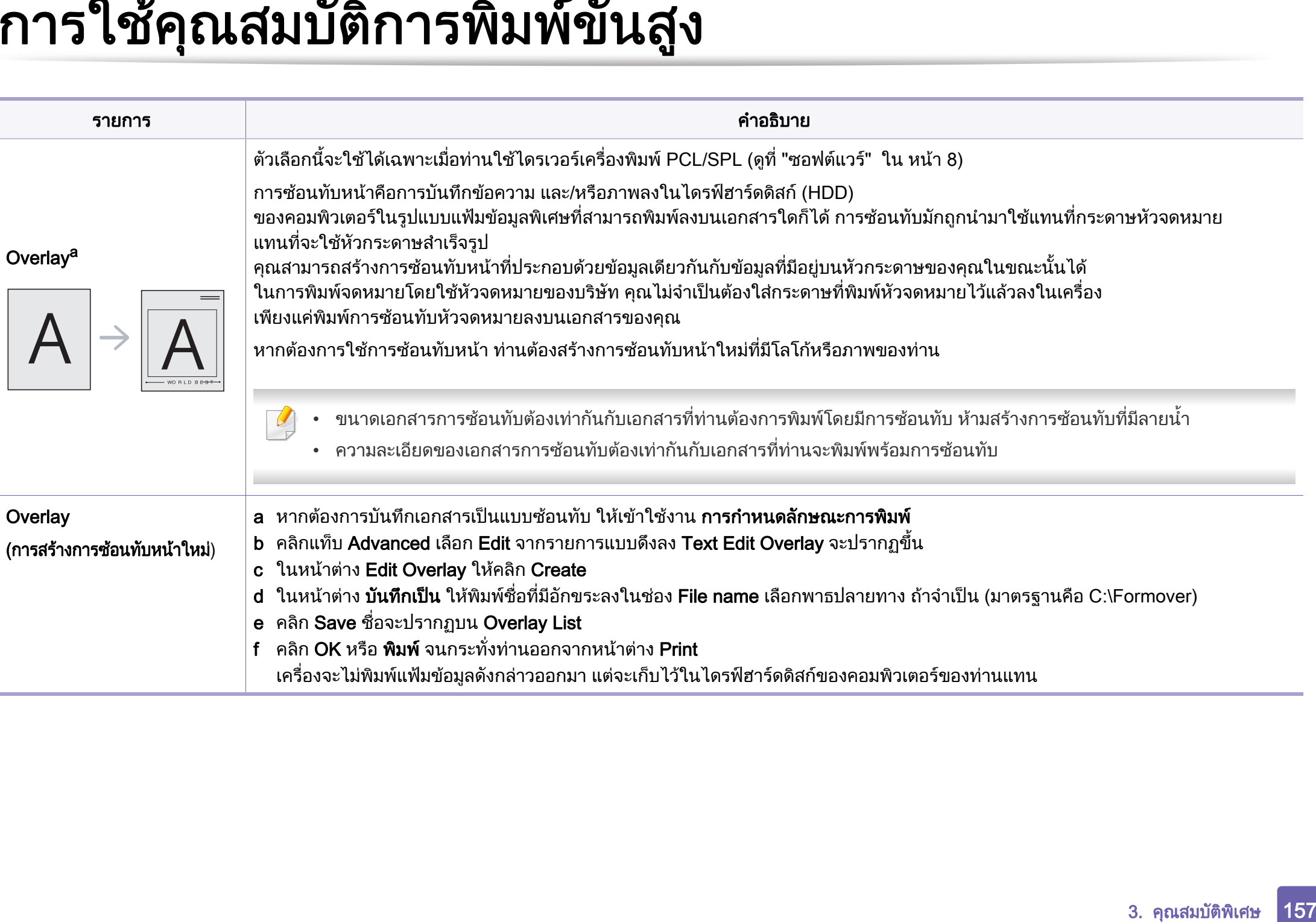

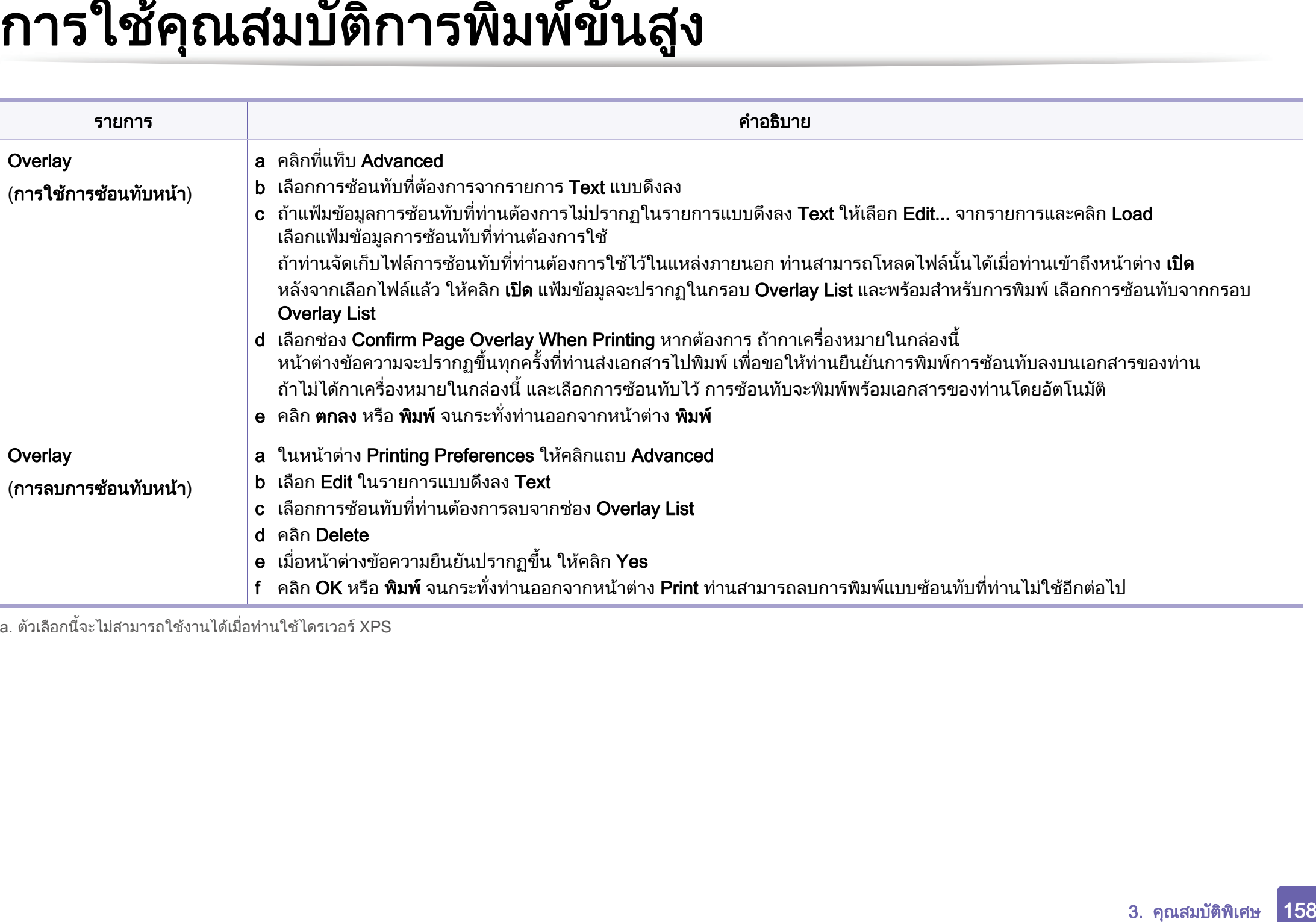

a. ตัวเลือกนี้จะไมสามารถใชงานไดเมื่อทานใชไดรเวอร XPS

### <span id="page-158-0"></span>การพ มพ บน Mac ิ

อาจไมมีคุณสมบัติบางอยางทั้งนี้ขึ้นกับรุนหรือตัวเลือก ซึ่งหมายความวาคุณสมบัติดังกลาวไมไดรับการสนับสนนุ

### การพมพิ เอกสาร

เมื่อทานพิมพเอกสารผาน Mac

ทานจําเปนตองตรวจสอบการตั้งคาของไดรเวอร เครื่องพิมพในโปรแกรมแตละโปรแ กรมที่ทานใช ท ําตามขั้นตอนดานลางเพื่อพิมพจาก Mac:

- ่ เปิดเอกสารที่จะพิมพ์
- เปิดเมนู File และคลิก Page Setup (Document Setup ในบางโปรแกรม)
- 3 เลือกขนาดกระดาษ แนวการพิมพ์ มาตราส่วน ตัวเลือกอื่นๆ ี และตรวจสอบว่าได้เลือกเครื่องของท่านแล้ว คลิก **OK**
- $\boldsymbol{A}$  เปิดเมนู File และคลิก Print
- <mark>5</mark> เลือกจำนวนสำเนาและระบุหน้าที่จะพิมพ์
- **6 คลิก Print**

# การเปลี่ยนการตั้งคาของเครื่องพมพิ

ี่ ท่านสามารถใช้คณสมบัติการพิมพ์ขั้นสงเมื่อใช้เครื่องของท่าน

ให้เปิดโปรแกรม และเลือก Print จากเมนู File ี่ ชื่อเครื่องซึ่งปรากฏในหน้าต่างคณสมบัติเครืองพิมพ์อาจแตกต่างออกไปโดยขึ้นอย่ ึกับเครื่องที่กำลังใช้อยู่ ยกเว้นชื่อเครื่อง ส่วนประกอบอื่นๆ ของหนาตางคุณสมบัติเครื่องพิมพจะคลายกับรายละเอียดดานลางนี้

### ี่ การพิมพ์ หลายหน้าบนกระดาษหนึ่งแผ่น

ทานสามารถพิมพเอกสารไดมากกวาหนึ่งหนาลงบนกระดาษหนึ่งแผน ิ คุณสมบัตินี้จะช่วยประหยัดต้นทุนในการพิมพ์สำเนาที่เป็นฉบับร่าง

- ให้เปิดโปรแกรม และเลือก Print จากเมนู File
- 2 เลือก Layout จากรายการแบบดึงลง ข้างล่าง Orientation ในรายการ Pages per Sheet แบบดึงลง ใหเลือกจํานวนหนาที่ทานตองการพิมพลงในหนึงหนากระดาษ
- <mark>3</mark> เลือกตัวเลือกอื่นๆ ที่ต้องการ
- 4 คลิก Print

เครื่องจะพิมพเอกสารเปนจํานวนหนาที่เลือกลงบนกระดาษหนึ่งแผน

### การพ มพ บน Mac ิ

# การพมพิ ลงบนกระดาษทั้งสองดาน

อาจไมมีคุณสมบัติบางอยางทั้งนี้ขึ้นกับรุนหรือตัวเลือก ซึ่งหมายความวาคุณสมบัติดังกลาวไมไดรับการสนับสนนุ

กอนทําการพิมพในโหมดการพิมพสองดาน ้ ให้เลือกว่าท่านต้องการเข้าเล่มเอกสารที่ขอบเอกสารด้านใดก่อน ์ ตัวเลือกขอบการเข้าเล่มเอกสารมีดังต่อไปนี้:

- Long-Edge Binding: ี่ ตัวเลือกนี้เป็นรูปแบบการจัดวางโดยทั่วไปที่ใช้สำหรับการเข้าเล่มหนังสือ
- Short-Edge Binding: ตัวเลือกนี้เป็นตัวเลือกที่ใช้บ่อยสำหรับปฏิทิน
	- จากโปรแกรม Mac ของท่าน ให้เลือก Print จากเมน File
- เลือก Layout จากรายการแบบดึงลง ข้างล่าง Orientation
- 3 เลือกแนวการเข้าเล่มจากตัวเลือก Two-Sided
- ้เลือกตัวเลือกอื่นๆ ที่ต้องการ
- $\, 5 \,$  คลิก Print เพื่อให้เครื่องพิมพ์เอกสารลงบนทั้งสองด้านของกระดาษ

#### หากทานพิมพสําเนามากกวา 2 ชุด สําเนาชุดแรกและสําเนาชุดที่สองอาจพิมพลงบนกระดาษแผนเดียวกัน ิหลีกเลี่ยงการพิมพ์ลงบนทั้งสองด้านของกระดาษเมื่อคุณพิมพ์งานมากกว่า 1 สําเนา

### วิธีการใช้งาน

้ คลิกเครื่องหมายคำถามบนมุมล่างซ้ายของหน้าต่างและคลิกที่หัวข้อที่ท่านต้องการท ราบขอมูล

่ หน้าต่างป็อปอัพจะปรากฏขึ้นพร้อมข้อมูลเกี่ยวกับคณสมบัติของตัวเลือกนั้น ี่ ซึ่งเป็นข้อมลที่มาจากไดรเวอร์

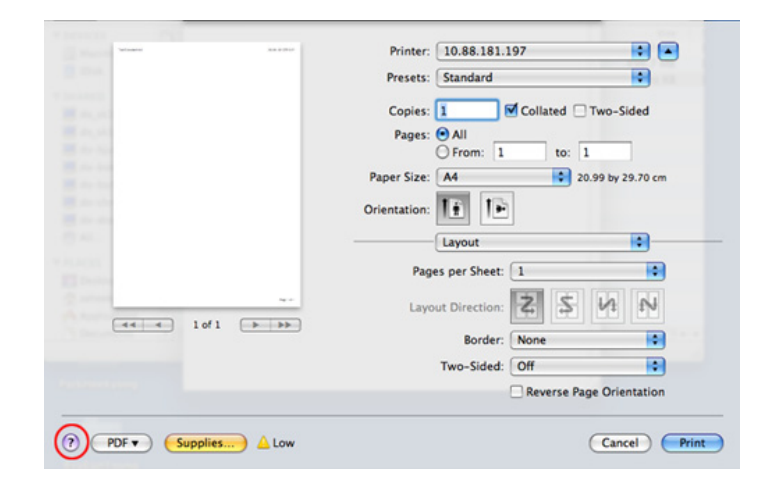

### <span id="page-160-0"></span>การพ มพ บน Linux ิ

อาจไมมีคุณสมบัติบางอยางทั้งนี้ขึ้นกับรุนหรือตัวเลือก ซึ่งหมายความวาคุณสมบัติดังกลาวไมไดรับการสนับสนนุ ้ อาจไม่สามารถใช้การพิมพ์สองด้านแบบอัตโนมัติได้ ทั้งนี้ขึ้นอย่กับร่น ทานสามารถเลือกใชระบบการพิมพแบบ lpr หรือโปรแกรมอื่นๆ ี่ สำหรับการพิมพ์หน้าคู่และหน้าคี่ (ดูที่ "คุณสมบัติต่างๆ ตามร่น" ใน หน้า 7)

# การพมพิ จากโปรแกรมตางๆ

่ มีโปรแกรม Linux หลายโปรแกรมที่ช่วยให้ท่านพิมพ์ได้โดยใช้ Common UNIX Printing System (CUPS) ทานสามารถพิมพบนเครื่องของทานจากโปรแกรมตางๆ เหลานั้น

- เปิดเอกสารที่จะพิมพ์
- เปิดเมนู File และคลิก Page Setup (Print Setup ในบางโปรแกรม)
- 3 เลือกขนาดกระดาษ การจัดแนว ี และตรวจสอบให้แน่ใจว่าได้เลือกเครื่องพิมพ์ของท่านไว้ คลิก **Apply**
- $\boldsymbol{A}$  เปิดเมนู File และคลิก Print
- <mark>5</mark> เลือกเครื่องของท่านเพื่อพิมพ์
- ี่ 6 เลือกจำนวนสำเนาและระบุหน้าที่จะพิมพ์
- ้ เปลี่ยนตัวเลือกการพิมพ์อื่นๆ ในแต่ละแท็บถ้าจำเป็น
- **8 คลิก Print**

### การพิมพ์แฟ้มข้อมูล

ี่ ท่านสามารถพิมพ์ข้อมล รป หรือไฟล์ pdf บนเครื่องโดยใช้ CUPS มาตรฐานจากอินเตอรเฟสบรรทัดคําสั่งไดโดยตรง อรรถประโยชน CUPS lp หรือ lpr ช่วยให้ท่านทำเช่นนั้นได้ ี่ ท่านสามารถพิมพ์ไฟล์เหล่านี้ได้โดยใช้รปแบบคำสั่งต่อไปนี้

#### "lp -d <ชื่อเครื่องพิมพ์> -o <ตัวเลือก> <ชื่อไฟล์>"

์ โปรดดรายละเอียดเพิ่มเติมที่หน้าค่มือ lp หรือ lpr บนระบบของท่าน

### การพ มพ บน Linux ิ

### ึ คอนฟิกูเรชันของเครื่องพิมพ์

หากใช้หน้าต่าง Printer Properties ที่ปรากฏขึ้นจาก Printers configuration ่ ท่านสามารถเปลี่ยนคณสมบัติต่างๆ สำหรับเครื่องพิมพ์ของท่านได้

เปิด Unified Driver Configurator

สลับไปยัง Printers configuration หากต้องการ

- $\, {\bf 2} \,$  เลือกเครื่องของท่านจากรายชื่อเครื่องพิมพ์ทีนำมาใช้ได้และคลิก **Properties**
- 3 หน้าต่าง Printer Properties จะปรากฏขึ้น

แท็บหาแท็บตอไปนี้จะแสดงที่ดานบนของหนาตาง:

- General: ชวยใหทานเปลี่ยนตําแหนงที่ตั้งและชื่อของเครื่องพิมพ ี่ชื่อที่ป้อนอยู่ในแท็บนี้จะแสดงอยู่บนรายการเครื่องพิมพ์ใน **Printers** configuration
- Connection: ยอมใหทานดูหรือเลือกพอรตอื่น ถาทานเปลี่ยนพอรตของเครื่องจาก USB เปนแบบขนานหรือในทางกลับกันในขณะที่กําลังใชเครื่อง ทานตองกําหนดคาพอรตของเครื่องในแท็บนี้อีกครั้ง
- **Driver:** ยอมให้ท่านดหรือเลือกไดรเวอร์เครื่องพิมพ์อื<sub>่</sub>น เมื่อคลิกที่ Options ทานสามารถตั้งคาตัวเลือกของอุปกรณเริ่มตนได
- ี Jobs: แสดงรายการงานที่พิมพ์ คลิก Cancel job ี เพื่อยกเลิกงานที่เลือกเอาไว้ และเลือกกล่องตัวเลือก Show completed  $\overline{\phantom{a}}$ iobs เพื่อดงานก่อนหน้าที่อย่ในรายการงานพิมพ์
- Classes: แสดงประเภทของเครื่องพิมพ์ของท่านที่จะถกกำหนดเอาไว้ ใหคลิก Add to Class ้ เพื่อเพิ่มเครื่องพิมพ์ของท่านเข้าไปยังประเภทที่กำหนด หรือคลิก Remove from Class ้เพื่อลบเครื่องพิมพ์ของท่านออกจากประเภทที่เลือก
- 1 คลิก OK เพื่อใช้ค่าที่แก้ไข และปิดหน้าต่าง Printer Properties

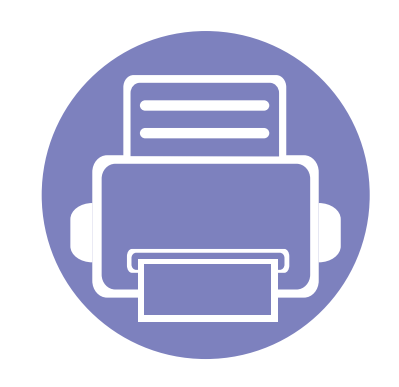

# 4. เครื่องมือการจัดการที่มีประไ ื ยชน

หัวข้อนี้จะอธิบายถึงเครื่องมือการจัดการที่จะช่วยให้ท่านใช้อุปกรณ์ได้อย่างคุ้มค่า

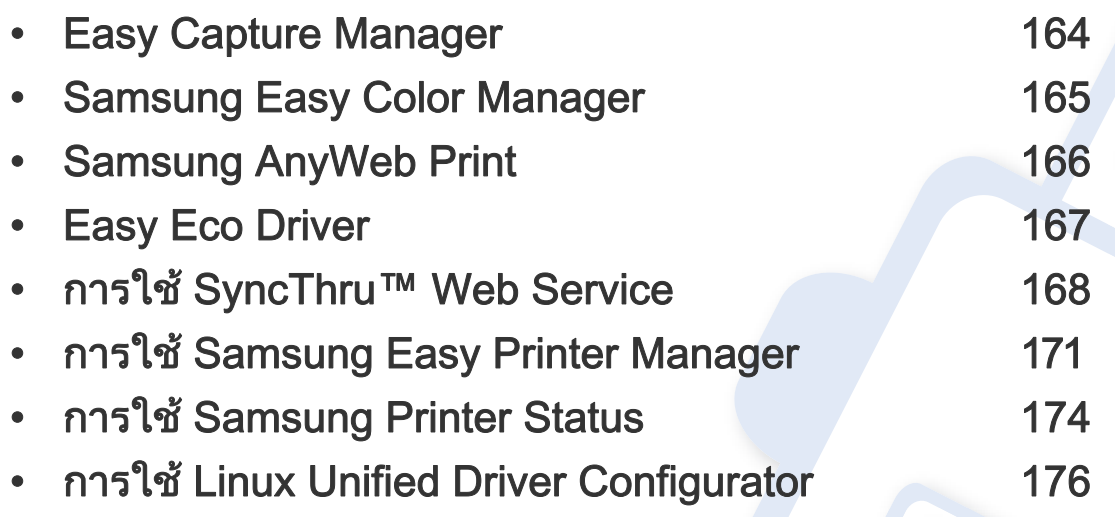

# <span id="page-163-0"></span>Easy Capture Manager

 $\overline{\mathcal{U}}$ 

- คุณสมบัตินี้อาจไม่มีให้เลือกใช้ ทั้งนี้ขึ้นกับรุ่นหรืออุปกรณ์เสริม (ดูที่ "ซอฟต์แวร์" ใน หน้า 8)
- ใช้งานได้สำหรับผู้ใช้ระบบปฏิบัติการ Windows เท่านั้น (ดูที่ "ซอฟต์แวร์" ใน หน้า 8)

้จับภาพหน้าจอของท่านแล้วเรียกใช้ Easy Capture Manager ได้อย่างง่ายดายโดยการกดปุ่ม Print Screen บนแป้นพิมพ์ ่ ท่านจะสามารถพิมพ์ภาพหน้าจอที่จับมาได้อย่างง่ายดายหรือจะแก้ไขก่อนพิมพ์ก็ได้

# <span id="page-164-0"></span>Samsung Easy Color Manager

่ Samsung Easy Color Manager ช่วยให้ผู้ใช้สามารถปรับแก้โทนสี 6 โทมและคุณสมบัติอื่นๆ ได้อย่างละเอียด เช่น ความสว่าง ความเข้ม และความอิ่มของสี ี การเปลี่ยนโทนสีสามารถบันทึกได้เป็นโปรไฟล์และสามารถใช้ได้จากไดรเวอร์หรือจากภายในเครื่อง

- คุณสมบัตินี้อาจไม่มีให้เลือกใช้ ทั้งนี้ขึ้นกับรุ่นหรืออุปกรณ์เสริม (ดูที่ "ซอฟต์แวร์" ใน หน้า 8)
- ใช้งานได้สำหรับผู้ใช้ระบบปฏิบัติการ Windows และ Mac เท่านั้น (ดูที่ "ซอฟต์แวร์" ใน หน้า 8)

ี ช่วยให้ผ้ใช้เครื่องพิมพ์เลเซอร์สีของ Samsung ปรับสีได้ตามต้องการ

ดาวนโหลดซอฟตแวร จากเว็บไซต Samsung จากนั้นขยายไฟลแลวติดตั้งโปรแกรม: (http://www.samsung.com > คนหาผลิตภัณฑของทาน > บริการหรือดาวนโหลด)

# <span id="page-165-0"></span>Samsung AnyWeb Print

ใชงานไดสําหรับผูใชระบบปฏิบัติการ Windows และ Mac เทานั้น

 $\epsilon$ 

ี เครื่องมือนี้ช่วยให้ท่านจับภาพหน้าจอ แสดงตัวอย่าง บีบและพิมพ์หน้าต่างๆ ได้ง่ายขึ้นกว่าทีท่านใช้โปรแกรมทั่วๆ ไป

ดาวนโหลดซอฟตแวร จากเว็บไซต Samsung จากนั้นขยายไฟลแลวติดตั้งโปรแกรม: (http://www.samsung.com > คนหาผลิตภัณฑของทาน > บริการหรือดาวนโหลด)

# <span id="page-166-0"></span>Easy Eco Driver

ี ด้วย Easy Eco Driver คณสามารถใช้คณสมบัติ Eco เพื่อประหยัดกระดาษและโทนเนอร์ได้ก่อนการพิมพ์

Easy Eco Driver ยังช่วยให้คุณทำการแก้ไขอย่างง่ายๆ ได้ เช่น การย้ายภาพหรือข้อความ และอื่นๆ โดยคุณสามารถบันทึกการตั้งค่าที่ใช้บ่อยไว้เป็นการตั้งค่าล่วงหน้าได้

#### ใช้งานได้สำหรับผู้ใช้ระบบปฏิบัติการ Windows เท่านั้น

#### วธิ ใชี

- 1 เปดเอกสารเพื่อพิมพ
- 2 เปิด **การกำหนดลักษณะการพิมพ์** (ดูที่ "การเปิดการกำหนดลักษณะการพิมพ์" ใน หน้า 35)
- 3 จากแท็บ Favorites ให้เลือก Eco Printing Preview
- 4 หน้าต่างแสดงตัวอย่างจะปรากฏขึ้น
- 5 เลือกตัวเลือกที่คุณต้องการนำไปใช้กับเอกสาร ิ คณสามารถดตัวอย่างของคณสมบัติที่นำไปใช้ได้
- 6 คลิก พิมพ

ถ้าคุณต้องการเรียกใช้ Easy Eco Driver ทุกครั้งที่พิมพ์ ให้เลือกช่องทำเครื่องหมาย Start Easy Eco Driver before printing job ในแท็บ Basic ของหนาตางการกําหนดลักษณะการพิมพ

# <span id="page-167-1"></span><span id="page-167-0"></span>การใช้ SyncThru™ Web Service

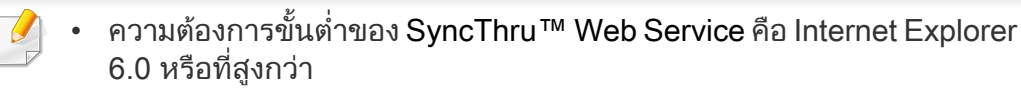

- คําอธิบาย SyncThru™ Web Service ่ ในค่มือผ้ใช้นี้อาจแตกต่างจากในเครื่องของท่านโดยขึ้นอย่กับตัวเลือกหรือร่ นของเครื่อง
- รุนเครือขายเทานั้น

### การเขาใชงาน SyncThru™ Web Service

- เข้าใช้งานเว็บเบราเซอร์ เช่น Internet Explorer จาก Windows ปอน IP แอดเดรสของเครื่องพิมพ (http://xxx.xxx.xxx.xxx) ี ลงในช่องที่อย่และกดป่ม Enter หรือคลิก **ไป**
- ้ เว็บไซต์แบบฝังตัวของเครื่องจะเปิดขึ้นมา

### การเขาสระบบ SyncThru™ Web Service ู

ก่อนทำการกำหนดค่าตัวเลือกใน SyncThru™ Web Service ์ ท่านต้องเข้าสู่ระบบในฐานะผู้ดูแลระบบ ท่านยังสามารถใช้ระบบ SyncThru™ Web Service ได้โดยไม่ต้องเข้าส่ระบบ แต่ท่านจะไม่สามารถเข้าใช้งานแท็บ Settings และแท็บ Security ได

- คลิก Login ทางด้านบนขวาของเว็บไซต์ SyncThru™ Web Service
- ิ หากเป็นการเข้าส่ระบบ SyncThru™ Web Service ครั้งแรกของท่าน ท่านจะต้องเข้าส่ระบบในฐานะผ้ดแลระบบ พิมพชื่อผูใชและรหัสผานที่ตั้งมาจากโรงงานทางดานลาง ีขอแนะนำให้ท่านเปลี่ยนรหัสผ่านเริ่มต้นเนื่องจากเหต<sub>ิ</sub>ผลด้านความปลอดภัย
	- ID: admin
	- Password: sec00000

# การใช้ SyncThru™ Web Service

### ภาพรวมของ SyncThru™ Web Service **Information Settings Security** Maintenance แท็บบางแท็บอาจไมปรากฏขึ้นขึ้นอยูกับรุนของทาน

# แทบ Information ็

แท็บนี้จะแสดงขอมูลโดยทั่วไปเกี่ยวกับเครื่องของทาน ทานสามารถตรวจสอบรายการตางๆ เชน ปริมาณโทนเนอรที่เหลืออยู ท่านยังสามารถพิมพ์รายงานต่างๆ เช่น รายงานข้อผิดพลาด เป็นต้น

- Active Alerts: แสดงการแจงเตือนที่เกิดขึ้นในเครื่องและระดับความรุนแรง
- Supplies: แสดงจํานวนหนาที่พิมพและปริมาณโทนเนอรที่เหลืออยูในตลับ
- Usage Counters: แสดงจำนวนการใช้งานตามชนิดการพิมพ์: ด้านเดียวและสองด้าน
- Current Settings: แสดงขอมูลของเครื่องและของเครือขาย
- Print information: พิมพรายงานตางๆ เชน ี รายงานที่เกี่ยวข้องกับระบบและรายงานแบบอักษร

# แท ็บ Settings

ี แท็บนี้จะช่วยให้ท่านตั้งค่าการกำหนดค่าต่างๆ ของเครื่องพิมพ์และเครือข่าย ้ ท่านต้องล็อกอินในฐานะผู้ดูแลระบบเพื่อดูแท็บนี้

- ่ แท็บ Machine Settings: ตั้งค่าตัวเลือกที่มีอย่ในเครื่องพิมพ์
- ี แท็บ Network Settings: แสดงตัวเลือกสำหรับสภาพแวดล้อมเครือข่าย ์ ตั้งค่าตัวเลือกต่างๆ เช่น TCP/IP และโปรโตคอลเครือข่าย

# แท ็บ Security

ี แท็บนี้จะช่วยให้ท่านตั้งค่าระบบและข้อมูลความปลอดภัยของเครือข่ายได้ ้ ท่านต้องล็อกอินในฐานะผู้ดูแลระบบเพื่อดูแท็บนี้

- System Security: ู้ตั้งค่าข้อมูลของผู้ดูแลระบบรวมทั้งเปิดใช้งานหรือปิดใช้งานคุณสมบัติต่างๆ ของเครื่อง
- Network Security: ตั้งคาตัวกรอง IPv4/IPv6

# การใช้ SyncThru™ Web Service

### แทบ Maintenance ็

้ แท็บนี้จะช่วยให้ท่านบำรุงรักษาเครื่องได้ด้วยการอัพเกรดเฟิร์มแวร์และตั้งค่าข้อมูล ้ผู้ติดต่อสำหรับการส่งอีเมล์ได้ ท่านยังสามารถเชื่อมต่อกับเว็บไซต์ Samsung หรือดาวน์โหลดไดรเวอร์ได้ โดยการเลือกเมน Link

- Firmware Upgrade: อัพเกรดเฟรมแวรของเครื่องของทาน
- $\cdot$  Contact Information: แสดงข้อมูลสำหรับการติดต่อ
- <u>Link:</u> แสดงลิงค์ไปยังไซต์ที่มีประโยชน์ที่ท่านสามารถดาวน์โหลดหรือตรวจสอบข้อมล

### ึการตั้งค่าข้อมูลผู้ดูแลระบ**บ**

้ การตั้งค่านี้จำเป็นสำหรับการใช้ตัวเลือกการแจ้งการใช้งานอีเมล์

- ี่ เปิดเว็บเบราเซอร์ เช่น Internet Explorer จาก Windows ปอน IP แอดเดรสของเครื่อง (http://xxx.xxx.xxx.xxx) ลงในช่องแอดเดรสและกดป่ม Enter หรือคลิก ไป
- 2 เว็บไซต์แบบฝังตัวของเครื่องจะเปิดขึ้นมา
- 3 จากแท็บ Security ใหเลือก System Security > System Administrator
- <u>่ 4</u> ป้อนชื่อผู้ดูแลระบบ หมายเลขโทรศัพท์ สถานที่ และอีเมล์แอดเดรส
- 5 คลิก Apply

# <span id="page-170-0"></span>การใช Samsung Easy Printer Manager

ี่ Samsung Easy Printer Manager คือโปรแกรมที่รวบรวมการตั้งค่าต่างๆ ี่ ของเครื่องพิมพ์ Samsung ไว้ในที่เดียว Samsung Easy Printer Manager ้รวบรวมการตั้งค่าอปกรณ์ รวมถึงสภาพแวดล้อมการพิมพ์งาน การตั้งค่า/ การดําเนินการ และการเรียกใชไวในโปรแกรม คุณสมบตั ิทั้งหมดเหลานี้จะชวยให ใชงานเครืองพิมพ Samsung ได้อย่างสะดวกสบาย Samsung Easy Printer Manager ่ มีอินเตอร์เฟสผ้ใช้ที่แตกต่างกันสองแบบให้ผ้ใช้เลือก ได้แก่ ื้อินเตอร์เฟสผู้ใช้ขั้นพื้นฐานและอินเตอร์เฟสผู้ใช้ขั้นสูง การสลับระหว่างอินเตอร์เฟสทั้งสองทำได้ง่ายดาย เพียงคลิกปุ่ม <mark>⊿</mark>∃

- ่ ใช้งานได้สำหรับผู้ใช้ระบบปฏิบัติการ Windows หรือ Mac เท่านั้น
- สําหรับ Windows ความตองการขั้นต่ําของ Samsung Easy Printer Manager คือ Internet Explorer 6.0 หรือรุ่นที่สูงกว่า

### รู้จักกับ Samsung Easy Printer Manager

#### เมื่อตองการเปดโปรแกรม

#### ีสำหรับ Windows

้ เลือก **เริ่ม > โปรแกรม** หรือ **โปรแกรมทั้งหมด > Samsung Printers > Samsung** Easy Printer Manager

#### ี สำหรับ Mac

เปิดโฟลเดอร์ โปรแกรมประยุกต์ > โฟลเดอร์ Samsung > Samsung Easy Printer Manager

อินเตอรเฟส Samsung Easy Printer Manager ี่ ประกอบด้วยส่วนประกอบพื้นฐานหลากหลายดังที่อธิบายในตารางต่อไปนี้

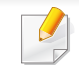

้ ภาพถ่ายหน้าจออาจแตกต่างจากนี้ ทั้งนี้ขึ้นอยู่กับระบบปฏิบัติการที่ท่านใช้อยู่

# การใช Samsung Easy Printer Manager

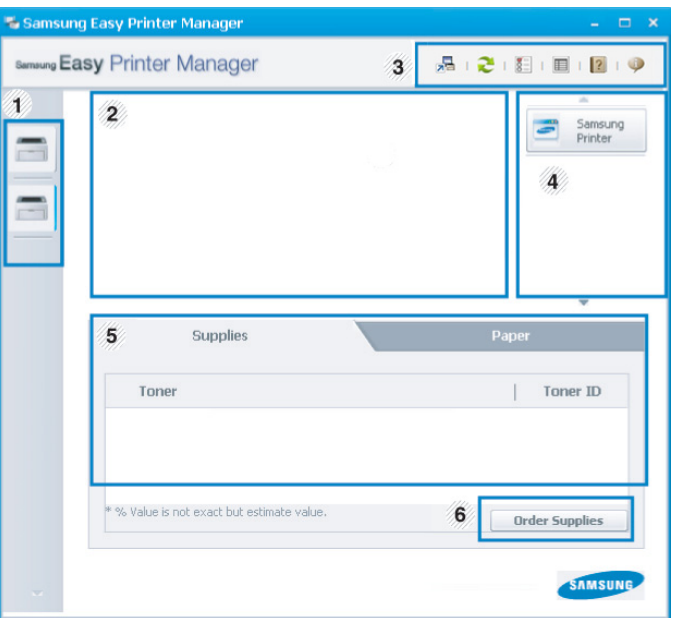

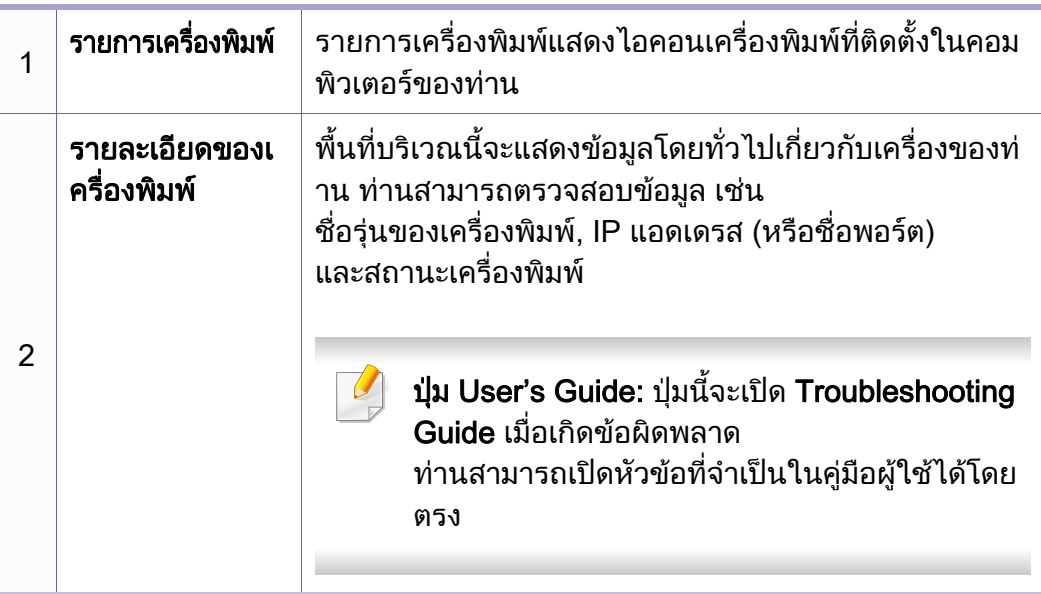

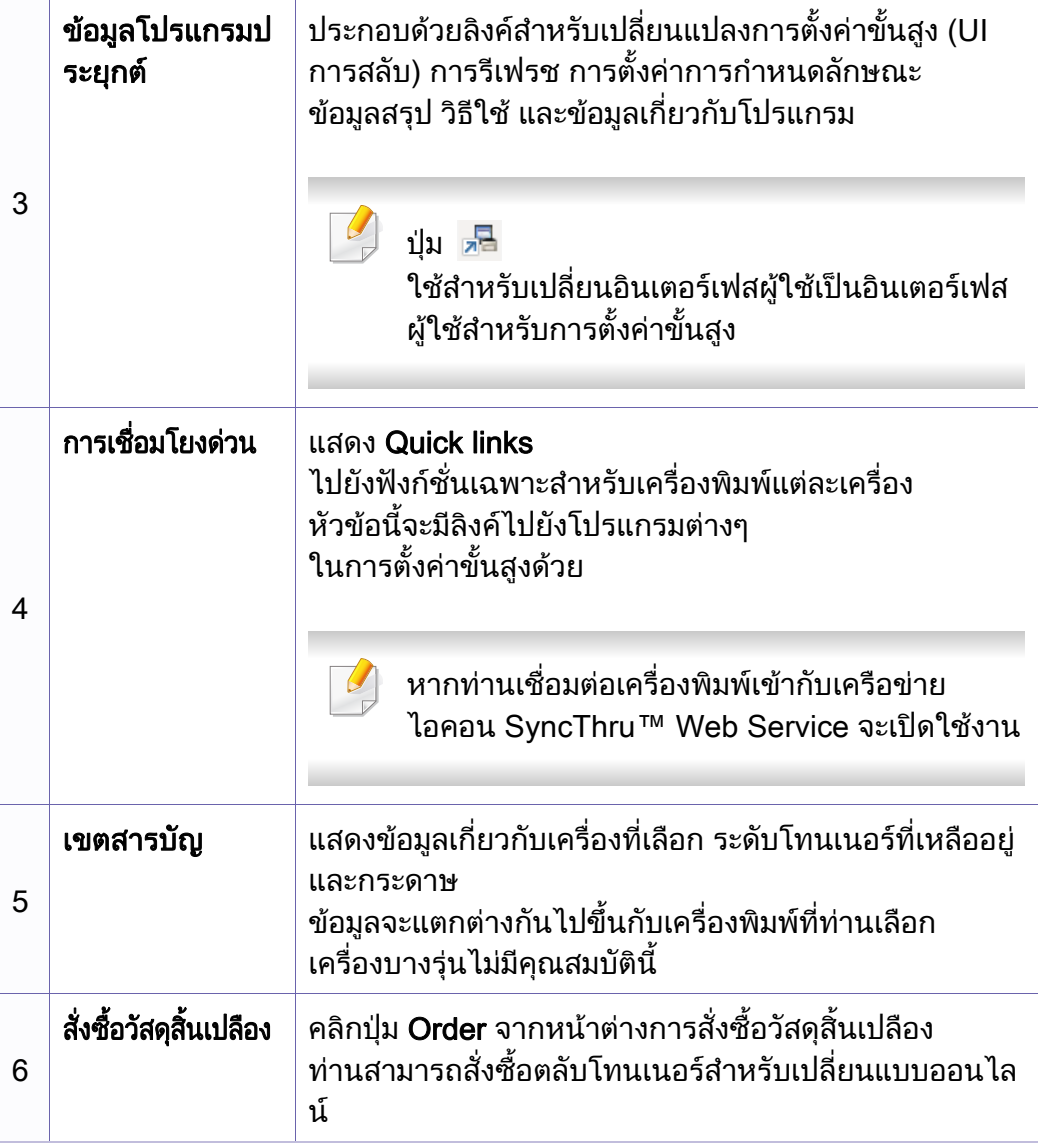

# การใช้ Samsung Easy Printer Manager

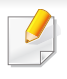

คลิกที่ปุม Help ( ) จากมุมบนขวาของหนาตางและคลิกที่ตัวเลือกใดๆ ที่ท่านต้องการทราบข้อมูล

# <u>ิ ภาพร</u>วมอินเตอร์เฟสผู้ใช้สำหรับการตั้งค่าขั้นสูง

่ อินเตอร์เฟสผู้ใช้ขั้นสูงมีไว้สำหรับผู้ที่มีหน้าที่จัดการเครือข่ายและเครื่องพิมพ์

### <span id="page-172-0"></span>Device Settings

็คุณสามารถกำหนดการตั้งค่าของเครื่องพิมพ์ได้หลายอย่าง เช่น ึ การติดตั้งเครื่องพิมพ์ กระดาษ เค้าโครง การจำลองการพิมพ์ เครือข่าย และขอมูลการพิมพ

# Alert Settings (Windows เท่านั้น)

เมนูนี้จะมีการตั้งคาตางๆ ที่เกี่ยวของกับการแจงขอผิดพลาด

- **Printer Alert**: มีการตั้งค่าที่เกี่ยวข้องกับการรับข้อความแจ้งเตือน
- Email Alert: มีตัวเลือกที่เกี่ยวของกับการรับการแจงเตือนผานอีเมล
- History Alert: มีประวัติการแจ้งเตือนที่เกี่ยวข้องกับอปกรณ์และโทนเนอร์

### Job Accounting

สอบถามขอม ูลโควตาของผูใชรายใดรายหนึ่งที่เปนผูสั่งงานพิมพ ีข้อมูลโควตานี้สามารถสร้างขึ้นและกำหนดให้กับอุปกรณ์ต่างๆ ์ ได้โดยใช้ซอฟต์แวร์การมอบหมายงาน เช่น SyncThru™ หรือซอฟต์แวร์ดแลระบบ CounThru™

# <span id="page-173-0"></span>การใช้ Samsung Printer Status

#### Samsung Printer Status

ี่ คือโปรแกรมที่ตรวจสอบและแจ้งให้ท่านทราบเกี่ยวกับสถานะเครื่องพิมพ์

- ่ ใช้งานได้สำหรับผู้ใช้ Windows
	- หน้าต่าง Samsung Printer Status ี่ และรายละเอียดของหน้าต่างนี้ที่ปรากภในค่มือผ้ใช้นี้อาจแตกต่างกันไปโดย ้ขึ้นอยู่กับเครื่องพิมพ์หรือระบบปฏิบัติการทีกำลังใช้งาน
- ตรวจเช็คว่าระบบปฏิบัติการสามารถใช้ร่วมกันกับเครื่องพิมพ์ของท่านได้หรือไ ม (ดูที่ ["ความตองการระบบ" ใน หนา 72](#page-71-0))

### ภาพรวมเกี่ยวกับ Samsung Printer Status

้ถ้าเกิดข้อผิดพลาดขึ้นในขณะที่พิมพ์ ท่านสามารถตรวจสอบข้อผิดพลาดได้จาก Samsung Printer Status Samsung Printer Status จะติดตั้งโดยอัตโนมัติเมื่อทานติดตั้งซอฟตแวรเครื่องพิมพ

ทานยังสามารถเรียกใช Samsung Printer Statusไดดวยตนเอง ไปที่ การกำหนดลักษณะการพิมพ์ คลิกแท็บ Basic > ปุ่ม Printer Status

ไอคอนตอไปนี้ปรากฏอยบนแถบงานของ Windows ู

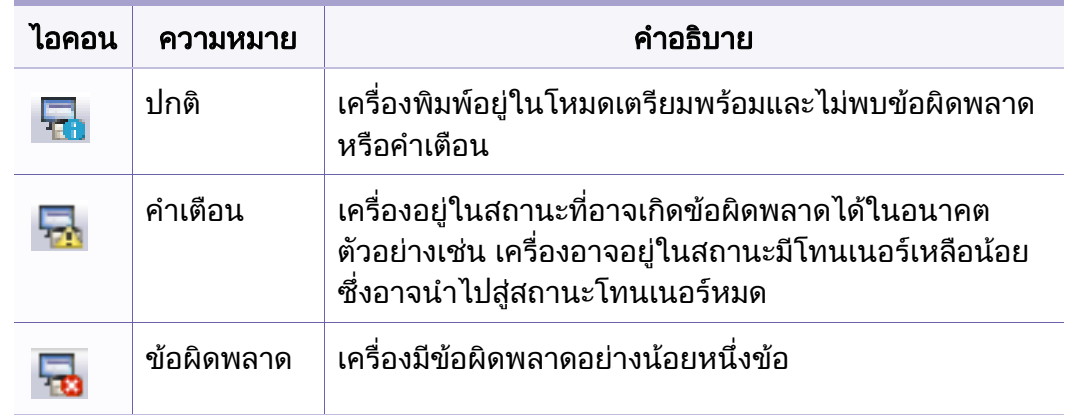

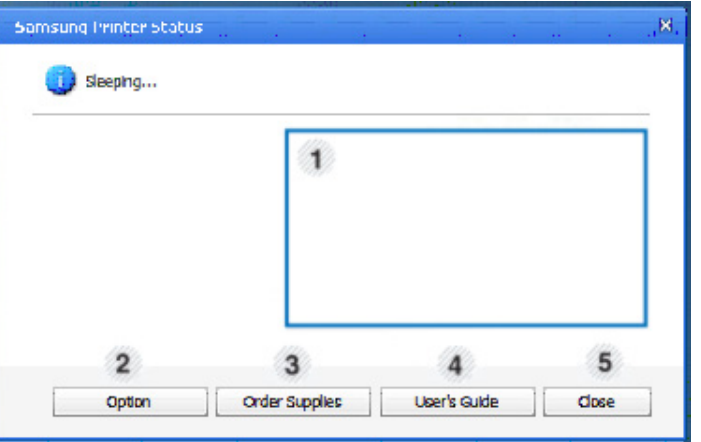

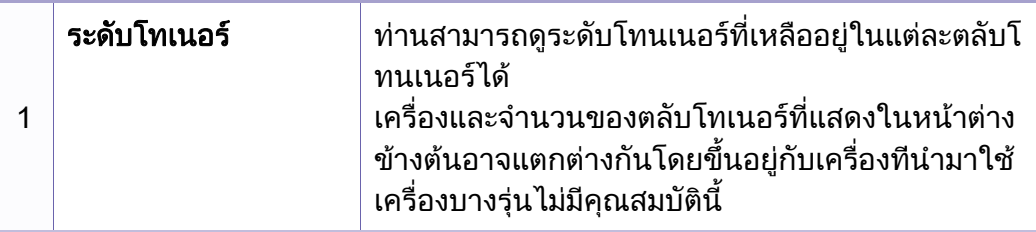

# การใช้ Samsung Printer Status

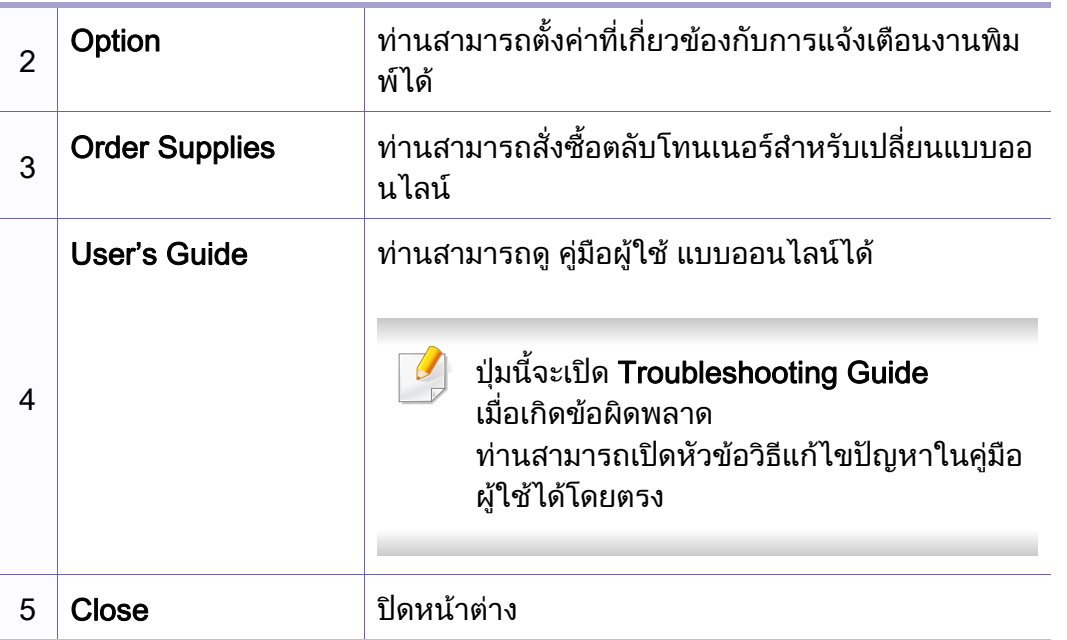

# <span id="page-175-0"></span>การใช Linux Unified Driver Configurator

ี Unified Driver Configurator เป็นเครื่องมือขั้นต้นที่มีไว้สำหรับตั้งค่าอปกรณ์ต่างๆ ้ ในเครื่องของท่าน ท่านต้องติดตั้ง Unified Linux Driver เพื่อใช้ Unified Driver Configurator (ดูที่ "การติดตั้งสำหรับ Linux" ใน หน้า 94)

หลังจากติดตั้งไดรเวอร์บนระบบ Linux แล้ว ไอคอน Unified Linux Driver Configurator จะถูกสร้างไว้บนเดสก์ทอปของท่านโดยอัตโนมัติ

### การเปด Unified Driver Configurator

- ์ดับเบิ้ลคลิกที่ Unified Driver Configurator บนเดสก์ทอป ท่านยังสามารถคลิกที่ไอคอนเมน Startup และเลือก Samsung Unified Driver > Unified Driver Configurator
- $\, \partial \,$  คลิกที่ปุ่มแต่ละปุ่มทางด้านซ้ายเพื่อสลับไปยังหน้าต่างกำหนดค่าที่สัมพันธ์กัน  $\,$   $\,$   $\,$  หากต้องการดใช้วิธีใช้บนหน้าจอ ให้คลิกที่ Help

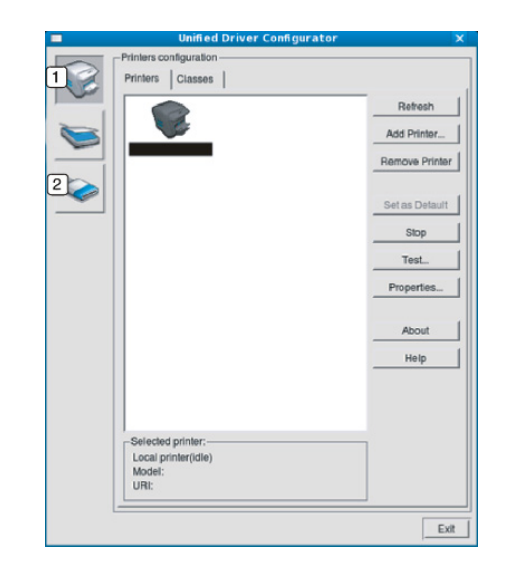

**Printer Configuration** 2 Port Configuration

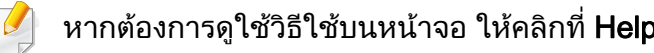

 $\, {\bf 3} \,$  หลังจากเปลี่ยนการกำหนดค่าแล้ว ให้คลิกที่ Exit เพื่อปิด Unified Driver **Configurator** 

# การใช Linux Unified Driver Configurator

# การกําหนดคาเครื่องพิมพ

Printers configuration มีแท็บอยูสองอัน: Printers และ Classes

### แทบ Printers ็

ิดการกำหนดค่าเครื่องพิมพ์ของระบบปัจจบันได้โดยการคลิกที่ป่มไอคอนของเครื่อง ทางดานซายของหนาตาง Unified Driver Configurator

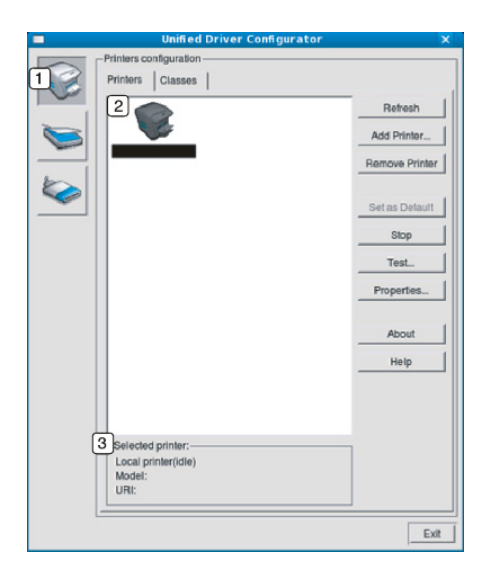

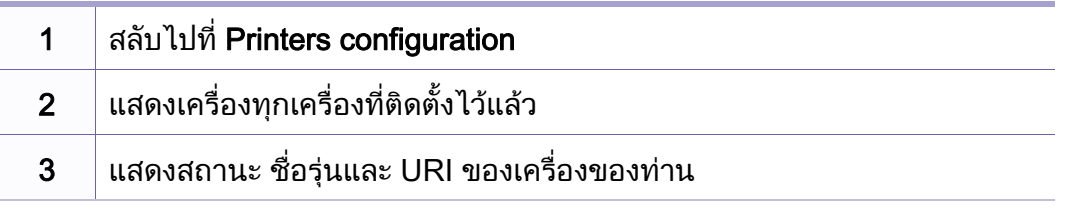

ปุมควบคมเคร ุ ื่องพิมพประกอบดวยปุมตางๆ ดังตอไปนี้:

- **Refresh:** ปรับรายการเครื่องที่นำมาใช้ได้อีกครั้งหนึ่ง
- Add Printer: ใหทานเพิ่มเครื่องใหม
- Remove Printer: ลบเครื่องที่เลอกออกไป ื
- Set as Default: ตั้งเครื่องที่เลือกในปัจจุบันเป็นอุปกรณ์เรีมต้น
- Stop/Start: หยุด/เริ่มตนเครื่อง
- Test: ่ ให้ท่านพิมพ์หน้าทดสอบเพื่อรับประกันว่าเครื่องกำลังทำงานได้อย่างเหมาะสม
	- Properties: ให้ท่านดูและเปลี่ยนแปลงคุณสมบัติต่างๆ ของเครื่องพิมพ์

# การใช Linux Unified Driver Configurator

# แทบ Classes ็

ี แท็บ Classes แสดงรายการคลาสที่นำมาใช้ได้ของเครื่อง

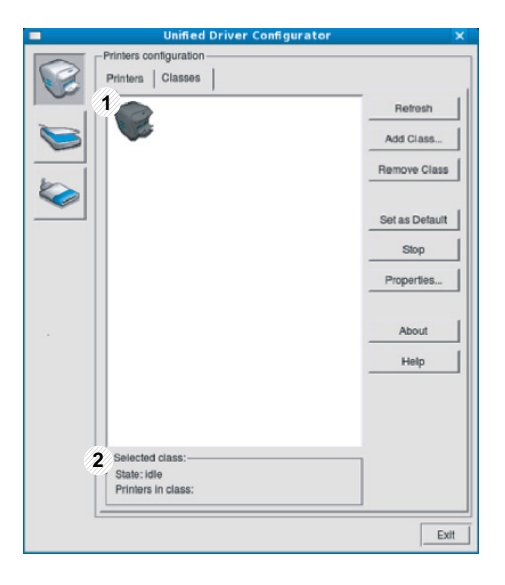

- 1 แสดงคลาสทั้งหมดของเครื่อง
- $2$   $\,$  แสดงสถานะของคลาสและจำนวนเครื่องที่อยู่ในคลาสดังกล่าว
- $\cdot$  Refresh: ปรับปรุงรายการคลาสให้เป็นข้อมูลปัจจุบัน
- Add Class: ใหทานเพิ่มคลาสเครื่องใหม
- Remove Class: ลบคลาสเครื่องที่เลือกออกไป

### Ports configuration

ในหนาตางนี้ ทานสามารถดูรายการพอรตที่นํามาใชได ตรวจสอบสถานะของแตละพอรตและปลดพอรตที่คางอยูในสถานะไมวาง เมื่อเจาของเครื่องยกเลิกงานที่ทําอยู

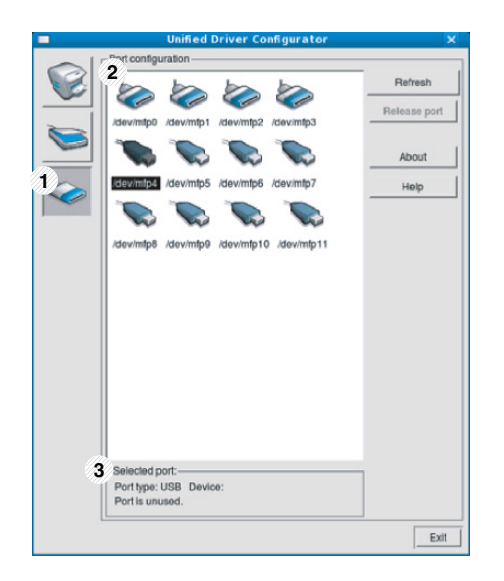

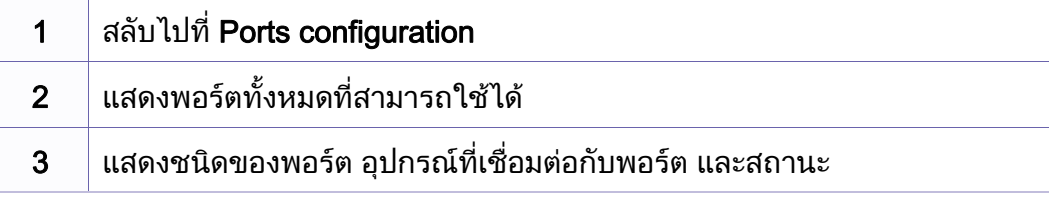

- Refresh: ปรับรายการพอรตที่นํามาใชได อีกครั้งหนึ่ง
- Release port: ปลดพอรตที่เลือก

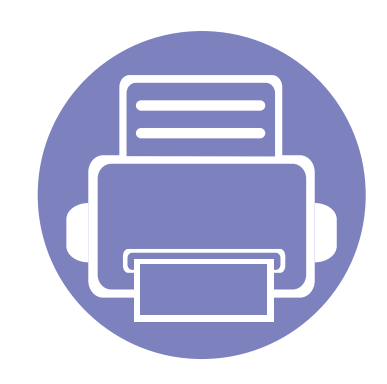

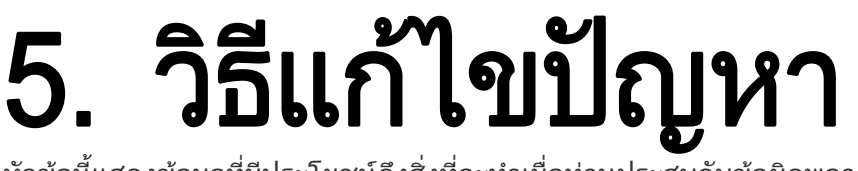

หัวข้อนี้แสดงข้อมูลที่มีประโยชน์ถึงสิ่งที่จะทำเมื่อท่านประสบกับข้อผิดพลาด

- • [ปญหาการปอนกระดาษเขาเครอง 180](#page-179-0) ื่
- • [ปญหาของระบบไฟและการเสียบสายไฟ 181](#page-180-0)
- • [ปญหาในการพมพิ](#page-181-0) 182
- • [ปญหาคุณภาพของงานพมพิ](#page-185-0) 186
- ปญหาของระบบปฏบิ ตั [ิการ 194](#page-193-0)
- 

# <span id="page-179-0"></span>ปญหาการป อนกระดาษเขาเคร อง ่สภาพ วิธแกี ไขท ี่แนะนํา

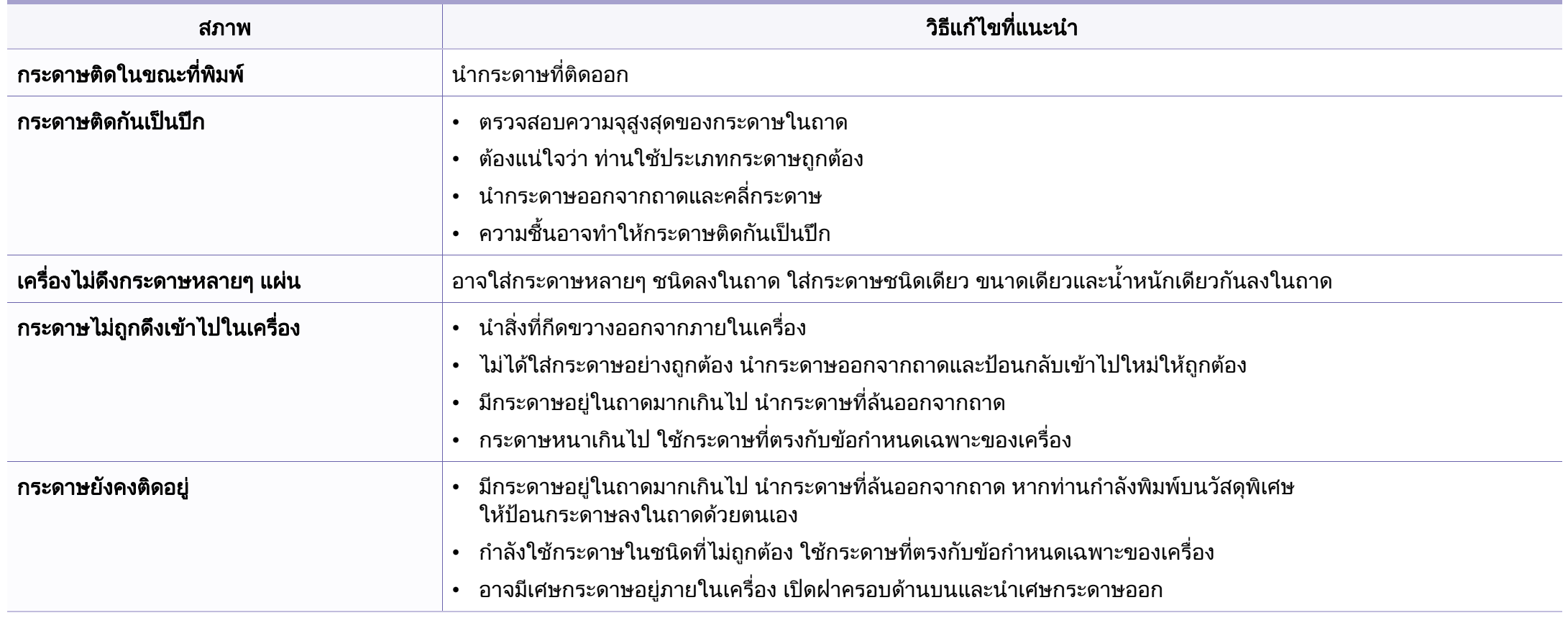
# ปญหาของระบบไฟและการเสยบสายไฟ ี

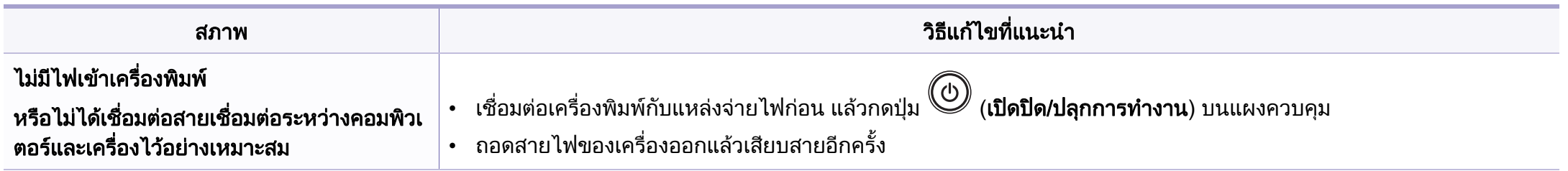

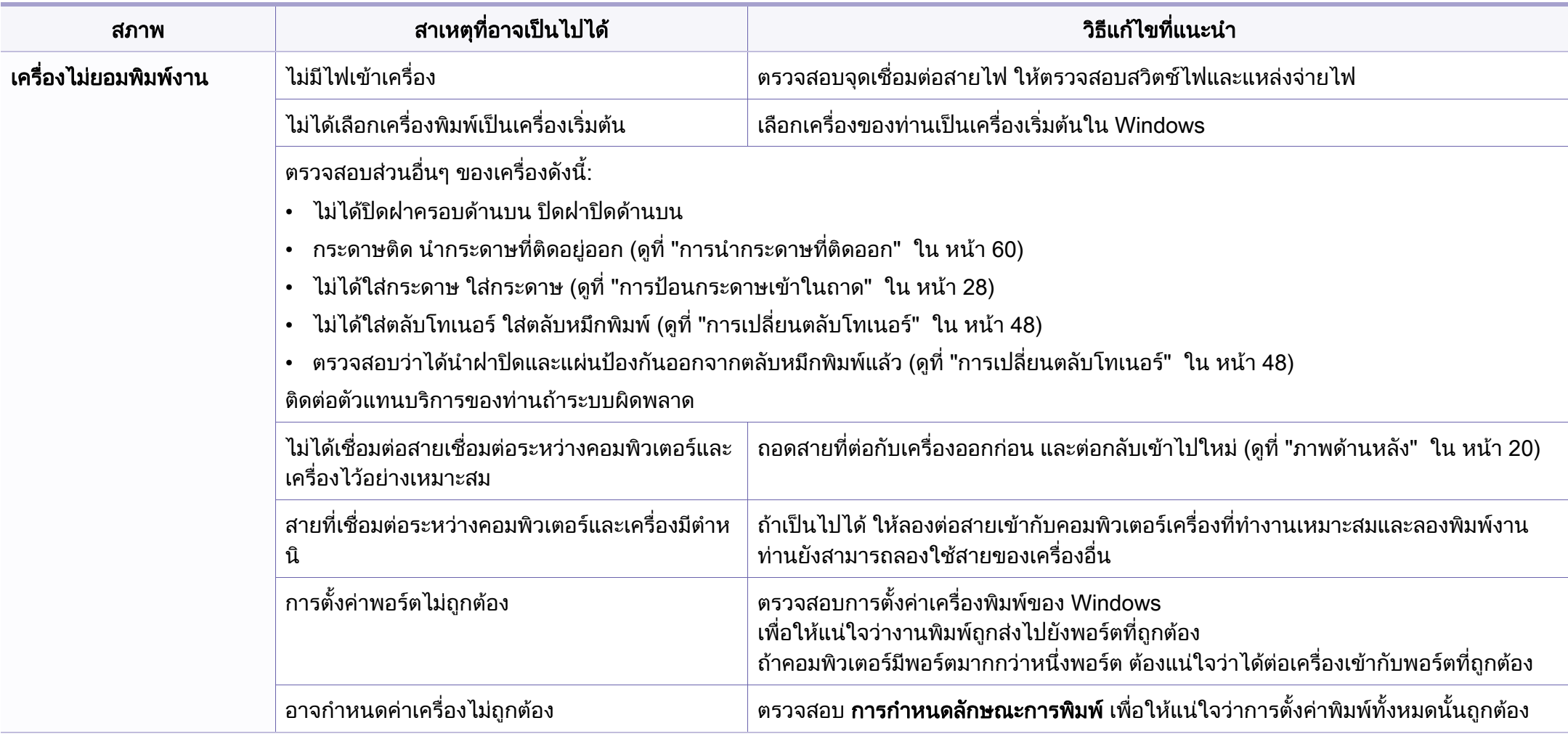

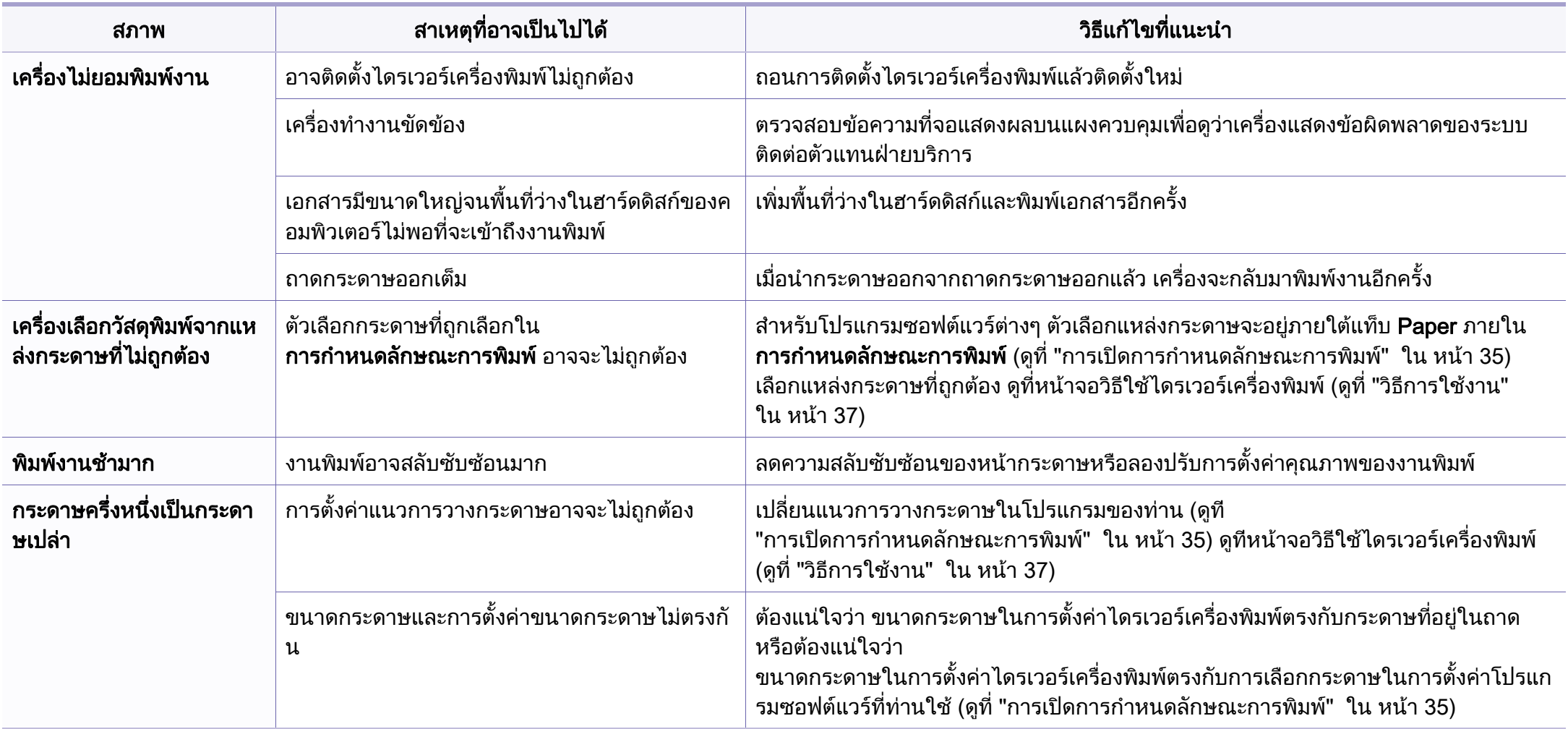

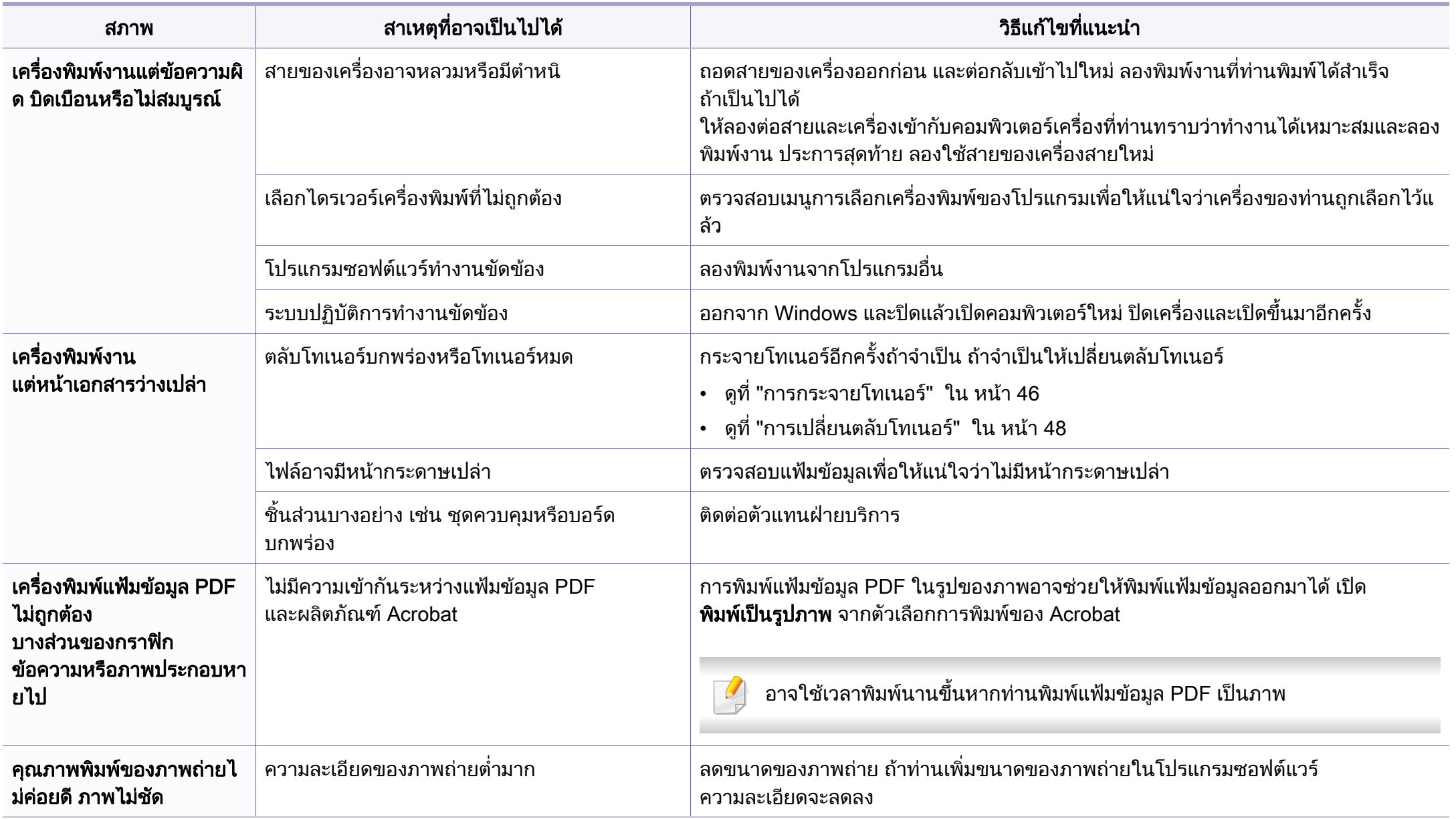

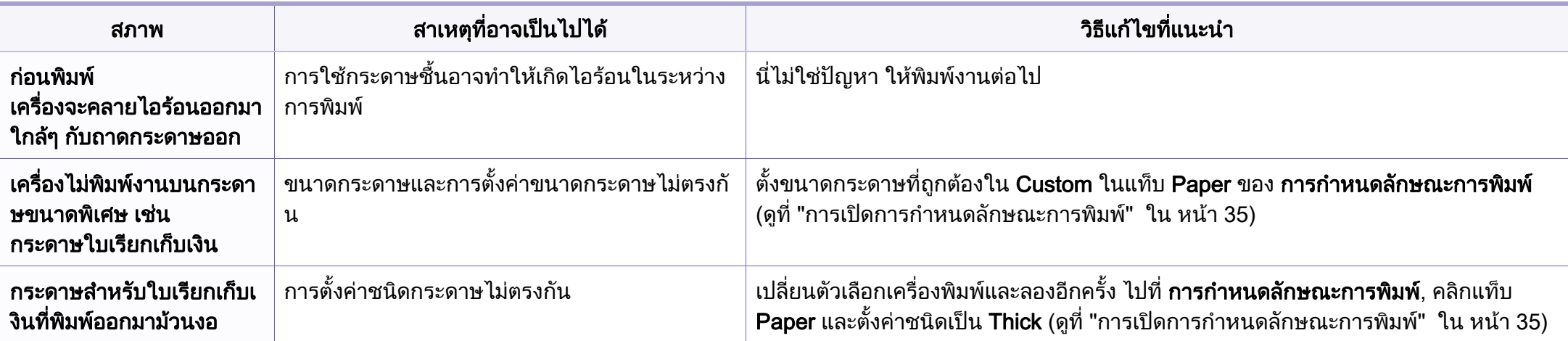

ี ถ้าภายในเครื่องสกปรกหรือใส่กระดาษไม่เหมาะสม คุณภาพของงานพิมพ์อาจจะลดลง ดูตารางด้านล่างเพื่อแก้ไขปัญหา

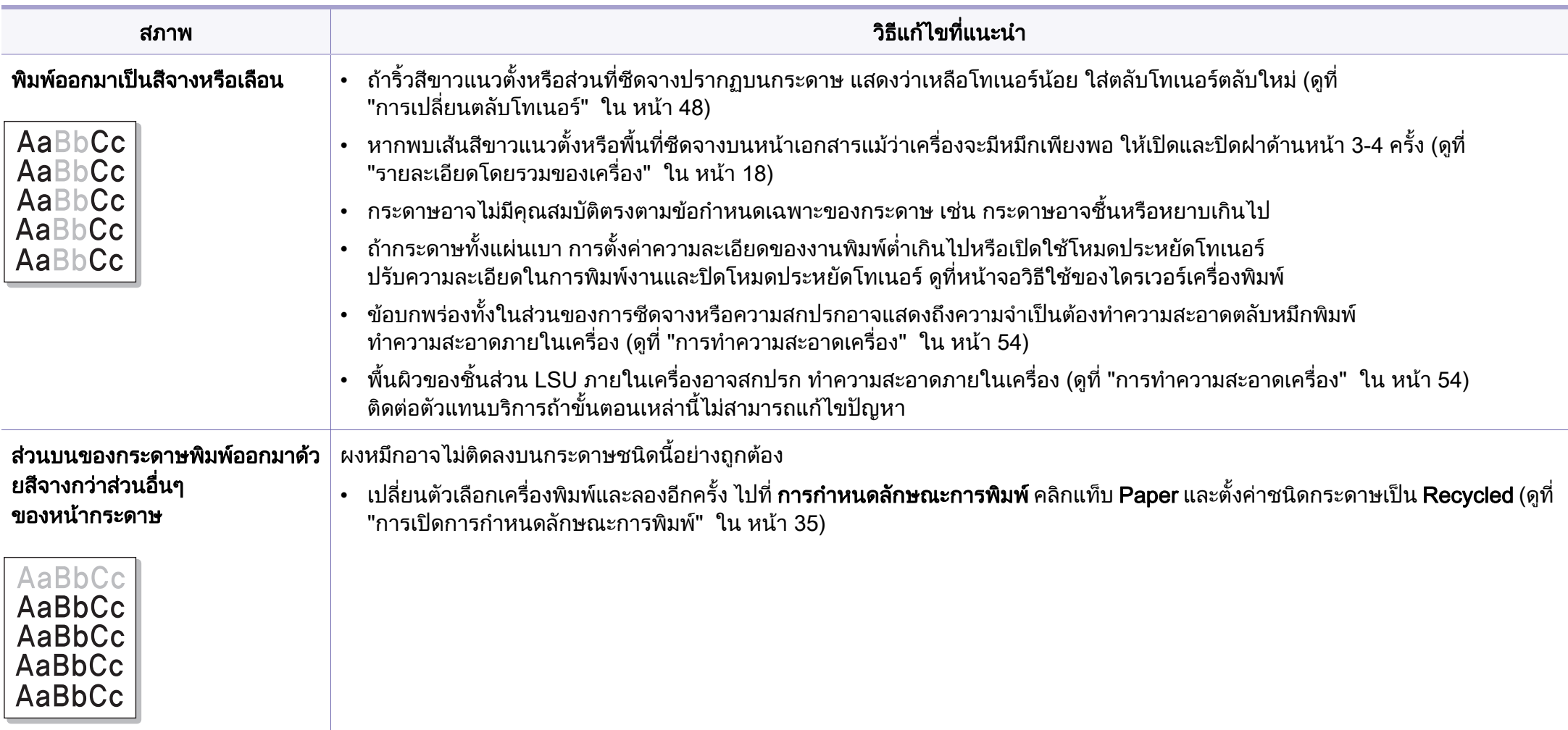

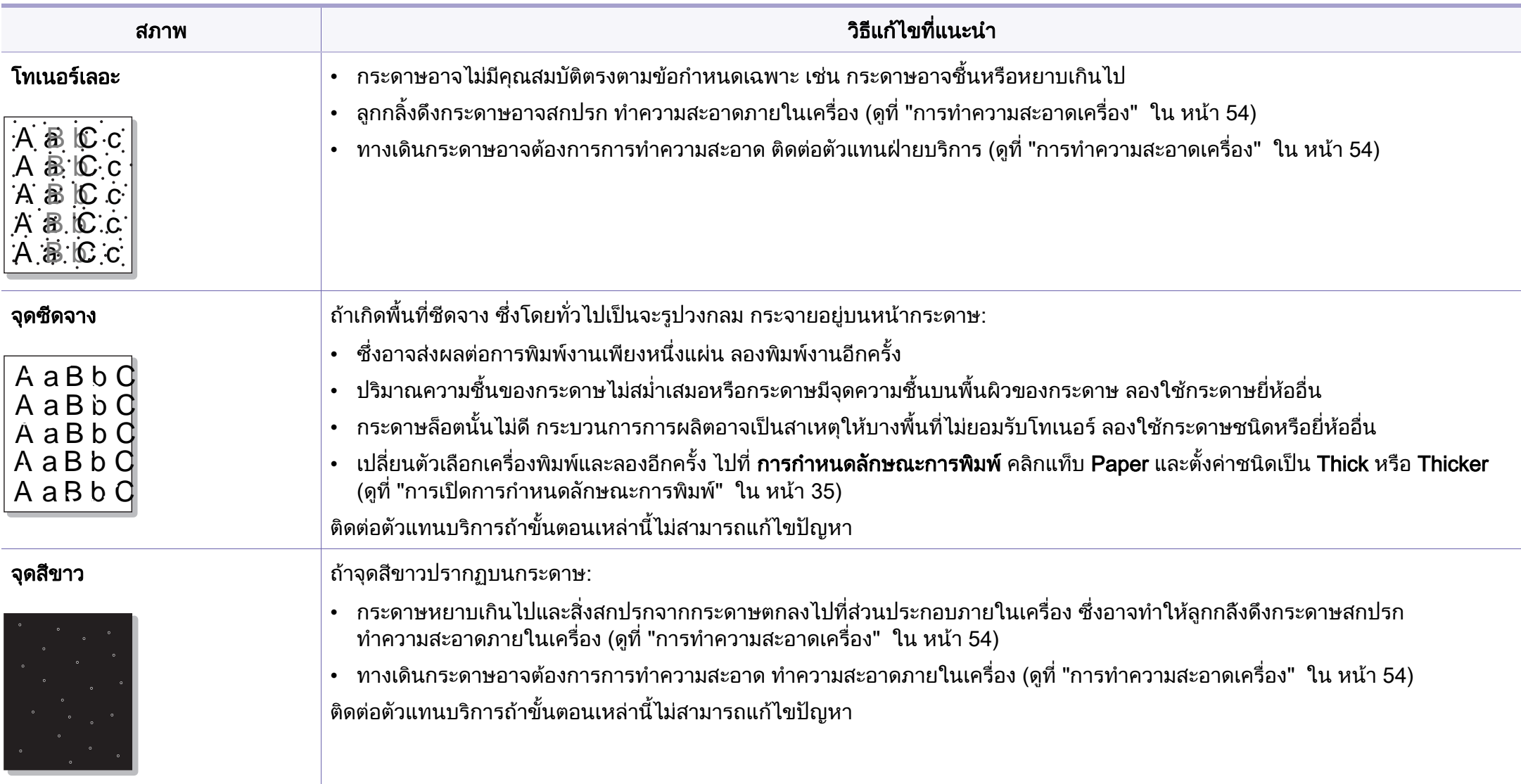

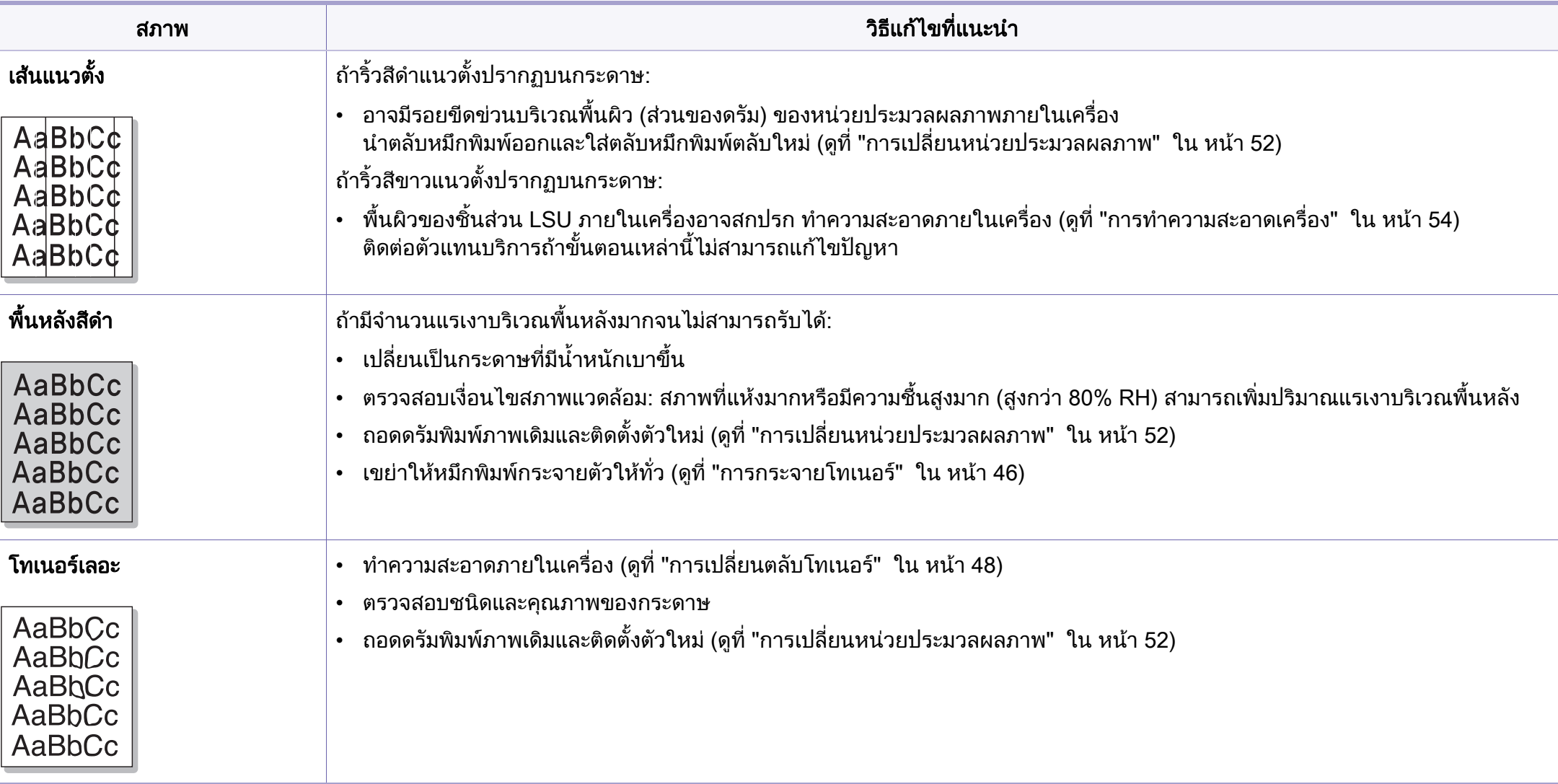

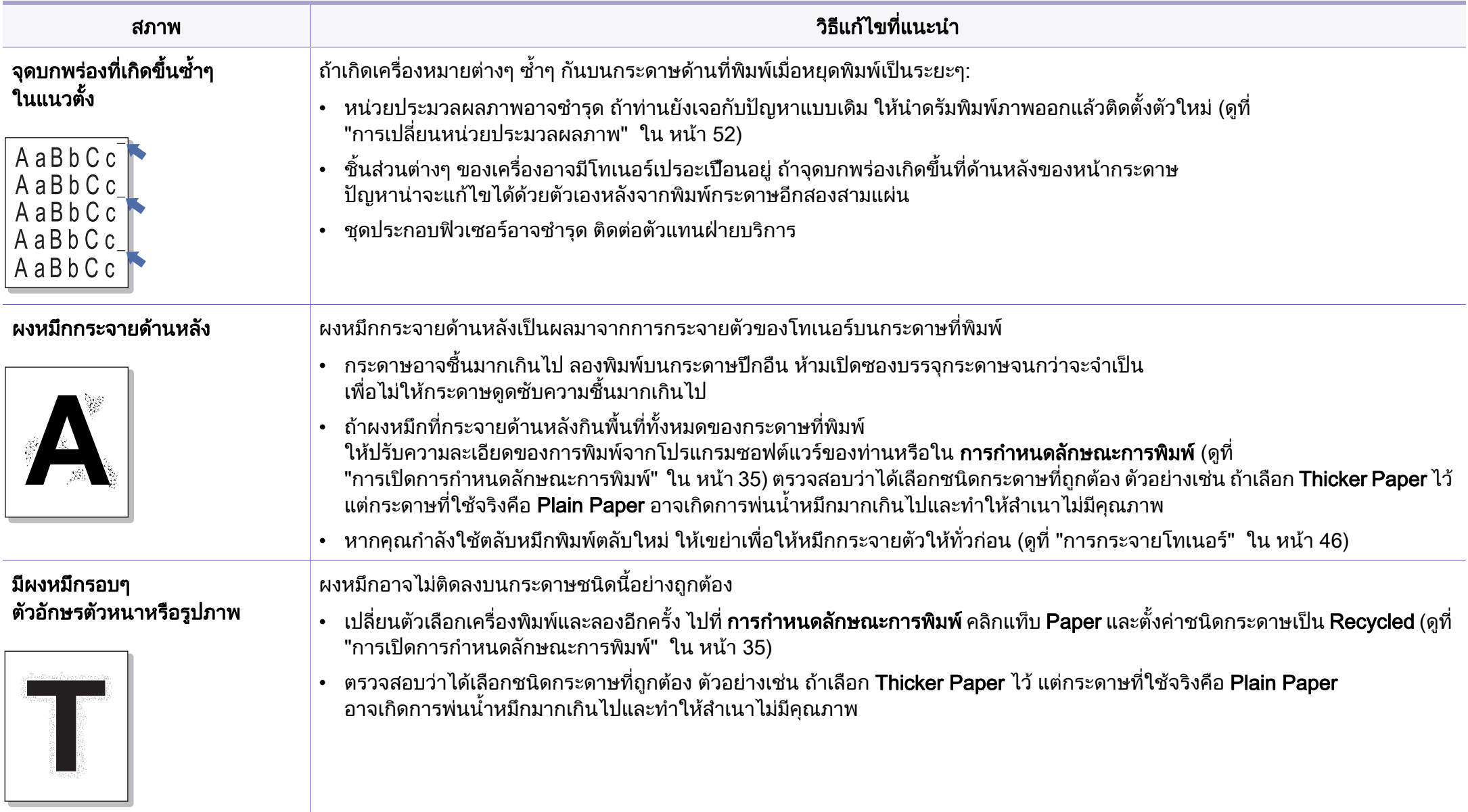

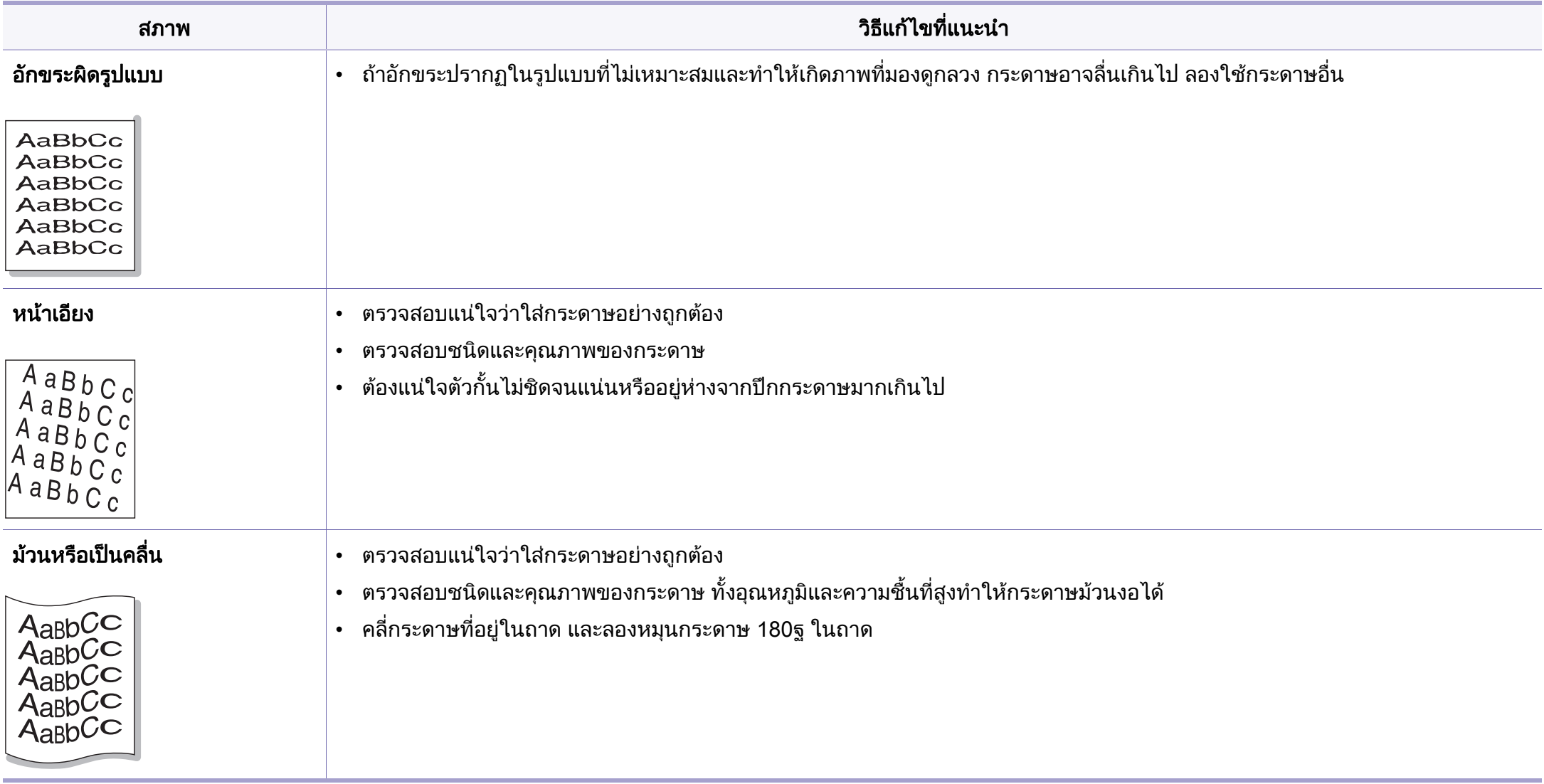

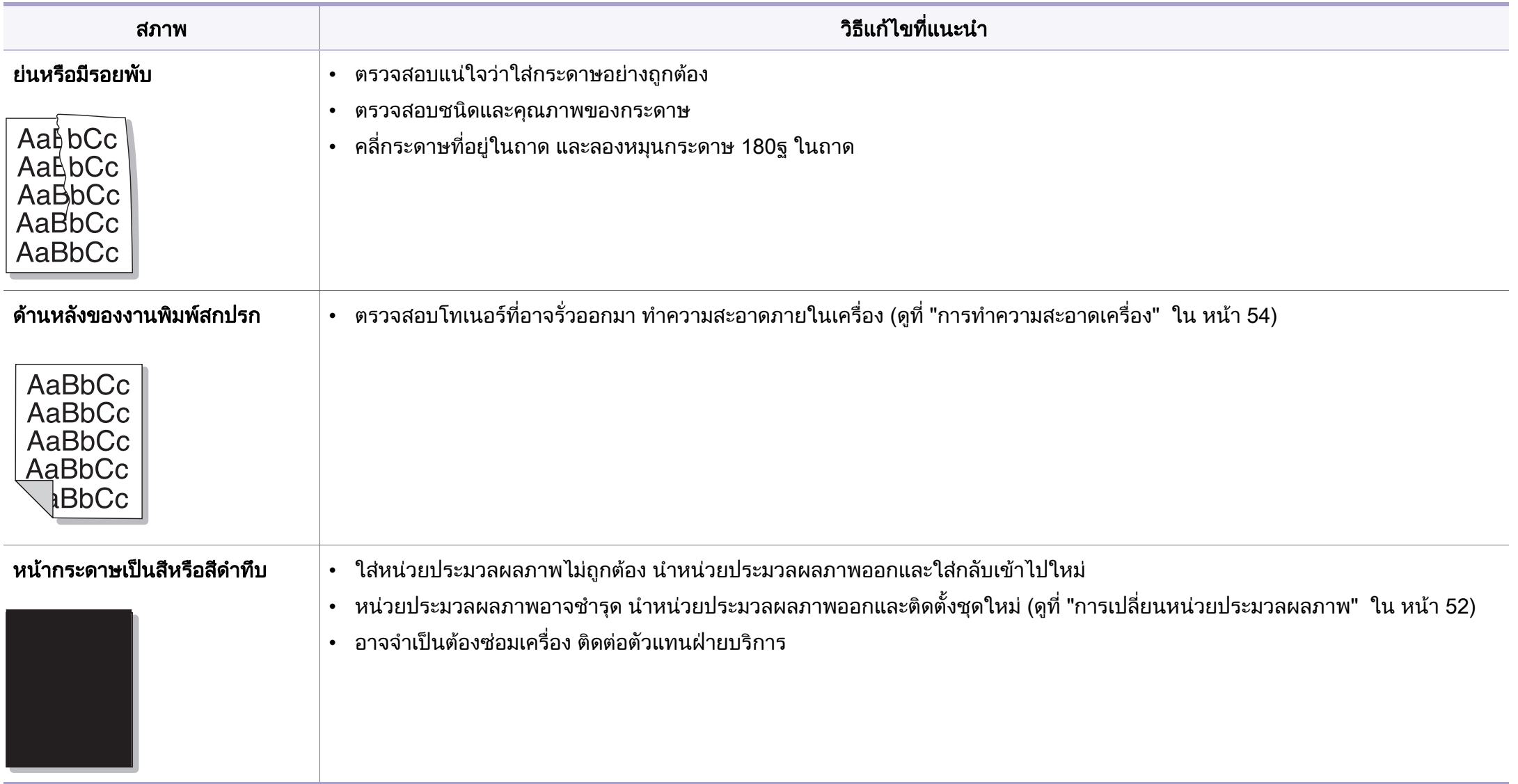

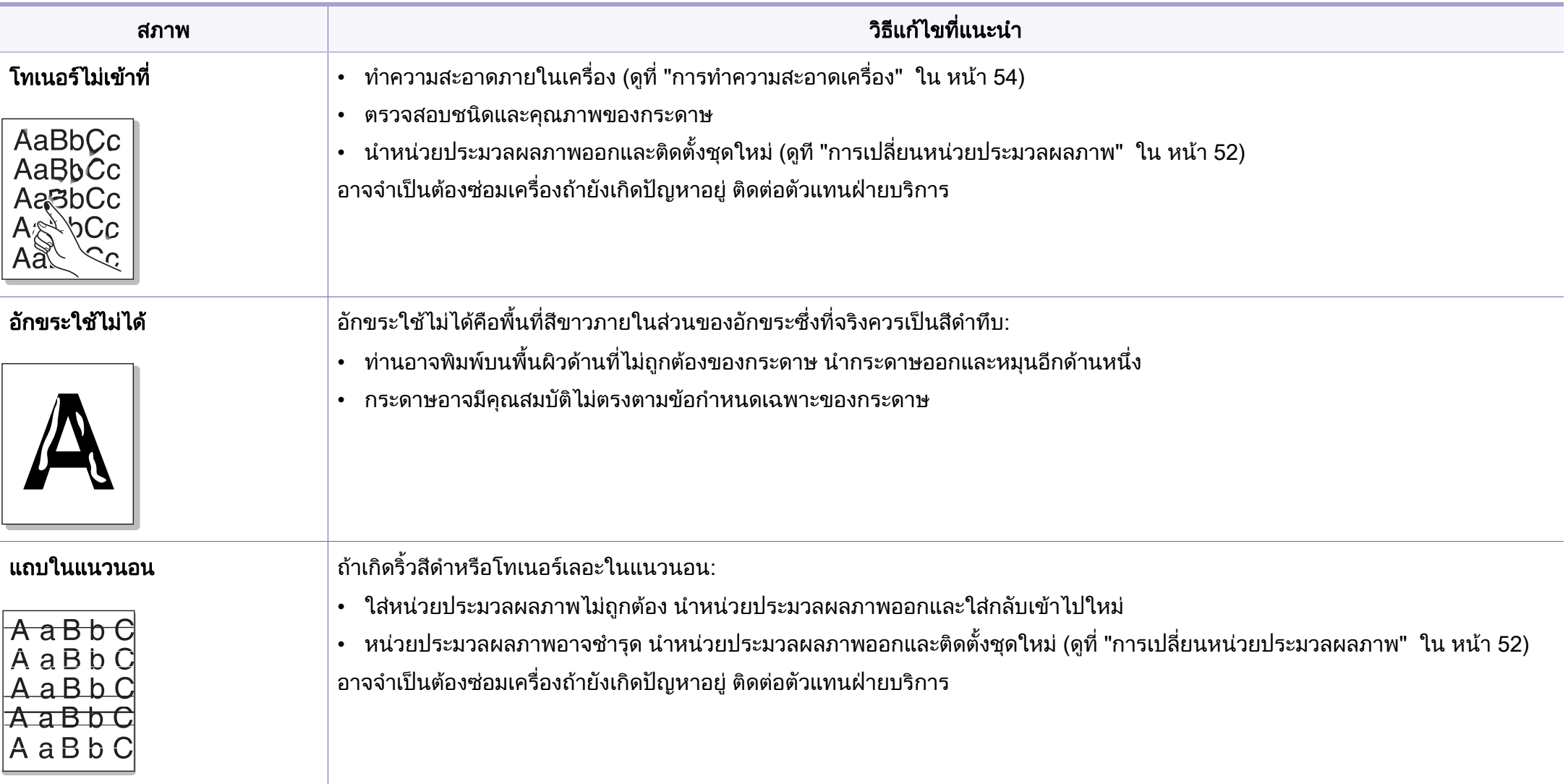

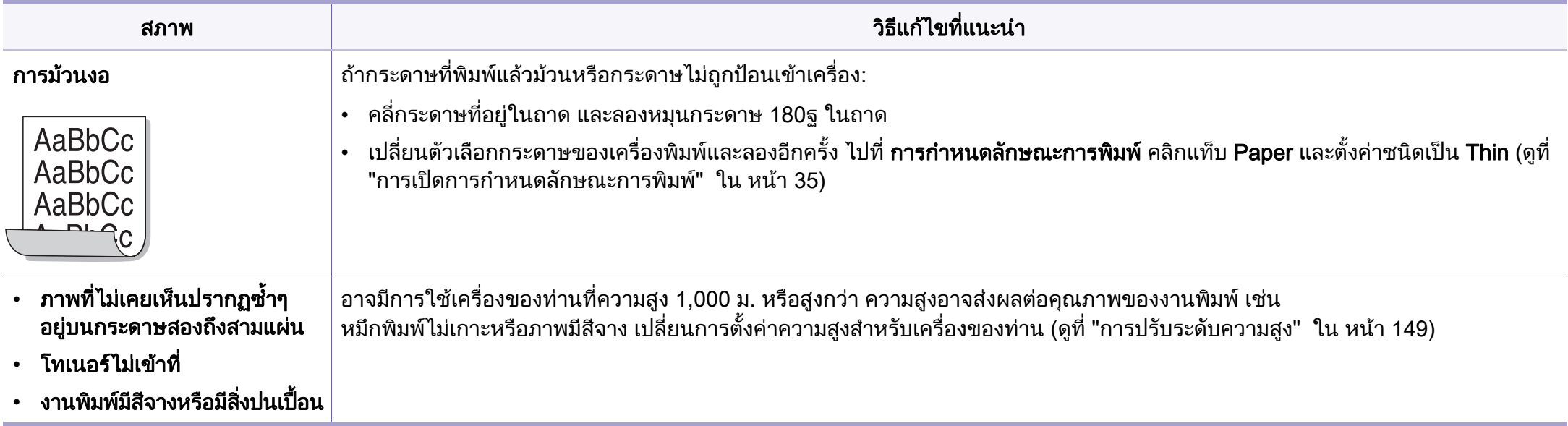

# ้ปัญหาทั่วๆ ไปของ Windows

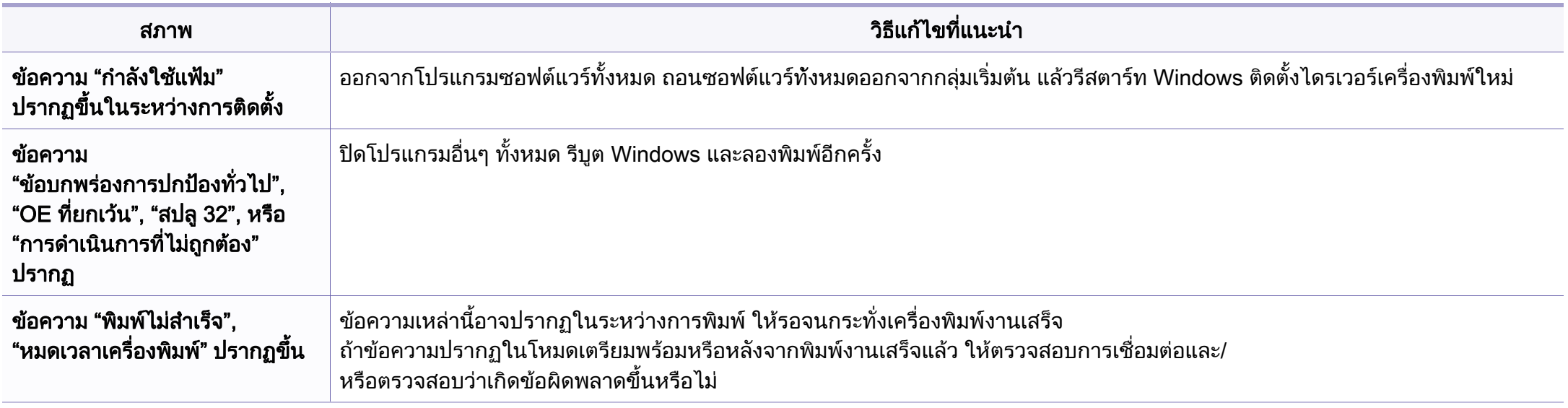

โปรดดูที่คู่มือผู้ใช้ของ Microsoft Windows ที่มาพร้อมกับคอมพิวเตอร์หากต้องการข้อมูลเพิ่มเติมเกี่ยวกับข้อความแสดงข้อผิดพลาดของ Windows

# ้ปัญหาที่พบได้ทั่วไปบน Mac

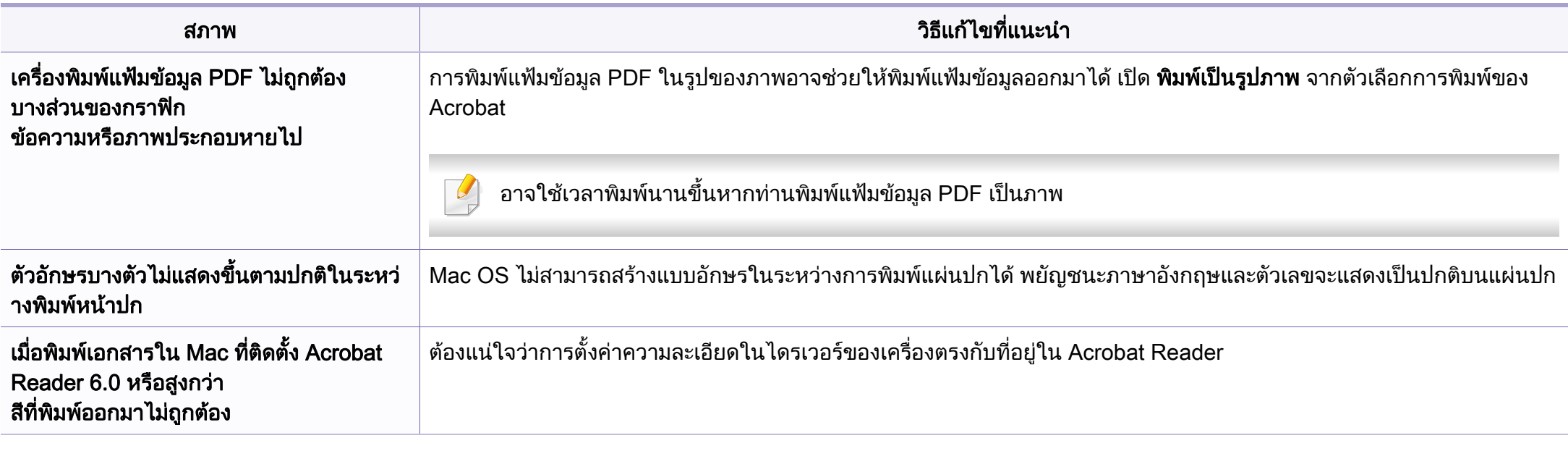

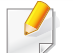

โปรดดูที่คู่มือผู้ใช้ Mac ที่มาพร้อมกับคอมพิวเตอร์ของท่าน เพื่อดูข้อมูลเพิ่มเติมเกี่ยวกับข้อความความผิดพลาดเกี่ยวกับ Mac

# ี่ ปัญหาทั่วๆ ไปของ Linux

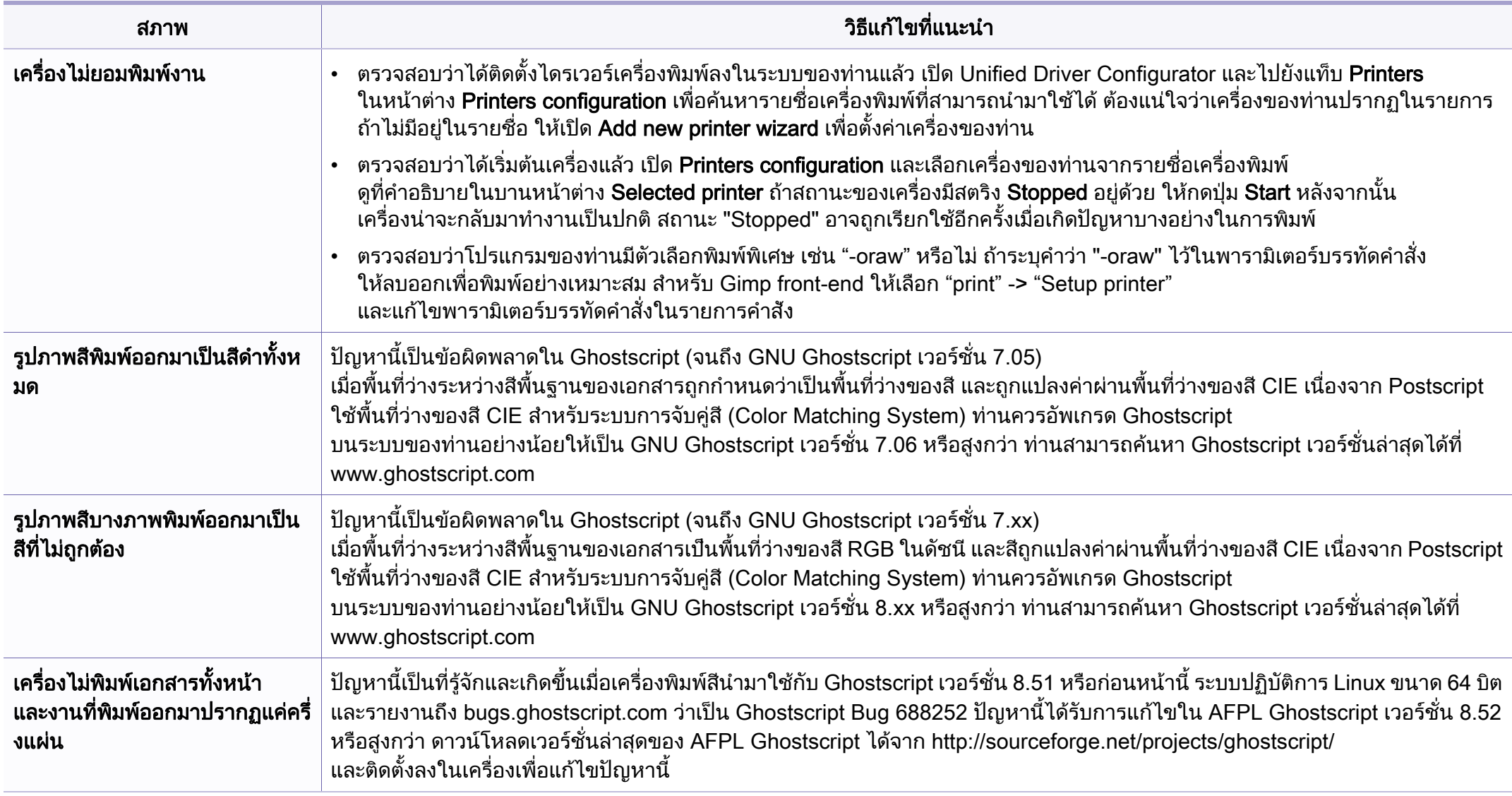

 $\overline{u}$ 

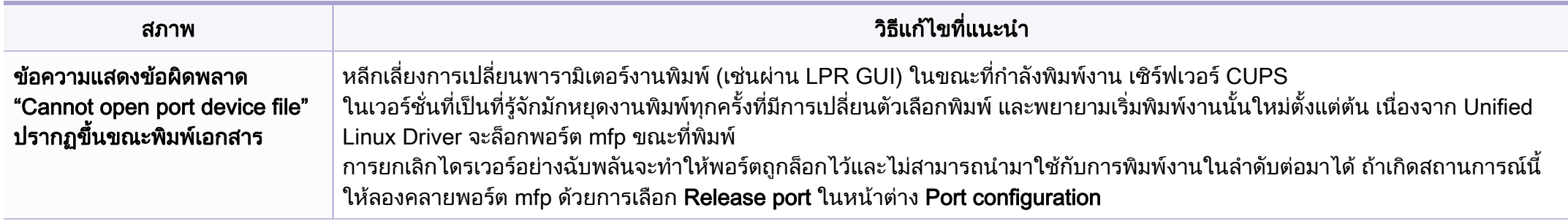

์ โปรดดูที่คู่มือผู้ใช้ Linux ที่มาพร้อมกับคอมพิวเตอร์ของท่าน เพื่อดูข้อมูลเพิ่มเติมเกี่ยวกับข้อความความผิดพลาดเกี่ยวกับ Linux

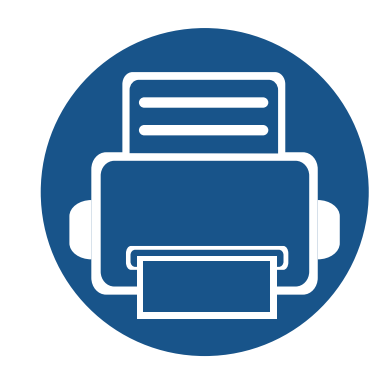

## คู่มือฉบับย่อสำหรับผู้ใช้ ู  $\overline{a}$ ํ Windows 8

หัวข้อนี้จะกล่าวถึงคุณสมบัติที่มีเฉพาะในระบบปฏิบัติการ Windows 8 หัวข้อนี้มีเนื้อหาสำหรับผ้ใช้ที่ใช้งาน Windows 8

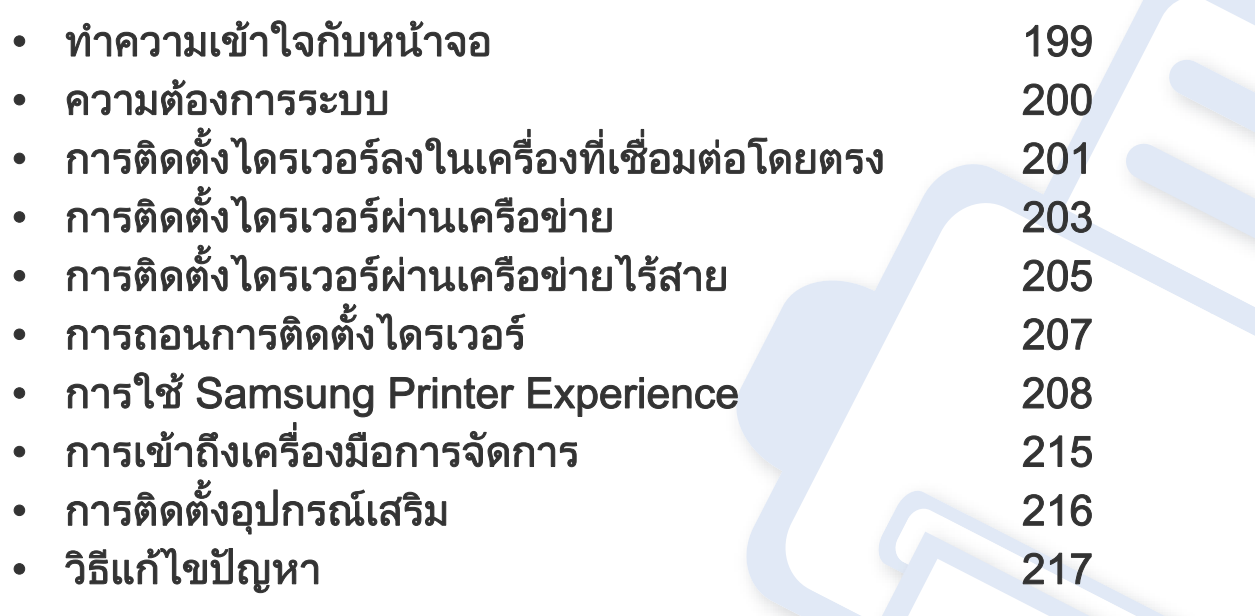

• หนาจออาจปรากฏขึ้นแตกตางจากในภาพ ทั้งนี้ขึ้นอยูกบรั ุนหรืออินเตอรเฟสที่ใช

• เนื่องจากคูมือนี้จัดทําโดยยึดตาม Windows 8 คําแนะนําบางอยางจึงอาจแตกตางก ันไปขึ้นอยูกับรุน ้และอาจเปลี่ยนแปลงได้โดยไม่ต้องแจ้งให้ทราบล่วงหน้า

#### <span id="page-198-0"></span>ทำความเข้าใจกับหน้าจอ ั  $\ddot{\phantom{a}}$

้ Windows 8 มีทั้งโหมดหน้าจอ **เริ่ม** แบบใหม่ และโหมด **เดสก์ท็อป** ของระบบปฏิบัติการเดิม

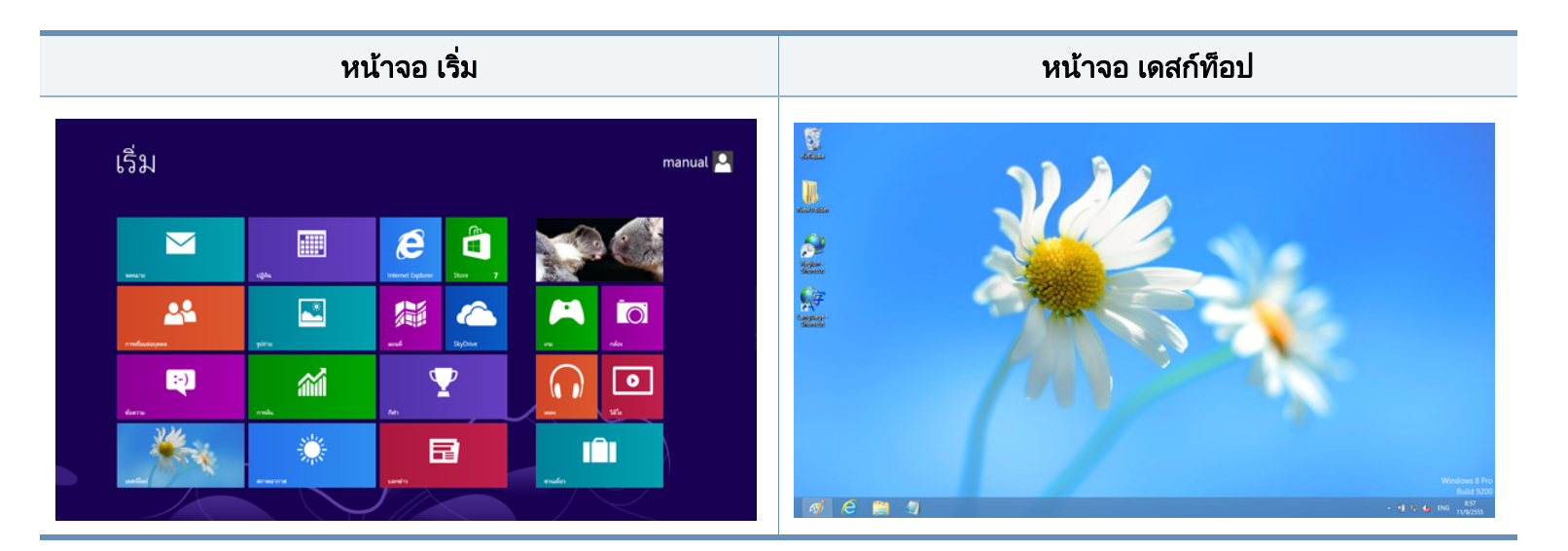

## <span id="page-199-0"></span>ความตองการระบบ  $\ddot{\phantom{a}}$

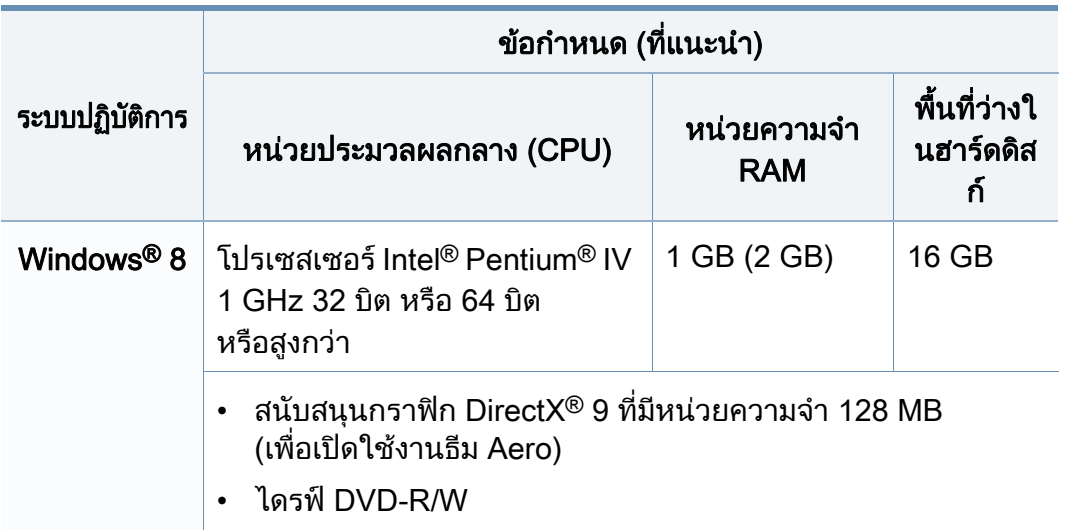

# <span id="page-200-0"></span>การติดตั้งไดรเวอร์ลงในเครื่องที่เชื่อมต่อโดยตรง

้ เครื่องที่เชื่อมต่อโดยตรง คือ ี เครื่องที่ต่อเข้ากับคอมพิวเตอร์โดยตรงผ่านสายสัญญาณ

- ใชสาย USB ที่ยาวไมเกิน 3 เมตร (118 นิ้ว)
- ้ โปรแกรม Samsung Printer Experience สามารถใช้ในหน้าจอ เริ่ม ์ ได้เฉพาะเพื่อติดตั้งไดรเวอร์ V4 แล้วเท่านั้น ไดรเวอร์ V4 จะดาวนโหลดโดยอัตโนมัติจาก Windows Update ้ถ้าคอมพิวเตอร์ของท่านเชื่อมต่อกับอินเตอร์เน็ต หากไมมีการดาวนโหลดไดรเวอร โดยอัตโนมัติ ทานสามารถดาวนโหลดไดรเวอร V4 ได จากเว็บไซต Samsung www.samsung.com > คนหาผลิตภัณฑของทาน > บริการหรือดาวนโหลด
- ถ้าท่านติดตั้งไดรเวอร์โดยใช้แผ่นซีดีซอฟต์แวร์ที่ให้มา ไดรเวอร์ V4 ้จะไม่ถูกติดตั้ง ถ้าท่านต้องการใช้ไดรเวอร์ V4 ในหน้าจอ **เดสก์ท็อป** ทานสามารถดาวนโหลดไดจากเว็บไซตของ Samsung www.samsung.com >คนหาผลิตภัณฑของทาน > บริการหรือดาวนโหลด

### จากหนาจอ เริ่ม

- ี่ ต้องเชื่อมต่อคอมพิวเตอร์เข้ากับอินเตอร์เน็ตและเปิดเครื่อง
- 2 ตรวจสอบว่าได้เปิดเครื่องแล้ว
- <mark>3</mark> เชื่อมต่อคอมพิวเตอร์เข้ากับเครื่องโดยใช้สายเคเบิล USB ไดรเวอรจะถูกติดตั้งโดยอัตโนมัติจาก Windows Update
- ่ ถ้าท่านต้องการติดตั้งเครื่องมือการจัดการเครื่องพิมพ์ของ Samsung ทานจะตองติดตั้งเครื่องมือเหลานี้โดยใชแผ นซีดีซอฟตแวรที่ใหมา (ดูที่ "จากหน้าจอ เดสก์ท็อป" ใน หน้า 202)
	- ทานสามารถดาวนโหลดโปรแกรม Samsung Printer Experience ไดจาก Windowsทเกี่ บ็ โดยทานจะตองมีบัญชี Microsoft ในการใช Windows  $Store(\vec{n}$ เก็บ)
		- 1 จาก Charms(ดทางลัด) ให้เลือก ค้นหา
		- 2 คลิก Store(ที่เก็บ)
		- 3 คนหาแลวคลิก Samsung Printer Experience
		- ่ 4 คลิก **การติดตั้ง**

# การติดตั้งไดรเวอร์ลงในเครื่องที่เชื่อมต่อโดยตรง

### <span id="page-201-0"></span>จากหนาจอ เดสกท็อป

ถาทานติดตั้งไดรเวอรโดยใชแผนซีดีซอฟตแวรที่ใหมา ี่ ท่านจะไม่สามารถใช้ไดรเวอร์ที่ติดตั้งได้จากหน้าจอ **เริ่ม** 

1 ใสแผนซีดีซอฟตแวรที่มาพรอมกับเครื่องลงในไดรฟซีดีรอม ถ้าหน้าต่างการติดตั้งไม่ปรากฏขึ้น จาก Charms(ดทา<mark>งลัด)</mark> ให้เลือก **ค้นหา** > Apps(โปรแกรม) แล้วค้นหาคำว่า เรียกใช้ พิมพ์ X:\Setup.exe โดยแทนที่ "X" ด้วยตัวอักษรที่แสดงถึงไดรฟ์ซีดีรอมของท่าน แล้วคลิก ตกลง

ถ้า "**แตะเพื่อเลือกการดำเนินการกับดิสก์นี้**" หน้าต่างป๊อปอัพจะปรากฏขึ้น ให้คลิกที่หน้าต่างแล้วเลือก Run Setup.exe

- $\boldsymbol{2}$  ตรวจทานและยอมรับข้อตกลงในการติดตั้งในหน้าต่างการติดตั้ง แล้วคลิกที่ **Next**
- 3 เลอก ื USB connection จากหนาจอ Printer Connection Type แลวคลิกที่ **Next**
- ี่ 1 ปฏิบัติตามคำแนะนำในหน้าต่างการติดตั้ง

## <span id="page-202-0"></span>การติดตั้งไดรเวอร์ผ่านเครือข่าย

- คุณสมบัติและสินคาที่ใชเปนอุปกรณเสริมบางประเภทอาจไมมีใหเลือกใช โดยจะขึ้นกับรุ่นของเครื่องพิมพ์หรือประเทศทีใช้ (ดที่ "คณสมบัติต่างๆ ิตามร่น" ใน หน้า 7)
	- เครื่องพิมพที่ไมรองรับเครือขายจะไมสามารถใชคุณสมบัตินี้ได (ดูที่ "ภาพด้านหลัง" ใน หน้า 20)
	- $\cdot$  โปรแกรม Samsung Printer Experience สามารถใช้ในหน้าจอ เริ่ม ์ ได้เฉพาะเพื่อติดตั้งไดรเวอร์ V4 แล้วเท่านั้น ไดรเวอร์ V4 จะดาวนโหลดโดยอัตโนมัติจาก Windows Update ถ้าคอมพิวเตอร์ของท่านเชื่อมต่อกับอินเตอร์เน็ต หากไมมีการดาวนโหลดไดรเวอร โดยอัตโนมัติ ทานสามารถดาวนโหลดไดรเวอร V4 ได จากเว็บไซต Samsung www.samsung.com > คนหาผลิตภัณฑของทาน > บริการหรือดาวนโหลด
	- ถ้าท่านติดตั้งไดรเวอร์โดยใช้แผ่นซีดีซอฟต์แวร์ที่ให้มา ไดรเวอร์ V4 ้จะไม่ถกติดตั้ง ถ้าท่านต้องการใช้ไดรเวอร์ V4 ในหน้าจอ **เดสก์ท็อป** ท่านสามารถดาวน์โหลดได้จากเว็บไซต์ของ Samsung www.samsung.com >คนหาผลิตภัณฑของทาน > บริการหรือดาวนโหลด

### จากหนาจอ เริ่ม

- ี 1 ต้องเชื่อมต่อเครื่องเข้ากับเครือข่ายและเปิดเครื่อง นอกจากนี้<br>เครื่องของท่านต้องตั้งค่า IP แอดเดรส ไว้แล้ว (ดูที่ "การตั้งค่[า IP แอดเดรส" ใน หน](#page-97-0)้า [98](#page-97-0))
- 2 จาก Charms(ดทางลัด) ให้เลือก การตั้งค่า > เปลี่ยนการตั้งค่าพีซี > อุปกรณ์

## ่**3** คลิก **เพิ่มอุปกรณ์**

้เครื่องที่พบจะแสดงบนหน้าจอ

- ้ คลิกชื่อรุ่นหรือชื่อโฮสต์ที่ท่านต้องการใช้
	- <sub>ิ</sub> ท่านสามารถพิมพ์รายงานการกำหนดค่าเครือข่ายจากแผงควบคมของเครื่องซึ่ งจะแสดงชื่อโฮสตของเครื่องในปจจุบัน (ดูที่ ["การพิมพรายงานการกําหนดคาเครือขาย" ใน หนา 134](#page-133-0))
		- ถ้าท่านต้องการติดตั้งเครื่องมือการจัดการเครื่องพิมพ์ของ Samsung ทานจะตองติดตั้งเครื่องมือเหลานี้โดยใชแผ นซีดีซอฟตแวรที่ใหมา (ดูที่ "จากหน้าจอ เดสก์ท็อป" ใน หน้า 202)
		- ทานสามารถดาวนโหลดโปรแกรม Samsung Printer Experience ไดจาก Windowsทเกี่ บ็ โดยทานจะตองมีบัญชี Microsoft ในการใช Windows  $Store($ ที่เก็บ)
			- 1 จาก Charms(ดทางลัด) ให้เลือก ค้นหา
			- 2 คลิก Store(ที่เก็บ)
			- 3 คนหาแลวคลิก Samsung Printer Experience
			- ี่ 4 คลิก **การติดตั้ง**

## การติดตั้งไดรเวอร์ผ่านเครือข่าย

5 ไดรเวอรจะถูกติดตั้งโดยอัตโนมัติจาก Windows Update

### จากหนาจอ เดสกท็อป

ถาทานติดตั้งไดรเวอรโดยใชแผนซีดีซอฟตแวรที่ใหมา ้ท่านจะไม่สามารถใช้ไดรเวอร์ที่ติดตั้งได้จากหน้าจอ **เริ่ม** 

- ้ต้องเชื่อมต่อเครื่องเข้ากับเครือข่ายและเปิดเครื่อง นอกจากนี้ ้ เครื่องของท่านต้องตั้งค่า IP แอดเดรส ไว้แล้ว (ดูที่ "การตั้งค่า IP แอดเดรส" [ใน หนา 98](#page-97-0))
- 2 ใสแผนซีดีซอฟตแวรที่มาพรอมกับเครื่องลงในไดรฟซีดีรอม ถ้าหน้าต่างการติดตั้งไม่ปรากฏขึ้น จาก Charms(ดทางลัด) ให้เลือก ค**้นหา** > Apps(โปรแกรม) แล้วค้นหาคำว่า เรียกใช้ พิมพ์ X:\Setup.exe โดยแทนที่ "X" ด้วยตัวอักษรที่แสดงถึงไดรฟ์ซีดีรอมของท่าน แล้วคลิก ตกลง
	- ้ถ้า "**แตะเพื่อเลือกการดำเนินการกับดิสก์นี้**" หน้าต่างป๊อปอัพจะปรากภขึ้น ให้คลิกที่หน้าต่างแล้วเลือก Run Setup.exe
- $\, {\bf 3} \,$  ตรวจทานและยอมรับข้อตกลงในการติดตั้งในหน้าต่างการติดตั้ง แล้วคลิกที่ **Next**
- d เลือก Network connection บนหน้าจอ Printer Connection Type

5 ปฏิบัติตามคำแนะนำในหน้าต่างการติดตั้ง

## <span id="page-204-0"></span>การติดตั้งไดรเวอร์ผ่านเครือข่ายไร้สาย

- โปรแกรม Samsung Printer Experience สามารถใช้ในหน้าจอ เริ่ม ์ ได้เฉพาะเพื่อติดตั้งไดรเวอร์ V4 แล้วเท่านั้น ไดรเวอร์ V4 จะดาวนโหลดโดยอัตโนมัติจาก Windows Update ถ้าคอมพิวเตอร์ของท่านเชื่อมต่อกับอินเตอร์เน็ต หากไมมีการดาวนโหลดไดรเวอร โดยอัตโนมัติ ี่ ท่านสามารถดาวน์โหลดไดรเวอร์ V4 ได้จากเว็บไซต์ Samsung www.samsung.com > คนหาผลิตภัณฑของทาน > บริการหรือดาวนโหลด
	- ถ้าท่านติดตั้งไดรเวอร์โดยใช้แผ่นซีดีซอฟต์แวร์ที่ให้มา ไดรเวอร์ V4 ้จะไม่ถกติดตั้ง ถ้าท่านต้องการใช้ไดรเวอร์ V4 ในหน้าจอ **เดสก์ท็อป** ทานสามารถดาวนโหลดไดจากเว็บไซตของ Samsung www.samsung.com >คนหาผลิตภัณฑของทาน > บริการหรือดาวนโหลด
	- ท่านจะต้องตั้งค่าเครือข่ายไร้สายโดยใช้แผ่นซีดีซอฟต์แวร์ที่ให้มาในโหมดห นาจอเดสกท็อป
	- ถาคอมพิวเตอรที่ทานใชไมมีซีดีรอม ทานสามารถตั้งคาเครอขื ายไรสายไดจากแผงควบคุมของเครื่อง (ดูที่ ["การตั้งคาเครือขายไรสาย" ใน หนา 109](#page-108-0))

### จากหนาจอ เริ่ม

- ่ หลังจากเชื่อมต่อเครือข่ายแบบไร้สายเรียบร้อยแล้ว ทานตองติดตั้งไดรเวอรของเครื่องเพื่อพิมพโดยใชโปรแกรม
- ิ จาก Charms(ดทางลัด) ให้เลือก การตั้งค่า > เปลี่ยนการตั้งค่าพีซี > อุปกรณ

### ่ 3 คลิก **เพิ่มอุปกรณ์**

้เครื่องที่พบจะแสดงบนหน้าจอ

- ี่ คลิกชื่อรุ่นหรือชื่อโฮสต์ที่ท่านต้องการใช้
	- ทานสามารถพิมพรายงานการกําหนดคาเครือขายจากแผงควบคุมของเครื่องซึ่ ึ่งจะแสดงชื่อโฮสต์ของเครื่องในปัจจุบัน (ดูที่ "การพิมพ์รายงานการกำหนดค่าเครือข่าย" ใน หน้า 134)
- 5 ไดรเวอรจะถูกติดตั้งโดยอัตโนมัติจาก Windows Update

## การติดตั้งไดรเวอร์ผ่านเครือข่ายไร้สาย

- ่ ถ้าท่านต้องการติดตั้งเครื่องมือการจัดการเครื่องพิมพ์ของ Samsung ้ท่านจะต้องติดตั้งเครื่องมือเหล่านี้โดยใช้แผ่นซีดีซอฟต์แวร์ที่ให้มา (ดที่ "จากหน้าจอ เดสก์ท็อป" ใน หน้า 202)
	- ทานสามารถดาวนโหลดโปรแกรม Samsung Printer Experience ไดจาก Windowsที่เกบ็ โดยทานจะตองมีบัญชี Microsoft ในการใช Windows  $Store($ ที่เก็บ)
	- 1 จาก Charms(ดทางลัด) ให้เลือก ค้นหา
	- 2 คลิก Store(ที่เก็บ)
	- 3 ค้นหาแล้วคลิก Samsung Printer Experience
	- ี่ 4 คลิก **การติดตั้ง**

### จากหนาจอ เดสกท็อป

- ถาทานตดติ ั้งไดรเวอรโดยใชแผนซีดีซอฟตแวรที่ใหมา  $\overline{\mathcal{L}}$ ี่ ท่านจะไม่สามารถใช้ไดรเวอร์ที่ติดตั้งได้จากหน้าจอ **เริ่ม**
- ึ เปิดเครื่องคอมพิวเตอร์ จดเข้าใช้งาน และเครืองพิมพ์
	- ่ ใส่แผ่นซีดีซอฟต์แวร์ที่มาพร้อมกับเครื่องลงในไดรฟ์ซีดีรอม ี ถ้าหน้าต่างการติดตั้งไม่ปรากฏขึ้น จาก Charms(ดทางลัด) ให้เลือก ค้นหา > Apps(โปรแกรม) แล้วค้นหาคำว่า เรียกใช้ พิมพ์ X:\Setup.exe โดยแทนที่ "X" ้ด้วยตัวอักษรที่แสดงถึงไดรฟ์ซีดีรอบของท่าน แล้วคลิก **ตกลง** 
		- ี ถ้า "**แตะเพื่อเลือกการดำเนินการกับดิสก์นี้**" หน้าต่างป๊อปอัพจะปรากภขึ้น ให้คลิกที่หน้าต่างแล้วเลือก Run Setup.exe
- ่ 3 ตรวจทานและยอมรับข้อตกลงในการติดตั้งในหน้าต่างการติดตั้ง แล้วคลิกที่ Next
- 4 ปฏิบตั ิตามคําแนะนําในหนาตางการติดตั้ง
	- สําหรับการตั้งคาเครือขายไรสายหรือการติดตังไดรเวอร ์ โปรดดหัวข้อเกี่ยวกับการตั้งค่าเครือข่ายไร้สาย (ดที่ "การตั้งค่าเครือข่ายไร้สาย" ใน หน้า 109)

# <span id="page-206-0"></span>การถอนการติดตั้งไดรเวอร์

### จากหนาจอเริ่ม

- ี่ ตรวจสอบให้แน่ใจว่าเชื่อมต่อเครื่องเข้ากับคอมพิวเตอร์และเปิดเครื่องแล้ว
- $\,$ 2 คลิกชื่อเรื่อง ถอนการติดตั้ง Samsung Printer Software ในหน้าจอ เริ่ม
- 3 ปฏิบัติตามคำแนะนำในหน้าต่าง
	- ถาทานไมพบชื่อเครื่อง Samsung Printer Software ใหถอนการติดตั้งจากโหมดหนาจอเดสกท็อป (ดูที ["จากหนาจอเดสกท็อป"](#page-206-1)  [ใน หนา 207](#page-206-1))
		- ่ ถ้าท่านต้องการถอนการติดตั้งเครื่องมือการจัดการเครื่องพิมพ์ของ Samsung จากหน้าจอ **เริ่ม** ให้คลิกขวาที่โปรแกรม > **ถอนการติดตั้ง** > ี คลิกขวาโปรแกรมที่คุณต้องการลบ **> ถอนการติดตั้ง** แล้วทำตามคำแนะนำในหน้าต่าง

#### <span id="page-206-1"></span>จากหน้าจอเดสก์ท็อป

- ี จากชุดทางลัด ให้เลือก **ค้นหา > Apps(โปรแกรม)**
- 2 คนหาแลวคลิก แผงควบคมุ
- 3 คลิก โปรแกรมและคุณลักษณะ
- <u>่ 4</u> คลิกขวาที่ไดรเวอร์ที่ท่านต้องการถอนการติดตั้ง แล้วเลือก **ถอนการติดตั้ง**
- $\overline{\mathbf{5}}$  ปฏิบัติตามคำแนะนำในหน้าต่าง

<span id="page-207-0"></span>Samsung Printer Experience คอโปรแกรมของ Samsung ื ที่รวมการตั้งคาเครื่องและการจัดการเครื่องของ Samsung ไวในที่เดยว ี ้ท่านสามารถตั้งค่าอุปกรณ์ สั่งซื้อวัสดุสิ้นเปลือง เปิดคู่มือการแก้ไขปัญหา ไปที่เว็บไซตของ Samsung และตรวจสอบขอมูลของเครื่องที่เชื่อมตออยูได ้โปรแกรมนี้จะถูกดาวน์โหลดโดยอัตโนมัติจาก Windows **Store(ที่เก็บ)** ถ้าเครื่องเชื่อมต่ออย่กับคอมพิวเตอร์ที่มีการเชื่อมต่ออินเตอร์เน็ต

### ี ทำความเข้าใจเกี่ยวกับ Samsung Printer Experience

เมื่อตองการเปดโปรแกรม

ี จากหน้าจอ **เริ่ม** ให้เลือกชื่อเรื่อง Samsung Printer Experience (  $\blacksquare$   $\blacksquare$  )

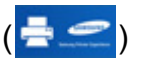

#### อินเตอรเฟสของ Samsung Printer Experience

ี่ ประกอบด้วยคุณลักษณะที่มีประโยชน์หลายอย่างดังที่อธิบายไว้ในตารางต่อไปนี้

ภาพถ่ายหน้าจออาจแตกต่างจากนี้ ทั้งนี้ขึ้นอย่ร่นที่ท่านใช้อย่

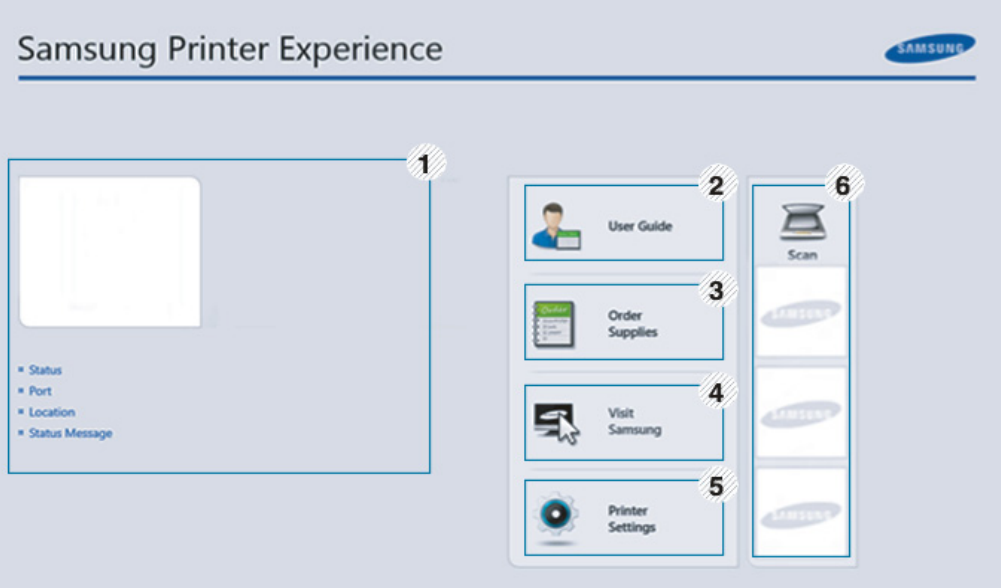

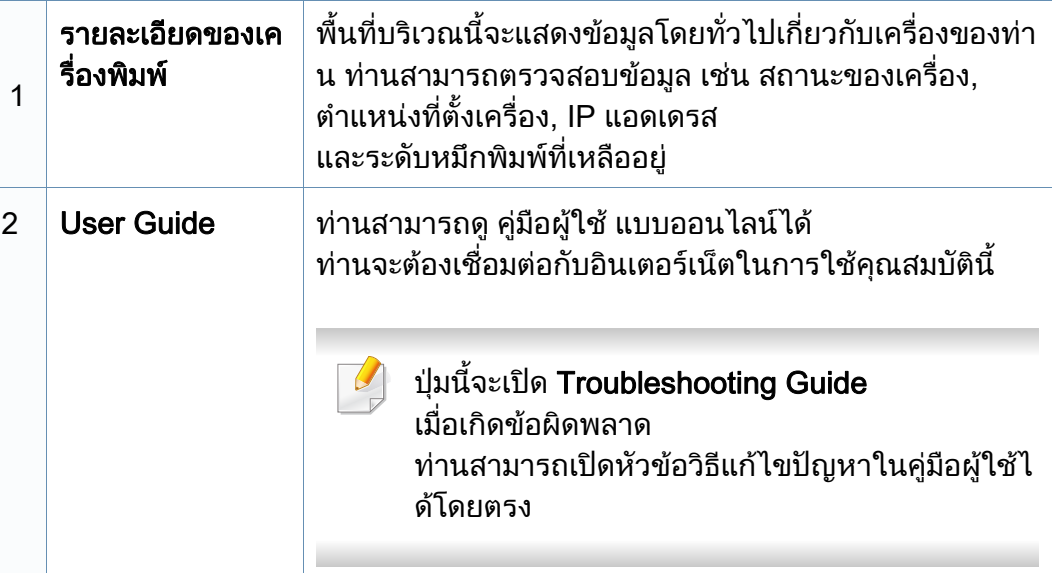

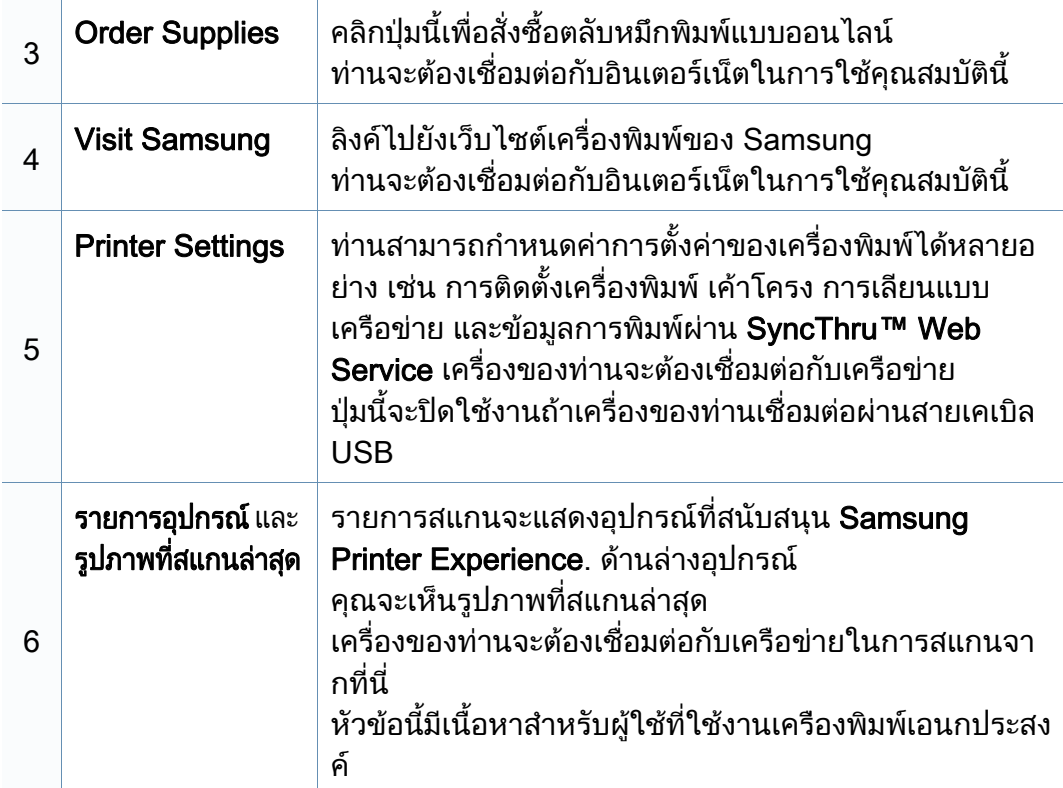

## ี่ การเพิ่ม/การลบเครื่องพิมพ์

หากคุณยังไม่ได้เพิ่มเครื่องพิมพ์ให้กับ Samsung Printer Experience ิหรือหากคณต้องการเพิ่ม/ลบเครื่องพิมพ์ ให้ทำตามคำแนะนำด้านล่าง

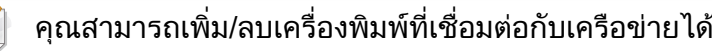

# ึการเพิ่มเครื่องพิมพ์

- ี จาก **ชุดทางลัด** ให้เลือก **การตั้งค่า** หรือคลิกขวาที่หน้า Samsung Printer Experience แล้วเลือก **การตั้งค่า**
- ่ 2 เลือก **เพิ่มเครื่องพิมพ์**
- ่ 3 เลือกเครื่องพิมพ์ที่ท่านต้องการเพิ่ม ี่ท่านจะเห็นเครื่องพิมพ์ที่เพิ่มแล้ว
- $\overline{\mathcal{L}}$ หากท่านเห็นเครื่องหมาย  $\bigoplus$  ท่านสามารถคลิกเครื่องหมาย  $\bigoplus$ เพื่อเพิ่มเครื่องพิมพไดเชนกัน

# การลบเครื่องพมพิ

จาก **ชดทางลัด** ให้เลือก **การตั้งค่า** 

หรือคลิกขวาที่หน้า Samsung Printer Experience แล้วเลือก **การตั้งค่า** 

- ่ 2 เลือก **เอาเครื่องพิมพ์ออก**
- ่ 3 เลือกเครื่องพิมพ์ที่ท่านต้องการลบ
- $\boldsymbol{4}$  คลิกใช่

ี่ ท่านจะเห็นว่าเครื่องพิมพ์ที่ถูกลบถูกเอาออกไปจากหน้าจอ

### การพิมพ์จาก Windows  $8$

ี หัวข้อนี้อธิบายการพิมพ์งานทั่วไปจากหน้าจอ **เริ่ม** 

# ึการพิมพ์พื้นฐาน

- ่ เปิดเอกสารที่จะพิมพ์
- จาก Charms(ดทางลัด) ให้เลือก อุปกรณ์
- 3 เลือกเครื่องพิมพ์ของท่านจากรายการ
- ี่ 4 เลือกการตั้งค่าของเครื่องพิมพ์ เช่น จำนวนสำเนาและการวางแนว

### 5 คลิกปุ่ม **พิมพ์** เพื่อเริ่มงานพิมพ์

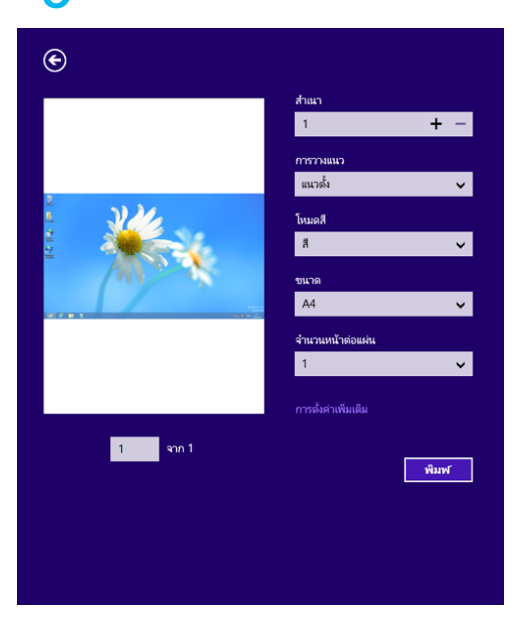

## การยกเลิกงานพิมพ

ถ้ามีงานพิมพ์รอทำการพิมพ์อยู่ในลำดับการพิมพ์หรือหน่วยความจำงานพิมพ์ ใหทําการยกเลิกงานพิมพดังนี้:

- ท่านสามารถเข้าถึงหน้าต่างนี้ได้ด้วยการดับเบิลคลิกที่ไอคอนของเครื่อง ( $\leftarrow$  ) ในแถบงานของ Windows
- ท่านยังสามารถยกเลิกงานปัจจุบันได้ด้วยการกดปุ่ม  $(\widehat{\times})$  (ยกเลิก หรือ หยุด/ **เคลียร์**) บนแผงควบคุม

# ิการเปิดการตั้งค่าเพิ่มเติม

ิหน้าจออาจปรากฏขึ้นแตกต่างจากในภาพ ทั้งนี้ขึ้นอยู่กับรุ่นหรือตัวเลือก

ี่ ท่านสามารถตั้งค่าพารามิเตอร์การพิมพ์เพิ่มเติมได้

- ่ เปิดเอกสารที่คุณต้องการพิมพ์
- 2 จาก Charms(ดทางลัด) ให้เลือก อุปกรณ์
- 3 เลือกเครื่องพิมพ์ของท่านจากรายการ
- ี่ **⊿** คลิก **การตั้งค่าเพิ่มเติม**

### แท็บ Basic

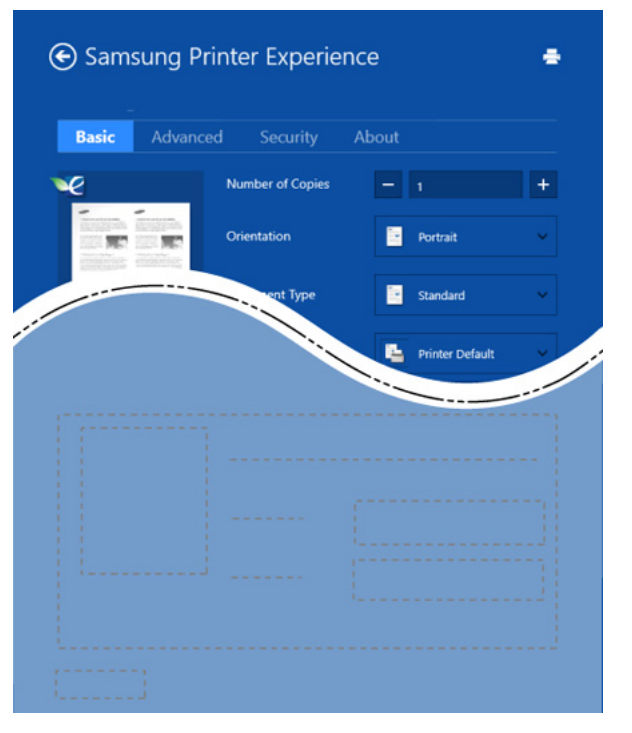

#### **Basic**

้ตัวเลือกนี้ทำให้ท่านสามารถเลือกการตั้งค่าการพิมพ์พื้นฐานต่างๆ เช่น จํานวนสําเนา การวางแนว และประเภทเอกสาร

#### Eco settings

ี ตัวเลือกนี้ทำให้ท่านสามารถเลือกหน้าหลายหน้าต่อหนึ่งด้านเพื่อประหยัดสื่อสิ่งพิมพ์

### แท็บ Advanced

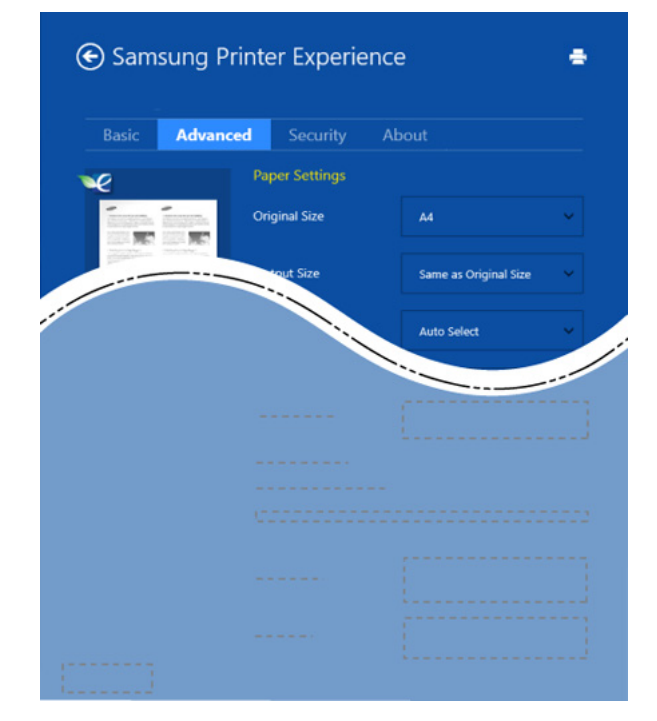

#### Paper settings

ี่ ตัวเลือกนี้ทำให้ท่านสามารถกำหนดข้อกำหนดเฉพาะในการจัดการกระดาษแบบพื้ นฐานได

#### Layout settings

้ตัวเลือกนี้ทำให้ท่านสามารถกำหนดวิธีต่างๆ เพือกำหนดเค้าโครงเอกสารได้

### แท็บ Security

อาจไมมีคุณสมบัติบางอยางทั้งนี้ขึ้นกับรุนหรือตัวเลือก หากแท็บนไมี้ แสดงขึ้นหรือปดใชงานอยู หมายความวาคุณสมบัตินไมี้ ไดรับการรองรับ

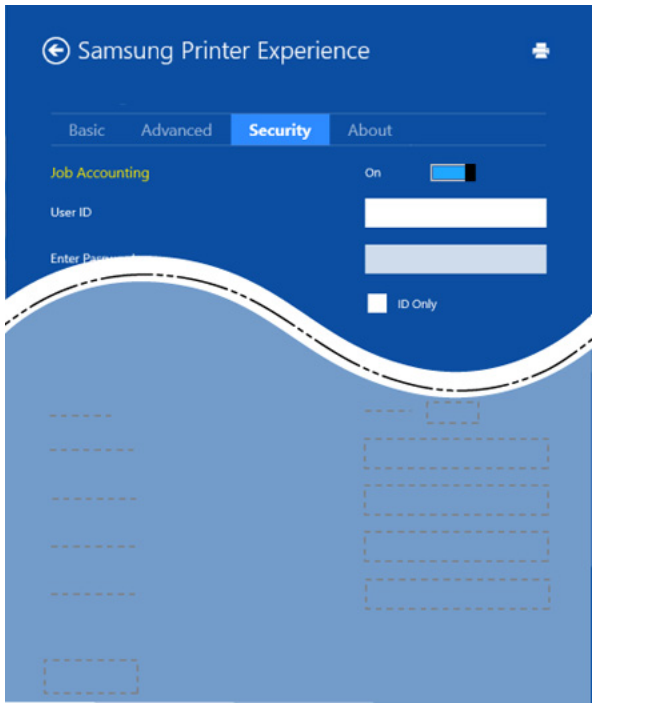

Job Accounting

ตัวเลือกนี้ชวยใหสามารถพิมพตามสิทธิ์อนุญาตที่ไดรับ

#### Confidential Printing

ตัวเลือกนี้จะใช้สำหรับการพิมพ์เอกสารที่เป็นความลับ ทานตองใส รห สผั านเพื่อพิมพเอกสารโดยใชตัวเลือกนี้

# การใช้งานคุณสมบัติการใช้ร่วมกัน

Samsung Printer Experience ทำให้ท่านสามารถพิมพ์จากแอพพลิเคชั่นอื่นๆ ้ที่ติดตั้งบนคอมพิวเตอร์โดยใช้คุณสมบัติการใช้ร่วมกัน

- คุณสมบัตินี้สามารถพิมพไดเฉพาะไฟลในรูปแบบ jpeg, bmp, tiff, gif และ png
- ้ เลือกเนื้อหาที่ท่านต้องการพิมพ์จากแอพพลิเคชั่นอื่น
- จาก ชุดทางลัด ให้เลือก ใช้ร่วมกัน > Samsung Printer Experience
- <mark>3</mark> เลือกการตั้งค่าของเครื่องพิมพ์ เช่น จำนวนสำเนาและการวางแนว
- ี คลิกป่ม **พิมพ์** เพื่อเริ่มงานพิมพ์

### การสแกนจาก Windows 8

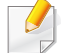

ี่หัวข้อนี้มีเนื้อหาสำหรับผ้ใช้ที่ใช้งานเครืองพิมพ์เอนกประสงค์

้ การสแกนด้วยเครื่องทำให้ท่านสามารถเปลี่ยนรูปภาพและข้อความให้เป็นไฟล์ดิจิตั ิลซึ่งสามารถจัดเก็บไว้ในคอมพิวเตอร์ของท่านได้

### การสแกนจาก Samsung Printer Experience

ี่ เมนการพิมพ์ที่ใช้บ่อยที่สดจะแสดงขึ้นเพื่อการสแกนที่รวดเร็ว

- 1 คว่ําหนาเอกสารแตละแผนลงบนกระจกวางเอกสาร ิหรือโหลดเอกสารด้วยตัวป้อนเอกสารโดยหงายหน้าขึ้น
- $\,$  คลิกชื่อเรื่อง Samsung Printer Experience บนหน้าจอ เริ่ม
- $3$  คลิก Scan ( $\sum$ )
- $\boldsymbol{A}$  ตั้งค่าพารามิเตอร์ในการสแกน เช่น ชนิดของรูปภาพ ขนาดของเอกสาร และความละเอียด
- 
- $\overline{\mathbf{5}}$  คลิก Prescan ( $\epsilon$ Q )เพื่อตรวจสอบรูปภาพ
- 6 ปรับรูปภาพที่ทดลองสแกนโดยใชฟงกชั่นการสแกน ี่ เช่นการหมนภาพและการพลิกภาพ

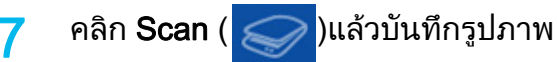

่ เมื่อท่านวางต้นฉบับใน ADF จะไม่สามารถใช้ฟังก์ชั่น (หรือ DADF),

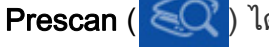

• ทานสามารถขามขั้นตอนที่ 5 ถาเลือกตัวเลือก prescan ไว

## <span id="page-214-0"></span>การเข้าถึงเครื่องมือการจัดการ ั

Samsung มีเครื่องมือการจัดการที่หลากหลายสําหรับเครื่องพิมพ Samsung สําหรับขอมูลเพิ่มเติมเกี่ยวกับเครื่องมือแตละรายการ โปรดดูที่ ["เครื่องมือการจัดการที่มีประโยชน" ใน หนา 163](#page-162-0)

- จาก Charms(ดทางลัด) ให้เลือก ค้นหา > Apps(โปรแกรม)
- **2 ค้นหา Samsung Printers**
- 3 ภายใต้ Samsung Printers คุณจะเห็นเครื่องมือการจัดการที่ติดตั้งไว้
- ⊿ คลิกเครื่องมือการจัดการที่คุณต้องการใช้

สําหรับเครื่องมือการจัดการบางอยาง หลังจากการติดตั้งไดรเวอรแลว  $\overline{a}$ คุณสามารถเขาถึงเครื่องมือเหลานี้ไดโดยตรงจากหนาจอ เริ่ม โดยการคลิกชื่อเรื่องที่เกี่ยวข้อง

# <span id="page-215-0"></span>การติดตั้งอุปกรณ์เสริม<br><sub>ในกรณีที่มีการติดตั้งอุปกรณ์เสริม เช่น ถาดเสริม หน่วยความจำ ฯลฯ</sub> ั

เครื่องจะตรวจหาและติดตั้งอุปกรณเสริมอัตโนม ัติ ิหากไม่สามารถใช้อปกรณ์เสริมเมื่อติดตั้งไดร์เวอร์นี้ได้ ให้ตั้งค่าอปกรณ์เสริมจาก Device Settings เพื่อใชงาน

- จาก Charms(ดทางลัด) ให้เลือก ค้นหา > การตั้งค่า
- ้ค้นหา <mark>อุปกรณ์และเครื่องพิมพ์</mark>
- $\, {\bf 3} \,$  คลิกขวาบนไอคอนเครื่องพิมพ์ของท่าน แล้วเลือก Printer properties
- ถ้ารายการ **คุณสมบัติเครื่องพิมพ์** มีเครื่องหมาย *▶* ทานจะสามารถเลือกไดรเวอรเครื่องพิมพอื่นๆ ที่เชื่อมต่อกับเครื่องพิมพ์ที่เลือกได้
- A เลือก Device Settings

หน้าต่าง **คุณสมบัติเครื่องพิมพ์** อาจแตกตางกันไปขึ้นอยูกับไดรเวอรและระบบปฏิบัติการที่ใช

- $\, 5 \,$  เลือกตัวเลือกที่เหมาะสม
- ี คลิก OK จนกระทั่งออกจากหน้าต่าง **คุณสมบัติเครื่องพิมพ์**
# <span id="page-216-0"></span>วิธีแก้ไขปัญหา

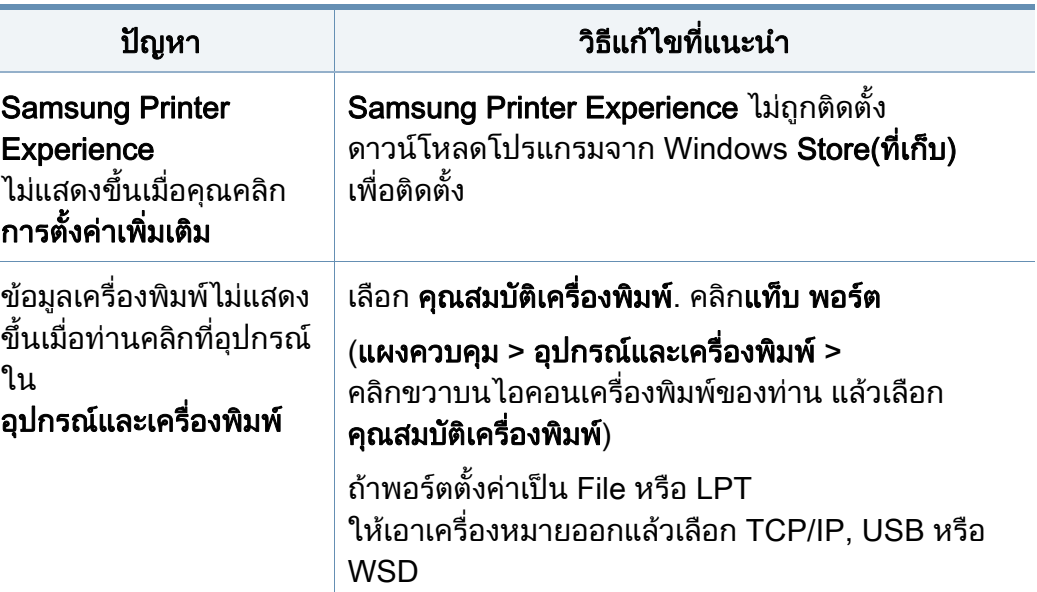

If you have any comments or questions regarding Samsung products, contact the Samsung customer care center.

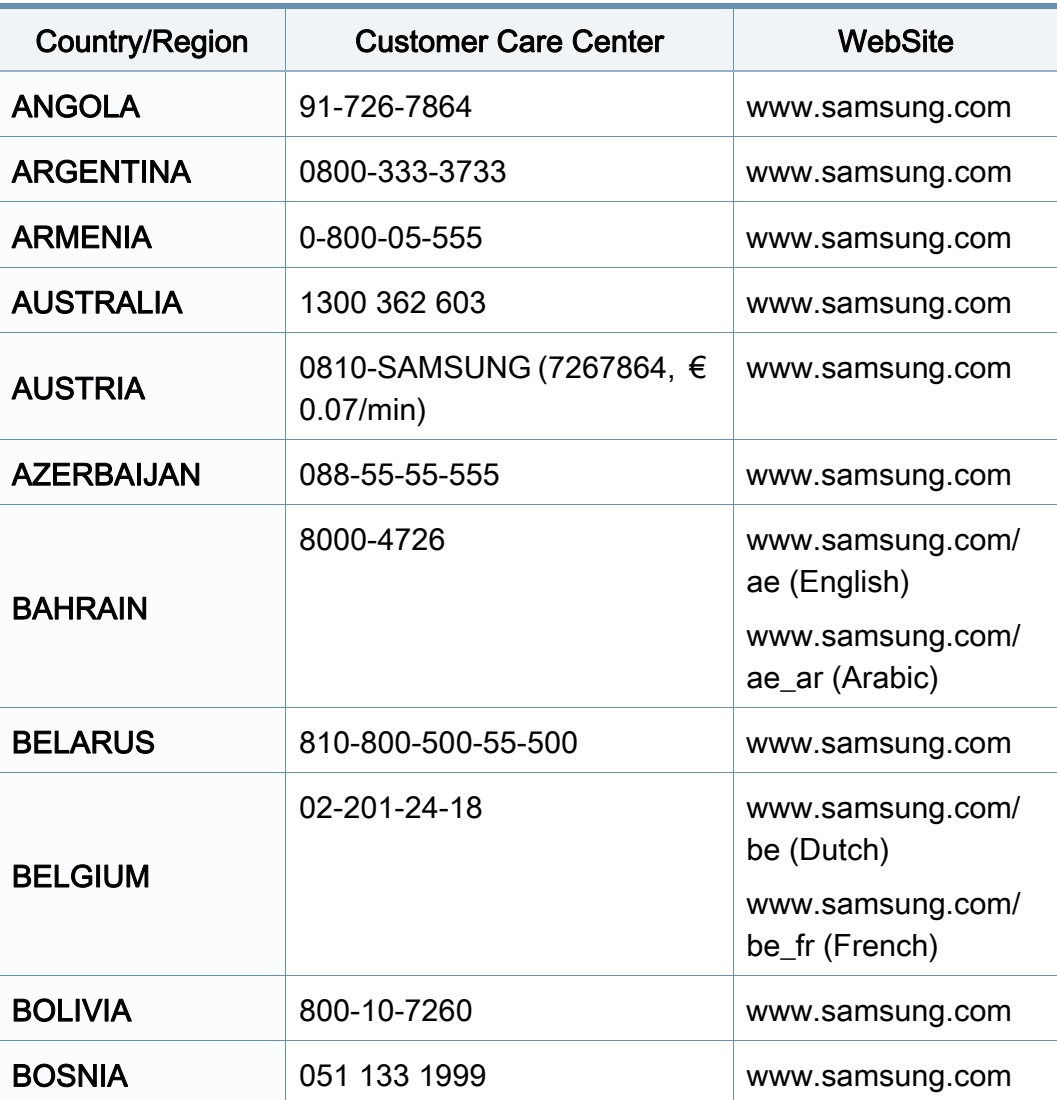

<span id="page-217-0"></span>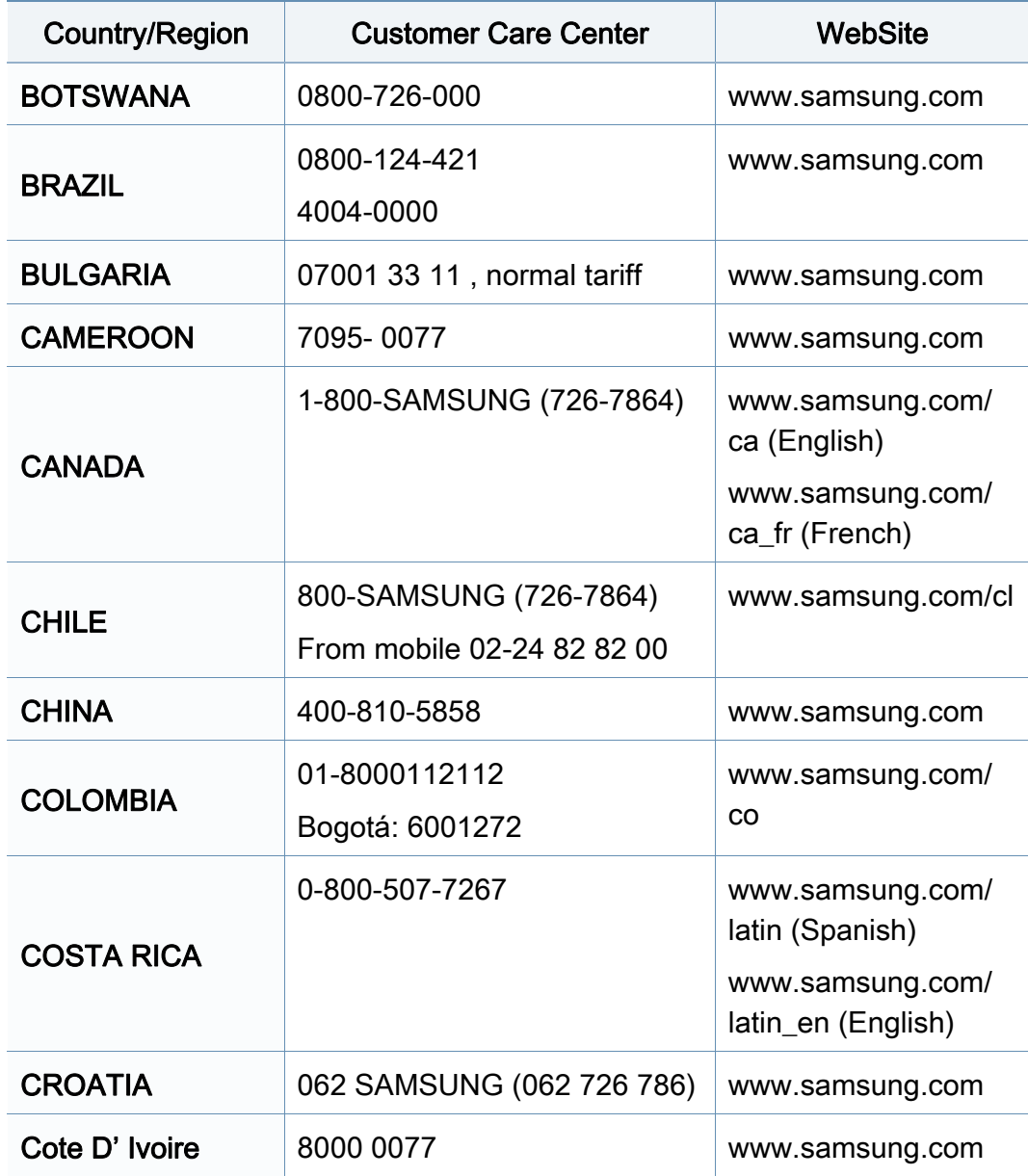

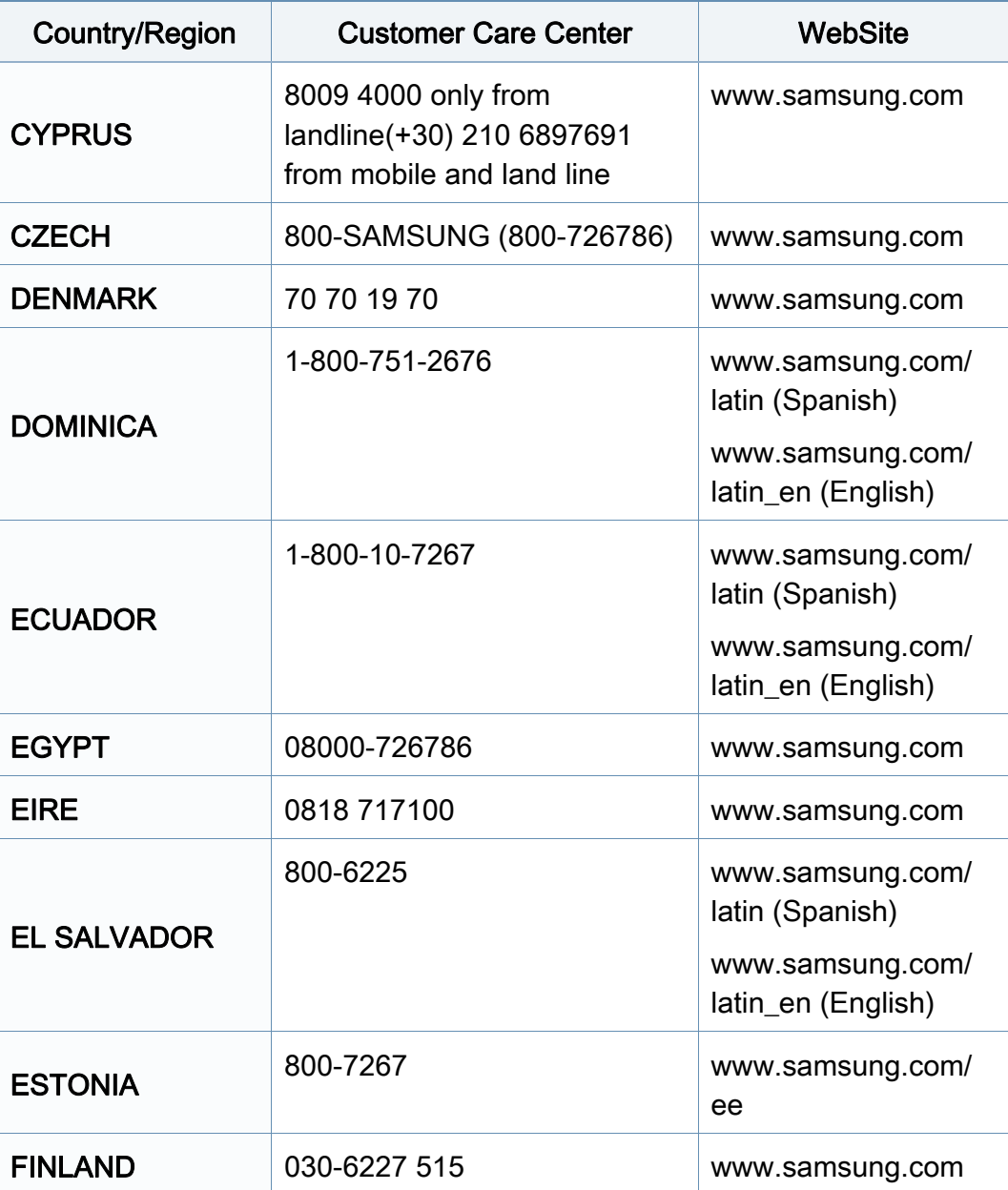

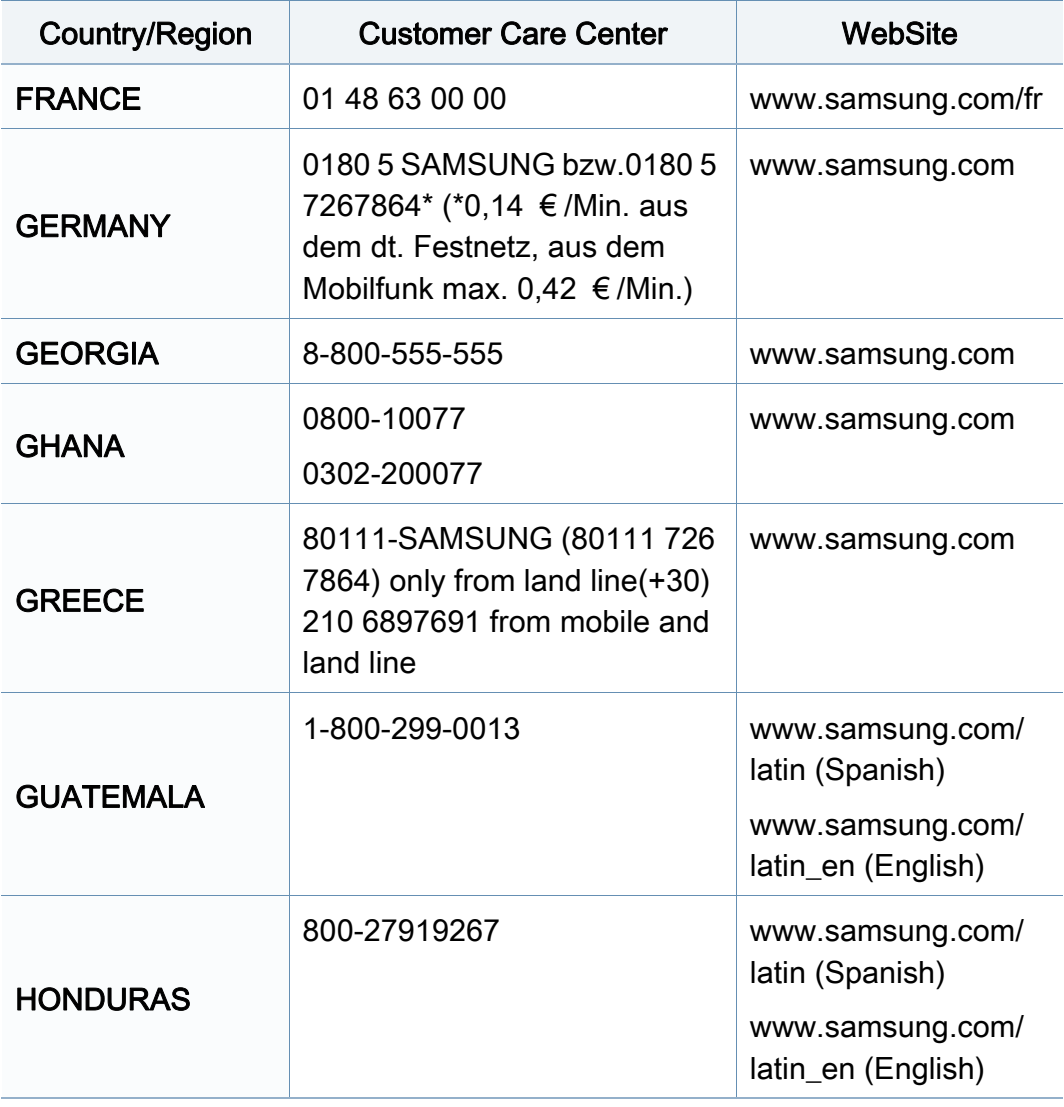

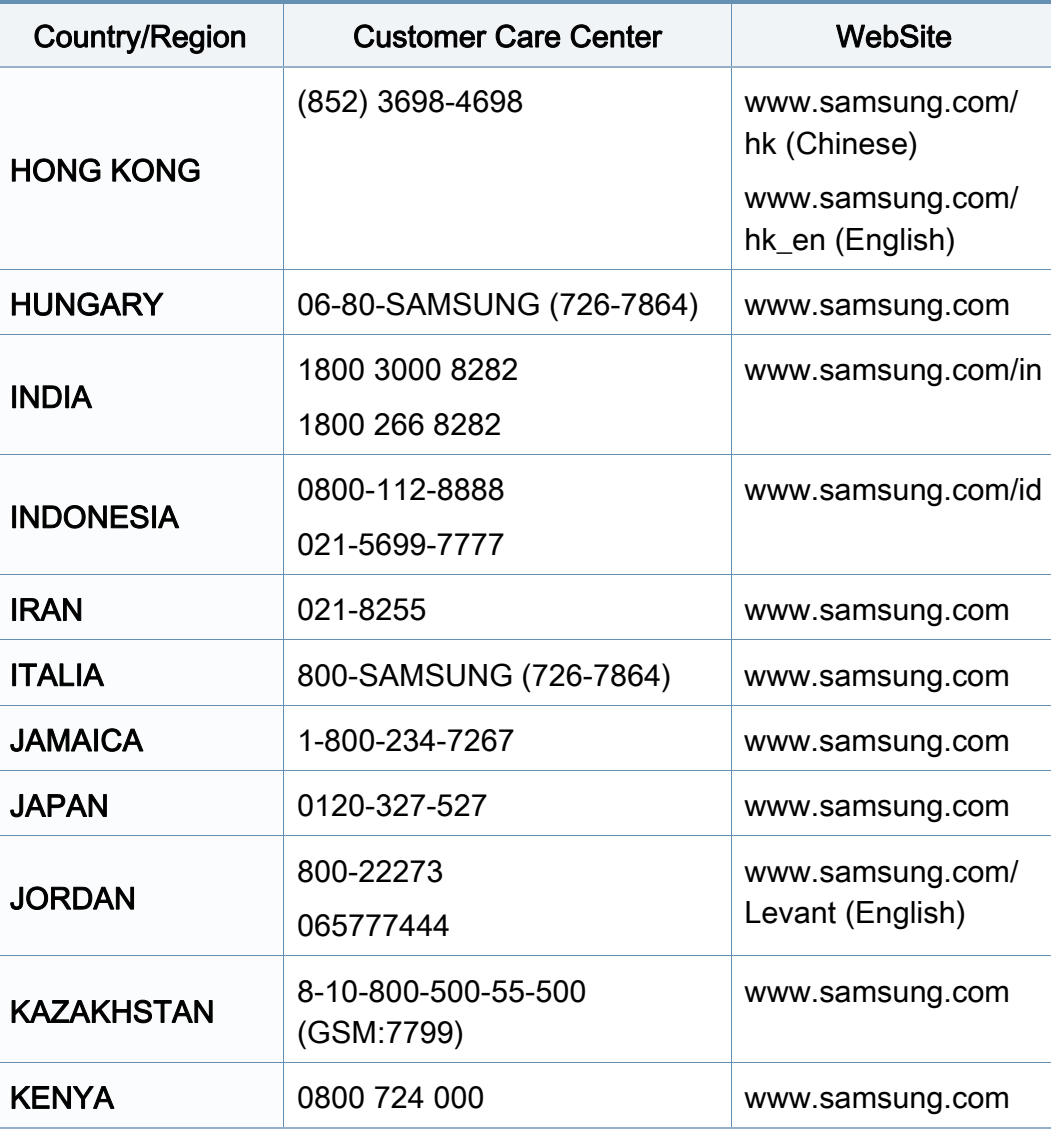

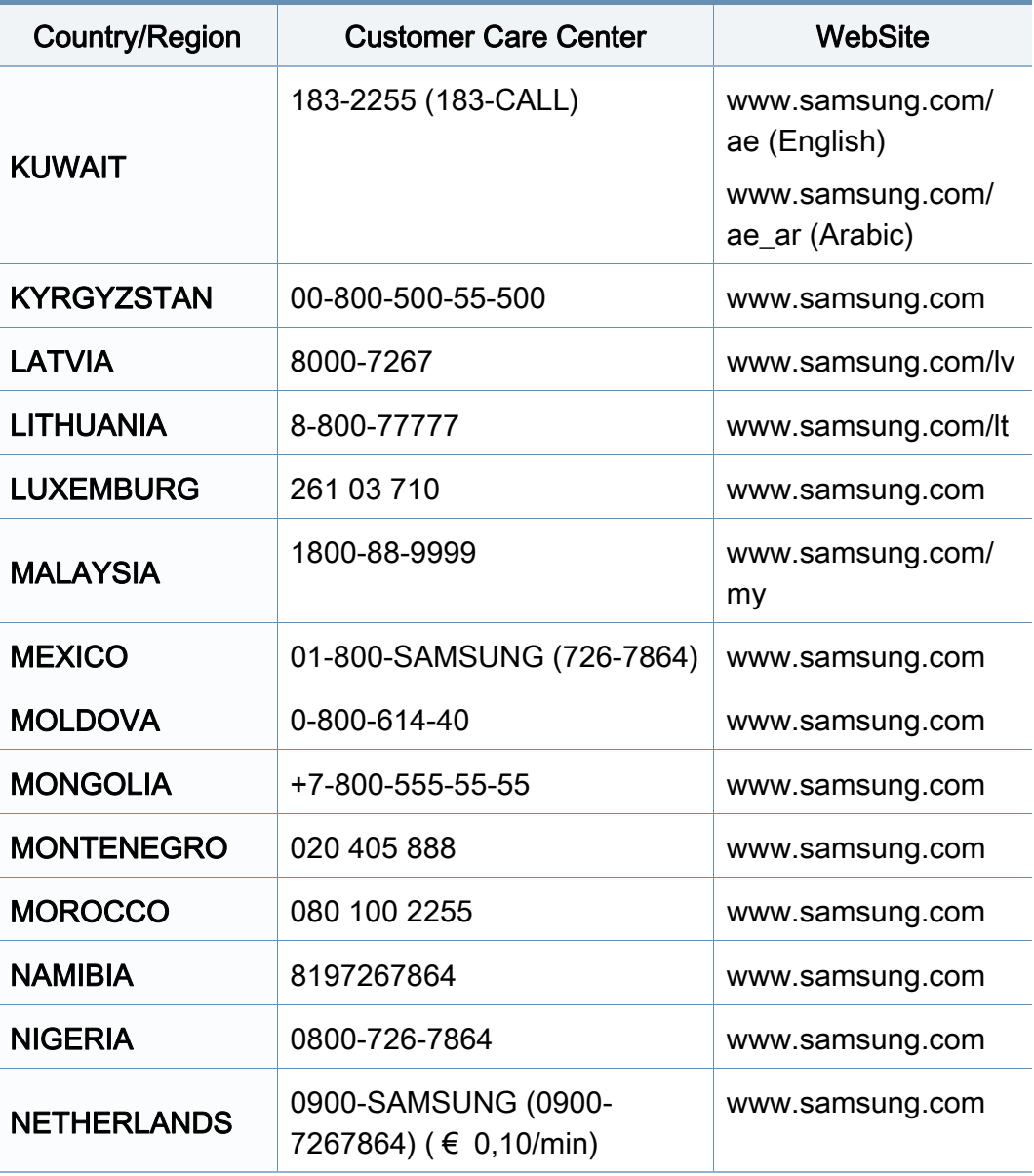

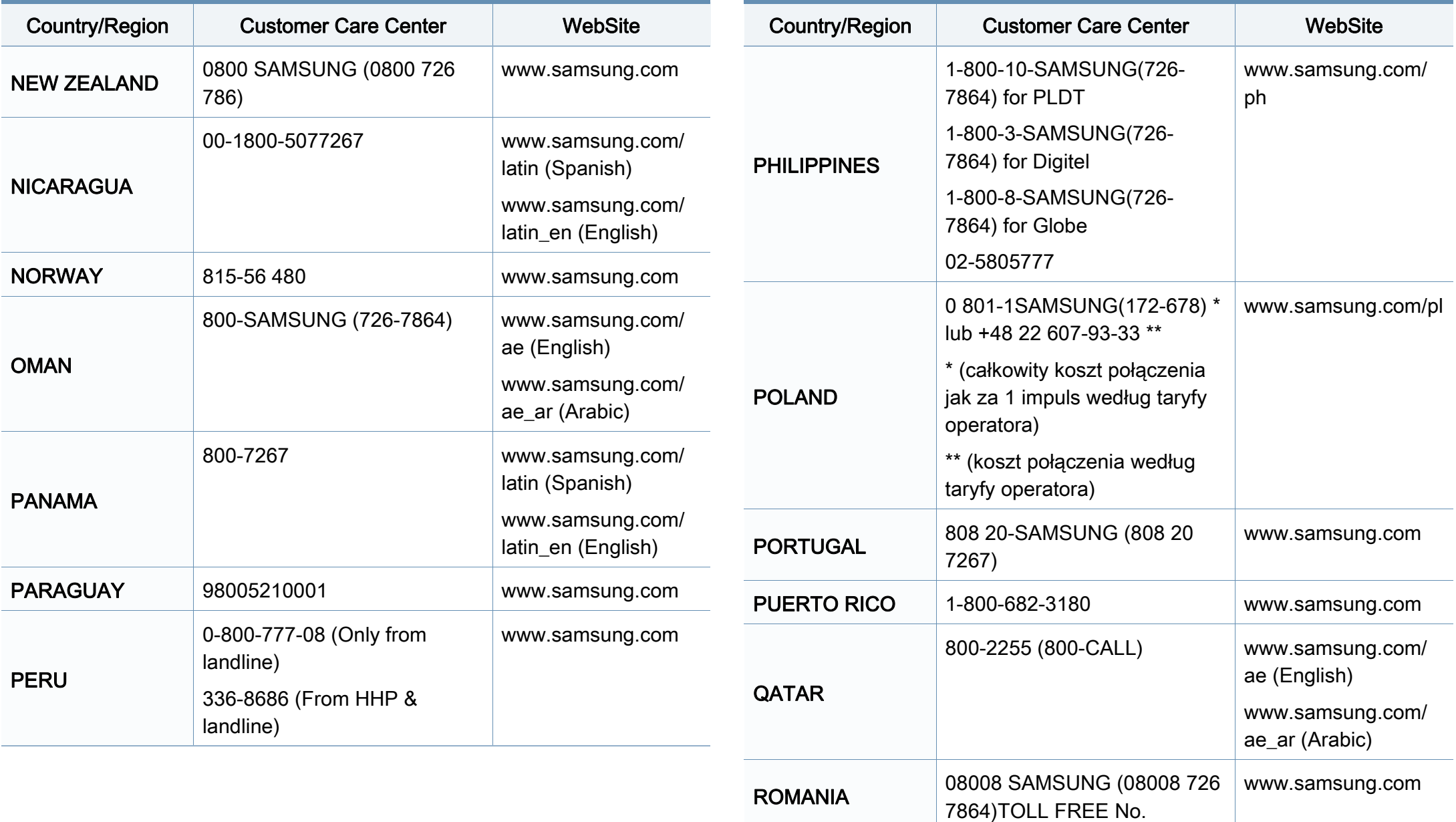

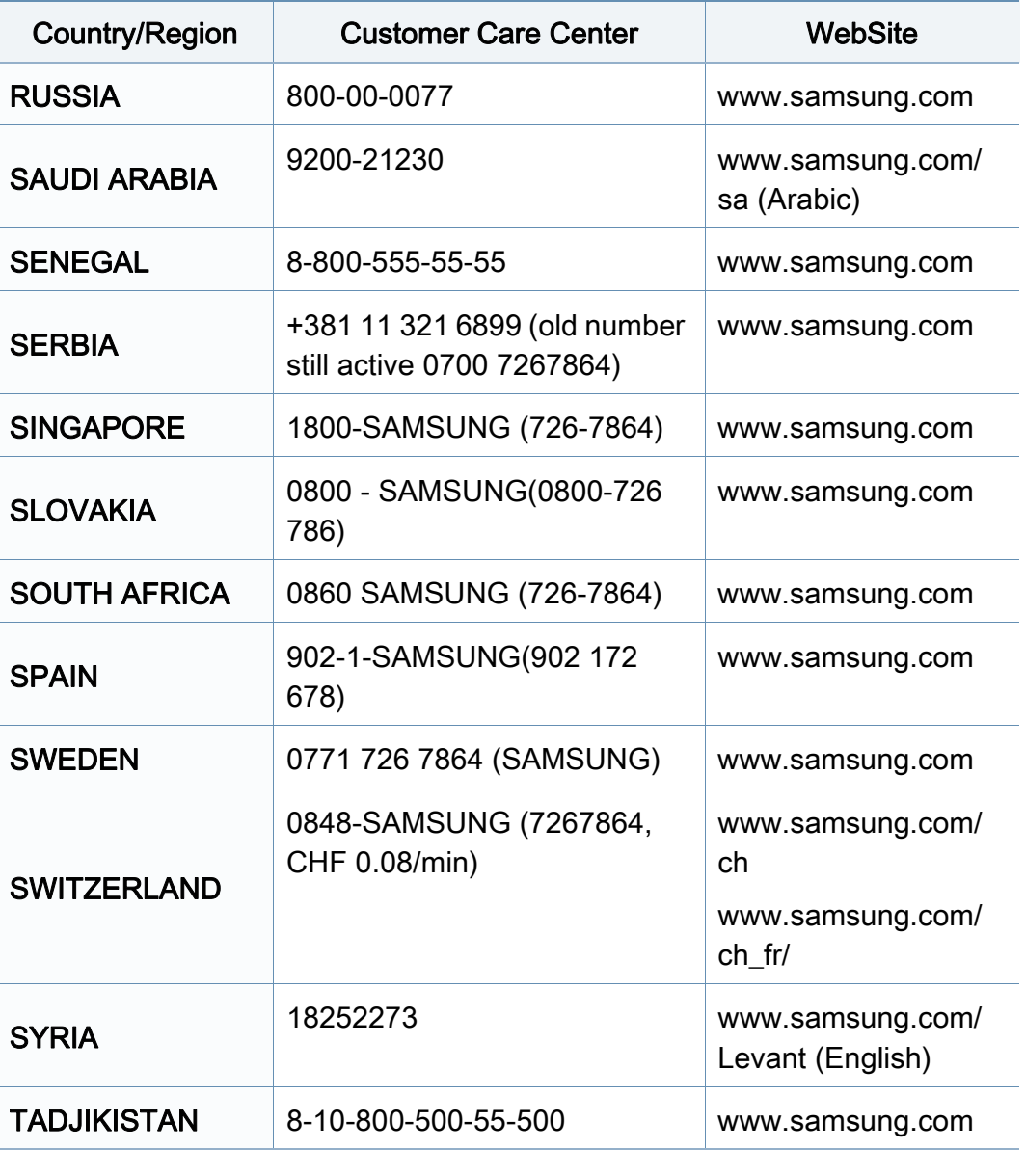

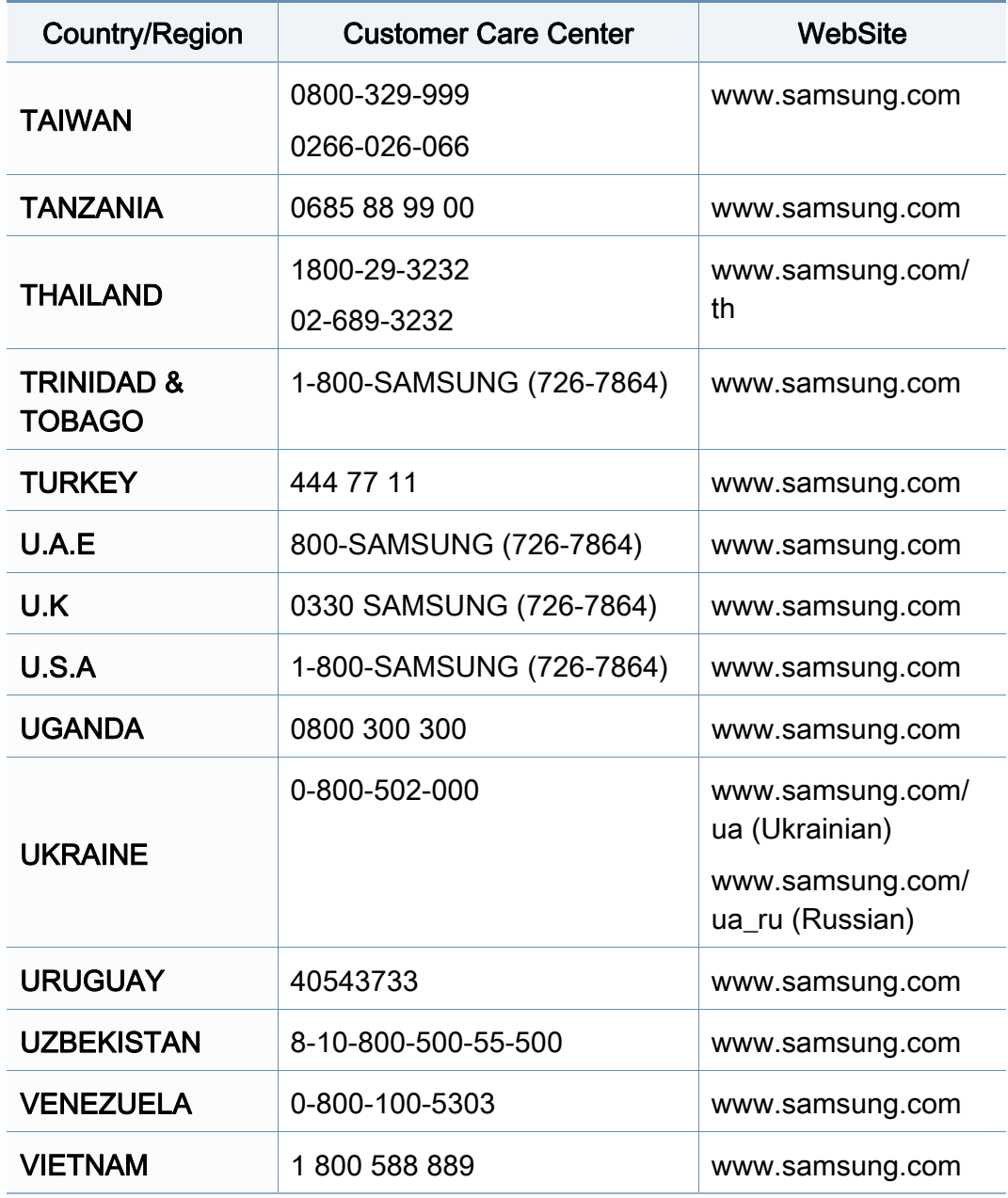

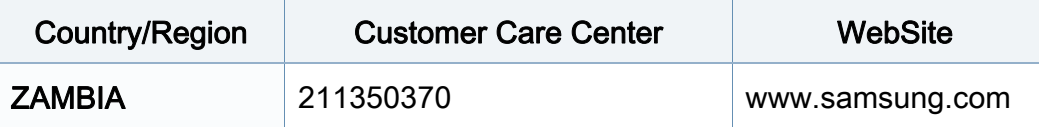

<span id="page-223-0"></span>

ือภิธานศัพท์ต่อไปนี้จะช่วยให้ท่านคุ้นเคยกับผลิตภัณฑ์โดยการเข้าใจคำศัพท์เ ฉพาะที่ใชกันโดยทั่วไปในการพิมพ รวมถึงคําศัพทเฉพาะที่ไดกลาวไวในคูมือการใชงานฉบับนี้

## 802.11

่ 802.11 คือ ข้อกำหนดมาตรฐานสำหรับการสื่อสารเครือข่ายเฉพาะที่แบบไร้สาย (WLAN) ซึ่งพัฒนาขึ้นโดยคณะกรรมการมาตรฐาน IEEE LAN/MAN (IEEE 802)

### 802.11b/g/n

802.11b/g/n สามารถใช้ฮาร์ดแวร์เดียวกันได้ และใช้ความถี่ 2.4 GHz 802.11b ี่ สนับสนุนช่วงความถี่ของคลื่นได้ถึง 11 Mbps ส่วน 802.11n สนับสนุนได้ถึง 150 Mbps บางครั้ง อุปกรณ 802.11b/g/n อาจถูกรบกวนโดยเตาไมโครเวฟ โทรศัพท์ไร้สาย และอปกรณ์บลทธได้

## จุดเขาใชงาน

ีจุดเข้าใช้งาน หรือจุดเข้าใช้งานแบบไร้สาย (AP หรือ WAP) คือ ้อุปกรณ์ที่เชื่อมต่ออุปกรณ์สื่อสารแบบไร้สายเข้าด้วยกันบนเครือข่ายเฉพาะที่แบบไร้ ี สาย (WLAN) และทำหน้าที่เหมือนอุปกรณ์รับ-ส่งสัญญาณกลางของสัญญาณวิทยุ WLAN

## ADF

ี ตัวป้อนเอกสารอัตโนมัติ (ADF) คือ ชุดสแกนที่จะป้อนเอกสารต้นฉบับโดยอัตโนมัติ ้ เพื่อให้อุปกรณ์สามารถสแกนเอกสารหลายแผ่นได้ในคราวเดียว

### AppleTalk

AppleTalk คือ ชุดโปรโตคอลที่ได้รับการพัฒนาขึ้นโดย Apple, Inc ี สำหรับใช้งานระบบเครือข่ายคอมพิวเตอร์ ซึ่งรวมอยู่ใน Mac เริ่มแรก (1984) ี และปัจจุบันนี้ได้ถกลดความสำคัญลงโดย Apple ในระบบเครือข่าย TCP/IP

#### ความละเอียดของบติ

ี่ คำศัพท์เกี่ยวกับภาพกราฟิกคอมพิวเตอร์ซึ่งอธิบายเกี่ยวกับจำนวนบิตที่ใช้เพื่อแสดง สีของพิกเซลเดียวในรูปภาพประเภทบิตแมป ี ความละเอียดของสีที่สูงขึ้นจะให้ช่วงกว้างของสีที่แตกต่างกันกว้างกว่า ้ เมื่อจำนวนบิตเพิ่มขึ้น ี่ จำนวนของสีที่จะแสดงในภาพได้จะเพิ่มขึ้นจนอาจไม่เห็นความแตกต่างของสี ์ โดยทั่วไป สี 1 บิต จะหมายถึงภาพโมโนโครม หรือภาพแบบขาว-ดำ

### BMP

รูปแบบภาพกราฟกที่เกิดจากจุดเล็กๆ

ซึ่งใชกันภายในโดยระบบภาพกราฟกยอยของ Microsoft Windows (GDI) ี และโดยทั่วไปใช้สำหรับเรียกรูปแบบไฟล์กราฟิกอย่างง่ายบนแพลตฟอร์มนั้น

## BOOTP

Bootstrap Protocol ์ โปรโตคอลเครือข่ายที่ใช้งานโดยไคลเอนต์บนเครือข่ายเพื่อขอ IP แอดเดรสโดยอัตโนมัติ โดยทั่วไป ึ่ จะทำในขั้นตอนการบ๊ตเครื่องคอมพิวเตอร์หรือการเรียกใช้ระบบปฏิบัติการบนเครื่อ งนั้น เซิรฟเวอร BOOTP จะกําหนด IP แอดเดรสจากกลุมแอดเดรสใหกับแตละไคลเอนต BOOTP ี่ สามารถใช้กับคอมพิวเตอร์ที่ไม่มีฮาร์ดดิสก์หรือฟลอปปี้ดิสก์ (diskless ี workstation) เพื่อขอ IP แอดเดรสก่อนทำการโหลดระบบปฏิบัติการขั้นสูงได้

## **CCD**

Charge Coupled Device (CCD) คือ ฮารดแวรที่สามารถใชกับงานสแกนได ินอกจากนี้ ยังใช้กลไก CCD Locking เพื่อยึดชุดอุปกรณ์ CCD ้ เพื่อป้องกันความเสียหายขณะที่ท่านเคลื่อนย้ายอปกรณ์

## การเรียงหน้า

การเรียงหนา คือ กระบวนการพิมพงานหลายสําเนาโดยจัดเรียงเปนชุดๆ เมื่อเลือกการเรียงหนา

้อุปกรณ์จะพิมพ์เอกสารทั้งชุดก่อนทำการพิมพ์สำเนาชุดต่อไป

#### แผงควบคมุ

แผงควบคุม คือ

ี่ ส่วนที่แสดงชุดควบคุมหรือเครื่องมือควบคุมการทำงานซึ่งโดยปกติจะมีลักษณะแบน ี เรียบตรง โดยทั่วไป แผงควบคุมจะอยู่ที่ด้านหน้าของเครื่อง

## ึการครอบคลุมพื้นที่

้ เป็นคำศัพท์เกี่ยวกับการพิมพ์ที่ใช้สำหรับการวัดปริมาณการใช้หมึกพิมพ์บนงานพิม ี พ์ ตัวอย่างเช่น การครอบคลุมพื้นที่ 5% หมายความว่ากระดาษขนาด A4 มีรูปภาพหรือขอความประมาณ 5% ของหนากระดาษ ดังนั้น ิ หากกระดาษหรือเอกสารต้นฉบับมีรปภาพที่มีความซับซ้อนมาก หรือมีข้อความจำนวนมาก ี ค่าการครอบคลมพื้นที่จะสงขึ้นและจะใช้ปริมาณหมึกพิมพ์มากขึ้นตามค่าการครอบ ึคลมพื้นที่นั้น

#### **CSV**

Comma Separated Values (CSV) คอ ร ื ูปแบบไฟลประเภทหน ึ่ง CSV ้จะใช้เพื่อแลกเปลี่ยนข้อมูลระหว่างแอปพลิเคชันที่แตกต่างกัน รูปแบบไฟล์ เช่น ที่ใชใน Microsoft Excel ไดกลายเปนมาตรฐานโดยพฤต ินัยในทุกอุตสาหกรรม ี แม้ว่าระหว่างแพลตฟอร์มที่ไม่ใช่ Microsoft ก็ตาม

#### DADF

ี ตัวป้อนเอกสารอัตโนมัติสำหรับพิมพ์งานสองด้าน (DADF) คือ ี่ ชดสแกนที่จะป้อนเอกสารต้นฉบับและกลับเอกสารต้นฉบับโดยอัตโนมัติเพื่อให้อปก รณสามารถสแกนเอกสารไดทั้งสองดานของหนากระดาษ

## ค่าเริ่มต้น

คาหรือการตั้งคาที่จะมีผลเมื่อนําเครื่องพิมพออกจากบรรจุภัณฑ รีเซ็ต หรือเริ่มตนใชงานครั้งแรก

## DHCP

Dynamic Host Configuration Protocol (DHCP) คอ ื โปรโตคอลระบบเครือขายของไคลเอนต -เซิรฟเวอร เซิรฟเวอร DHCP ้จะให้พารามิเตอร์การกำหนดค่าเฉพาะสำหรับคำขอของเครื่องแม่ข่ายไคลเอนต์ DHCP โดยทั่วไป

ี ก็คือข้อมูลที่เครื่องแม่ข่ายไคลเอนต์ต้องการเพื่อให้สามารถเข้าใช้งานเครือข่าย IP ์ ได้ นอกจากนี้ DHCP ยังมีกลไกเพื่อการจัดสรร IP

้แอดเดรสให้กับเครื่องแม่ข่ายไคลเอนต์ด้วย

### DIMM

Dual Inline Memory Module (DIMM) คือ แผงวงจรขนาดเล็กที่ยึดหน่วยความจำ DIMM จะจัดเก็บข้อมูลทั้งหมดภายในเครื่องเอาไว้ เช่น ข้อมูลการพิมพ์ ข้อมูลแฟกซ์ที่ได้รับ

### DLNA

Digital Living Network Alliance (DLNA) ี คือมาตรฐานที่ช่วยให้อุปกรณ์ที่ใช้ภายเครือข่ายในบ้านสามารถแบ่งปันข้อมูลกับอุป ้กรณ์อื่นข้ามเครือข่ายได้

## **DNS**

**Domain Name Server (DNS) คือ** ี่ ระบบที่จัดเก็บข้อมูลที่เกี่ยวข้องกับชื่อโดเมนในฐานข้อมูลแจกแจงบนเครือข่ายต่างๆ เชน อินเตอรเน็ต

## ้ เครื่องพิมพ์ดอทเมทริกซ์

่ เครื่องพิมพ์ดอทเมทริกซ์ หมายถึง

้ เครื่องพิมพ์สำหรับคอมพิวเตอร์ประเภทหนึ่งที่มีหัวพิมพ์ซึ่งเคลื่อนที่กลับไปกลับมาบ ็นหน้ากระดาษและพิมพ์โดยการกระทบกับแถบผ้าซึ่งมีหมึกหมาดๆ เข้ากับกระดาษ ี เช่นเดียวกับ เครื่องพิมพ์ดีด

#### DPI

**Dots Per Inch (DPI) คือ** ี หน่วยวัดค่าความละเอียดที่ใช้สำหรับการสแกนหรือการพิมพ์ โดยทั่วไป ค่า DPI ้ ที่สูงกว่าจะให้ผลลัพธ์ที่มีค่าความละเอียดสูงกว่า ็มองเห็นรายละเอียดในรปภาพได้ชัดเจนกว่า และมีขนาดไฟล์ใหญ่กว่า

#### DRPD

ึการตรวจจับรูปแบบเสียงเรียกเข้าเฉพาะ เสียงเรียกเข้าเฉพาะ คือ ิบริการของบริษัทผ้ให้บริการโทรศัพท์ซึ่งทำให้ผ้ใช้งานสามารถใช้สายโทรศัพท์สา ยเดียวเพื่อรับสายจากหมายเลขโทรศัพทที่แตกตางกันได

## ่ อุปกรณ์สำหรับการพิมพ์สองด้าน

ื่อปกรณ์ที่กลับกระดาษโดยอัตโนมัติเพื่อให้เครื่องสามารถพิมพ์ (หรือสแกน) ลงบนทั้งสองดานของหนากระดาษได ี่ เครื่องพิมพ์ที่ติดตั้งชุดอุปกรณ์สำหรับพิมพ์สองด้านจะสามารถพิมพ์งานลงบนทั้งสอง ดานของหนากระดาษระหวางหนึ่งรอบการพิมพได

## ปริมาณการพิมพ์สูงสุด

ุ ปริมาณการพิมพ์สงสด คือ

ึ่งานวนหน้ากระดาษต่อเดือนซึ่งจะไม่ส่งผลต่อประสิทธิภาพในการทำงานของเครื่อง ี พิมพ์ โดยทั่วไป เครื่องพิมพ์จะจำกัดอายการใช้งานไว้ เช่น ี่ จำนวนหน้ากระดาษต่อปี อายการใช้งาน หมายถึง ความสามารถของการพิมพงานโดยเฉลี่ย ี่ ซึ่งโดยปกติจะอย่ในช่วงระยะเวลารับประกัน ตัวอย่างเช่น หากปริมาณการพิมพสูงสุด คือ 48,000 หนาตอเดอนโดยค ื ิดที่ 20 วันทํางาน ี เครื่องพิมพ์จะจำกัดอายุการใช้งานไว้ที่ 2,400 หน้าต่อวัน

## **ECM**

Error Correction Mode (ECM) คือ โหมดการรับ-ี ส่งข้อมูลเสริมที่ติดตั้งอยู่ในเครื่องแฟกซ์ Class 1 หรือแฟกซ์โมเด็ม ้ซึ่งจะตรวจจับและแก้ไขข้อผิดพลาดในขั้นตอนการรับ-ส่งแฟกซ์ ซึ่งบางครั้งอาจเกิดจากการรบกวนสายโทรศัพท

### การจําลอง

การจําลอง

เปนเทคนิคที่ทําใหอุปกรณเครื่องหนึ่งใหผลล ัพธแบบเดียวกันกับอีกเครื่องหนึ่ง

้ โปรแกรมที่ใช้เป็นเครื่องจำลองจะทำซ้ำฟังก์ชันของระบบหนึ่งด้วยอีกระบบหนึ่งที่แ ิตกต่างกัน ดังนั้น ระบบที่สองจึงทำงานเหมือนกันกับระบบแรก

การจําลองจะมุงเนนไปที่การถอดแบบพฤติกรรมภายนอกที่แนนอน

้ซึ่งแตกต่างจากการเลียนแบบที่จะสนใจถึงแบบจำลองที่เป็นนามธรรมของระบบซึ่งก

ำลังถูกเลียนแบบ และบ่อยครั้งจะพิจารณาถึงสภาพภายในของระบบนั้นๆ

## อีเธอร์เน็ต

ู้อีเธอร์เน็ต คือ เทคโนโลยีเครือข่ายคอมพิวเตอร์แบบ frame-based ี่ สำหรับเครือข่ายเฉพาะที่ ้ ซึ่งจะกำหนดการวางสายและสัญญาณสำหรับฟิสิคอลเลเยอร์ ี และรูปแบบเฟรมและโปรโตคอลสำหรับตัวควบคุมการเข้าใช้งานสื่อ (MAC)/ เลเยอรเชื่อมโยงขอมูลของแบบจําลอง OSI สวนใหญ อีเธอรเน็ตจะมีมาตรฐานเปน <u> IEEE 802.3 ซึ่งได้กลายเป็นเทคโนโลยี LAN ที่ใช้กันอย่างแพร่หลายที่สดในช่วงปี</u> 1990 จนถึงปัจจบัน

#### **EtherTalk**

ิชดโปรโตคอลที่พัฒนาขึ้นโดย Apple Computer ี สำหรับใช้งานในระบบเครือข่ายคอมพิวเตอร์ ซึ่งรวมอยู่ใน Mac เริ่มแรก (1984) ี และปัจจุบันนี้ได้ถูกลดความสำคัญลงโดย Apple ในระบบเครือข่าย TCP/IP

### FDI

Foreign Device Interface (FDI) คือ ่ การ์ดที่ติดตั้งอยู่ภายในเครื่องเพื่ออนุญาตให้ใช้งานกับอุปกรณ์อื่นๆ เช่น เครื่องหยอดเหรียญ หรือเครื่องอานการดได อุปกรณเหลานั้นจะชวยใหสามารถใชบริการ pay-for-print บนอุปกรณของทานได

#### **FTP**

File Transfer Protocol (FTP) คอ ื โปรโตคอลที่ใชสําหรับแลกเปลี่ยนไฟลผานระบบเครือขายที่สนับสนุนโปรโตคอล TCP/IP (เชน อินเตอรเน็ต หรืออินทราเน็ต)

## ชดฟุ วเซอร

ี่ ชิ้นส่วนของเครื่องพิมพ์เลเซอร์ที่หลอมหมึกพิมพ์ลงบนวัสดพิมพ์ ี ซึ่งประกอบด้วยลูกกลิ้งความร้อนและลูกกลิ้งแรงดัน ิหลังจากที่หมึกพิมพ์ได้ถูกส่งผ่านลงบนกระดาษแล้ว ิชดฟิวเซอร์จะใช้ความร้อนและแรงอัดเพื่อให้มันใจว่าหมึกพิมพ์จะติดอย่กับกระดาษ ้อย่างถาวร นั่นคือสาเหตุว่าทำไมกระดาษจึงอุ่นเมื่อออกมาจากเครื่องพิมพ์เลเซอร์

## เกตเวย

ึ่การเชื่อมต่อระหว่างเครือข่ายคอมพิวเตอร์

ิ หรือระหว่างเครือข่ายคอมพิวเตอร์กับสายโทรศัพท์ เป็นวิธีที่นิยมใช้กันมาก ่ เนื่องจากเป็นคอมพิวเตอร์หรือเครือข่ายที่ช่วยให้สามารถเข้าใช้งานคอมพิวเตอร์หรื ้อเครือข่ายอื่นได้

## ระดับสีเทา

ี ระดับความเข้มของสีเทาที่แสดงความสว่างและความเข้มของรูปภาพเมื่อรูปภาพสีได้ ิถูกแปลงให้เป็นสีเทา สีต่างๆ จะถูกแสดงด้วยระดับความเข้มของสีเทาต่างๆ

## ฮาลฟโทน

ิชนิดของรปภาพซึ่งจำลองให้เป็นแบบระดับสีเทาด้วยจำนวนจดที่แตกต่างกัน บริเวณที่มีความเขมของสสีูงจะประกอบดวยจุดจำนวนมากกวา ิขณะที่บริเวณที่มีสีอ่อนกว่าจะประกอบด้วยจุดจำนวนน้อยกว่า

## **HDD**

Hard Disk Drive (HDD) โดยทั่วไปหมายถึงฮารดไดรฟหรือฮารดด ิสก ี่ ซึ่งเป็นอุปกรณ์จัดเก็บข้อมูลแบบถาวร ่ โดยจะจัดเก็บข้อมูลเข้ารหัสแบบดิจิตอลบนจานแผ่นพื้นผิวแม่เหล็กที่หมุนได้อย่างร วดเร็ว

#### IEEE

Institute of Electrical and Electronics Engineers (IEEE) คือ ้องค์กรระหว่างประเทศที่ไม่หวังผลกำไรเพื่อความก้าวหน้าทางเทคโนโลยีที่เกี่ยวข้อ งกับระบบไฟฟา

#### IEEE 1284

ิมาตรฐานพอร์ตแบบขนาน 1284 ที่พัฒนาขึ้นโดยสถาบัน Institute of Electrical and Electronics Engineers (IEEE) คำว่า "1284-B" หมายถึง ิชนิดของขั้วต่อเฉพาะบริเวณปลายด้านหนึ่งของสายเคเบิลแบบขนานซึ่งต่อเข้ากับอ ี่ ปกรณ์คอมพิวเตอร์ (เช่น เครื่องพิมพ์)

#### อินทราเน ็

ู้ เครือข่ายส่วนบคคลที่ใช้โปรโตคอลอินเตอร์เน็ต การเชื่อมต่อเครือข่าย ี และอาจเป็นระบบการสื่อสารสาธารณะเพื่อใช้ข้อมูลขององค์กรบางส่วนร่วมกัน ่ หรือดำเนินการร่วมกับพนักงานขององค์กรนั้นๆ อย่างปลอดภัย บางครั้ง ้คำนี้หมายถึงบริการที่สามารถมองเห็นได้เป็นส่วนใหญ่เท่านั้น คือ ้ เว็บไซต์ภายในองค์กร

### IP แอดเดรส

Internet Protocol (IP) แอดเดรส คือ หมายเลขเฉพาะที่อุปกรณจะใชเพื่อแสดงตนและสือสารกับอุปกรณอื่นซึ่งกันและกัน บนเครือขายที่ใชมาตรฐานอินเตอรเน็ตโปรโตคอล

### IPM

Images Per Minute (IPM) เป็นวิธีการวัดความเร็วของเครื่องพิมพ์ อัตรา IPM ้จะแสดงจำนวนหน้ากระดาษหนึ่งหน้าที่เครื่องพิมพ์สามารถพิมพ์เสร็จได้ภายในเวล าหนึ่งนาที

#### IPP

Internet Printing Protocol (IPP) จะกำหนดโปรโตคอลมาตรฐานสำหรับการพิมพ์ ้รวมถึงการจัดการงานพิมพ์ ขนาดวัสดุพิมพ์ ความละเอียด และอื่นๆ IPP ี่ สามารถใช้กันภายในหรือผ่านอินเตอร์เน็ตไปยังเครื่องพิมพ์จำนวนหลายร้อยเครื่อง ี ได้ และยังสนับสนนการควบคมการเข้าใช้งาน การตรวจสอบสิทธิ์ และการเข้ารหัส ้ เพื่อทำให้มีความสามารถและความปลอดภัยสำหรับการพิมพ์ได้มากกว่าวิธีแบบเดิม

### IPX/SPX

IPX/SPX ย่อมาจาก Internet Packet Exchange/Sequenced Packet Exchange ี่ ซึ่งหมายถึงโปรโตคอลระบบเครือข่ายที่ใช้โดยระบบปฏิบัติการ Novell NetWare ้ ทั้ง IPX และ SPX จะให้บริการเชื่อมต่อที่คล้ายคลึงกับ TCP/IP โดยที่โปรโตคอล  $I$ PX จะมีลักษณะคล้ายคลึงกับ IP และ SPX จะมีลักษณะคล้ายคลึงกับ TCP IPX/ SPX ได้ถูกออกแบบมาสำหรับเครือข่ายเฉพาะที่ (LAN) เป็นหลัก ี่ และเป็นโปรโตคอลที่มีประสิทธิภาพมากสำหรับวัตถประสงค์นี้ (โดยปกติแล้ว ี่ ประสิทธิภาพของโปรโตคอลแบบนี้จะสงกว่า TCP/IP บน LAN)

#### ISO

International Organization for Standardization (ISO) คือ การกําหนดมาตรฐานระหวางประเทศจากกลุมผูแทนในการกําหนดมาตรฐานแตละ ี ประเทศ ซึ่งจะสร้างมาตรฐานด้านอุตสาหกรรมและการค้าทั่วโลก

#### ITU-T

International Telecommunication Union คือ ้ องค์กรระหว่างประเทศที่ตั้งขึ้นเพื่อกำหนดมาตรฐานและวางข้อกำหนดทางด้านวิทยุ ื่ และการสื่อสารระหว่างประเทศ ซึ่งงานที่สำคัญจะรวมถึงการกำหนดมาตรฐาน การจัดแบงระยะคลื่นวิทยุ ี และการจัดการการเชื่อมต่อระหว่างองค์กรระหว่างประเทศ ี่ เพื่อให้สามารถใช้โทรศัพท์ระหว่างประเทศได้ A -T ซึ่งนอกเหนือไปจาก ITU-T จะแสดงการสื่อสาร

### แผนผัง ITU-T หมายเลข 1

แผนผังทดสอบมาตรฐานซึ่งเผยแพรโดย ITU-T สําหรับการรับ-สงแฟกซเอกสาร

### JBIG

Joint Bi-level Image Experts Group (JBIG) คือ มาตรฐานการบีบอัดรูปภาพโดยไมสูญเสียความคมชัดหรือคุณภาพ ้ซึ่งได้ถูกออกแบบขึ้นเพื่อบีบอัดรูปภาพไบนารี โดยเฉพาะสำหรับแฟกซ์ ้ แต่ก็สามารถใช้กับรปภาพอื่นๆ ได้

## JPEG

Joint Photographic Experts Group (JPEG) ี เป็นมาตรฐานที่นิยมใช้กันมากที่สุดของการบีบอัดภาพถ่าย ี่ ซึ่งเป็นรูปแบบที่ใช้เพื่อจัดเก็บหรือรับ-ส่งภาพถ่ายบนหน้าเว็บ

## LDAP

Lightweight Directory Access Protocol (LDAP) คือ ์ โปรโตคอลระบบเครือข่ายสำหรับการสอบถามและการปรับปรุงบริการไดเรกทอรี่ที่ด ำเนินการผาน TCP/IP

### LED

Light-Emitting Diode (LED) คอ อ ื ุปกรณกึ่งตัวนําที่แสดงสถานะของเครื่อง

## MAC แอดเดรส

Media Access Control (MAC) แอดเดรส คือ รหัสเฉพาะที่ไม่ซ้ำกัน ี ซึ่งเกี่ยวข้องกับอแดปเตอร์เครือข่าย MAC แอดเดรส คือ รหัส 48 บิต เฉพาะซึ่งโดยปกติจะเขียนในรูปแบบกลุมตัวอักษรฐานสิบหกจํานวน 12 ี ตำแหน่งเป็นค่ๆ (เช่น 00-00-0c-34-11-4e) แอดเดรสนี้โดยปกติจะเปนกําหนดเอาไวตายตวภายใน Network Interface Card ั (NIC) จากผูผลิต ้ และจะเป็นสิ่งที่ช่วยเราเตอร์ในการพยายามหาตำแหน่งของเครื่องบนเครือข่ายขนา ดใหญ

#### **MFP**

Multi Function Peripheral (MFP) คือ ้อุปกรณ์สำนักงานที่รวมเอาการทำงานต่อไปนี้ไว้ในอุปกรณ์เครื่องเดียว คือ ่ มีเครื่องพิมพ์ เครื่องถ่ายเอกสาร เครื่องแฟกซ์ สแกนเนอร์ และอื่นๆ

#### MH

Modified Huffman (MH) คือ วิธีการบีบอัดเพื่อลดจำนวนข้อมูลที่ต้องทำการรับ-ี ส่งระหว่างเครื่องแฟกซ์เพื่อส่งเป็นรูปภาพตามที่แนะนำโดย ITU-T T.4 MH คือ รูปแบบการเข้ารหัสแบบ codebook-based run-length encoding ้ซึ่งเหมาะสมสำหรับการบีบอัดบริเวณที่มีสีขาวได้อย่างมีประสิทธิภาพ ้ เนื่องจากแฟกซ์ส่วนใหญ่จะประกอบด้วยพื้นที่ซึงมีสีขาว จึงลดเวลาในการรับ-ี่ ส่งแฟกซ์ส่วนใหญ่ลงให้เหลือน้อยที่สุดได้

### MMR

<code>Modified</code> Modified READ (MMR) คือ วิธีการบีบอัดซึ่งแนะนำโดย ITU-T T.6

## โมเด็

้ อปกรณ์ที่แปลงสัญญาณส่งเพื่อเข้ารหัสข้อมลดิจิตอล และยังแปลงสัญญาณสงนั้นเพื่อถอดรหัสขอมูลทีรับ-สงดวย

### MR

Modified Read (MR) คอ ว ื ิธีการบีบอัดซึ่งแนะนําโดย ITU-T T.4 MR จะเขารห สขั อมูลที่สแกนบรรทัดแรกโดยใช MH ข้อมลบรรทัดถัดไปจะถูกนำมาเปรียบเทียบกับบรรทัดแรกและกำหนดความแตกต่าง ขึ้น จากนั้น ความแตกต่างจะถกเข้ารหัสและส่งออกไป

#### **NetWare**

ระบบปฏิบัติการเครือข่ายซึ่งพัฒนาขึ้นโดย Novell, Inc. เริ่มแรกจะใชการทํางานหลายอยางรวมกันเพื่อเรียกใชบริการหลากหลายบนเครื่อง คอมพิวเตอร์ และโปรโตคอลเครือข่ายเป็นไปตามยุคของกลุ่ม Xerox XNS ปัจจุบัน NetWare สนับสนุน TCP/IP รวมถึง IPX/SPX

### OPC

Organic Photo Conductor (OPC) คอ ื ้อปกรณ์ที่สร้างภาพเสมือนสำหรับพิมพ์โดยใช้แสงเลเซอร์ที่ปล่อยออกมาจากเครื่อง พิมพเลเซอร และโดยปกติจะใชสีเขียวหรือสีแดงสนิม และมีรูปทรงกระบอก

่ หน่วยประมวลผลภาพประกอบด้วยดรัมที่จะค่อยๆ ้ เสื่อมสภาพเนื่องจากการใช้งานในเครื่องพิมพ์ ้ และควรเปลี่ยนเมื่อถึงเวลาที่เหมาะสม ้ เนื่องจากการสึกหรอจากการสัมผัสกับแปรงสร้างภาพในตลับ. กลไกการทําความสะอาด และกระดาษ

#### เอกสารตนฉบับ

้ตัวอย่างแรกของสิ่งใดก็ตาม เช่น เอกสาร ภาพถ่าย หรือข้อความ เป็นต้น ี่ ซึ่งถูกทำสำเนา ผลิตขึ้นใหม่ หรือแปลงเพื่อผลิตสิ่งอื่นๆ ึ้แต่ไม่ได้ผลิตขึ้นด้วยตัวของมันเอง หรือเกิดขึ้นมาจากสิ่งอื่นๆ

#### **OSI**

Open Systems Interconnection (OSI) คือ แบบจําลองที่พัฒนาขึ้นโดย International Organization for Standardization (ISO) เพื่อการสอสาร OSI ื่ ี่จะเสนอมาตรฐาน วิธีการย่อยต่างๆ ไปจนถึงการออกแบบเครือข่าย ี่ซึ่งจะแบ่งชดของการทำงานที่ซับซ้อนที่ต้องการเป็นระดับชั้นของฟังก์ชันการทำงา ึ้นซึ่งไม่ขึ้นกับใครและสามารถจัดการได้ ระดับชัน คือ จากบนลงล่าง แอปพลิเคชั่น ึ การนำเสนอ ส่วน การส่ง เครือข่าย การเชื่อมโยงข้อมูล และฟิสิคอล

#### PABX

ระบบโทรศัพท์ชุมสายอัตโนมัติส่วนบุคคล (PABX) คือ ้ระบบสลับสายโทรศัพท์โดยอัตโนมัติภายในองค์กรส่วนบคคล

## **PCL**

Printer Command Language (PCL) คือ ภาษา Page Description Language (PDL) ซึ่งได้รับการพัฒนาขึ้นโดย HP ให้เป็นโปรโคคอลเครื่องพิมพ์ และไดกลายเปนมาตรฐานอุตสาหกรรมไปแลว ้ เริ่มแรกได้พัฒนาขึ้นสำหรับเครื่องพิมพ์อิงค์เจตร่นแรกๆ PCL ี่ ได้เผยแพร่ในระดับต่างๆ กันสำหรับเครื่องพิมพ์ความร้อน เครื่องพิมพ์ดอทเมทริกซ์ และเครื่องพิมพ์เลเซอร์

#### PDF

**Portable Document Format (PDF) คือ** ้รูปแบบไฟล์อย่างเป็นทางการซึ่งพัฒนาขึ้นโดย Adobe Systems ้ เพื่อแสดงเอกสารสองมิติในรูปแบบซึ่งไม่ขึ้นอยู่กับอุปกรณ์และค่าความละเอียด

### **PostScript**

**PostScript (PS) คือ** ภาษาคําอธิบายเอกสารและภาษาเขียนโปรแกรมซึ่งใช ในพื้นที่การพิมพอิเล็กทรอนิ ึกส์และเดสก์ทอป - ซึ่งจะเรียกใช้ตัวแปลภาษาเพื่อสร้างรูปภาพขึ้น

#### Printer Driver

้ โปรแกรมที่ใช้เพื่อส่งคำสั่งและโอนย้ายข้อมูลจากคอมพิวเตอร์ไปยังเครื่องพิมพ์

## วัสดุพิมพ์

้วัสดุพิมพ์ เช่น กระดาษ ซองจดหมาย ฉลาก และแผ่นใส ี่ ซึ่งสามารถใช้กับเครื่องพิมพ์ สแกนเนอร์ เครื่องแฟกซ์ หรือเครื่องถ่ายเอกสารได้

### PPM

Pages Per Minute (PPM) คือ วิธีการวัดเพื่อกําหนดความเร็วในการทํางานของเครื่องพิมพ ซึ่งหมายถึงจำนวนหน้ากระดาษที่เครื่องพิมพ์สามารถพิมพ์ได้ในเวลาหนึ่งนาที

### ไฟล PRN

อินเตอรเฟซสําหรับไดรเวอรอุปกรณ ้ และช่วยให้ซอฟต์แวร์ทำงานร่วมกับไดรเวอร์อุปกรณ์ที่ใช้ระบบอินพุต/ เอาทพุตมาตรฐาน ซึ่งชวยใหทํางานหลายอยางไดงายขึ้น

## โปรโตคอล

ี ข้อตกลงหรือมาตรฐานที่ควบคมหรือทำให้เกิดการเชื่อมต่อ การสื่อสาร ี และการโอนย้ายข้อมูลระหว่างจุดของการประมวลผลสองจุดได้

#### PS

โปรดดทู ี่ PostScript

## **PSTN**

**Public-Switched Telephone Network (PSTN) คือ** เครือขายของระบบเครือขายโทรศัพทสลับแผงวงจรสาธารณะของโลก ซึ่งในทางอุตสาหกรรม จะถูกกําหนดเสนทางผานสวิตชบอรด

### RADIUS

Remote Authentication Dial In User Service (RADIUS) คือ โปรโตคอลสําหรับการตรวจสอบสิทธิ์และการบันทึกข อมูลผูใชงานระยะไกล RADIUS ทำให้สามารถบริหารจัดการข้อมูลการตรวจสอบรับรองความถูกต้อง เช่น ี่ ชื่อผู้ใช้และรหัสผ่านจากส่วนกลางได้โดยใช้แนวคิด AAA (authentication, ื authorization และ accounting) เพื่อจัดการการเข้าใช้งานระบบเครือข่าย

#### ความละเอียด

ี ความคมชัดของรูปภาพ ซึ่งมีหน่วยวัดเป็นจุดต่อนิ้ว (Dots Per Inch - DPI) ้ ค่าจดต่อนิ้วยิ่งสง ยิ่งมีความละเอียดมากยิ่งขึ้น

## SMB

Server Message Block (SMB) คือ โปรโตคอลเครือขายซึ่งโดยสวนใหญแลวใชกับไฟลรวม เครื่องพิมพ พอรตแบบอนุกรม และการสื่อสารอื่นๆ ระหวางจุดตอบนเครือขาย ี่ ซึ่งมีกลไกการสื่อสารขั้นตอนระหว่างกันที่ได้รับการตรวจสอบสิทธิ์ด้วย

## **SMTP**

Simple Mail Transfer Protocol (SMTP) คือ มาตรฐานสําหรับการรับ-้ส่งอีเมล์ผ่านอินเตอร์เน็ต SMTP คือ ์ โปรโตคอลแบบข้อความที่ง่ายเมื่อเทียบกับโปรโตคอลแบบอื่น ี่ซึ่งจะระบุผู้รับข้อความหนึ่งคนหรือมากกว่า และส่งข้อความตัวอักษรให้กับผู้รับนั้นๆ โปรโตคอลแบบนี้เปนโปรโตคอลเซิรฟเวอรไคลเอนต ี่ ซึ่งไคลเอนต์จะส่งข้อความอีเมล์ไปยังเซิร์ฟเวอร์

#### **SSID**

Service Set Identifier (SSID) คือ ชื่อของเครือขายเฉพาะที่แบบไรสาย (WLAN) ือปกรณ์ไร้สายทั้งหมดใน WLAN จะใช้ SSID เดียวกันเพื่อสื่อสารระหว่างกัน ชื่อ SSID ถือว่าอักษรตัวพิมพ์ใหญ่และตัวพิมพ์เล็กแตกต่างกัน และมีความยาวไดสูงสุดไมเกิน 32 อักขระ

### ี่ ซับเน็ตมาสก์

้ซับเน็ตมาสก์จะถูกใช้ร่วมกับแอดเดรสเครือข่ายเพื่อกำหนดว่าส่วนใดของแอดเดรสเ ์ ป็นแอดเดรสเครือข่าย และส่วนใดเป็นแอดเดรสเครืองแม่ข่าย

#### TCP/IP

Transmission Control Protocol (TCP) และ Internet Protocol (IP) คือ ิชุดโปรโตคอลการสื่อสารที่สร้างกลุ่มโปรโตคอลขึ้นบนอินเตอร์เน็ตและเครือข่ายกา รคาสวนใหญนั้นๆ

## **TCR**

Transmission Confirmation Report (TCR) จะแสดงรายละเอียดของการรับ-ี่ ส่งข้อมูลแต่ละครั้ง เช่น สถานะของงาน ผลลัพธ์ของการรับ-ส่งข้อมูล และจํานวนหนากระดาษที่สง

์ โดยสามารถตั้งค่าให้พิมพ์รายงานหลังจากที่เสร็จงานแต่ละงาน หรือเมื่อการรับ-ีส่งงานไม่สำเร็จเท่านั้นก็ได้

#### TIFF

Tagged Image File Format (TIFF) คือ ูรูปแบบของรูปภาพประเภทบิตแมปซึ่งมีความละเอียดผันแปรได้ TIFF ึ่จะใช้กับข้อมลรปภาพซึ่งโดยปกติจะได้จากเครืองสแกนเนอร์ รูปภาพประเภท TIFF จะใชแท็ก คําคนหาซึ่งกําหนดลักษณะของรูปภาพซึ่งถูกรวมอยูในไฟล ี ความยืดหยุ่นและรูปแบบที่ไม่ขึ้นอยู่กับแพลตฟอร์มนี้สามารถใช้สำหรับรูปภาพที่ได้ ึ่จากแอปพลิเคชั่นการประมวลผลรูปภาพที่หลากหลายได้

### ิตลับโทนเนอร์

ึ บรรจุภัณฑ์ที่ใช้ในอุปกรณ์ เช่น เครื่องพิมพ์ ซึ่งบรรจุหมึกพิมพ์ หมึกพิมพ์ คือ ี่ ผงหมึกที่ใช้ในเครื่องพิมพ์เลเซอร์และเครื่องถ่ายเอกสาร ี่ ซึ่งทำให้เกิดข้อความและรูปภาพขึ้นบนกระดาษทีพิมพ์ออกมา ิหมึกพิมพ์สามารถละลายได้ด้วยการผสานความร้อน/แรงดันจากฟิวเซอร์ ซึ่งทําใหติดแนนกับเสนใยในกระดาษ

## TWAIN

ิมาตรฐานอุตสาหกรรมสำหรับสแกนเนอร์และซอฟต์แวร์ ึการใช้สแกนเนอร์ร่วมกับโปรแกรมที่เป็นไปตามข้อกำหนดมาตรฐาน TWAIN ้จะทำให้งานสแกนสามารถเกิดขึ้นได้จากในตัวโปรแกรม การจับภาพ API สําหรับระบบปฏบิ ัติการ Microsoft Windows และ Apple Mac

#### พาธ UNC

Uniform Naming Convention (UNC) คอ ื ้วิธีมาตรฐานในการเข้าใช้งานเครือข่ายร่วมกันใน Window NT และผลิตภัณฑ์ของ Microsoft อื่นๆ รูปแบบของพาธ UNC คอ: ื \\<servername>\<sharename>\<Additional directory>

#### URL

Uniform Resource Locator (URL) คือ ี่แอดเดรสสากลของเอกสารและทรัพยากรบนอินเตอร์เน็ต ้ส่วนแรกของแอดเดรสจะแสดงโปรโตคอลที่ใช้ ส่วนทีสองจะระบฺ IP แอดเดรส หรือชื่อโดเมนที่ตั้งของทรัพยากรนั้นๆ

#### USB

ี Universal Serial Bus (USB) คือ มาตรฐานซึ่งพัฒนาขึ้นโดย USB Implementers Forum, Inc. เพื่อเชื่อมตอคอมพิวเตอรกับอุปกรณตอพ วงคอมพิวเตอร USB ไมเหมือนกับพอรตแบบขนาน USB ไดรับการออกแบบมาเพื่อเชื่อมตอพอรต USB ี บนคอมพิวเตอร์เครื่องเดียวเข้ากับอุปกรณ์ต่อพ่วงคอมพิวเตอร์หลายชิ้นในเวลาเดีย วกัน

## ลายน้ํา

้ ลายน้ำ คือ รปภาพหรือรูปแบบที่มองเห็นได้ในกระดาษซึ่งจะปรากฏขึ้นรางๆ ี เมื่อมองผ่านแสงไฟ ลายน้ำได้ถูกใช้งานเป็นครั้งแรกในปี 1282 ที่เมือง Bologna ี ประเทศอิตาลี ซึ่งได้ถูกนำมาใช้โดยผู้ผลิตกระดาษเพื่อระบุผลิตภัณฑ์ของพวกเขา ้ และยังใช้บนดวงตราไปรษณียากร สกลเงิน และเอกสารราชการอื่นๆ เพื่อป้องกันการปลอมแปลง

### **WEP**

Wired Equivalent Privacy (WEP) คือ โปรโตคอลระบบรักษาความปลอดภัยซึ่งระบุใน IEEE 802.11 ้ เพื่อให้ระดับความปลอดภัยในระดับเดียวกับเครือข่าย LAN แบบใช้สาย WFP ้จะสร้างระบบความปลอดภัยโดยการเข้ารหัสข้อมูลผ่านคลื่นวิทยุ ดังนั้น ี่ ข้อมูลจึงได้รับการป้องกันเมื่อถูกส่งจากจุดหนึ่งไปยังอีกจุดหนึ่ง

### WIA

Windows Imaging Architecture (WIA) คือ สถาปตยกรรมรูปภาพ ี่ ซึ่งใช้งานเป็นครั้งแรกใน Windows Me และ Windows XP ึ การสแกนสามารถเกิดขึ้นได้จากภายในระบบปฏิบัติการเหล่านี้โดยใช้สแกนเนอร์ซึ่ ึงเป็นไปตามข้อกำหนด WIA

#### **WPA**

Wi-Fi Protected Access (WPA) คอ ื ระดับของระบบเพื่อป้องกันเครือข่ายคอมพิวเตอร์แบบไร้สาย (Wi-Fi) ี่ ซึ่งสร้างขึ้นเพื่อปรับปรุงคุณสมบัติด้านความปลอดภัยของ WEP

## WPA-PSK

WPA-PSK (WPA Pre-Shared Key) คือ รูปแบบเฉพาะของ WPA ี สำหรับผู้ใช้งานในธุรกิจขนาดเล็กหรือที่พักอาศัย รหัสร่วมหรือรหัสผ่าน จะถูกกำหนดค่าในจดเข้าใช้งานแบบไร้สาย (WAP) และอปกรณ์แล็ปทอป หรือเดสกทอปแบบไรสาย WPA-PSK ้จะสร้างรหัสเฉพาะขึ้นสำหรับแต่ละเซสชั่นระหว่างไคลเอนต์ไร้สายและ WAP ้ ที่เกี่ยวข้องเพื่อให้มีความปลอดภัยในระดับสงยิ่งขึ้น

#### WPS

Wi-Fi Protected Setup (WPS) คือ ้ มาตรจานในการเชื่อมต่อเครือข่ายแบบไร้สายที่ใช้ในบ้าน ถาจุดเขาใชงานแบบไรสายรองรับ WPS ี่ ท่านสามารถกำหนดค่าการเชื่อมต่อเครือข่ายแบบไร้สายได้อย่างง่ายดายโดยไม่ต้อ งใชคอมพิวเตอร

#### XPS

XML Paper Specification (XPS) เป็นข้อกำหนดเฉพาะที่พัฒนาขึ้นโดย Microsoft สําหรับ Page Description Language (PDL) และรูปแบบเอกสารใหม ี่ ซึ่งเป็นประโยชน์ต่อเอกสารแบบพกพาและเอกสารแบบอิเล็กทรอนิกส์ ์ โดยเป็นข้อกำหนดเฉพาะที่มีพื้นฐานมาจาก XML ้ที่ใช้พาธการพิมพ์ใหม่และรูปแบบเอกสารที่ไม่ขึ้นกับอุปกรณ์ที่ใช้เวคเตอร์

## ดัชนี

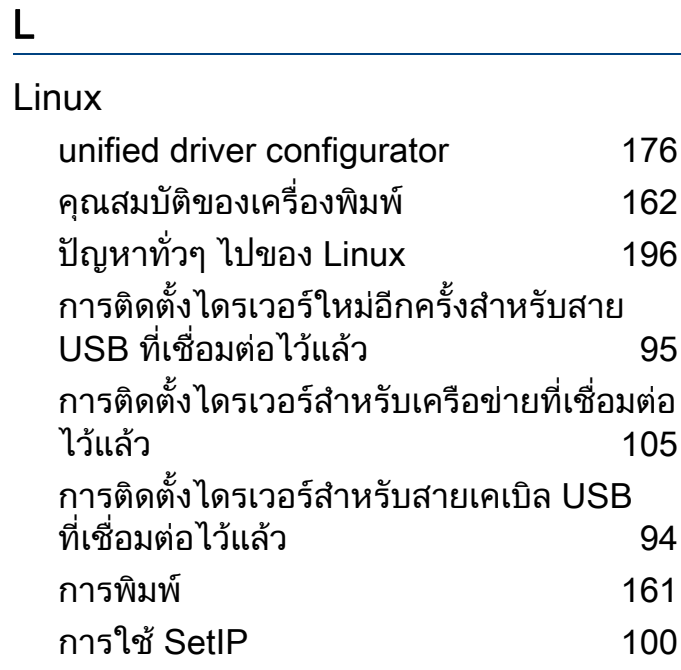

#### M

#### Mac

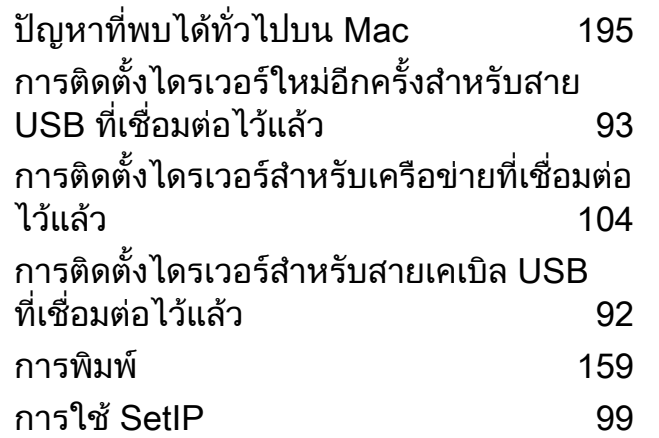

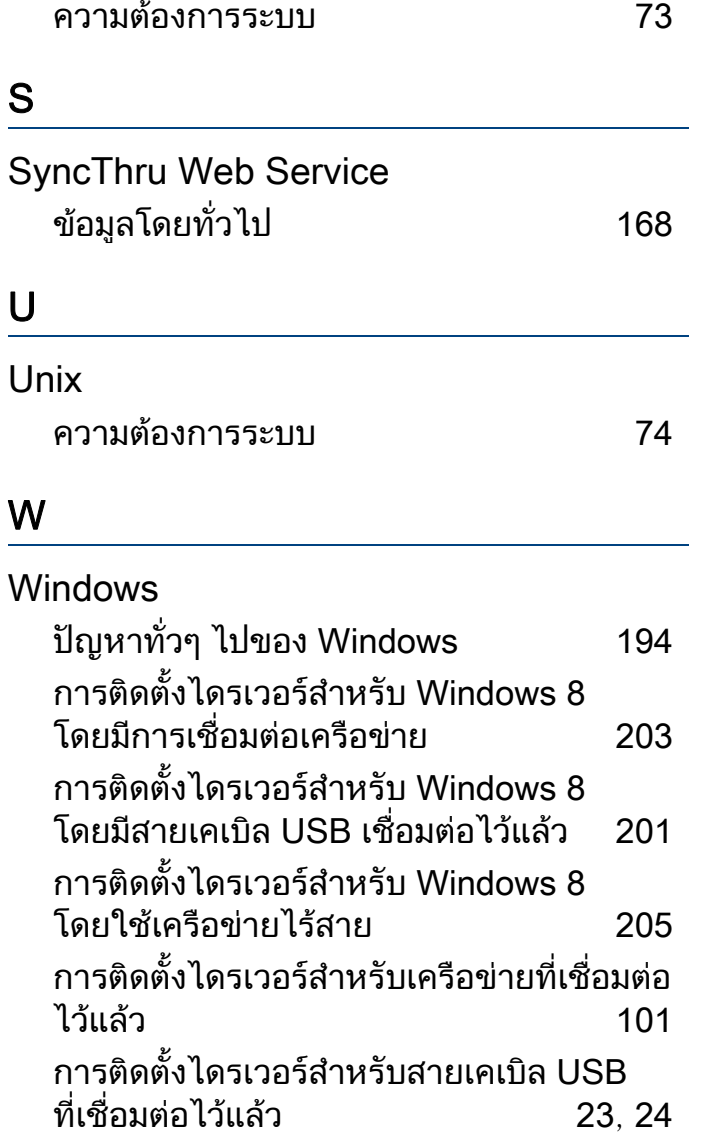

การใช SetIP [98](#page-97-0), [134](#page-133-0) ความตองการระบบ [72](#page-71-0)

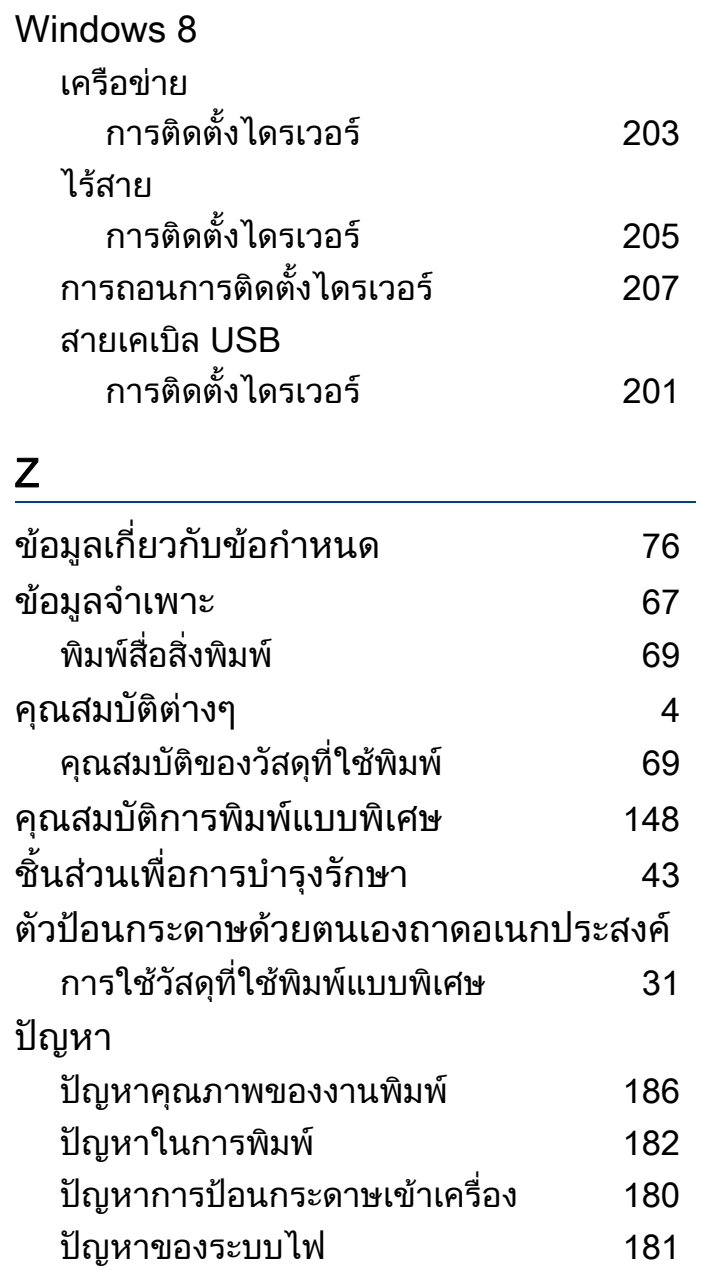

## ดัชนี

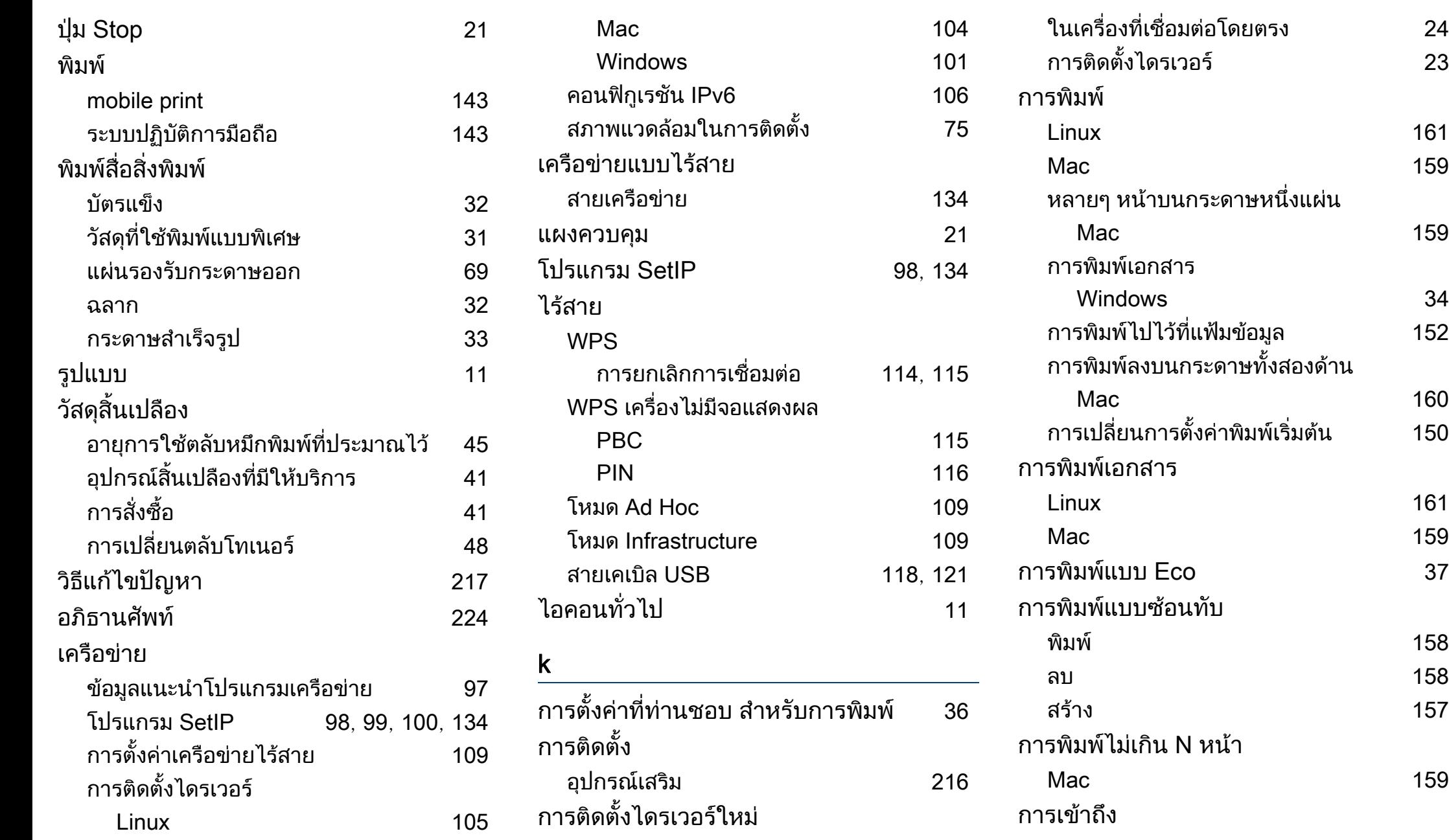

[159](#page-158-2)

[161](#page-160-0) [159](#page-158-0)

[159](#page-158-1)

 $152$ 

[160](#page-159-0)  $150$ 

[161](#page-160-0) [159](#page-158-0)

พิมพ [158](#page-157-0) [158](#page-157-1) สราง [157](#page-156-0)

## ดัชนี

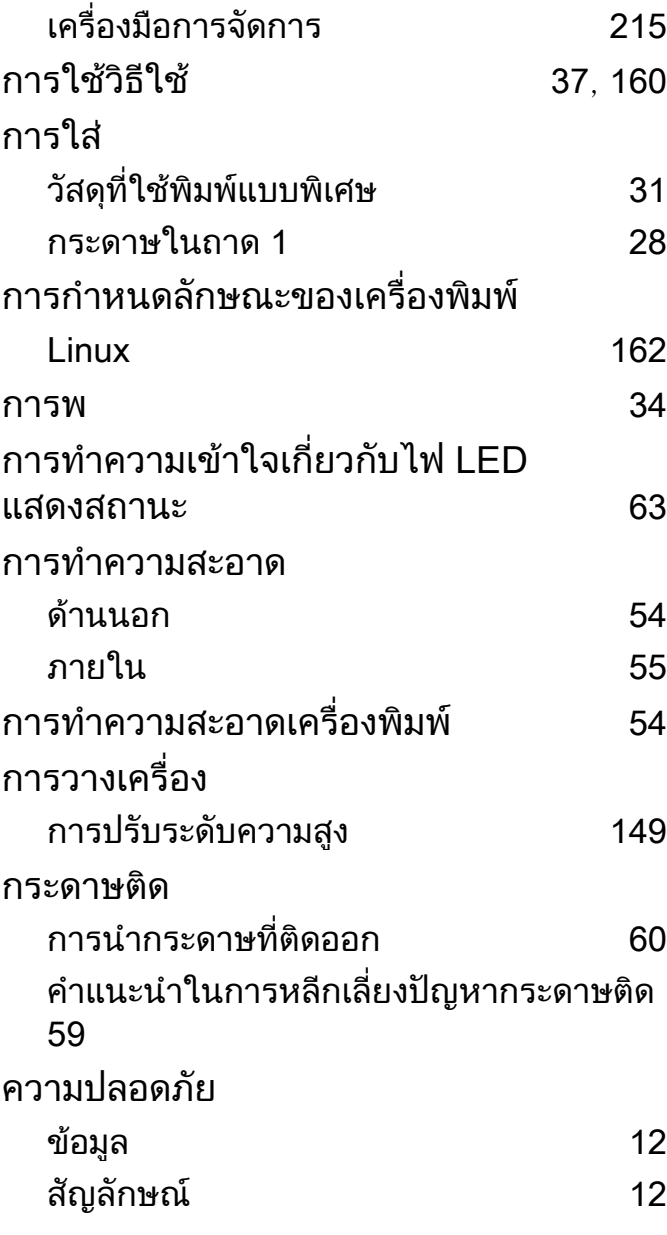

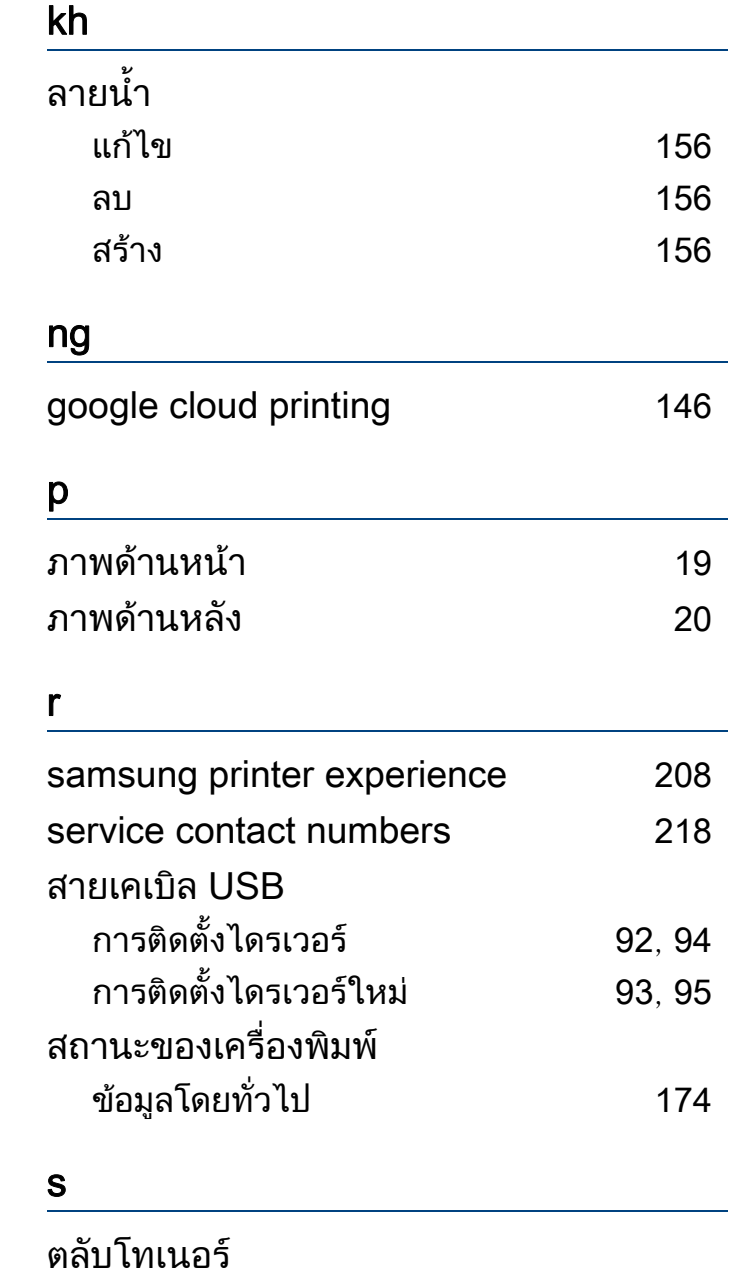

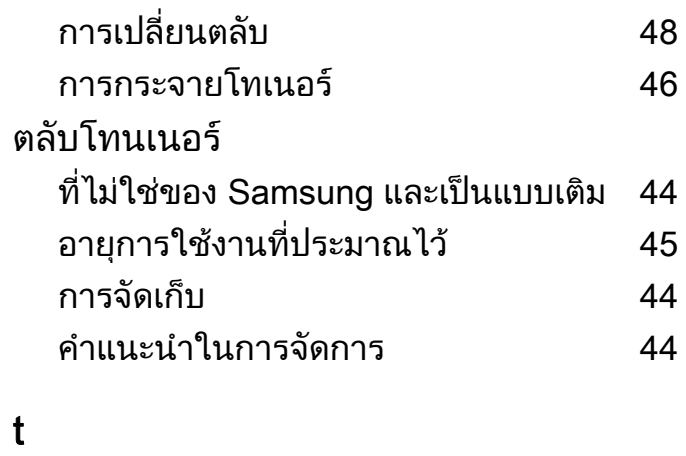

#### ถาด การเปลี่ยนขนาดของถาด [27](#page-26-0) การปรับความกวางและความยาว [27](#page-26-0)